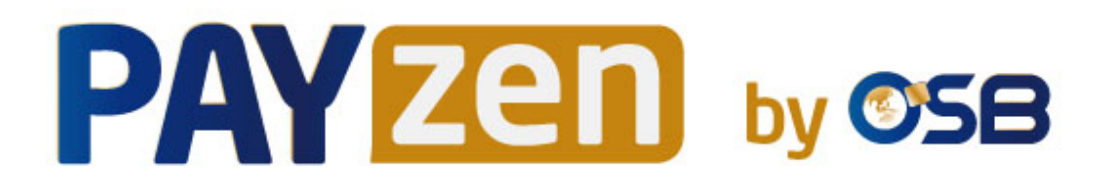

# **API Formulaire**

**Guide d'implémentation**

Version du document 3.37.1

# Sommaire

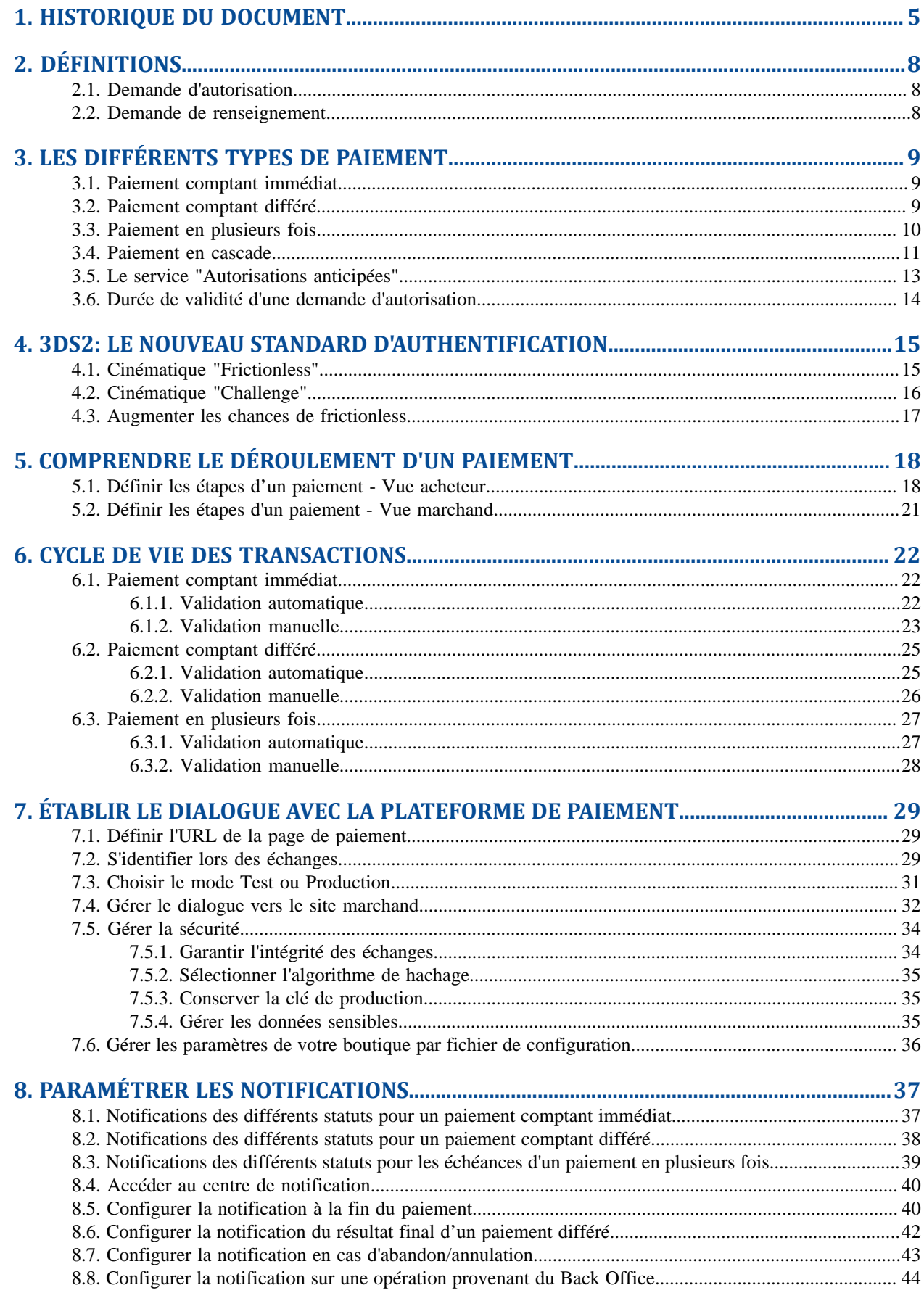

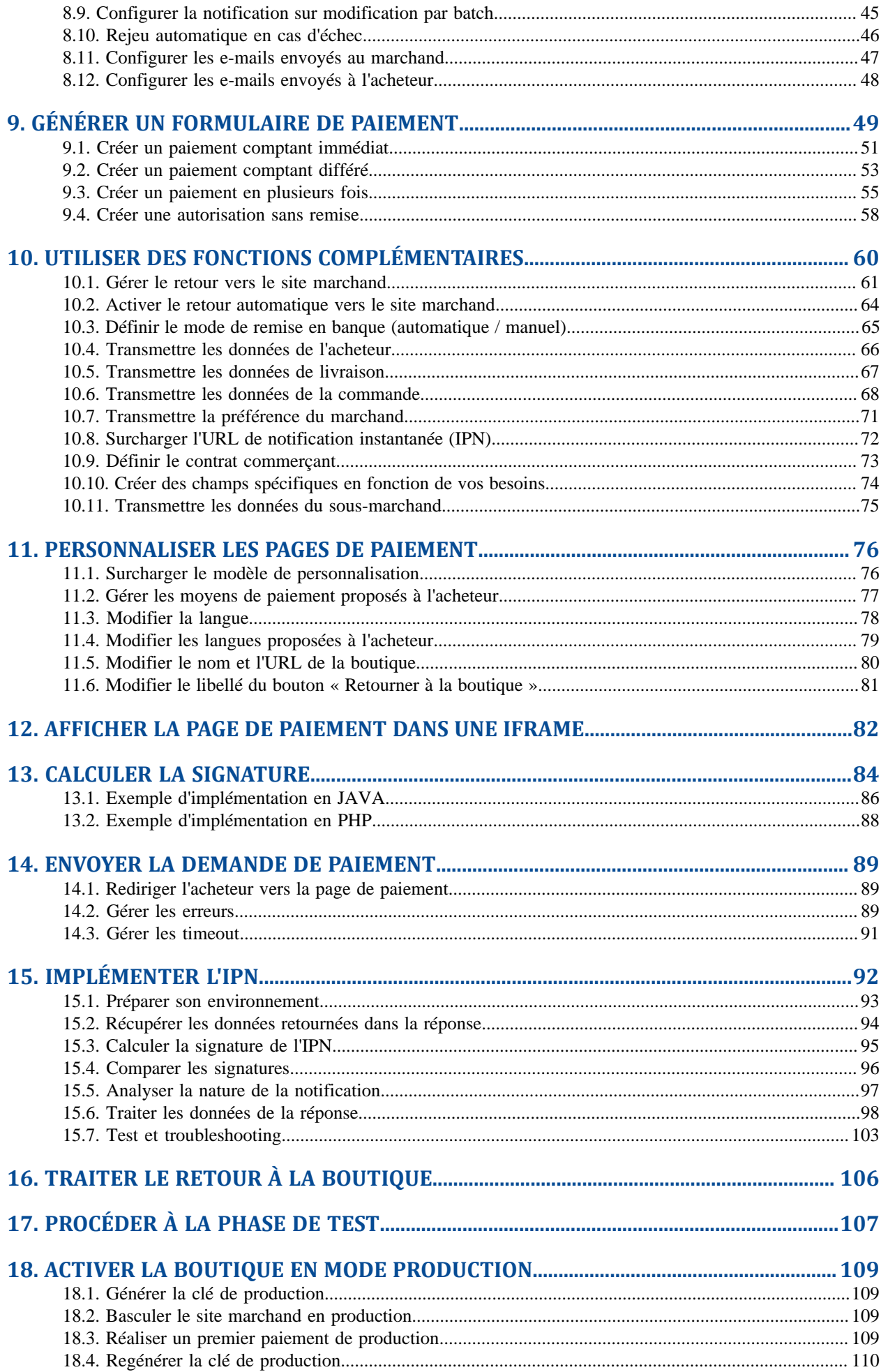

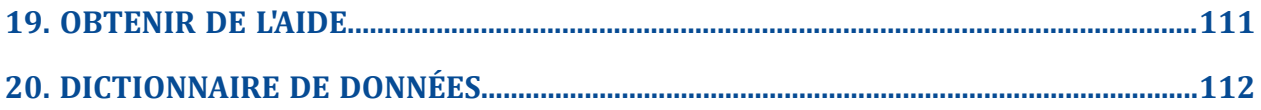

# <span id="page-4-0"></span>**1. HISTORIQUE DU DOCUMENT**

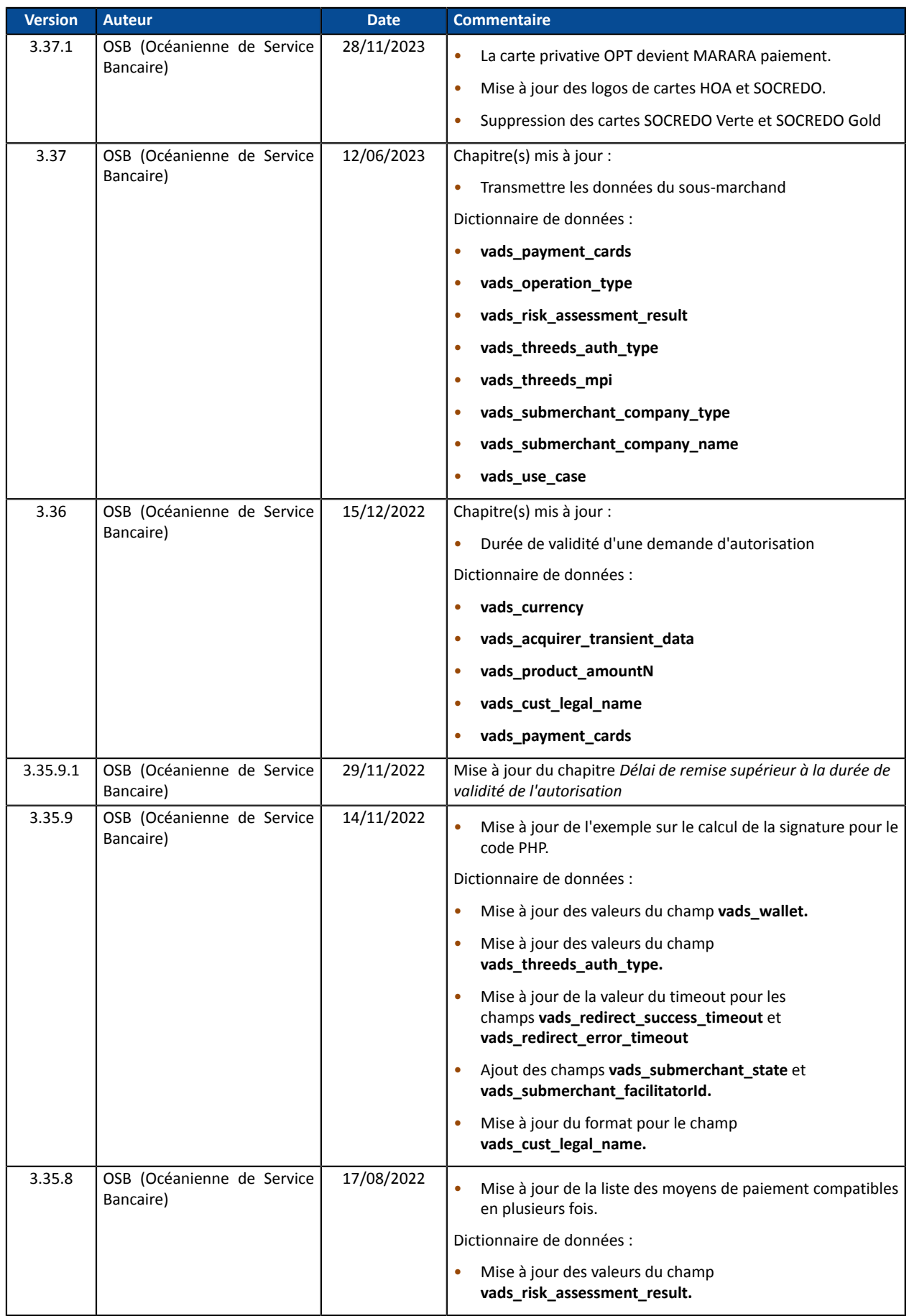

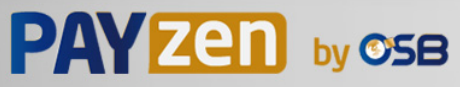

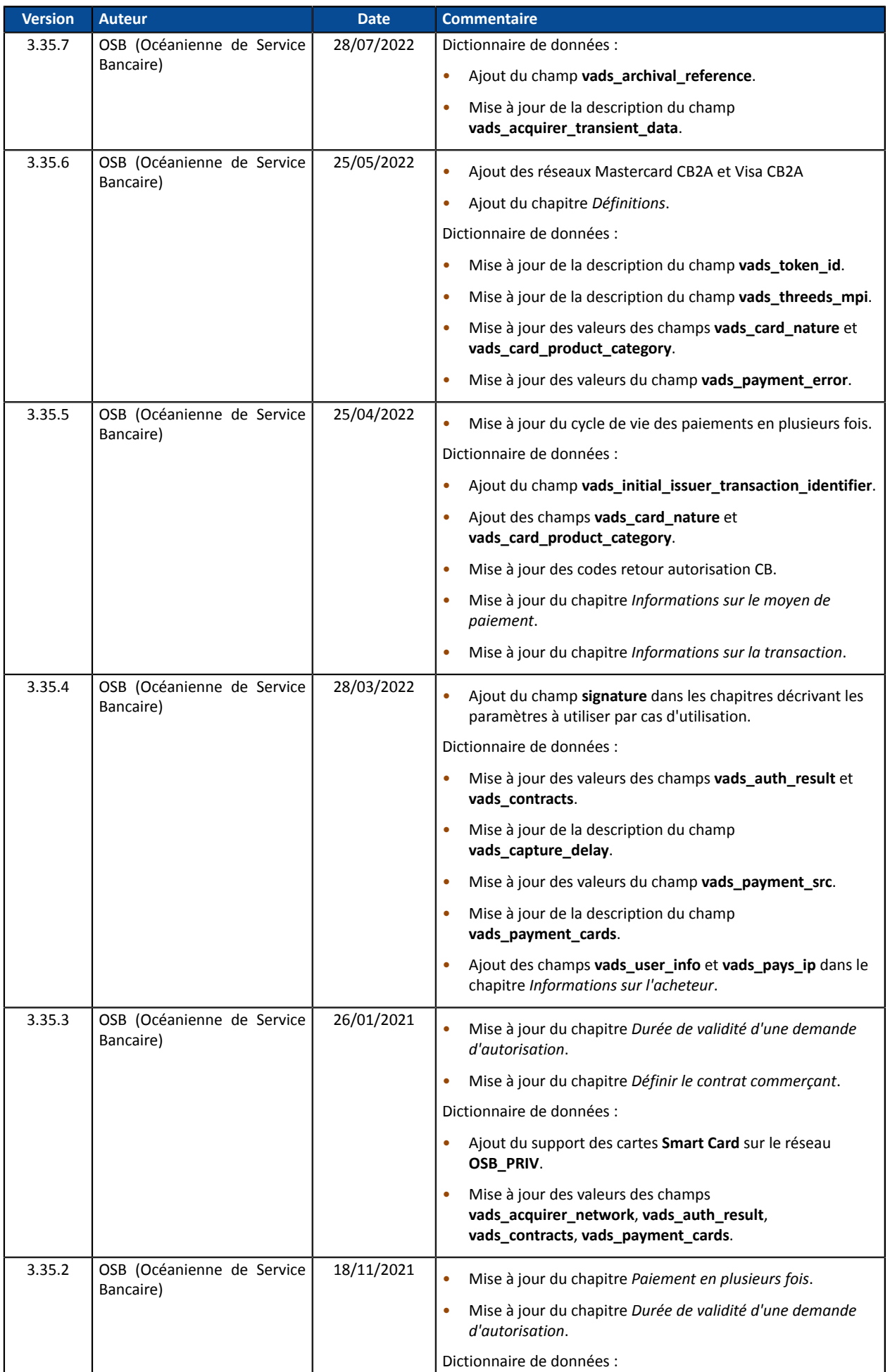

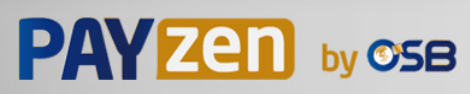

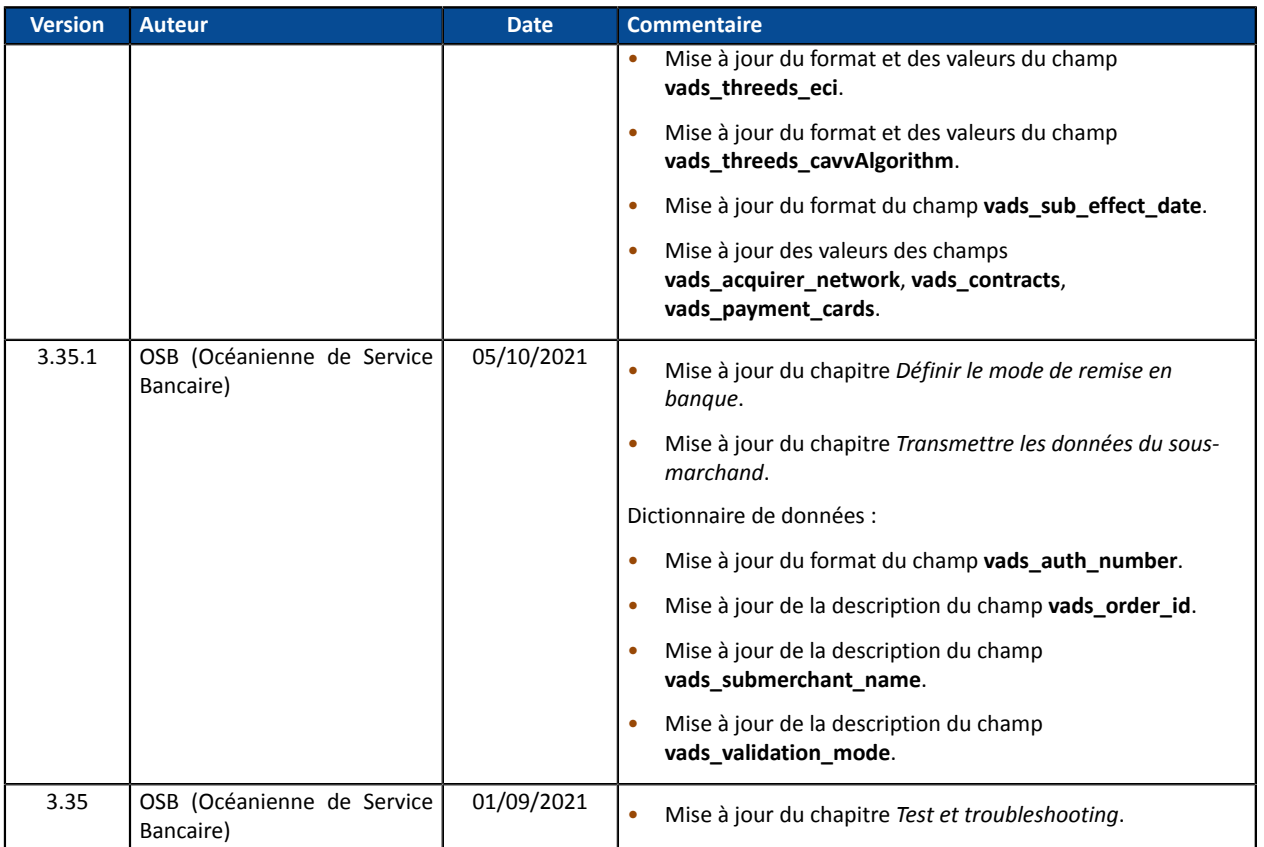

Ce document et son contenu sont strictement confidentiels. Il n'est pas contractuel. Toute reproduction et/ou distribution de tout ou partie de ce document ou de son contenu à une entité tierce sont strictement interdites ou sujettes à une autorisation écrite préalable de OSB (Océanienne de Service Bancaire). Tous droits réservés.

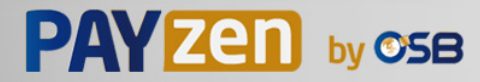

# <span id="page-7-1"></span><span id="page-7-0"></span>**2.1. Demande d'autorisation**

Une demande d'autorisation est l'opération qui permet d'accepter ou non une transaction.

Elle met en relation la banque du porteur (SAE = Système d'Acception Emetteur), la banque du marchand (SAA = Système d'Acceptation Acquéreur), et le prestataire de paiement : la plateforme de paiement.

Lorsqu'une demande d'autorisation est acceptée, le plafond d'autorisation de la carte est abaissé du montant autorisé.

Sur le réseau CB, une demande d'autorisation acceptée est valable :

- 7 jours pour les cartes Visa, Mastercard, Visa Electron, e-Carte Bleue et VPay
- 30 jours pour les cartes Maestro.

## <span id="page-7-2"></span>**2.2. Demande de renseignement**

Une demande de renseignement est une opération qui permet de vérifier la validité de la carte, **sans la débiter**.

C'est un type particulier de demande d'autorisation, dont le montant est à 0F.

Lorsque l'acquéreur ne supporte pas les demandes de renseignement, la seule manière de vérifier une carte est de procéder à une demande d'autorisation de 100F, sans la remettre en banque.

Les porteurs de cartes prépayées ou de carte à débit immédiat constatent alors un débit virtuel de 100F sur leur compte.

En fonction du type de carte, l'encours de la carte est ensuite restauré lorsque l'émetteur annule la demande d'autorisation de 100F (ce qui peut aller jusqu'à 30 jours pour les cartes de débit).

Une demande de renseignement est envoyée :

- lors d'un paiement différé,si la date de remise en banque est au-delà de la durée de vie de l'autorisation,
- lors de la création d'un alias de carte sans paiement,
- lors de la mise à jour d'un alias de carte.

Les demandes de renseignement (ou les autorisations à 100F, le cas échéant) sont matérialisées dans le Back Office Marchand par une transaction de type "**Vérification**".

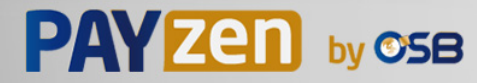

## <span id="page-8-1"></span><span id="page-8-0"></span>**3.1. Paiement comptant immédiat**

Un paiement est considéré comme **comptant immédiat** si :

- le montant est débité en une seule fois,
- le délai de remise en banque est de 0 jour.

Le paiement est remis en banque dès que possible.

## <span id="page-8-2"></span>**3.2. Paiement comptant différé**

Un paiement est considéré comme **comptant différé** si :

- le montant est débité en une seule fois,
- le délai de remise en banque est strictement supérieur à 0 jour.

La date de remise ne peut être supérieure à 12 mois après la date d'enregistrement de la demande de paiement.

Il existe deux types de paiements comptants différés :

• **Délai de remise inférieur à la durée de validité de l'autorisation** (voir: *Durée de validité d'une [demande](#page-13-0) [d'autorisation](#page-13-0)* à la page 14)

Une demande d'autorisation pour le montant global est effectuée. Sans modification du marchand, le paiement est remis en banque à la date de présentation demandée.

• **Délai de remise supérieur à la durée de validité de l'autorisation** (voir : *Durée de [validité](#page-13-0) d'une demande [d'autorisation](#page-13-0)* à la page 14)

Une demande de renseignement sera réalisée si le délai de remise est supérieur à la durée de validité d'une demande d'autorisation.

La demande de renseignement a pour objectif de vérifier la validité de la carte. Pour les acquéreurs ne supportant pas les demandes de renseignements, une demande d'autorisation à 100 XPF est réalisée.

Si cette autorisation à 100 XPF est acceptée, la demande de paiement est enregistrée.

J-1 à la date de présentation demandée, une demande d'autorisation pour le montant global est effectuée.

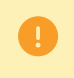

Le paiement peut être accepté ou refusé. Le marchand doit donc être très vigilant sur ce type de paiement avant de délivrer un bien / un service à l'acheteur.

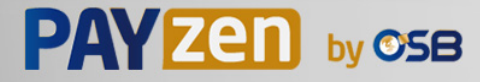

## <span id="page-9-0"></span>**3.3. Paiement en plusieurs fois**

Un paiement est dit "en plusieurs fois" dès lors que l'acheteur est débité du montant de son achat en plusieurs échéances.

La première échéance fonctionne de la même manière qu'un paiement comptant immédiat.

La ou les échéance(s) suivante(s) s'apparente(nt) à un ou des paiement(s) comptant(s) différé(s).

Seule la première échéance peut faire l'objet d'une garantie pour le marchand à condition que la date de présentation demandée de la première échéance soit inférieure à la date de validité de l'autorisation en fonction du moyen de paiement (voir : *Durée de validité d'une demande [d'autorisation](#page-13-0)* à la page 14) .

Si la demande d'autorisation (ou de renseignement) est acceptée le jour de la commande, une transaction est créée pour chaque échéance du paiement en N fois.

Dansle cas contraire, une seule transaction refusée est créée. L'onglet **Historique** de la transaction indique alors le nombre d'échéances initialement prévues.

#### **Remarque**:

Un contrôle est effectué pour vérifier que le moyen de paiement utilisé soit valide pendant toute la durée de l'échéancier.

Dans le cas contraire, un message d'avertissement est affiché à l'acheteur.

Ce dernier doit alors saisir un autre moyen de paiement ou abandonner le paiement.

Il se peut néanmoins que la carte soit renouvelée ou résiliée avant la fin de l'échéancier.

Dans ce cas, les paiements seront refusés par la banque émettrice (code retour auto 54: Date de validité du moyen de paiement dépassée).

Vousserez avertis par e-mail du refus de paiement de l'échéance via la règle de notification E-mail de refus échéance de paiement en N fois.

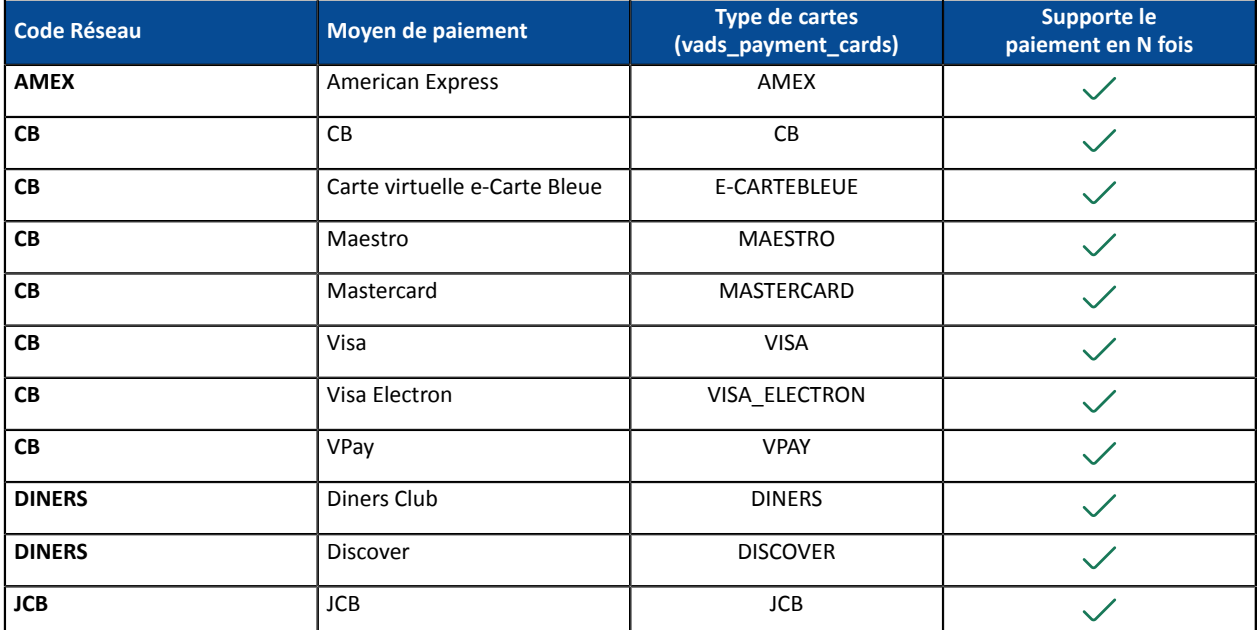

#### **Liste des moyens de paiement compatibles avec le paiement en N fois :**

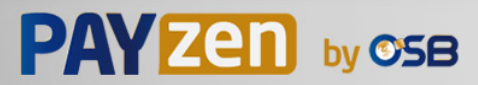

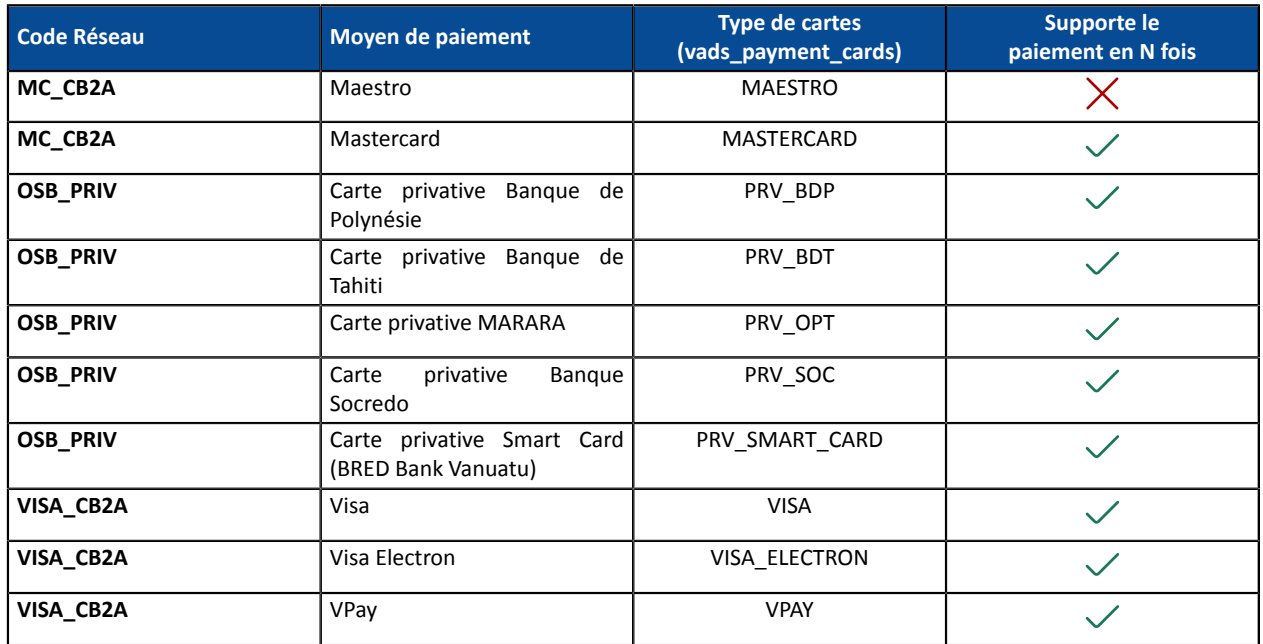

## <span id="page-10-0"></span>**3.4. Paiement en cascade**

Le paiement en cascade est un service permettant à l'acheteur de régler la totalité d'une commande en utilisant plusieurs moyens de paiement.

Seuls les moyens de paiement de type "cartes prépayées" sont éligibles au paiement en cascade.

Trois cas d'utilisation possibles :

- Le solde de la carte prépayée est inférieur au montant de la commande et cela déclenche automatiquement le fractionnement du paiement.
- Le porteur de la carte prépayée choisir de fractionner son paiement en réglant une partie de la commande avec sa carte et le reste avec une autre moyen de paiement compatible.
- La plateforme de paiement permettre au porteur de faire un paiement en cascade en se servant uniquement de plusieurs cartes prépayées sans utiliser une carte bancaire. Exemple : régler une partie de la commande avec une carte cadeau Illicado et le solde par carte cadeau Auchan.

#### **Utilisation dans un formulaire de paiement**

Utilisez le champ du formulaire vads payment cards lister les moyens de paiement à proposer.

• Exemple pour proposer 3 moyens de paiement :

vads\_payment\_cards="VISA;MASTERCARD;AUCHAN\_SB"

• Exemple pour proposer 4 moyens de paiement :

vads\_payment\_cards="VISA;MASTERCARD;AUCHAN\_SB;CVCO"

Si le champ vads payment cards n'est pas envoyé ou s'il est envoyé à vide, alors tous les moyens de paiement éligibles associés à la boutique seront proposés.

#### **Cinématique d'un paiement en cascade**

Exemple de paiement : l'acheteur utilise une carte cadeau dont le solde est inférieur au montant total de la commande.

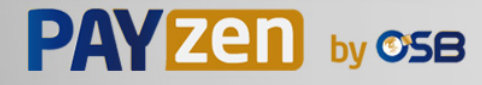

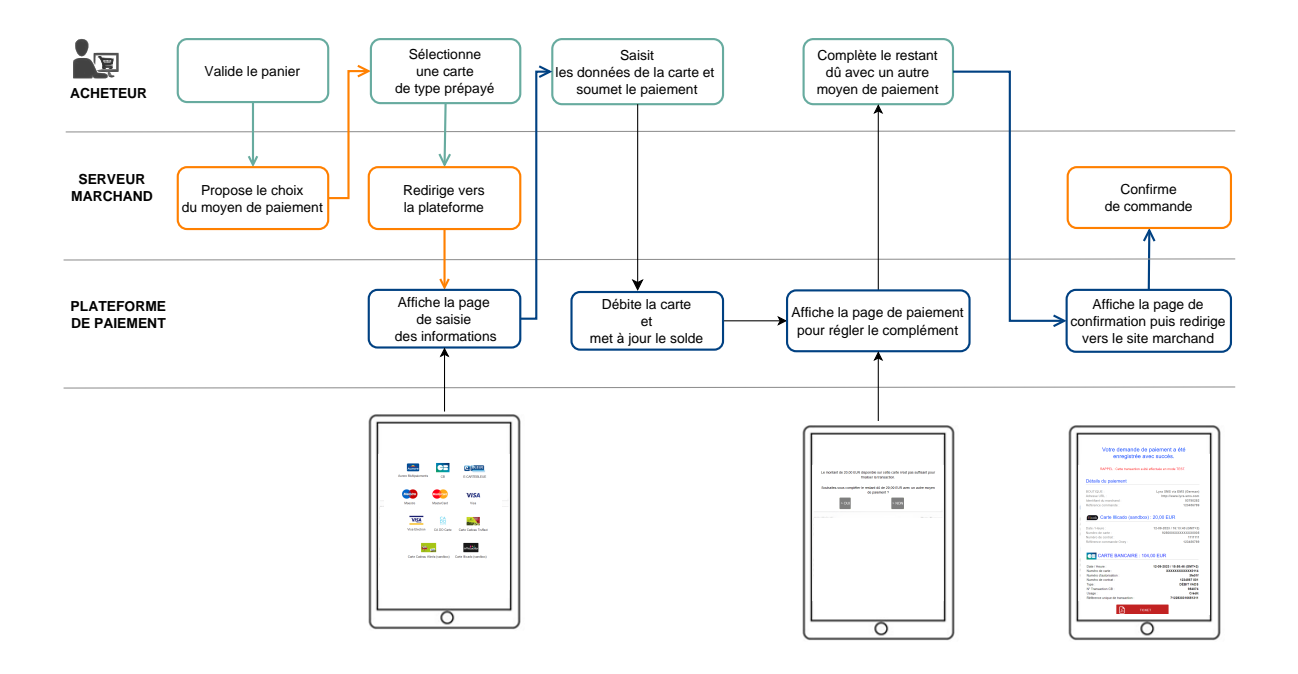

**Liste des moyens de paiement compatibles avec le paiement en cascade**

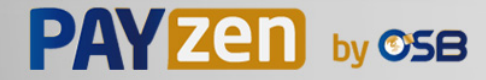

# <span id="page-12-0"></span>**3.5. Le service "Autorisations anticipées"**

Ce service permet le déclenchement de l'autorisation à J-Δ (voir *durée de validité d'une [autorisation](#page-13-0)* pour chaque moyen de paiement) avant la date de remise en banque souhaitée.

En cas de refus, exclusivement pour un motif non frauduleux, par la banque émettrice, un processusréitère automatiquement les demandes d'autorisation, et ce jusqu'à 2 jours avant la date de remise en banque souhaitée.

Le marchand peut à tout moment annuler la transaction ou en modifier le montant (à la baisse uniquement) et/ou la date de remise.

Ce processus s'applique :

- aux paiements récurrents
- aux paiements différés
- aux échéances autres que la première, pour un paiement en plusieurs fois.

En cas de refus pour un motif frauduleux la transaction est considérée comme définitivement refusée.

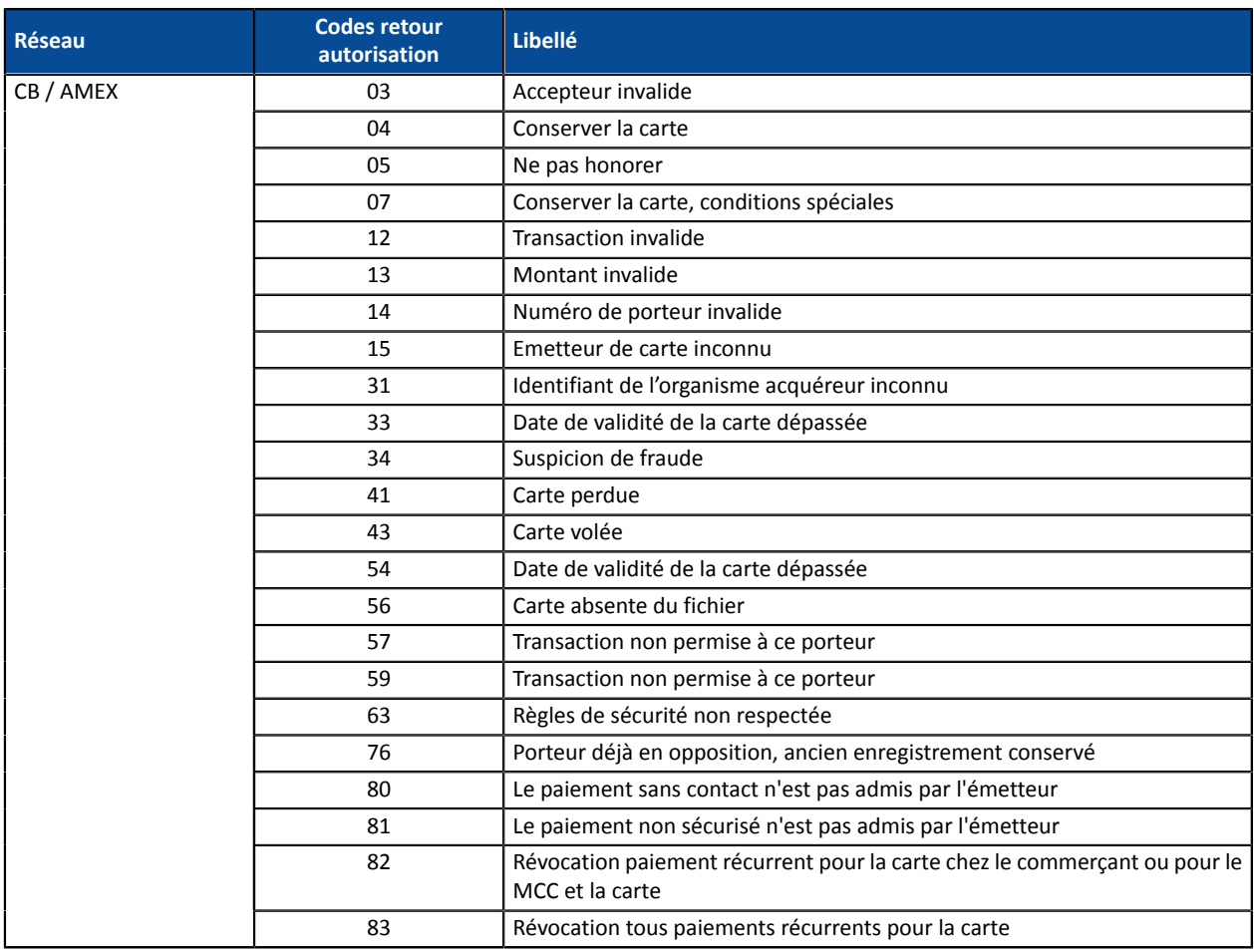

Ci dessous la liste des motifs frauduleux qui ne permettent pas le rejeu de l'autorisation.

Contactez votre conseiller clientèle si vous souhaitez activer les autorisations anticipées.

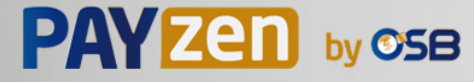

# <span id="page-13-0"></span>**3.6. Durée de validité d'une demande d'autorisation**

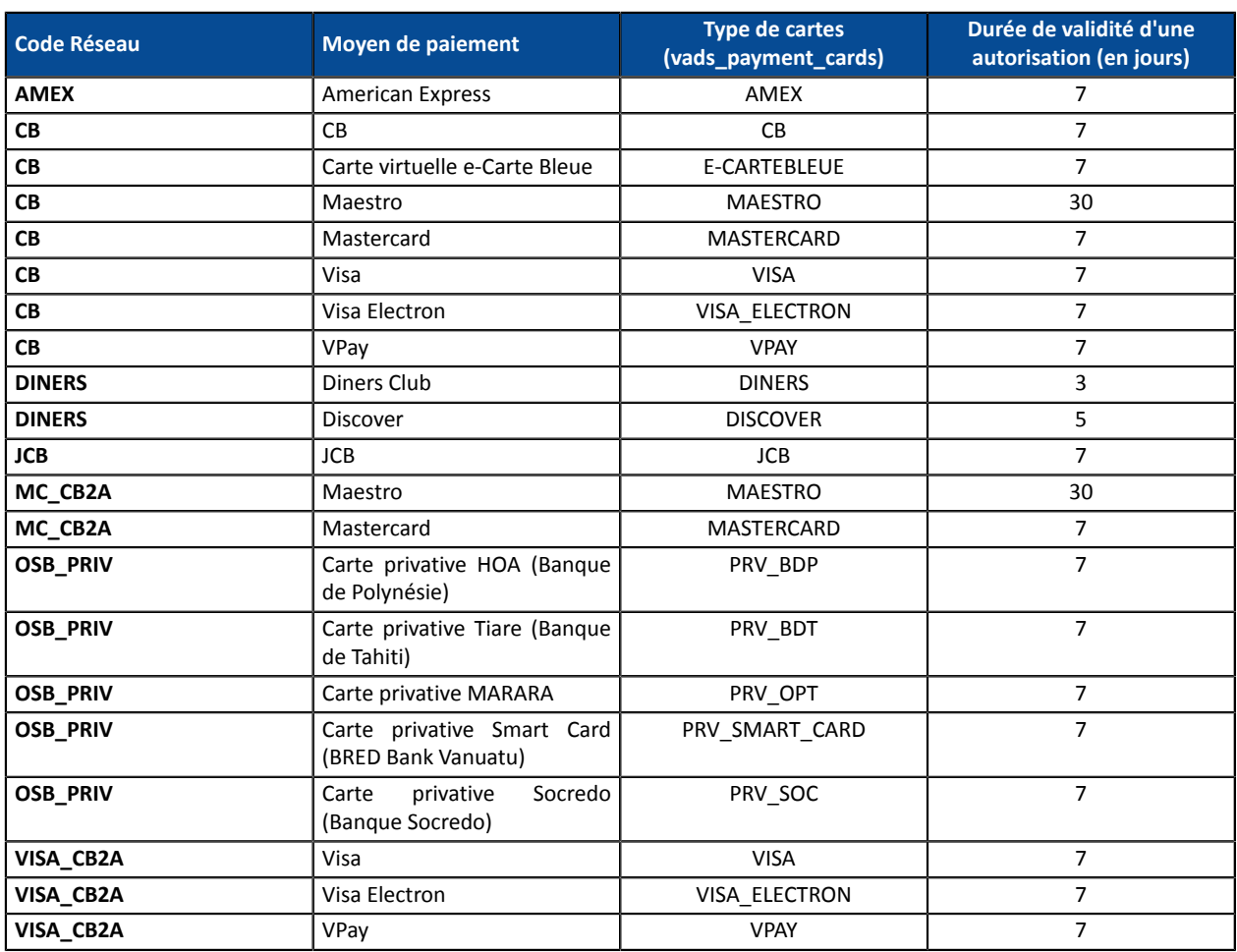

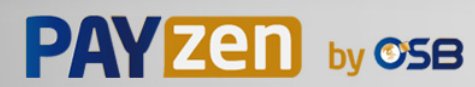

# <span id="page-14-0"></span>**4. 3DS2: LE NOUVEAU STANDARD D'AUTHENTIFICATION**

Retrouvez toutes les informations utiles sur l'authentification 3DS dans notre *[guide du 3D Secure](https://secure.osb.pf/doc/fr-FR/guides/3DSecure/sitemap.html)*.

# <span id="page-14-1"></span>**4.1. Cinématique "Frictionless"**

Dans une cinématique frictionless(sansinteraction de l'acheteur), l'émetteur peut déterminer, à partir des informations reçues:

- qu'aucune authentification supplémentaire n'est requise. La plateforme de paiement poursuit le paiement et procède à la demande d'autorisation.
- que les informations analysées n'autorisent pas le paiement à se poursuivre.

Dans ce cas, la plateforme de paiement notifie le site marchand du refus du paiement et redirige l'acheteur vers le site marchand en l'informant du refus.

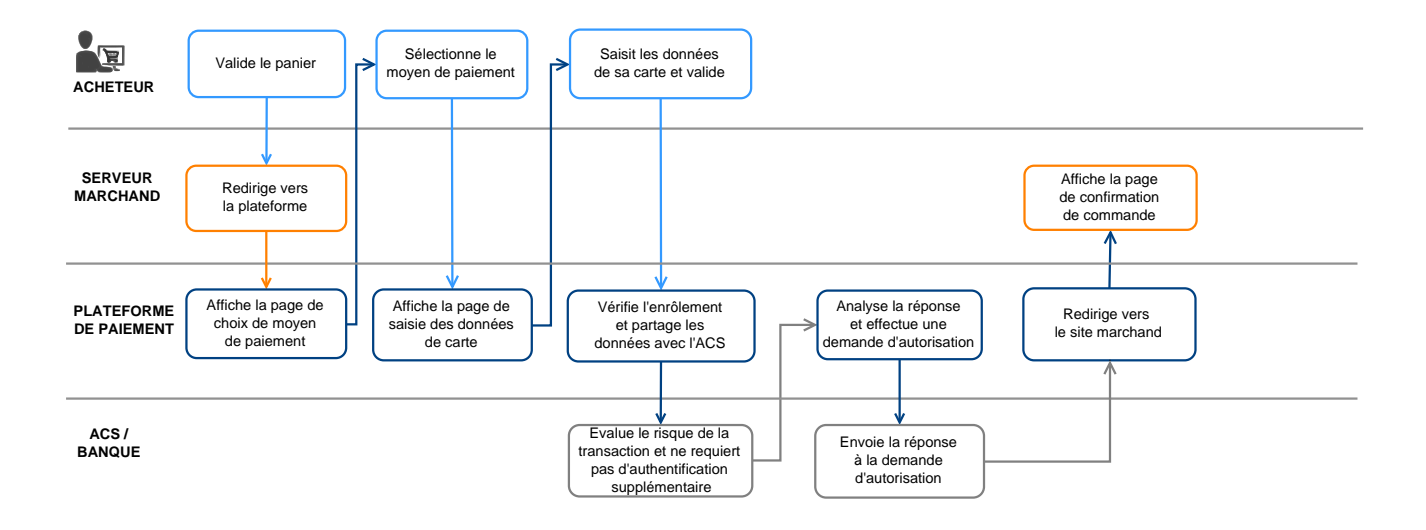

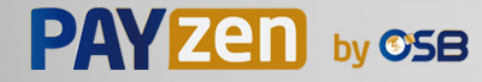

## <span id="page-15-0"></span>**4.2. Cinématique "Challenge"**

Dans une cinématique de challenge, l'émetteur détermine, à partir des informations reçues, que des interactions avec l'acheteur sont nécessaires:

- soit un élément biométrique comme l'empreinte digitale,
- soit une authentification forte via deux facteurs d'authentification

Pour les solutions in-app, l'empreinte digitale sera demandée systématiquement avant de procéder au challenge.

Une fois le challenge terminé avec succès, la plateforme de paiement poursuit le paiement et procède à la demande d'autorisation.

En cas d'erreur technique ou de mauvaise authentification, le paiement s'arrête. La plateforme de paiement notifie le site marchand du refus du paiement et redirige l'acheteur vers le site marchand en l'informant du refus

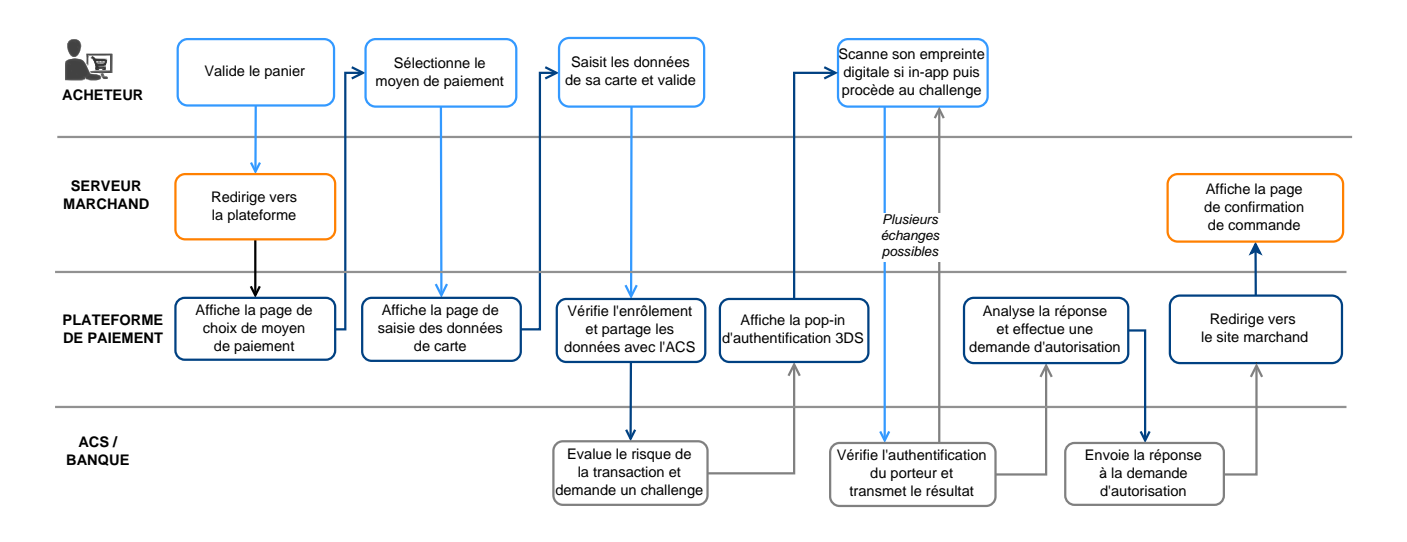

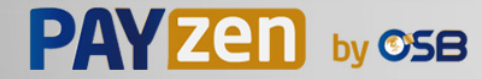

# <span id="page-16-0"></span>**4.3. Augmenter les chances de frictionless**

- L'utilisation de ces champs est optionnelle. Dans tous les cas, c'est la banque émettrice qui décide si une authentification forte doit être réalisée.
- Ces champs et leur valeurs ne seront pris en compte qu'après l'activation du 3DS2 sur votre contrat.
	- Cette liste n'est pas exhaustive et sera complétée prochainement.

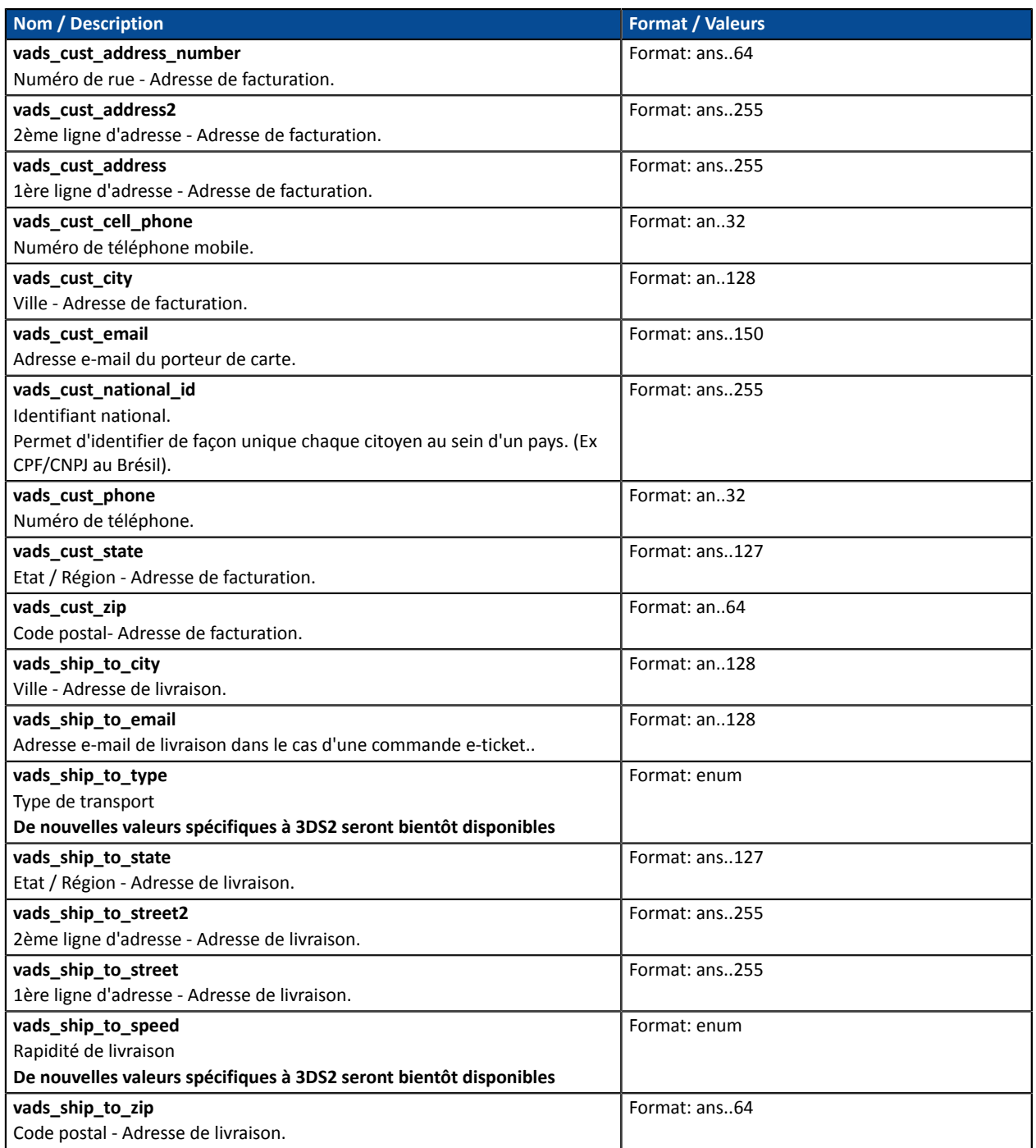

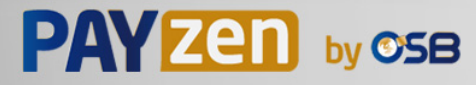

# <span id="page-17-1"></span><span id="page-17-0"></span>**5.1. Définir les étapes d'un paiement - Vue acheteur**

Le diagramme ci-dessous présente la cinématique des échanges du point de vue de l'acheteur.

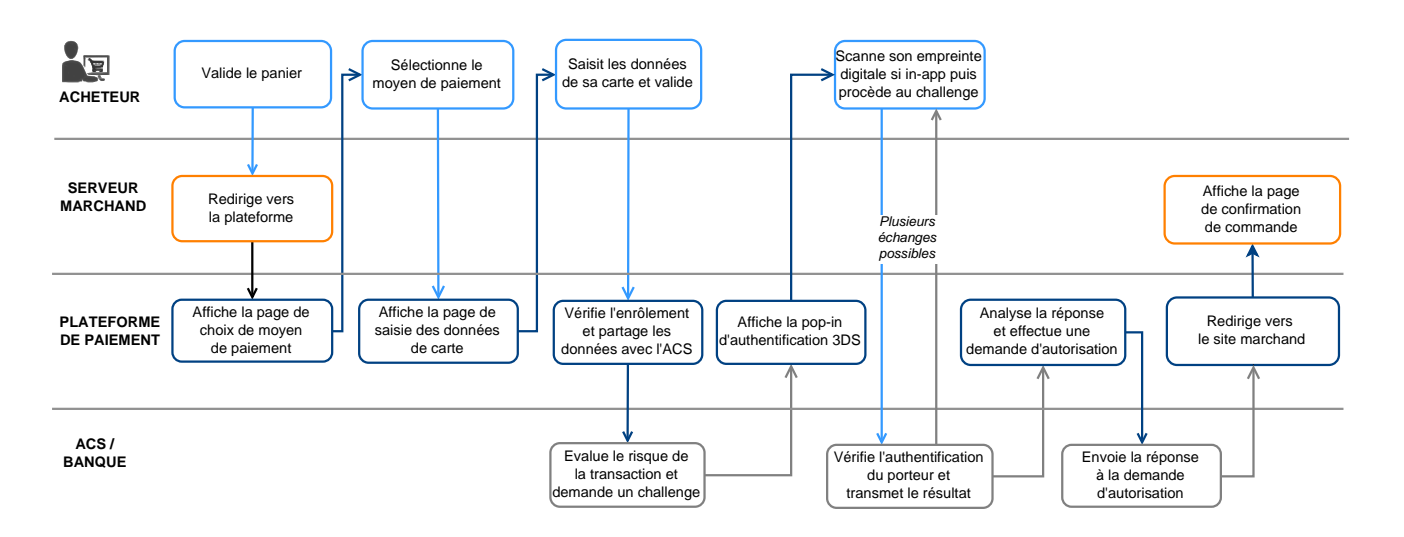

- **1.** L'acheteur valide son panier.
- **2.** Le site marchand redirige l'acheteur vers la plateforme de paiement.

Cette redirection s'effectue sous la forme d'un formulaire HTML POST en HTTPS.

Les paramètres qui le composent sont décrits dans le chapitre *Générer un [formulaire](#page-48-0) de paiement*.

**3.** La plateforme de paiement, après vérification des paramètres et de leur signature, présente la page de sélection du moyen de paiement.

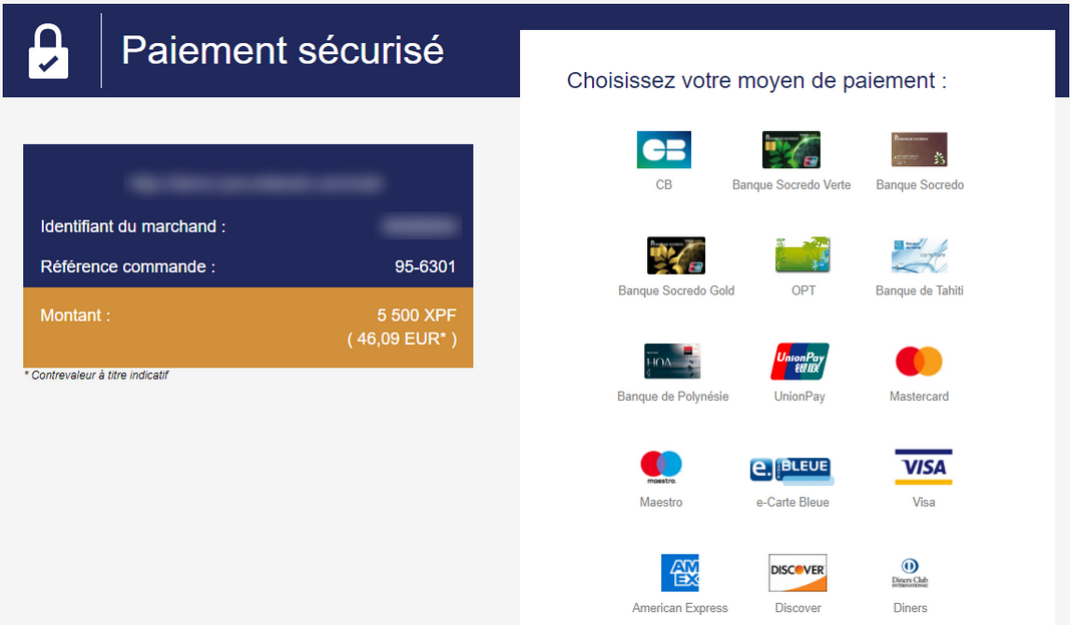

*Image 1 : Sélection du moyen de paiement*

Si le moyen de paiement a été spécifié dans le formulaire, l'acheteur passe directement à l'étape 6.

**4.** L'acheteur sélectionne son moyen de paiement.

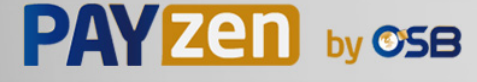

### **5.** Il renseigne le numéro et la date d'expiration de sa carte.

Si la carte possède un cryptogramme visuel, ce dernier doit obligatoirement être renseigné.

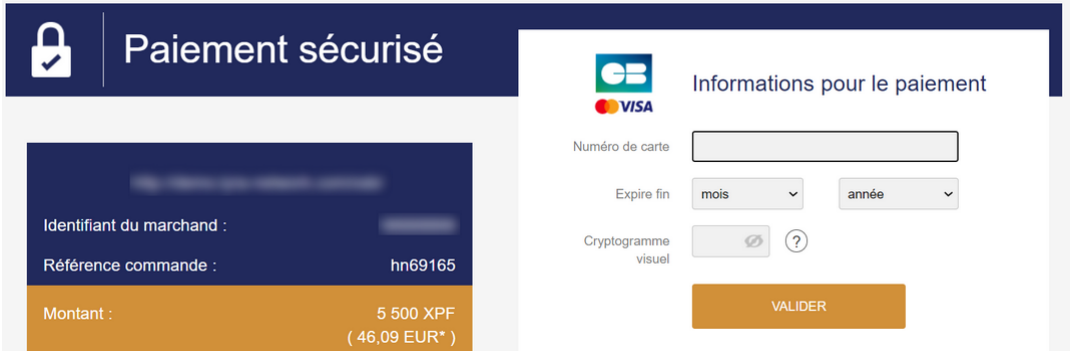

*Image 2 : Saisie des informations du moyen de paiement*

- **6.** Il confirme sa saisie en cliquant sur **Valider**.
- **7.** Si le marchand et la carte de l'acheteur sont enrôlés dans le programme 3D Secure, une authentification 3D Secure a lieu.
- **8.** Une demande d'autorisation est effectuée auprès de la banque de l'acheteur, l'émetteur, en plus des contrôles de fraudes internes de la plateforme de paiement.
- **9.** En cas de succès, une page de résumé est présentée à l'acheteur récapitulant les informations de la transaction.

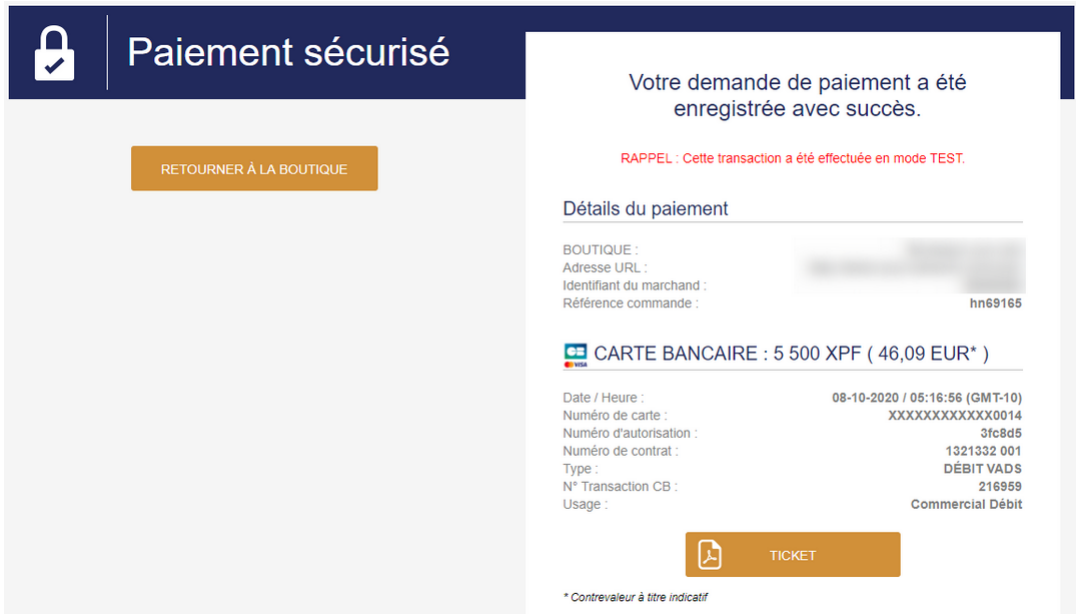

Un bouton permettant un retour à la boutique est proposé.

*Image 3 : Récapitulatif de la transaction*

En cas d'échec, un message s'affiche. L'acheteur est informé du refus de la demande de paiement. Un bouton permettant d'annuler et de retourner à la boutique est proposé.

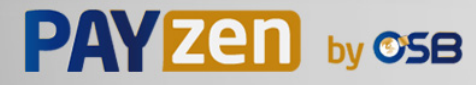

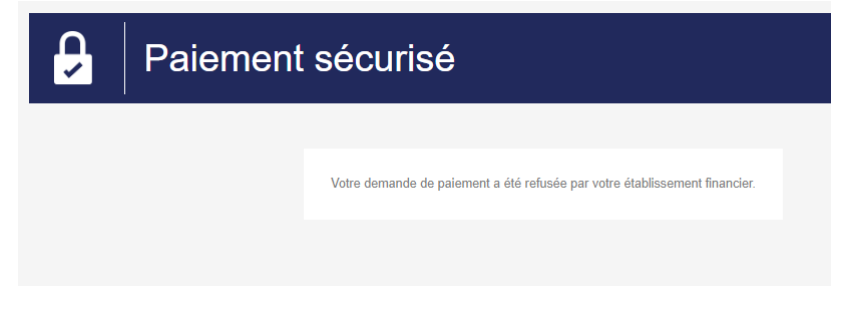

*Image 4 : Page de résumé en cas d'échec de la transaction*

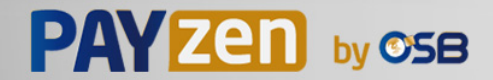

## <span id="page-20-0"></span>**5.2. Définir les étapes d'un paiement - Vue marchand**

Le paiement en ligne, côté marchand, se déroule de la manière suivante:

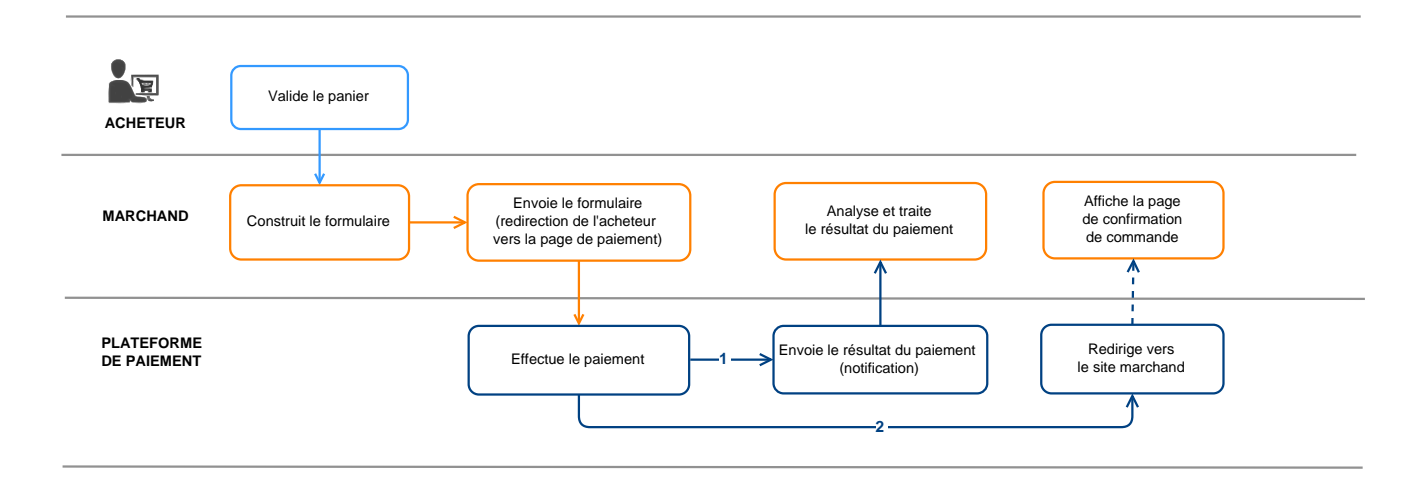

*Image 5 : Cinématique des échanges – Vue marchand*

- **1.** L'acheteur valide son panier.
- **2.** Le site marchand construit le formulaire à partir des données du panier de l'acheteur.
- **3.** Le site marchand redirige l'acheteur vers la plateforme de paiement. Cette redirection se fait sous la forme d'un formulaire HTML POST en HTTPS. Les paramètres qui le composent sont décrits dans le chapitre *Générer un [formulaire](#page-48-0) de paiement*.
- **4.** Après saisie des données du moyen de paiement par l'acheteur, la plateforme procède au paiement.
- **5.** En fonction du paramétrage de la boutique (voir chapitre *Paramétrer les [notifications](#page-36-0)*), un appel est automatiquement réalisé afin de transmettre le résultat au site marchand.
- **6.** Le site marchand analyse et traite le résultat du paiement.
- **7.** Il met à jour la base de données (état de la commande, état du stock, etc.).
- **8.** L'acheteur est informé du résultat du paiement sur la plateforme. S'il décide de retourner sur le site marchand, ce dernier le remercie et lui affiche l'état de sa commande.

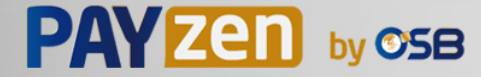

<span id="page-21-0"></span>Dans tous les schémas suivants, la légende suivante est adoptée :

Action du marchand nécessaire - manuelle (Back Office Marchand) ou automatique (Web Services)

# <span id="page-21-1"></span>**6.1. Paiement comptant immédiat**

## <span id="page-21-2"></span>**6.1.1. Validation automatique**

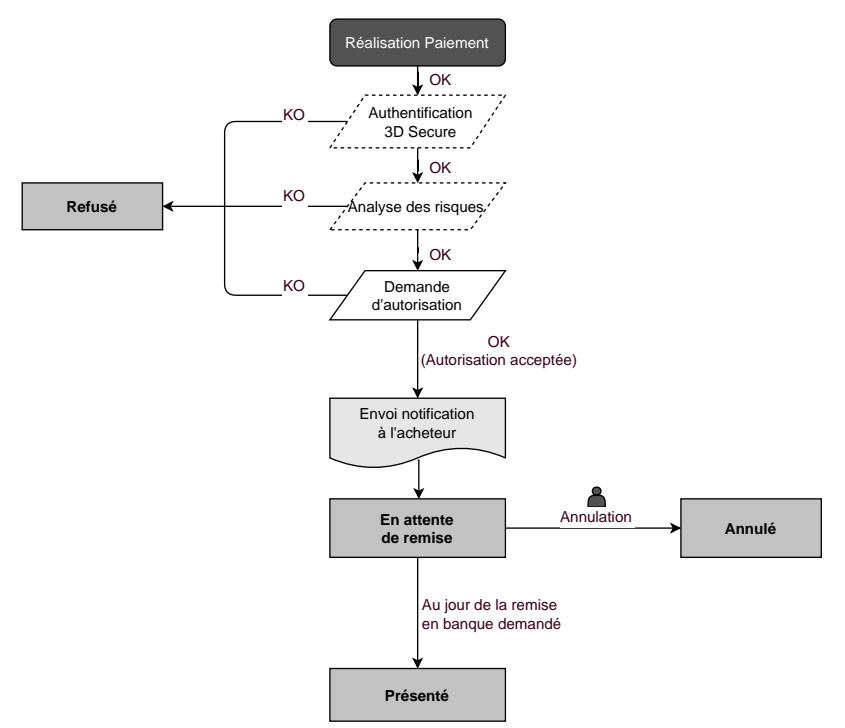

Suite à la demande de paiement, plusieurs contrôles sont automatiquement mis en oeuvre :

- L'authentification 3D Secure.
- Différents contrôles réalisés par la plateforme de paiement (ceux-ci incluent potentiellement les contrôles locaux, les règles de risques configurées par le marchand ) ou par un analyseur de risque externe.
- Une demande d'autorisation est également effectuée auprès de la banque de l'acheteur, le jour même de la date de paiement, quelle que soit la date de remise en banque demandée.

Si l'un de ces contrôles échoue, la demande de paiement n'est pas acceptée. L'acheteur est informé du refus à l'écran. Dans le Back Office Marchand, la transaction est consultable avec le statut **Refusé**.

Dans le cas contraire, la transaction prend le statut **En attente de remise**.

L'acheteur est informé de l'acceptation de sa demande de paiement et est destinataire d'un e-mail de confirmation.

La transaction partira automatiquement en remise le jour demandé par le marchand et prendra le statut **Présenté**. Le statut **Présenté** est définitif.

Une fois la remise effectuée, la compensation de la transaction sur le compte du marchand dépend des délais de traitements interbancaires.

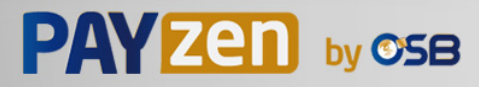

Dans l'attente de cette remise, le marchand peut modifier la date de remise ainsi que le montant (modification du montant uniquement à la baisse, ce cas correspond à une livraison partielle par le marchand).

Si nécessaire, il peut également annuler la transaction : celle-ci prend alors le statut **Annulé**.

## <span id="page-22-0"></span>**6.1.2. Validation manuelle**

Suite à la demande de paiement, des contrôles sont automatiquement mis en oeuvre :

- L'authentification 3D Secure.
- Différents contrôles réalisés par la plateforme de paiement (ceux-ci incluent potentiellement les contrôles locaux, les règles de risques configurées par le marchand ) ou par un analyseur de risque externe.
- Une demande d'autorisation est effectuée auprès de la banque de l'acheteur.

Si l'un de ces contrôles échoue, la demande de paiement n'est pas acceptée. L'acheteur est informé du refus à l'écran. Dans le Back Office Marchand, la transaction est consultable avec le statut **Refusé**.

Dansle cas contraire le paiement est accepté et la transaction est consultable dansle Back Office Marchand avec le statut **À valider**.

Le marchand doit alors obligatoirement valider la transaction avant la date d'expiration de la demande d'autorisation. Dans le cas contraire, la transaction prend le statut **Expiré** et ne peut plus être remise en banque.

Dès lors qu'une transaction est validée, elle passe en statut **En attente de remise**.

La transaction partira automatiquement en remise le jour demandé par le marchand et prendra le statut **Présenté**. Le statut **Présenté** est définitif.

Une fois la remise effectuée, la compensation de la transaction sur le compte du marchand dépend des délais de traitements interbancaires.

Le marchand peut également annuler la transaction si nécessaire. La transaction prend alors le statut **Annulé**.

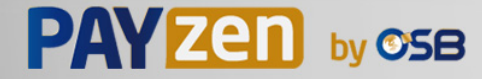

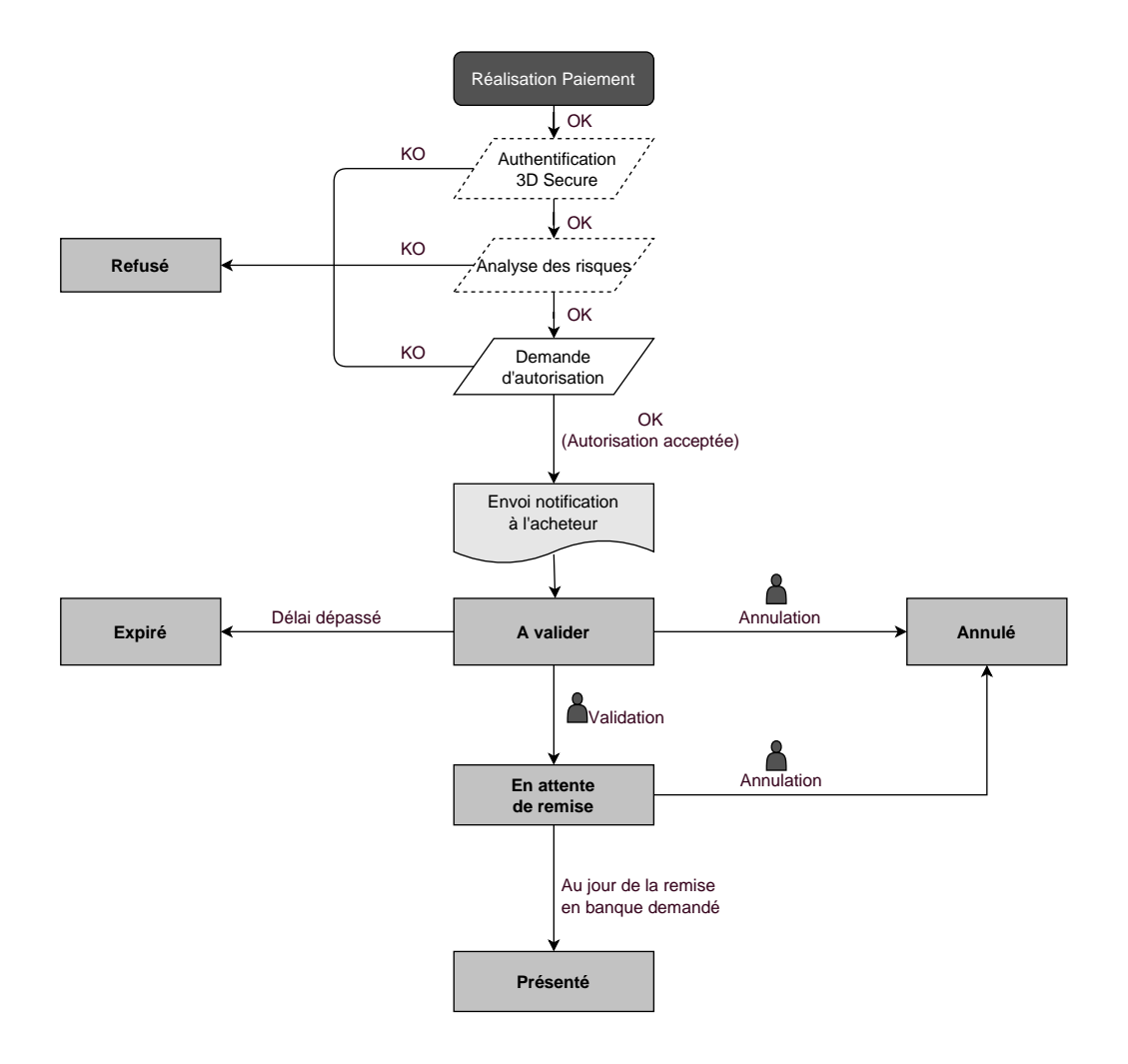

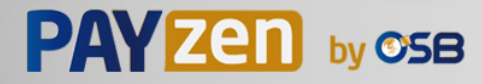

## <span id="page-24-0"></span>**6.2. Paiement comptant différé**

## <span id="page-24-1"></span>**6.2.1. Validation automatique**

#### *Délai de remise inférieur à la durée de validité de l'autorisation*

(voir diagramme cycle de vie d'une transaction de paiement comptant immédiat).

#### *Délai de remise supérieur à la durée de validité de l'autorisation*

Toute transaction de paiement comptant différé réalisée avec le mode de validation automatique, et dont la demande de vérification a été réalisée avec succès, est consultable dans le Back Office Marchand avec le statut **En attente d'autorisation**.

La demande d'autorisation est automatiquement effectuée :

- fonctionnement par défaut : la veille de la date de remise en banque souhaitée,
- fonctionnement avec autorisation anticipée : selon le moyen de paiement sélectionné, à J-Δ avant la date de remise en banque souhaitée (voir chapitre *Le service ["Autorisations](#page-12-0) anticipées"* à la page 13).

Le diagramme suivant résume les différents statuts d'un paiement différé :

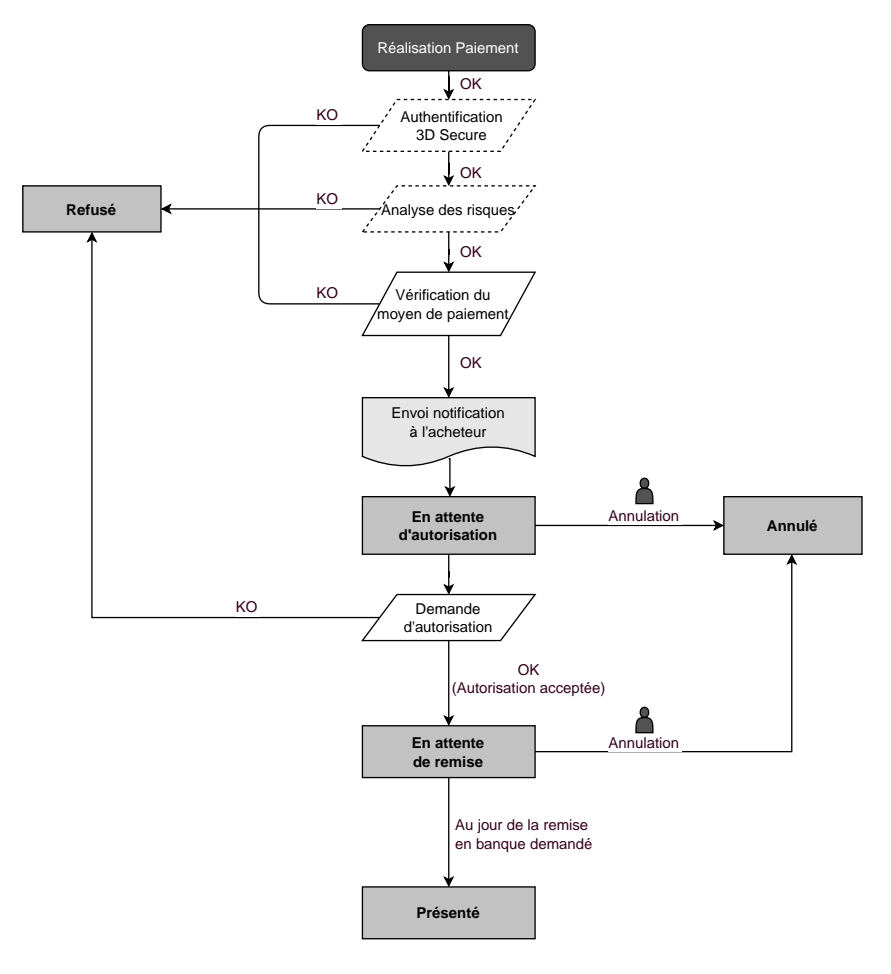

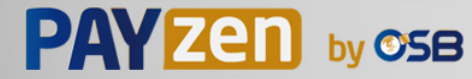

## <span id="page-25-0"></span>**6.2.2. Validation manuelle**

### *Délai de remise inférieur à la durée de validité de l'autorisation*

(voir diagramme cycle de vie d'une transaction de paiement comptant immédiat).

### *Délai de remise supérieur à la durée de validité de l'autorisation*

Toute transaction de paiement comptant différé réalisée avec le mode de validation manuelle et dont la demande d'autorisation à 100 XPF (ou demande de renseignement sur le réseau CB si l'acquéreur le supporte) a été réalisée avec succès, est consultable dans le Back Office Marchand avec le statut **À valider et autoriser**.

La demande d'autorisation est automatiquement effectuée le jour de la remise en banque demandé, sous réserve que le marchand ait précédemment validé la transaction.

Dans l'attente de la remise, le marchand peut annuler la transaction ou en modifier le montant et/ou la date de remise en banque. Ces transactions suivent le diagramme d'état suivant :

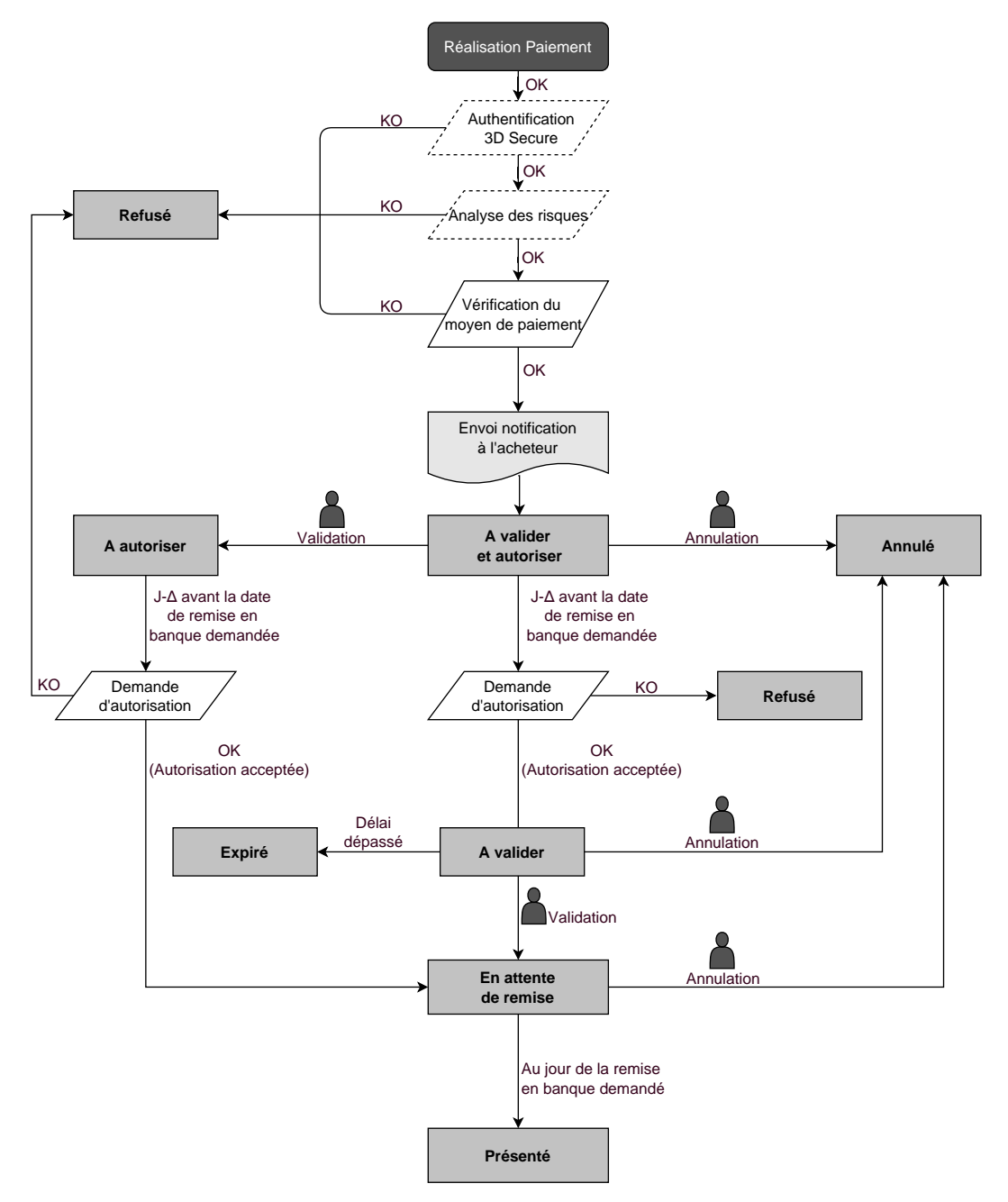

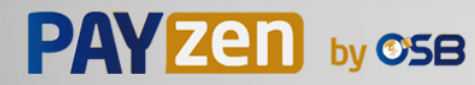

## <span id="page-26-1"></span><span id="page-26-0"></span>**6.3.1. Validation automatique**

La première échéance du paiement en plusieursfoisse comportera exactement comme une transaction de paiement comptant immédiat ou une transaction de paiement différé selon sa date de remise en banque.

Les échéances suivantes sont par défaut positionnées en statut **En attente d'autorisation**. La banque de l'acheteur pourra refuser la demande d'autorisation. La plateforme de paiement informe alors le marchand du refus de la transaction par e-mail.

Les demandes d'autorisation des échéances suivantes sont automatiquement effectuées comme une transaction de paiement différé, donc avec deux dates possibles :

- fonctionnement par défaut : la veille de la date de remise en banque souhaitée,
- fonctionnement avec autorisation anticipée : selon le moyen de paiement sélectionné, à J-Δ avant la date de remise en banque souhaitée (voir chapitre *Le service ["Autorisations](#page-12-0) anticipées"* à la page 13).

Les échéances ultérieures suivent le diagramme d'état suivant (cas d'une demande d'autorisation non rejouée) :

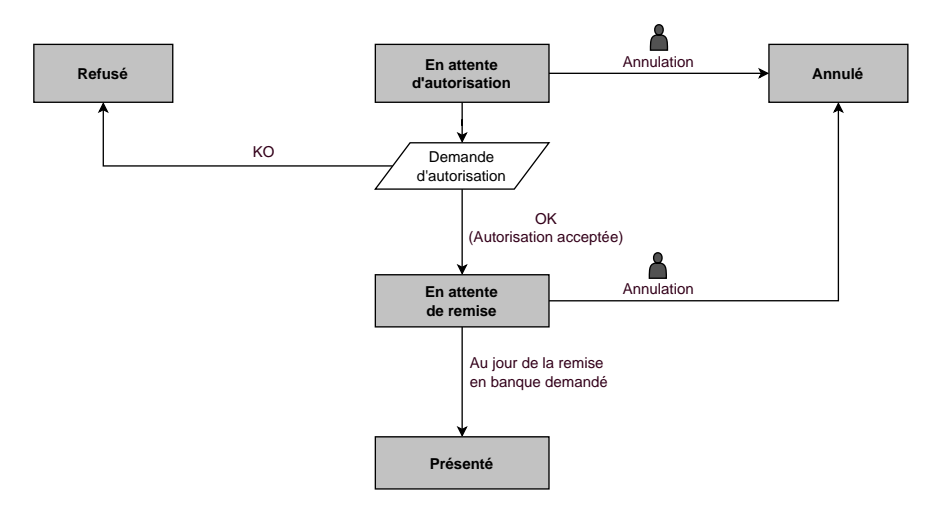

L'annulation d'une échéance n'implique en aucun cas l'annulation des échéances suivantes restant à remettre en banque.

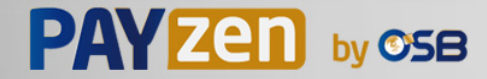

## <span id="page-27-0"></span>**6.3.2. Validation manuelle**

La première échéance du paiement en plusieursfoisse comportera exactement comme une transaction de paiement comptant immédiat ou une transaction de paiement différé, selon la date de remise en banque demandée.

Les échéances suivantes sont par défaut positionnées en statut **À valider et autoriser** tant que la première échéance n'aura pas été validée par le marchand. Leur bonne fin n'est pas garantie pour le marchand. En effet, la banque de l'acheteur peut refuser la demande d'autorisation.

**La validation de la 1ère échéance vaut validation de toutes les échéances suivantes. Par contre, l'annulation d'une échéance ne vaut pas annulation des échéances ultérieures.**

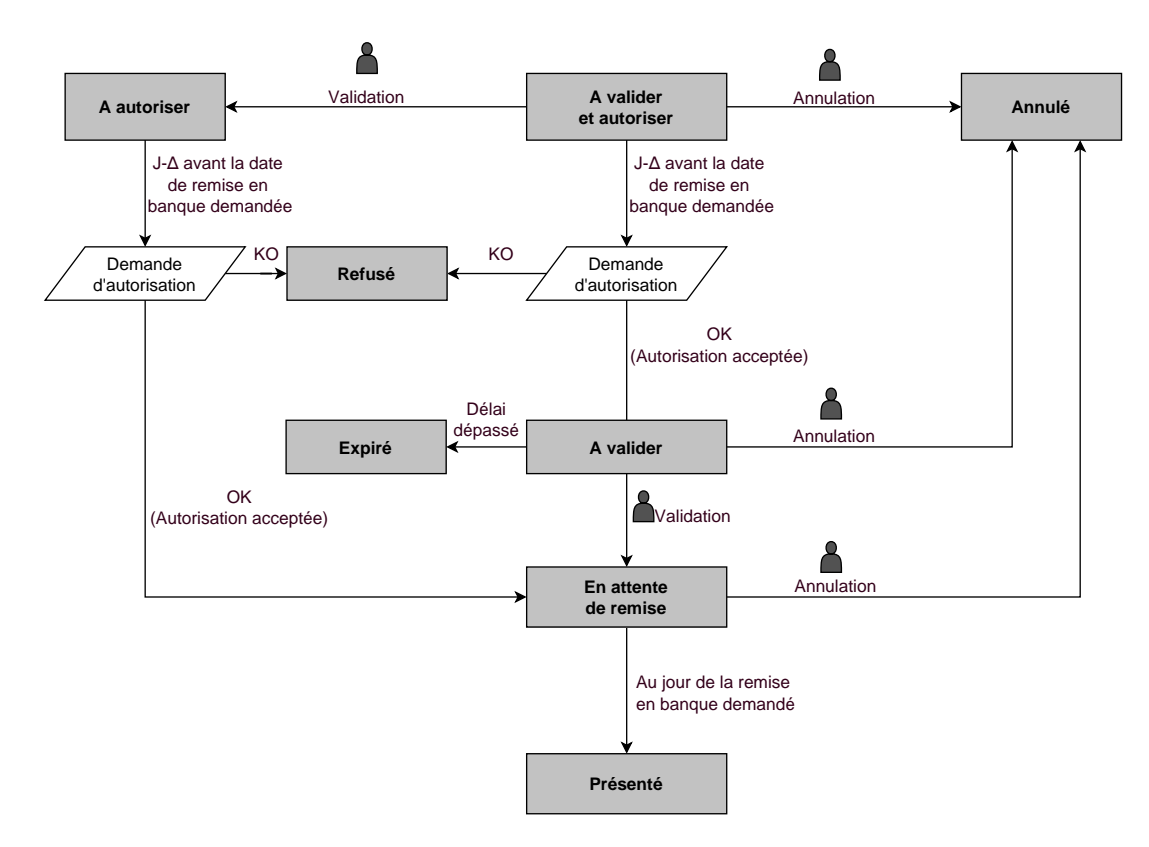

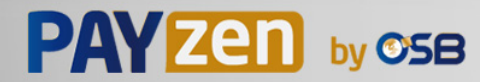

<span id="page-28-0"></span>Le dialogue entre le site marchand et la plateforme de paiement s'effectue par un échange de données.

Pour créer un paiement, ces données sont envoyées au moyen d'un formulaire HTML via le navigateur de l'acheteur.

A la fin du paiement, le résultat est transmis au site marchand de deux manières :

- automatiquement au moyen de notifications appelées URL de notification instantanée (également appelée IPN pour Instant Payment Notification), voir chapitre **Paramétrer les notifications**.
- par le navigateur lorsque l'acheteur clique sur le bouton pour revenir au site marchand, voir chapitre **Gérer le dialogue vers le site marchand** .

Pour assurer la sécurité des échanges, les données sont signées au moyen d'une clé connue uniquement du marchand et de la plateforme de paiement.

## <span id="page-28-1"></span>**7.1. Définir l'URL de la page de paiement**

Le site marchand communique avec la plateforme de paiement en redirigeant l'acheteur vers l'URL cidessous.

*<https://secure.osb.pf/vads-payment/>*

## <span id="page-28-2"></span>**7.2. S'identifier lors des échanges**

Pour dialoguer avec la plateforme de paiement, le marchand a besoin de deux informations :

- **L'identifiant boutique** : permet d'identifierle sitemarchand durantles échanges. Sa valeur esttransmise dans le champ **vads\_site\_id.**
- **La clé**: permet de calculer la signature alphanumérique transmise dans le champ **signature**.

Pour récupérer ces valeurs :

- **1.** Connectez-vous à votre Back Office Marchand : *<https://secure.osb.pf/vads-merchant/>*
- **2.** Saisissez votre identifiant de connexion.

Votre identifiant de connexion vous a été communiqué par e-mail ayant pour objet **Identifiants de connexion - [nom de votre boutique]**.

**3.** Saisissez votre mot de passe.

Votre mot de passe vous a été communiqué par e-mail ayant pour objet **Identifiants de connexion - [nom de votre boutique]**.

**4.** Cliquez sur **Valider**.

Au bout de 3 erreurs dans la saisie du mot de passe, le compte de l'utilisateur est bloqué. Cliquez alors sur **Mot de passe oublié ou compte bloqué** pour réinitialiser.

Le mot de passe d'un utilisateur a une durée de validité de 90 jours. Au-delà de cette durée, un renouvellement sera demandé lors de la connexion.

- **5.** Cliquez sur **Paramétrage > Boutique**.
- **6.** Sélectionnez l'onglet **Clés**.

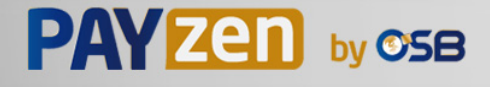

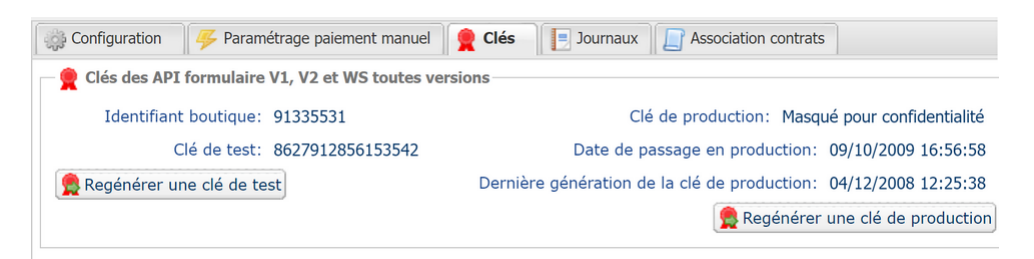

*Image 6 : Onglet Clés*

Deux types de clé sont mis à disposition :

- La **clé de test** qui permet de générer la signature d'un formulaire en mode test.
- La **clé de production** qui permet de générer la signature d'un formulaire en mode production.

Ces clés peuvent être numériques ou alphanumériques.

#### **Pour un maximum de sécurité, il est recommandé d'utiliser une clé alphanumérique.**

Pour changer le format de votre clé de test, cliquez sur le bouton **Régénérer une clé de test**, puis sélectionnez le format ("ALPHANUMERIQUE" ou "NUMERIQUE").

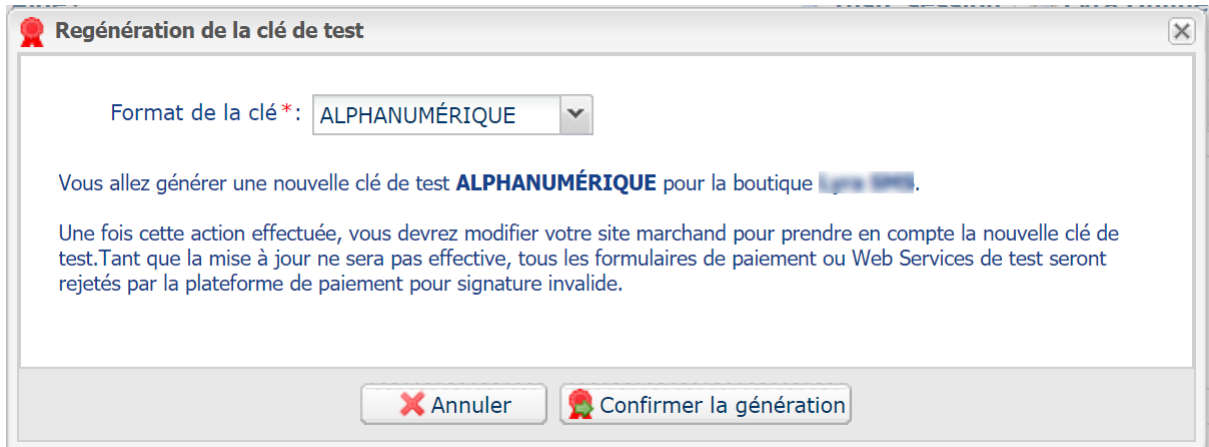

Pour changer le format de votre clé de production, cliquezsur le bouton **Régénérer une clé de production**, puis sélectionnez "ALPHANUMERIQUE" ou "NUMERIQUE").

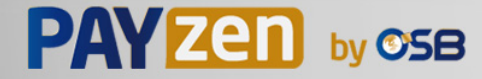

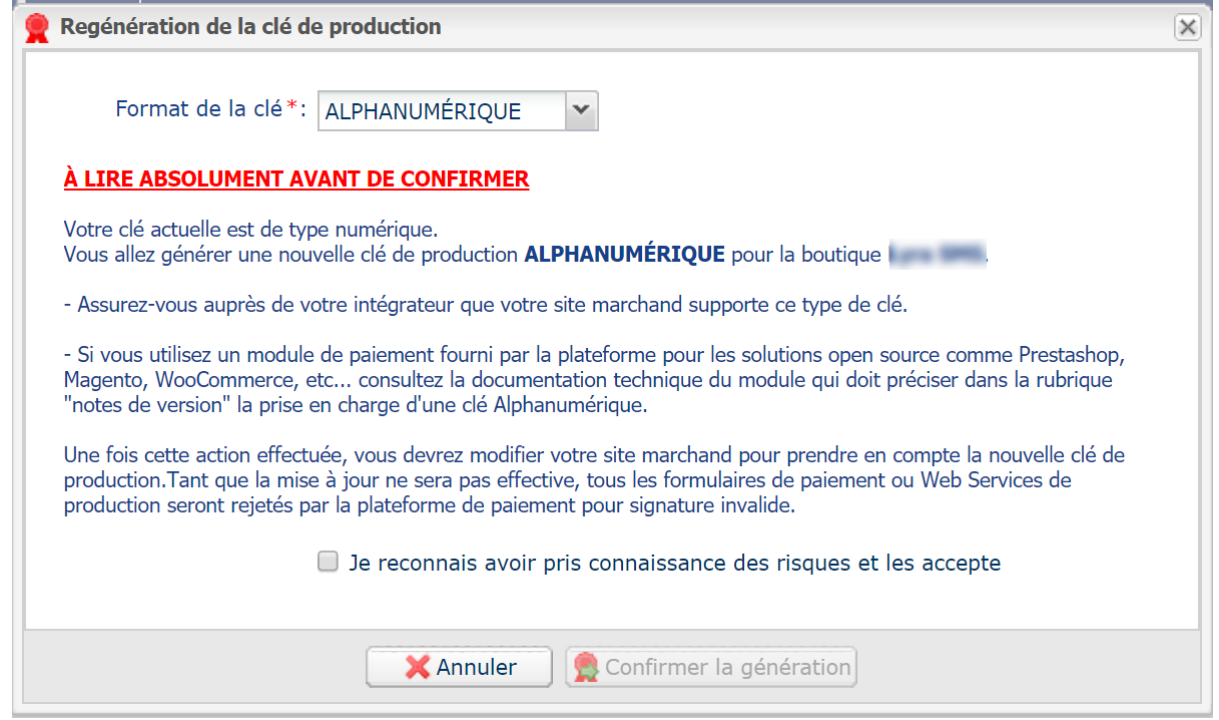

## <span id="page-30-0"></span>**7.3. Choisir le mode Test ou Production**

Le choix du mode **TEST** ou **PRODUCTION** s'effectue en utilisant le champ **vads\_ctx\_mode** (Voir chapitre *Générer un [formulaire](#page-48-0) de paiement* à la page 49).

• Le mode **TEST** permet de réaliser des paiements de test.

**Il est toujours disponible**, même après la génération de la clé de production.

Si vous créez un nouveau site marchand (ou disposez d'un environnement de recette), vous pourrez effectuer vos tests sans impacter le site actuellement en production.

Les transactions de TEST sont visibles dans le Back Office Marchand depuis le menu **Gestion** > **Transactions de TEST**

• Le mode **PRODUCTION** n'est disponible qu'une fois la clé de production générée.

Il permet de réaliser des paiements réels.

Les transactions de PRODUCTION sont visibles dans le Back Office Marchand depuis le menu **Gestion** > **Transactions**.

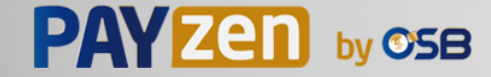

# <span id="page-31-0"></span>**7.4. Gérer le dialogue vers le site marchand**

La gestion du dialogue vers le site marchand est réalisée grâce à deux types d'URL :

- **URL de notification instantanée**, également appelée IPN (Instant Payment Notification),
- **URL de retour** vers le site marchand.

#### URL de notification instantanée - IPN (Instant Payment Notification)

L'**URL de notification** est l'URL d'une page dédiée sur le site marchand appelée **automatiquement** par la plateforme de paiement lorsque des événements particuliers se produisent.

Par défaut des règles sont créées pour gérer les événements ci-dessous :

- fin d'un paiement (accepté ou refusé),
- abandon ou annulation durant le paiement,
- création ou mise à jour d'un alias,
- création d'un abonnement,
- nouvelle échéance d'un abonnement,
- autorisation réalisée dans le cas d'un paiement différé,
- modification du statut d'une transaction par l'acquéreur,
- opération réalisée depuis le Back Office Marchand (annulation, remboursement, duplication, paiement manuel, etc..).

Ces règles doivent être activées et convenablement configurées en fonction des besoins du marchand.

A chaque appel, la plateforme de paiement transmet au site marchand les données relatives à une transaction. C'est ce qu'on appelle une notification instantanée (ou **IPN** pour Instant Payment Notification).

Pour assurer la sécurité des échanges, les données sont signées au moyen d'une clé connue uniquement du marchand et de la plateforme de paiement.

#### URL de retour vers le site marchand

Le marchand peut paramétrer dans le Back Office Marchand les URL de retour "par défaut" depuis le menu **Paramétrage** > **Boutique** > onglet **Configuration** :

*Image 7 : Spécification des URL de retour*

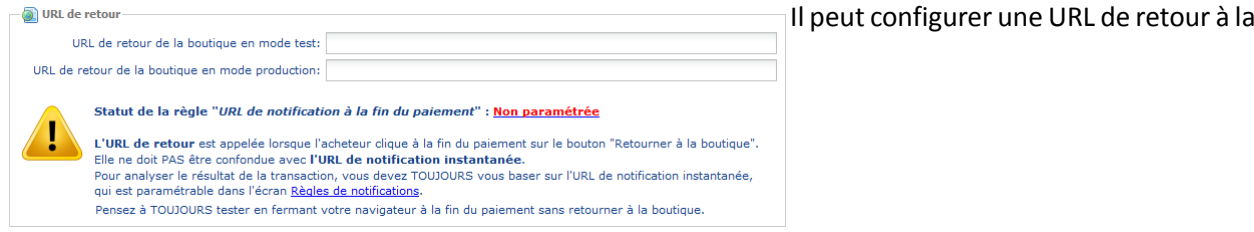

boutique différente en fonction du mode.

Par défaut, l'acheteur est redirigé vers l'URL de retour, et ce, quel que soit le résultat du paiement.

Si toutefois aucune URL n'est configurée à ce niveau, alors la redirection utilisera l'URL principale de la boutique (paramètre **URL** défini dans l'encadré **Détails** de la boutique).

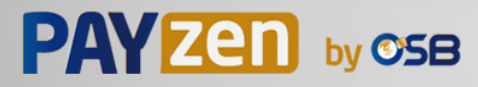

Le marchand a la possibilité de surcharger cette configuration dans son formulaire de paiement (voir chapitre **Définir les URL de retour**).

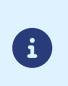

Le statut de la règle "URL de notification à la fin du paiement" (IPN) est affiché dans cet écran. Si cette dernière est non paramétrée, veillez à la renseigner (voir chapitre **Paramétrer les notifications**).

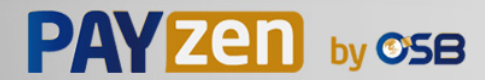

# <span id="page-33-0"></span>**7.5. Gérer la sécurité**

Plusieurs moyens sont mis en place afin d'assurer la sécurité des transactions de paiement en ligne.

## <span id="page-33-1"></span>**7.5.1. Garantir l'intégrité des échanges**

L'intégrité des informations échangées est garantie par un échange de signatures alphanumériques entre la plateforme de paiement et le site marchand.

Le dialogue entre la plateforme de paiement et le site marchand s'effectue par soumission de formulaires HTML.

Un formulaire contient une liste de champsspécifiques(voir chapitre **Générer un formulaire de paiement**) utilisés pour générer une chaîne.

Cette chaîne est ensuite convertie en une chaîne d'une taille inférieure grâce à une fonction de hachage (SHA-1, HMAC-SHA-256).

*Le marchand pourra choisir l'algorithme de hachage dans son Back Office Marchand (voir chapitre Sélectionner l'algorithme de hachage)*.

La chaîne résultante est appelée **empreinte** (*digest* en anglais) de la chaîne initiale.

L'empreinte doit être transmise dans le champ **signature** (voir chapitre **Calculer la signature**).

Modélisation des mécanismes de sécurité :

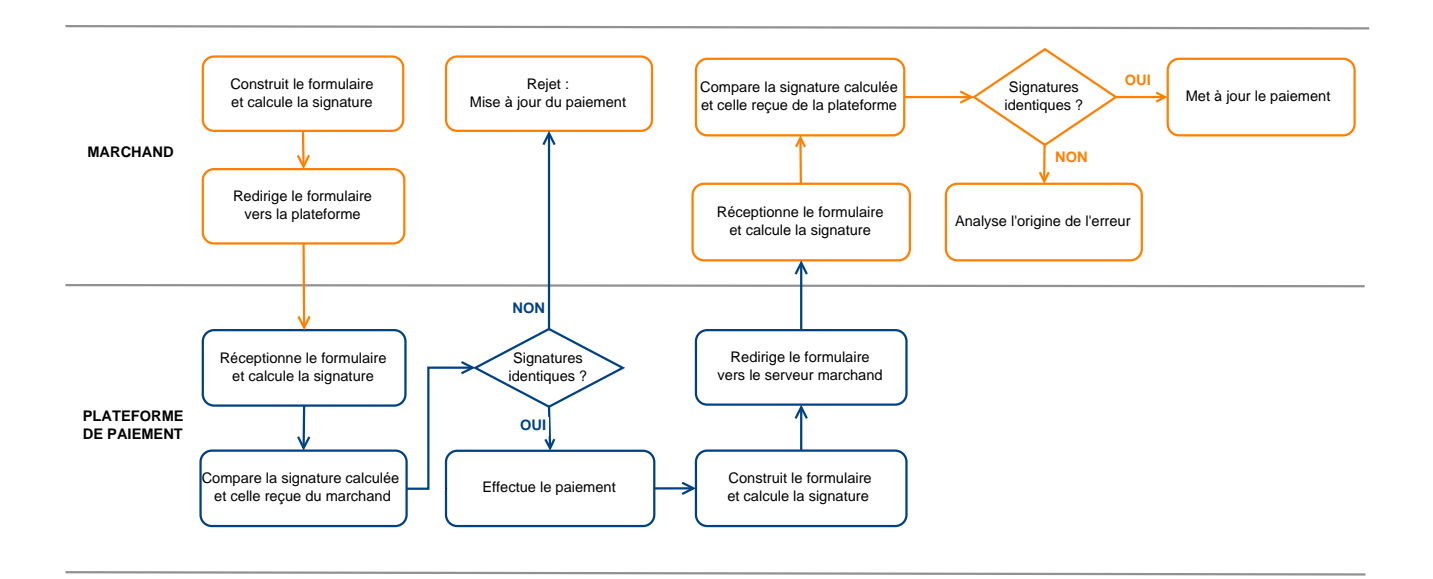

#### *Image 8 : Diagramme mécanisme de sécurité*

- **1.** Le site marchand construit les données du formulaire et calcule la signature.
- **2.** Le site marchand envoie le formulaire à la plateforme.
- **3.** La plateforme réceptionne les données du formulaire et calcule la signature avec les données reçues.
- **4.** La plateforme compare la signature calculée avec la signature transmise par le site marchand.
- **5.** Si les signatures diffèrent, la demande de paiement est rejetée.

Sinon, la plateforme procède au paiement.

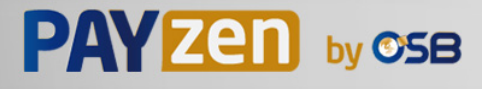

- **6.** La plateforme construit les données de la réponse et calcule la signature de la réponse.
- **7.** En fonction du paramétrage de la boutique (voir chapitre **Paramétrer les notifications**), la plateforme transmet le résultat du paiement au site marchand.
- **8.** Le site marchand réceptionne les données et calcule la signature. Il compare la signature calculée avec la signature transmise par la plateforme.
- **9.** Si les signatures diffèrent, le marchand analyse l'origine de l'erreur (erreur dans le calcul, tentative de fraude etc.)

Sinon, le site marchand procède à la mise à jour de sa base de données (état du stock, statut de la commande etc.).

## <span id="page-34-0"></span>**7.5.2. Sélectionner l'algorithme de hachage**

Depuis le Back Office Marchand (menu **Paramétrage** > **Boutique** > **Clés**), le marchand a la possibilité de choisir la fonction de hachage à utiliser pour générer les signatures.

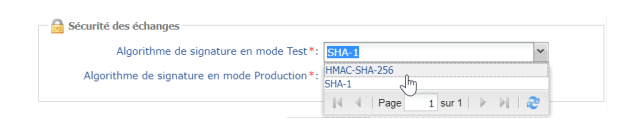

Par défaut, c'est l'algorithme HMAC-SHA-256 qui sera appliqué.

Vous pouvez sélectionner un algorithme différent pour le mode Test et pour le mode Production.

Veillez cependant à utiliserla même méthode pour générer vosformulaires de paiement et pour analyser les données transmises par la plateforme de paiement lors des notifications.

**Afin de faciliter le changement d'algorithme, les signatures en SHA-1 ou en HMAC-SHA-256 seront acceptées sans générer de rejet pour erreur de signature pendant 24h.**

## <span id="page-34-1"></span>**7.5.3. Conserver la clé de production**

 $\left| \ \right|$ 

6

Dès le premier paiement réalisé avec une carte réelle, la clé de production est masquée pour des raisons de sécurité.

Nous vous conseillons fortement de conserver cette clé en lieu sûr (fichier chiffré, base de données etc.).

En cas de perte, lemarchand aura la possibilité d'en générer une nouvelle depuisson BackOffice Marchand.

Pour rappel, la clé de production est visible dans le Back Office Marchand depuis le menu **Paramétrage** > **Boutique** > onglet **Clés**.

### <span id="page-34-2"></span>**7.5.4. Gérer les données sensibles**

Des règles strictes régissent les transactions de paiement en ligne (Certification PCI-DSS).

En tant que marchand, vous devez vous assurer de ne jamais retranscrire en clair des données qui pourraients'apparenter à un numéro de carte bancaire. Votre formulaire serait rejeté (code 999 - Sensitive data detected).

Evitez notamment les numéros de commandes de longueur comprise entre 13 et 16 caractères numériques et commençant par 3, 4 ou 5.

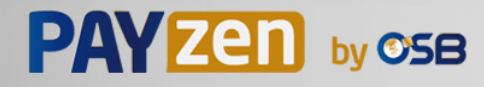

# <span id="page-35-0"></span>**7.6. Gérer les paramètres de votre boutique par fichier de configuration**

L'utilisation d'un fichier de configuration permet d'éviter de mettre des valeurs en dur dans le code.

Les fichiers de configuration peuvent contenir :

- l'URL de la page de paiement,
- les clés de test et de production,
- l'identifiant de la boutique,
- etc.

Ces fichiers permettent de typer les données à sauvegarder.

Le programme qui génère le formulaire de paiement interroge le fichier de configuration pour connaître la valeur d'un paramètre.

Il est de la responsabilité du marchand de mettre tout en œuvre pour limiter l'accès au fichier de configuration (fichier .htaccess, réécriture d'URL, etc...)

Exemple de fichier de configuration "conf.txt" :

```
vads_site_id = 11111111
TEST_key = 2222222222222222
PROD_key = 3333333333333333
vads<sup>-</sup>ctx mode = TEST
```
Exemple d'appel de fichier de configuration dans le formulaire de paiement :

```
$conf_txt = parse_ini_file("conf.txt");
 if ($conf_txt['vads_ctx_mode'] == "TEST") $conf_txt['key'] = $conf_txt['TEST_key'];
 if ($conf_txt['vads_ctx_mode'] == "PRODUCTION") $conf_txt['key'] = $conf_txt['PROD_key'];
```
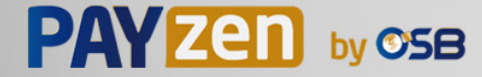
<span id="page-36-0"></span>Le Back Office Marchand permet de gérer les événements qui génèreront l'envoi d'une notification vers le site marchand et de configurer l'URL de la page à contacter.

Les schémas suivants illustrent, pour chaque événement, le statut de transaction envoyé dans la notification.

La légende adoptée pour chacun est la suivante :

Action du marchand nécessaire - manuelle (Back Office Marchand) ou automatique (API Web service)

Action de l'acheteur

## **8.1. Notifications des différents statuts pour un paiement comptant immédiat**

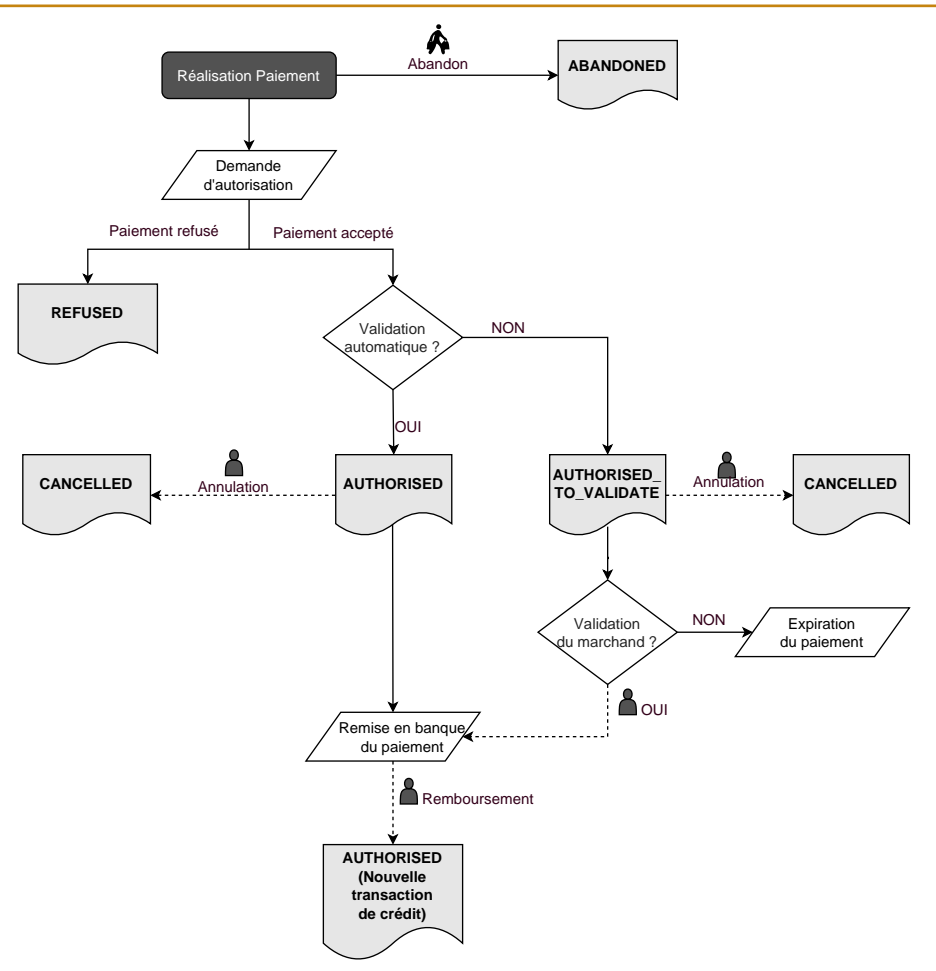

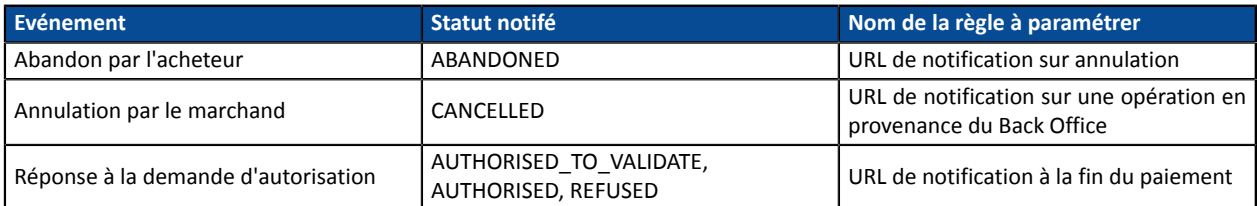

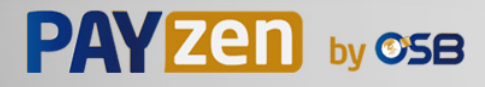

## **8.2. Notifications des différents statuts pour un paiement comptant différé**

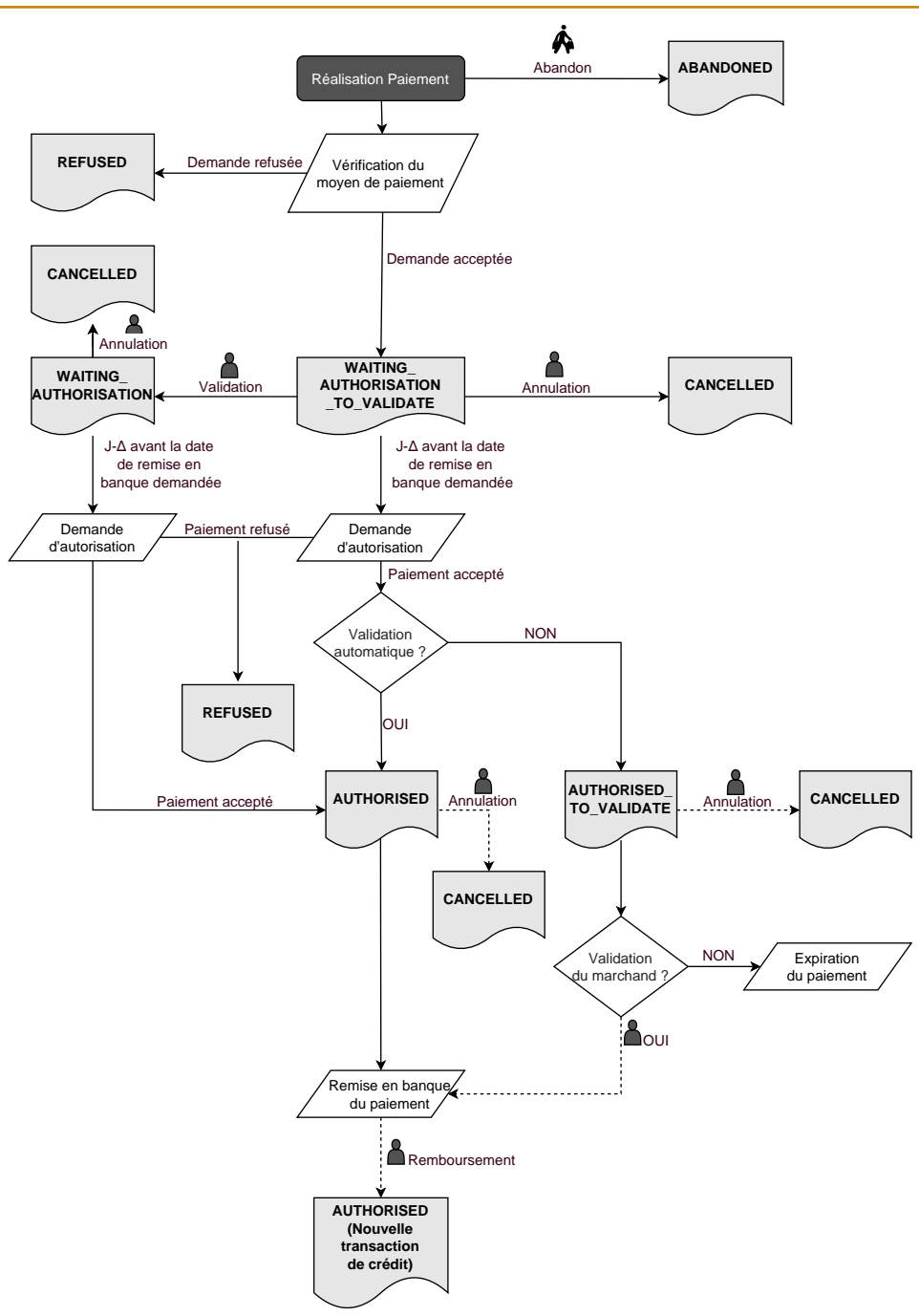

### Δ : durée de validité d'autorisation.

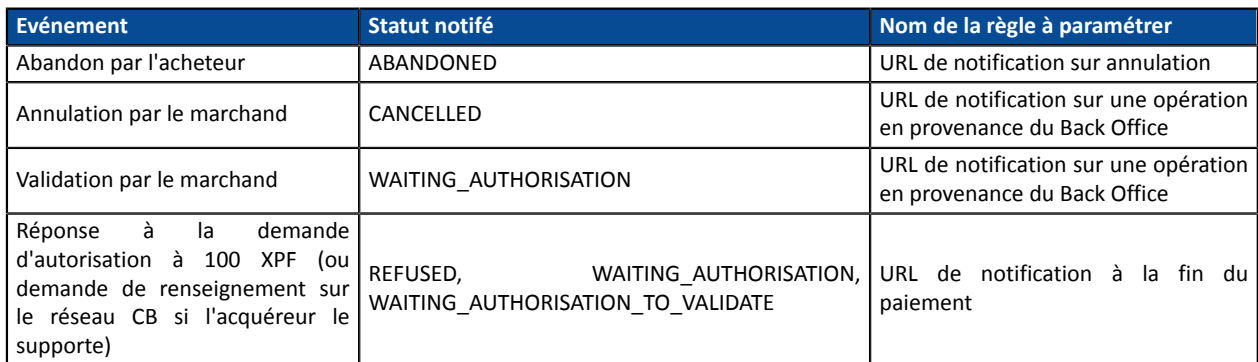

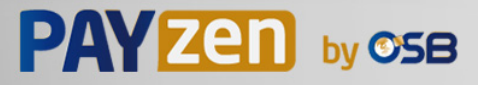

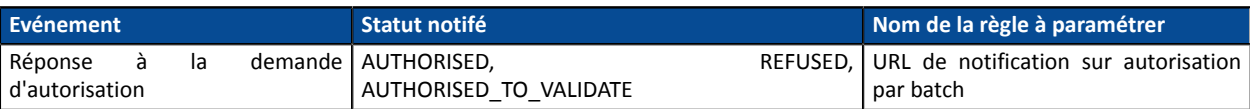

# **8.3. Notifications des différents statuts pour les échéances d'un paiement en plusieurs fois**

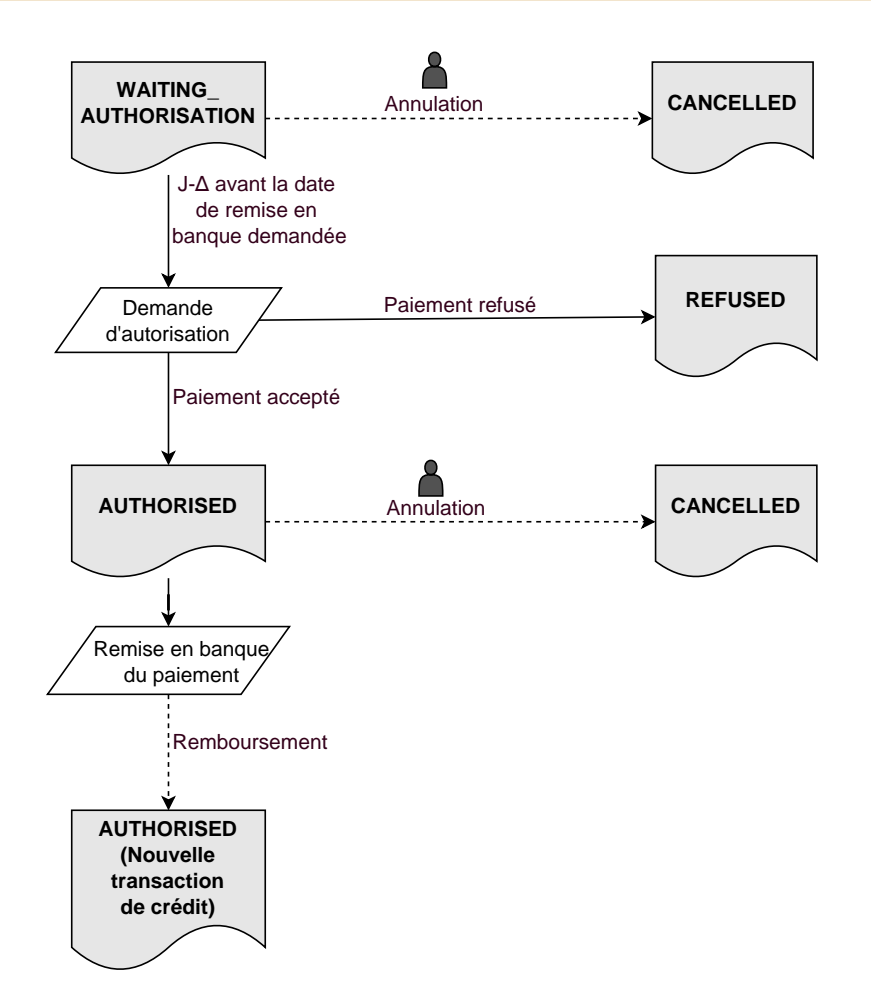

Δ : durée de validité d'autorisation.

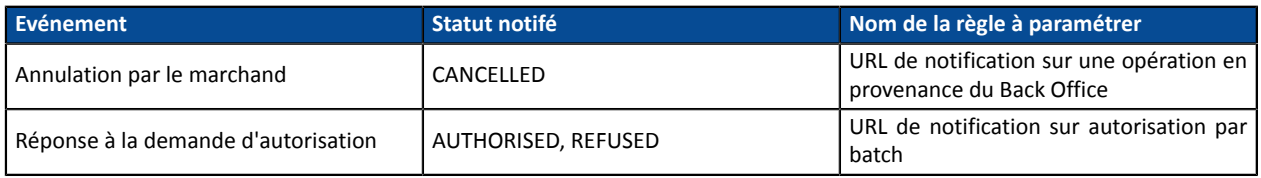

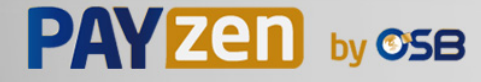

# **8.4. Accéder au centre de notification**

### Ouvrez le menu : **Paramétrage** > **Règles de notifications**.

L'onglet de configuration des règles de type "Appel URL de notification" s'affiche.

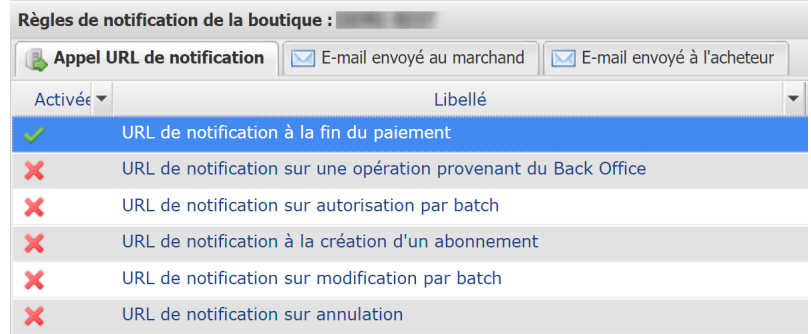

## **8.5. Configurer la notification à la fin du paiement**

La plateforme de paiement notifie le site marchand dans les cas suivants :

- Paiement accepté
- Paiement refusé
- Création ou mise à jour d'un alias
- Création d'un abonnement

L'événement **Paiement accepté** correspond à la création d'une transaction dans l'un des statuts (**vads\_trans\_status**) ci-dessous:

- **ACCEPTED**
- **AUTHORISED**
- **AUTHORISED\_TO\_VALIDATE**
- **CAPTURED**
- **INITIAL**
- **UNDER\_VERIFICATION**
- **WAITING\_AUTHORISATION**
- **WAITING\_AUTHORISATION\_TO\_VALIDATE**
- **WAITING\_FOR\_PAYMENT**

**Cette notification est indispensable pour communiquer le résultat d'une demande de paiement.**

Elle informera le site marchand du résultat du paiement même si l'acheteur ne clique pas sur le bouton **Retour à la boutique**.

- **1.** Effectuez un clic droit sur la ligne **URL de notification à la fin du paiement**.
- **2.** Sélectionnez **Gérer la règle**.
- **3.** Renseignez le champ **Adresse(s) e-mail(s) à avertir en cas d'échec** dans la section "Paramétrage général".

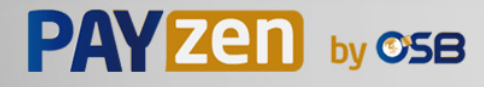

- **4.** Cochez la case **Rejeu automatique en cas d'échec** si vous souhaitez autoriser la plateforme à renvoyer automatiquement la notification en cas d'échec, et ce, jusqu'à 4 fois. Pour plus d'informations, reportez-vous au chapitre *Rejeu [automatique](#page-45-0) en cas d'échec* à la page 46.
- **5.** Dans la section **URL de notification de l'API formulaire V1, V2**, renseignez l'URL de votre page dans les champs **URL à appeler en mode TEST** et **URL à appeler en mode PRODUCTION**.
- **6.** Sauvegardez vos modifications.

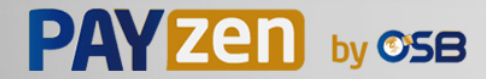

# **8.6. Configurer la notification du résultat final d'un paiement différé**

Cette notification est indispensable pour communiquer le résultat d'un paiement différé :

- En cas de paiement accepté.
- En cas de paiement refusé.

Elle permet au site marchand d'être notifié lorsque la demande d'autorisation n'est pas réalisée le jour du paiement.

### **Exemple** :

Pour un paiement différé avec un délai de remise à 60 jours, la demande d'autorisation n'est pas faite lors du paiement. Le site marchand sera contacté lors de la demande d'autorisation par la règle **URL de notification sur autorisation par batch**.

Cette règle est **désactivée par défaut**.

- **1.** Effectuez un clic droit sur la ligne **URL de notification sur autorisation par batch**.
- **2.** Sélectionnez **Gérer la règle**.
- **3.** Renseignez le champ **Adresse(s) e-mail(s) à avertir en cas d'échec** dans la section "Paramétrage général".

- **4.** Cochez la case **Rejeu automatique en cas d'échec** si vous souhaitez autoriser la plateforme à renvoyer automatiquement la notification en cas d'echec, et ce, jusqu'à 4 fois. Pour plus d'informations, reportez-vous au chapitre *Rejeu [automatique](#page-45-0) en cas d'échec* à la page 46.
- **5.** Si vous souhaitez recevoir les notifications au format API Formulaire, renseignez l'URL de votre page dans les champs **URL à appeler en mode TEST** et **URL à appeler en mode PRODUCTION** dans la section "URL de notification de l'API formulaire V1, V2".
- **6.** Si vous utilisez le client *JavaScript*, renseignez l'URL de votre page dans les champs **URL cible de l'IPN à appeler en mode TEST** et **URL cible de l'IPN à appeler en mode PRODUCTION** dans la section "URL de notification de l'API REST".
- **7.** Sauvegardez vos modifications.
- **8.** Activez la règle, en effectuant un clic droit sur **URL de notification sur autorisation par batch** et en sélectionnant **Activer la règle**.

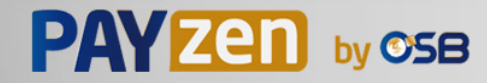

# **8.7. Configurer la notification en cas d'abandon/annulation**

La plateforme de paiement notifie le site marchand dans les cas suivants :

- En cas d'abandon/annulation de la part de l'acheteur, via le bouton **Annuler et retourner à la boutique**.
- Lorsque l'acheteur n'a pas terminé son paiement avant l'expiration de sa session de paiement.

**La durée maximale d'une session de paiement est de 10 minutes**.

Cette règle est **désactivée par défaut**.

- **1.** Effectuez un clic droit sur la ligne **URL de notification sur annulation**.
- **2.** Sélectionnez **Gérer la règle**.
- **3.** Renseignez le champ **Adresse(s) e-mail(s) à avertir en cas d'échec** dans la section "Paramétrage général".

- **4.** Cochez la case **Rejeu automatique en cas d'échec** si vous souhaitez autoriser la plateforme à renvoyer automatiquement la notification en cas d'échec, et ce, jusqu'à 4 fois. Pour plus d'informations, reportez-vous au chapitre *Rejeu [automatique](#page-45-0) en cas d'échec* à la page 46.
- **5.** Si vous souhaitez recevoir les notifications au format API Formulaire, renseignez l'URL de votre page dans les champs **URL à appeler en mode TEST** et **URL à appeler en mode PRODUCTION** dans la section "URL de notification de l'API formulaire V1, V2".
- **6.** Si vous utilisez le client *JavaScript*, renseignez l'URL de votre page dans les champs **URL cible de l'IPN à appeler en mode TEST** et **URL cible de l'IPN à appeler en mode PRODUCTION** dans la section "URL de notification de l'API REST".
- **7.** Sauvegardez vos modifications.
- **8.** Activez la règle, en effectuant un clic droit sur **URL de notification sur annulation** et en sélectionnant **Activer la règle**.

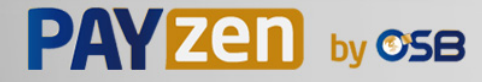

# **8.8. Configurer la notification sur une opération provenant du Back Office**

Cette règle permet de notifier le site marchand à chaque opération réalisée depuis le Back Office Marchand

- Création d'un paiement manuel (accepté ou refusé)
- Modification d'une transaction
- Duplication d'une transaction
- Remboursement d'une transaction
- Annulation d'une transaction
- Validation d'une transaction
- Création d'un alias

:

- Mise à jour d'un alias
- **1.** Effectuez un clic droit sur la ligne **URL de notification sur une opération provenant du Back Office**.
- **2.** Sélectionnez **Gérer la règle**.
- **3.** Renseignez le champ **Adresse(s) e-mail(s) à avertir en cas d'échec** dans la section "Paramétrage général".

- **4.** Cochez la case **Rejeu automatique en cas d'échec** si vous souhaitez autoriser la plateforme à renvoyer automatiquement la notification en cas d'echec, et ce, jusqu'à 4 fois. Pour plus d'informations, reportez-vous au chapitre *Rejeu [automatique](#page-45-0) en cas d'échec* à la page 46.
- **5.** Si vous souhaitez recevoir les notifications au format API Formulaire, renseignez l'URL de votre page dans les champs **URL à appeler en mode TEST** et **URL à appeler en mode PRODUCTION** dans la section "URL de notification de l'API formulaire V1, V2".
- **6.** Si vous utilisez le client *JavaScript*, renseignez l'URL de votre page dans les champs **URL cible de l'IPN à appeler en mode TEST** et **URL cible de l'IPN à appeler en mode PRODUCTION** dans la section "URL de notification de l'API REST".
- **7.** Sauvegardez vos modifications.
- **8.** Activez la règle, en effectuant un clic droit sur **URL de notification sur une opération provenant du Back Office** et en sélectionnant **Activer la règle**.

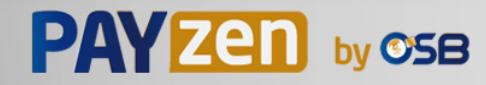

# **8.9. Configurer la notification sur modification par batch**

La plateforme de paiement notifie le site marchand dans les cas suivants :

• Lorsqu'une transaction expire.

C'est le cas des transactions créées en validation manuelle, et qui n'ont pas été validées à temps par le marchand. Le statut de ces transactions devient **EXPIRED**.

Cette règle est **désactivée par défaut**.

- **1.** Effectuez un clic droit sur la ligne **URL de notification sur modification par batch**.
- **2.** Sélectionnez **Gérer la règle**.
- **3.** Renseignez le champ **Adresse(s) e-mail(s) à avertir en cas d'échec** dans la section "Paramétrage général".

Pour spécifier plusieurs adresses e-mail, séparez-les par un point-virgule.

**4.** Cochez la case **Rejeu automatique en cas d'échec** si vous souhaitez autoriser la plateforme à renvoyer automatiquement la notification en cas d'echec, et ce, jusqu'à 4 fois.

Pour plus d'informations, reportez-vous au chapitre *Rejeu [automatique](#page-45-0) en cas d'échec* à la page 46.

- **5.** Si vous souhaitez recevoir les notifications au format API Formulaire, renseignez l'URL de votre page dans les champs **URL à appeler en mode TEST** et **URL à appeler en mode PRODUCTION** dans la section "URL de notification de l'API formulaire V1, V2".
- **6.** Si vous utilisez le client *JavaScript*, renseignez l'URL de votre page dans les champs **URL cible de l'IPN à appeler en mode TEST** et **URL cible de l'IPN à appeler en mode PRODUCTION** dans la section "URL de notification de l'API REST".
- **7.** Sauvegardez vos modifications.
- **8.** Activez la règle, en effectuant un clic droit sur **URL de notification sur modification par batch** et en sélectionnant **Activer la règle**.

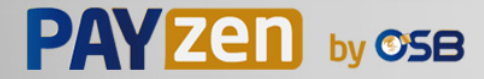

## <span id="page-45-0"></span>**8.10. Rejeu automatique en cas d'échec**

### **Le rejeu automatique ne s'applique pas aux notifications déclenchées manuellement depuis le Back Office Marchand.**

Le marchand peut activer un mécanisme qui permet à la plateforme de paiement de renvoyer automatiquement les notifications lorsque le site marchand est ponctuellement injoignable, et ce, **jusqu'à 4 fois**.

Une notification sera considérée en échec si le code retour HTTP retourné par le site marchand ne fait pas partie de la liste suivante: **200**, **201**, **202**, **203**, **204**, **205**, **206**, **301**, **302**, **303**, **307**, **308**.

Les tentatives d'appel sont programmées à heures fixes toutes les 15 minutes (00, 15, 30, 45).

Après chaque tentative infructueuse, un e-mail d'alerte est envoyé à l'adresse spécifiée dans la configuration de la règle de notification concernée.

L'objet de l'e-mail d'alerte contient le numéro de la tentative d'envoi de la notification. Il est présenté sous la forme attempt # suivi du numéro de tentative.

• Exemple d'objet d'un e-mail d'alerte reçu suite au premier échec de notification à la fin d'un paiement :

```
[MODE TEST] Ma Boutique - Tr. réf. 067925 / ECHEC lors de l'appel de votre URL de
 notification [unsuccessful attempt #1]
```
• Exemple d'objet d'e-mail reçu lors d'un deuxième échec :

[MODE TEST] Ma Boutique - Tr. réf. 067925 / ECHEC lors de l'appel de votre URL de notification [unsuccessful **attempt #2**]

• Exemple d'objet d'e-mail reçu lors d'un troisième échec :

[MODE TEST] Ma Boutique - Tr. réf. 067925 / ECHEC lors de l'appel de votre URL de notification [unsuccessful **attempt #3**]

• Exemple d'objet d'e-mail reçu lors de la dernière tentative :

[MODE TEST] Ma Boutique - Tr. réf. 067925 / ECHEC lors de l'appel de votre URL de notification [unsuccessful **attempt #last**]

Pour notifier au site marchand l'échec de la dernière tentative de notification, l'objet de l'e-mail comportera la mention attempt #last.

Lors du rejeu automatique, certaines informations ne sont pas enregistrées en base de données ou sont modifiées.

#### **Exemples de champs non disponibles / non enregistrés en base de données :**

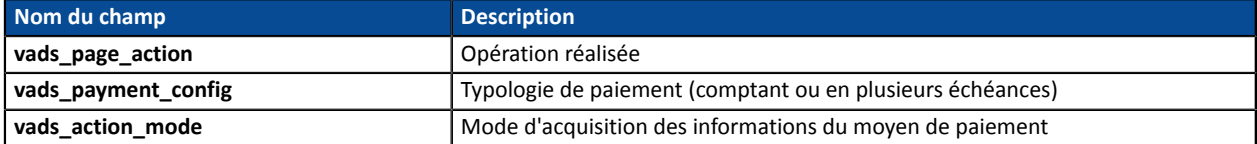

#### **Exemples de champs envoyés avec des valeurs différentes :**

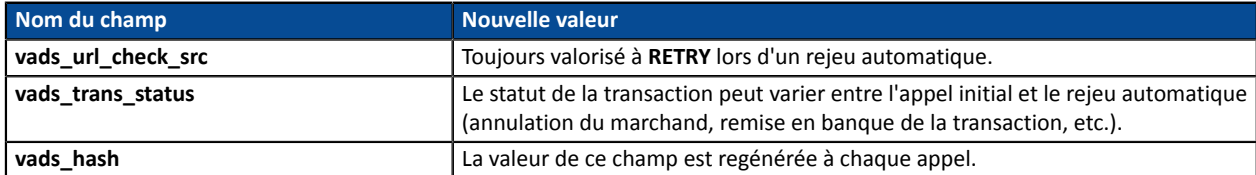

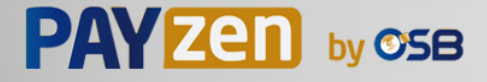

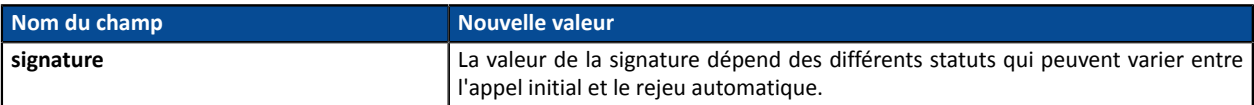

Ces e-mails détaillent:

- le problème rencontré
- des éléments d'analyse en fonction de l'erreur
- ses conséquences

 $\mathbf{i}$ 

• la procédure à suivre depuis le Back Office Marchand pour déclencher manuellement la notification.

Après la quatrième tentative, il est toujours possible de rejouer l'URL de notification **manuellement** depuis votre Back Office Marchand.

Attention, pendant la période de rejeu automatique, tout appel manuel à l'URL de notification influera sur le nombre de tentatives automatiques :

- un appel manuel réussi provoquera l'arrêt du rejeu automatique
- un appel manuel en échec n'aura aucun impact sur le rejeu automatique en cours.

## **8.11. Configurer les e-mails envoyés au marchand**

Depuis l'onglet **E-mail envoyé au marchand**:

- **1.** Effectuez un clic droit sur la règle à modifier et sélectionnez **Activer la règle**.
- **2.** Effectuez un nouveau clic droit sur la règle et sélectionnez **Gérer la règle**. L'assistant de gestion d'une règle de notification s'affiche.
- **3.** Dans la section Paramétrage général, personnalisez le libellé de la règle et l'adresse à notifier. Pour spécifier plusieurs adresses e-mails, séparez-les par un point-virgule.
- **4.** Pour personnaliser le contenu de l'e-mail.
	- **a.** Cliquez sur **Paramétrage e-mail**.
	- **b.** Sélectionnez le modèle d'e-mail à appliquer
	- **c.** Cliquez sur le lien **Personnaliser des valeurs de texte par défaut** si vous souhaitez modifier l'objet et le contenu de l'e-mail "par défaut".
	- **d.** Cliquez sur **Champs à inclure** pour afficher la liste des champs disponibles pour personnaliser l'email.
	- **e.** Sélectionnez les champs que vous souhaitez inclure. Un récapitulatif détaillé du traitement de la demande sera ajouté au contenu de l'e-mail.

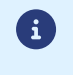

Pour visualiser au préalable les modifications effectuées, cliquez sur **Prévisualiser l'e-mail** situé en bas de la boîte de dialogue.

- **5.** Pour modifier les événements déclenchant la notification:
	- **a.** Cliquez sur l'onglet **Conditions de la règle**

Une condition est constituée d'une variable, d'un opérateur de comparaison et d'une valeur de référence.

Exemple : "mode = TEST", "montant supérieur à 1000". Lors de l'exécution d'une règle, la valeur de la variable est récupérée et comparée à la valeur de référence.

- **b.** Double-cliquez sur une condition existante pour la modifier.
- **c.** Cliquez sur **Ajouter** pour créer une nouvelle condition.

Toutes les conditions doivent être validées pour que la règle soit exécutée.

**6.** Cliquez sur **Sauvegarder**.

### **8.12. Configurer les e-mails envoyés à l'acheteur**

#### Depuis l'onglet **E-mail envoyé à l'acheteur** :

- **1.** Effectuez un clic droit sur la règle à modifier et sélectionnez **Activer la règle**.
- **2.** Effectuez un nouveau clic droit sur la règle et sélectionnez **Gérer la règle**. L'assistant de gestion d'une règle de notification s'affiche.
- **3.** Dans la section Paramétrage général, vous pouvez personnaliser le libellé de la règle.
- **4.** Pour personnaliser le contenu de l'e-mail:
	- **a.** Cliquez sur **Paramétrage e-mail acheteur**.
	- **b.** Sélectionnez le modèle d'e-mail à appliquer
	- **c.** Sélectionnez la langue pour laquelle vous souhaitez apporter des modifications
	- **d.** Cliquez sur le lien **Personnaliser des valeurs de texte par défaut** si vous souhaitez modifier l'objet et le contenu de l'e-mail "par défaut".
	- **e.** Cliquez sur **Champs à inclure** pour afficher la liste des champs disponibles pour personnaliser l'email.
	- **f.** Sélectionnez les champs que vous souhaitez inclure. Un récapitulatif détaillé du traitement de la demande sera ajouté au contenu de l'e-mail.

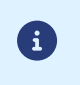

Pour visualiser au préalable les modifications effectuées, cliquez sur **Prévisualiser l'e-mail** situé en bas de la boîte de dialogue.

#### **5.** Pour modifier les événements déclenchant la notification:

#### **a.** Cliquez sur l'onglet **Conditions de la règle**

Une condition est constituée d'une variable, d'un opérateur de comparaison et d'une valeur de référence.

Exemple : "mode = TEST", "montant supérieur à 1000". Lors de l'exécution d'une règle, la valeur de la variable est récupérée et comparée à la valeur de référence.

- **b.** Double-cliquez sur une condition existante pour la modifier.
- **c.** Cliquez sur **Ajouter** pour créer une nouvelle condition.

Toutes les conditions doivent être validées pour que la règle soit exécutée.

**6.** Cliquez sur **Sauvegarder**.

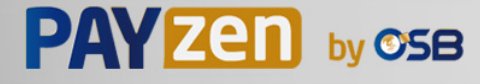

Vous devez construire un formulaire HTML comme suit :

```
<form method="POST" action="https://secure.osb.pf/vads-payment/">
 <input type="hidden" name="parametre1" value="valeur1" />
 <input type="hidden" name="parametre2" value="valeur2" />
 <input type="hidden" name="parametre3" value="valeur3" />
 <input type="hidden" name="signature" value="signature"/>
 <input type="submit" name="payer" value="Payer"/>
\langle/form\rangle
```
Il contient :

- Les éléments techniques
	- les balises <form> et </form> qui permettent de créer un formulaire HTML ;
	- l'attribut method="POST" qui spécifie la méthode utilisée pour envoyer les données ;
	- l'attribut action="*<https://secure.osb.pf/vads-payment/>*" qui spécifie où envoyer les données du formulaire.
- Les données du formulaire
	- l'identifiant de la boutique ;
	- les caractéristiques du paiement en fonction du cas d'utilisation ;
	- les informations complémentaires en fonction de vos besoins ;
	- la signature qui assure l'intégrité du formulaire.

Ces données sont ajoutées au formulaire en utilisant la balise <input> :

<input type="hidden" name="parametre1" value="valeur1"/>

Pour valoriser les attributs name et value, référez-vous au *[Dictionnaire de données](https://secure.osb.pf/doc/fr-FR/form-payment/reference/sitemap.html)*.

Toutes les données du formulaire doivent être encodées en UTF-8.

Les caractères spéciaux (accents, ponctuation, etc.) seront ainsi correctement interprétés par la plateforme de paiement. Dans le cas contraire, le calcul de signature sera erroné et le formulaire sera rejeté.

• Le bouton **Payer** pour envoyer des données

<input type="submit" name="payer" value="Payer"/>

Les cas d'utilisation présentés dans les chapitres suivants vous permettront de construire votre formulaire de paiement en fonction de vos besoins.

Indications sur les différents formats possibles lors de la construction de votre formulaire :

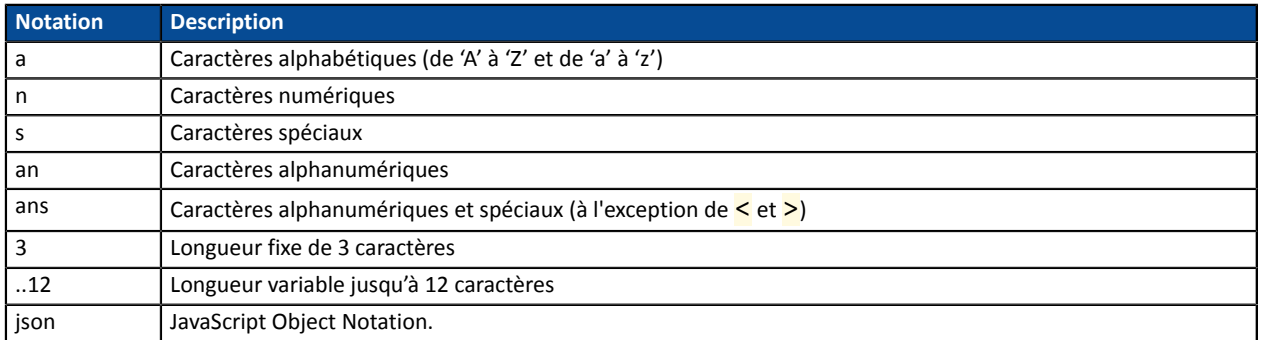

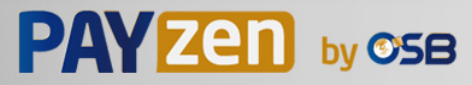

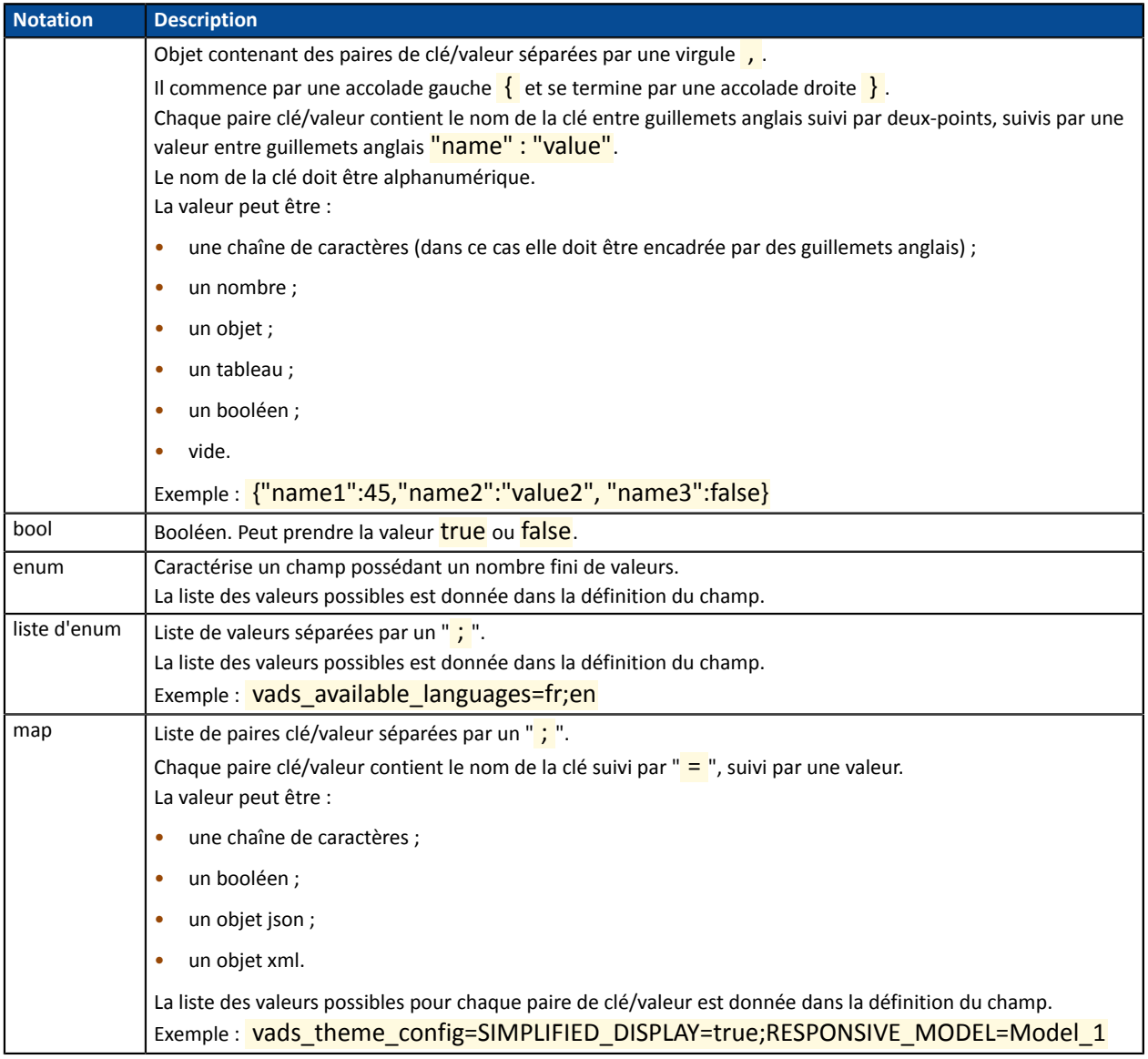

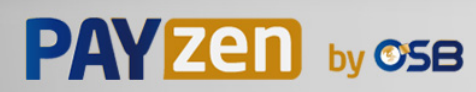

## **9.1. Créer un paiement comptant immédiat**

En mode paiement comptant immédiat, l'acheteur règle la totalité de son achat en une seule fois.

Le paiement est remis en banque le jour même.

**1.** Utilisez l'ensemble des champs présents dans le tableau ci-après pour construire votre formulaire de paiement.

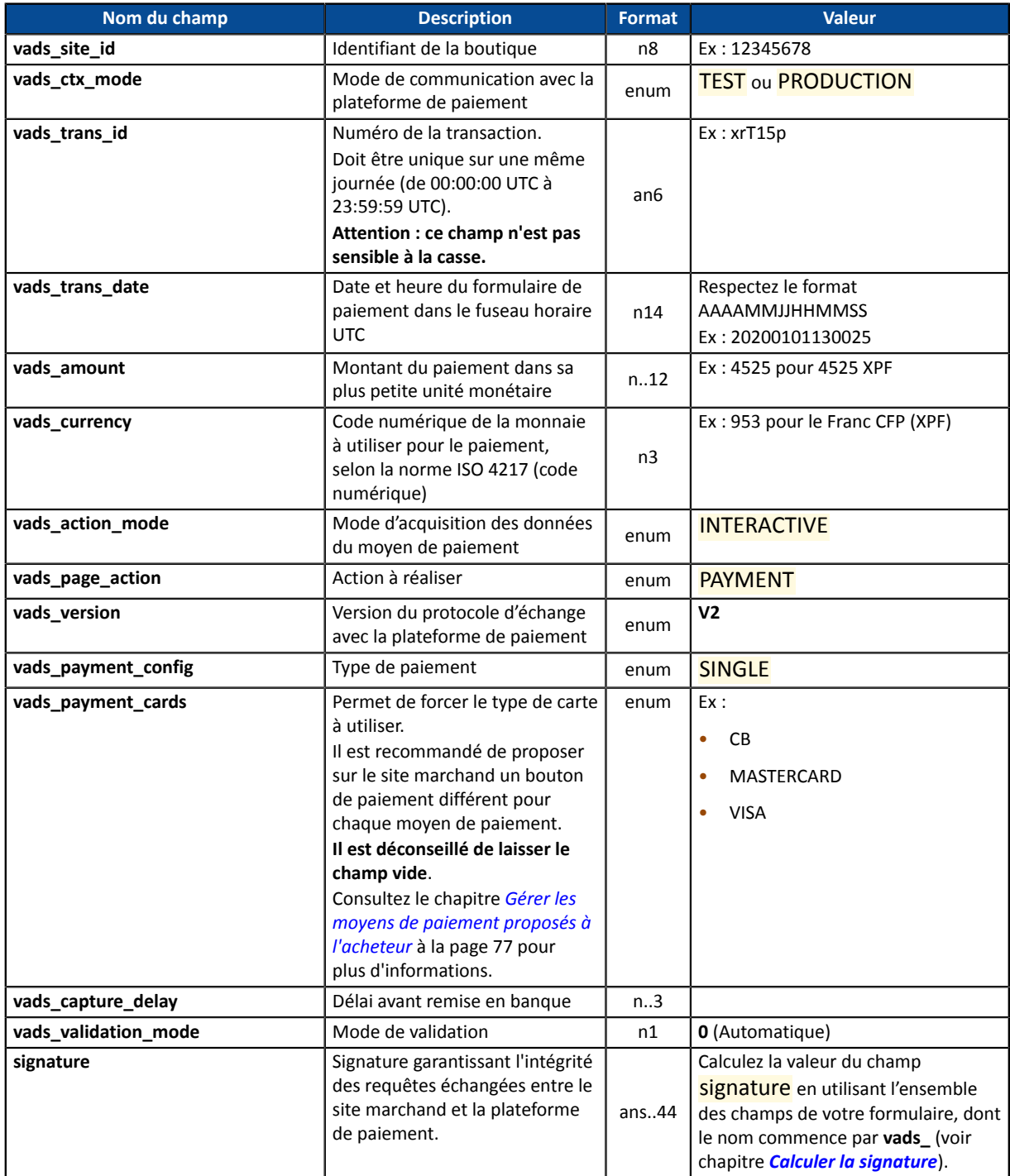

- **2.** Valorisez le champ **vads\_payment\_config** à **SINGLE**.
- **3.** Valorisez le champ **vads\_capture\_delay** à **0**.
- **4.** Valorisez le champ **vads\_validation\_mode** à **0** pour une validation automatique (le paiement sera remis de manière automatique à la banque).

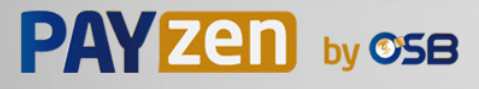

- **5.** Valorisez le champ **vads\_currency** avec le code de la devise souhaitée en utilisant *le [tableau](#page-147-0) des [devises](#page-147-0)* (Ex : 953 pour le Franc CFP (XPF) ).
- **6.** Ajoutez *les champs [recommandés](#page-16-0) pour augmenter les chances de frictionless* lors du paiement.
- **7.** Ajoutez les champs optionnels en fonction de vos besoins (voir chapitre **Utiliser des fonctions complémentaires**.

Exemple de formulaire pour le paiement comptant :

```
<form method="POST" action="https://secure.osb.pf/vads-payment/">
<input type="hidden" name="vads_action_mode" value="INTERACTIVE" />
<input type="hidden" name="vads_amount" value="15000" />
<input type="hidden" name="vads_capture_delay" value="0" />
<input type="hidden" name="vads_ctx_mode" value="TEST" />
<input type="hidden" name="vads_currency" value="953" />
<input type="hidden" name="vads_order_id" value="CX-1254" />
<input type="hidden" name="vads_page_action" value="PAYMENT" />
<input type="hidden" name="vads_payment_cards" value="CB" />
<input type="hidden" name="vads_payment_config" value="SINGLE" />
<input type="hidden" name="vads_site_id" value="12345678" />
<input type="hidden" name="vads_trans_date" value="20190626101407" />
<input type="hidden" name="vads_trans_id" value="pt156G" />
<input type="hidden" name="vads_version" value="V2" />
<input type="hidden" name="signature" value="0WaYrONo3L0VZqMcvyVf8vT/g8KfZKJ+1jqiAs3Ehiw="/>
<input type="submit" name="payer" value="Payer"/>
\langle/form>
```
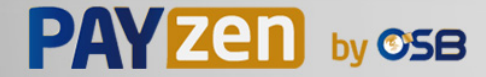

## **9.2. Créer un paiement comptant différé**

Un paiement comptant différé est un paiement débité en une seule fois dont le délai de remise en banque est strictement supérieur à 0 jour.

Une demande de renseignement sera réalisée si le délai de remise est supérieur à la durée de validité d'une demande d'autorisation (voir chapitre *Durée de validité d'une demande [d'autorisation](#page-13-0)* à la page 14).

La demande de renseignement a pour objectif de vérifier la validité de la carte. Pour les acquéreurs ne supportant pas les demandes de renseignements, une demande d'autorisation à 100 XPF est réalisée.

**1.** Utilisez l'ensemble des champs présents dans le tableau ci-après pour construire votre formulaire de paiement.

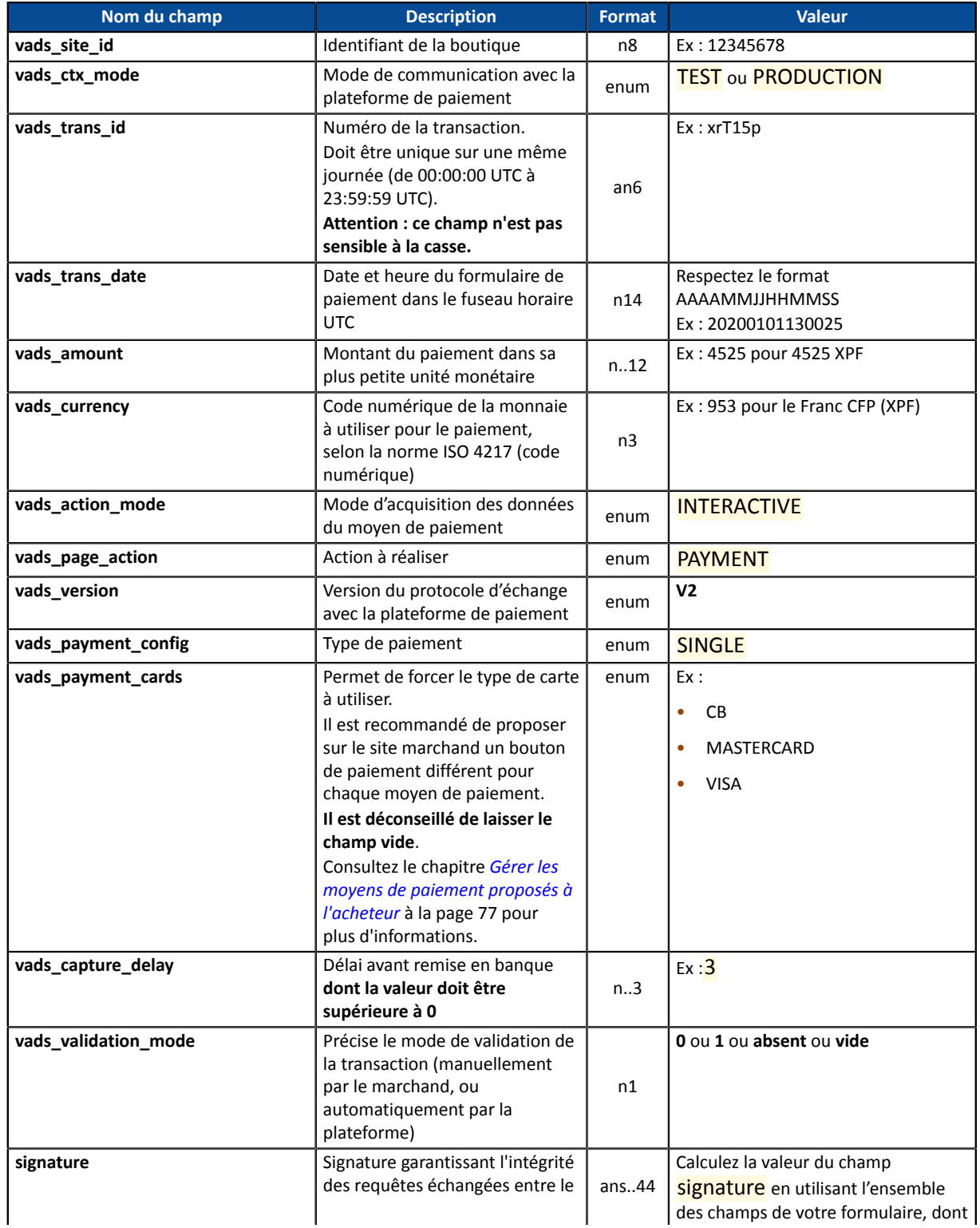

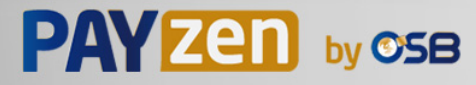

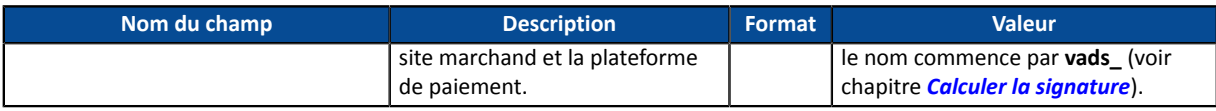

- **2.** Valorisez le champ **vads\_payment\_config** à **SINGLE**.
- **3.** Valorisez le champ **vads\_capture\_delay** avec une valeur **supérieure à 0**.
- **4.** Valorisez le champ **vads\_validation\_mode** à **0** pour une validation automatique (le paiement sera remis de manière automatique à la banque) ou à **1** pour une validation manuelle (le paiement sera remis en banque après une validation manuelle dans le Back Office Marchand).
- **5.** Valorisez le champ **vads\_currency** avec le code de la devise souhaitée en utilisant *le [tableau](#page-147-0) des [devises](#page-147-0)* (Ex : 953 pour le Franc CFP (XPF)
- **6.** Ajoutez *les champs [recommandés](#page-16-0) pour augmenter les chances de frictionless* lors du paiement.
- **7.** Ajoutez les champs optionnels en fonction de vos besoins (voir chapitre **Utiliser des fonctions complémentaires**.

Exemple de formulaire de paiement comptant différé :

```
<form method="POST" action="https://secure.osb.pf/vads-payment/">
<input type="hidden" name="vads_action_mode" value="INTERACTIVE" />
<input type="hidden" name="vads_amount" value="3000" />
<input type="hidden" name="vads_capture_delay" value="3" />
<input type="hidden" name="vads_ctx_mode" value="TEST" />
<input type="hidden" name="vads_currency" value="953" />
<input type="hidden" name="vads_page_action" value="PAYMENT" />
<input type="hidden" name="vads_payment_cards" value="CB" />
<input type="hidden" name="vads_payment_config" value="SINGLE" />
<input type="hidden" name="vads_site_id" value="12345678" />
<input type="hidden" name="vads_trans_date" value="20190629130025" />
<input type="hidden" name="vads_trans_id" value="Hu92ZQ" />
<input type="hidden" name="vads_version" value="V2" />
<input type="hidden" name="signature" value="NrHSHyBBBc+TtcauudspNHQ5cYcy4tS4IjvdC0ztFe8="/>
<input type="submit" name="payer" value="Payer"/>
</form>
```
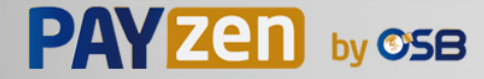

## **9.3. Créer un paiement en plusieurs fois**

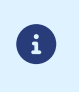

Dans le cadre de l'application de la DSP2, une authentification forte est requise lors du paiement de la première échéance. Le champ vads\_threeds\_mpi est ignoré et la valeur CHALLENGE\_MANDATE est appliquée automatiquement.

Ce mode de paiement permet au marchand de proposer une facilité de paiement à l'acheteur.

Le formulaire de paiement définit le nombre d'échéances et l'intervalle qui les sépare.

La première échéance fonctionne de la même manière qu'un paiement comptant immédiat.

La ou les échéance(s) suivante(s) s'apparente(nt) à un ou des paiement(s) comptant(s) différé(s).

Rappel :

Desrègles de notifications doivent être activéesselon l'échéance. Référez-vous au chapitre *[Paramétrer](#page-36-0) les [notifications](#page-36-0)* pour plus de détails.

#### Précisions :

Le champ **vads** amount contient le montant total de la commande. C'est ce montant qui sera scindé selon la valeur du champ **vads\_payment\_config**.

La date de la dernière échéance ne peut être supérieure à 1 an par rapport à la date de soumission du formulaire. Dans le cas contraire, un message d'erreur est affiché et le formulaire rejeté.

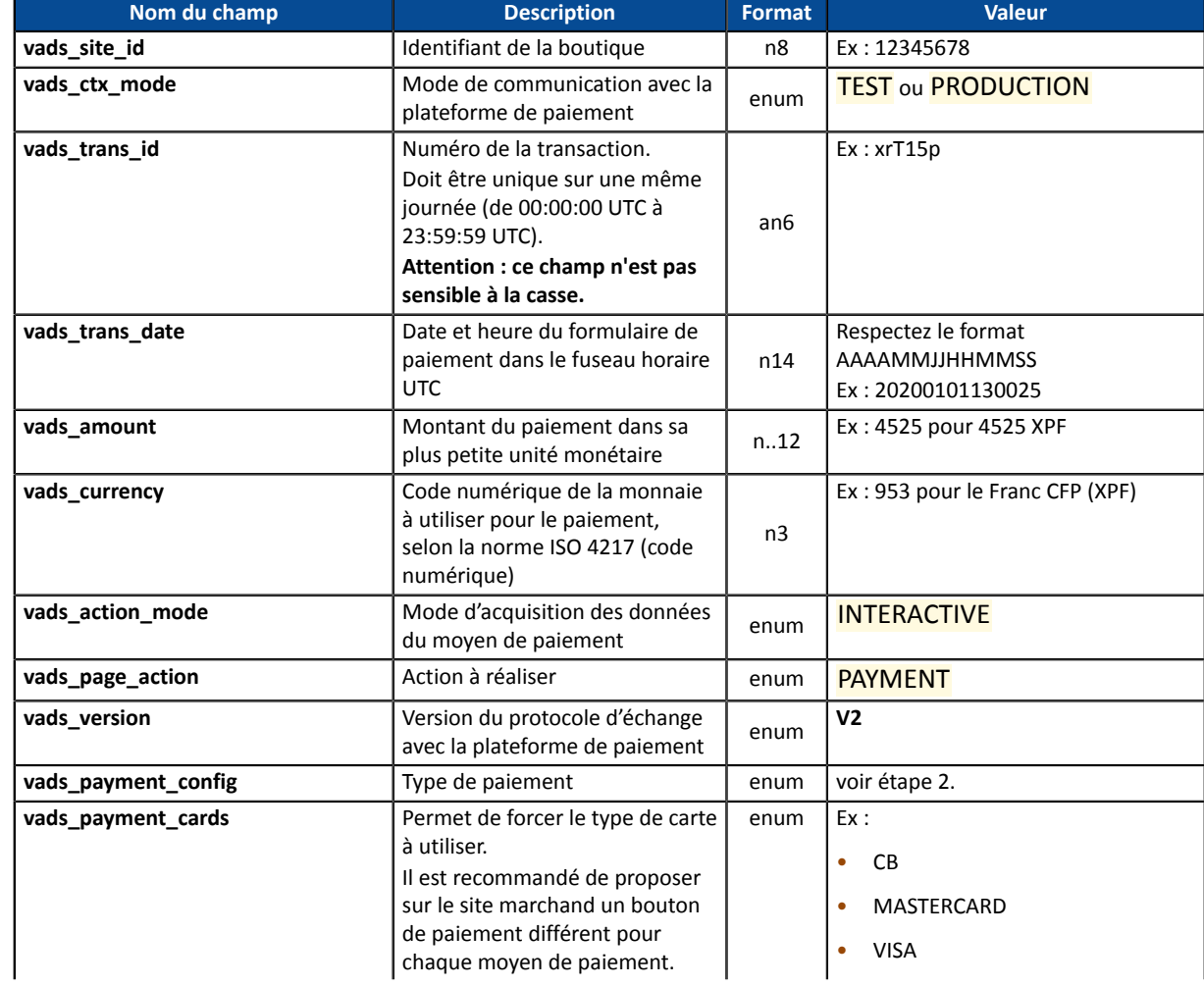

**1.** Utilisez l'ensemble des champs présents ci-dessous pour construire votre formulaire de paiement.

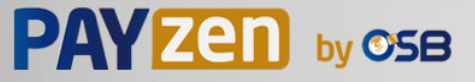

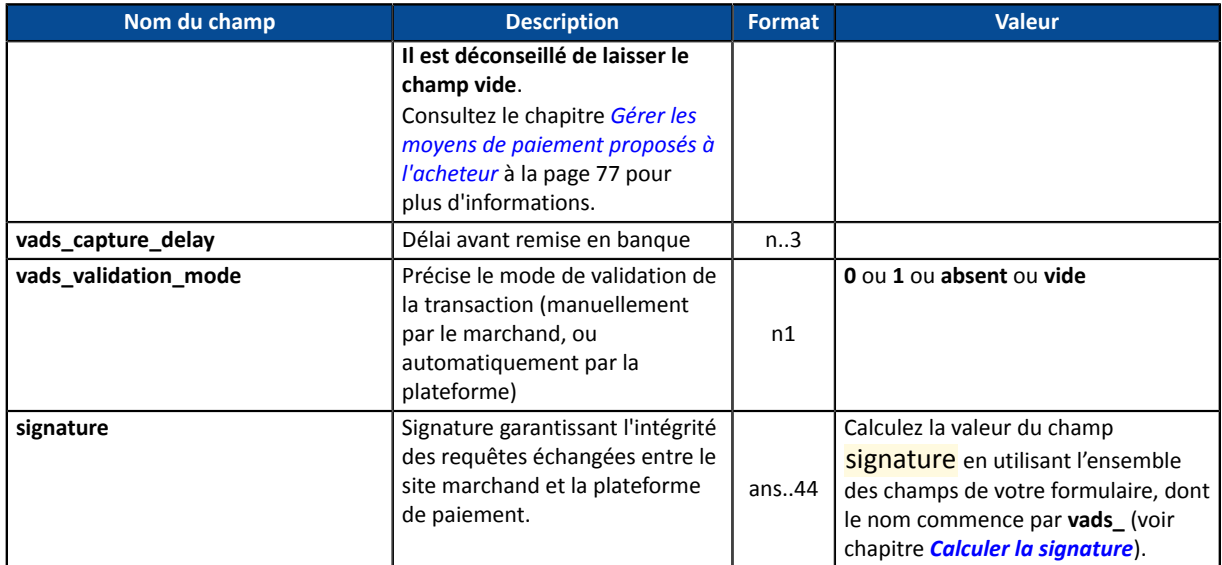

- **2.** Valorisez le champ **vads\_payment\_config** en respectant la syntaxe suivante:
	- Montants et dates d'échéances fixes :

### **MULTI:first=1000;count=3;period=30** où :

"first" correspond au montant (dans la plus petite unité de la devise) du premier paiement réalisé le jour du paiement,

"count" représente le nombre total d'échéances,

"period" détermine l'intervalle entre chaque échéance.

### • Montants et dates d'échéance personnalisés :

### **MULTI\_EXT:date1=montant1;date2=montant2;date3=montant3** où :

date1=montant1 définit la date et le montant du premier versement. Les montants sont exprimés dans la plus petite unité de la devise. La somme de tous les montants doit être égale à la valeur du champ **vads\_amount**.

Les dates sont exprimées au format YYYYMMDD.

- **3.** Valorisez le champ **vads\_capture\_delay** à **0**. Le 1er paiement sera remis en banque le jour même.
- **4.** Valorisez le champ **vads\_validation\_mode** à **0** pour une validation automatique (le paiement sera remis de manière automatique à la banque) ou à **1** pour une validation manuelle (opération manuelle effectuée depuis le Back Office Marchand).

Le mode de validation s'applique à toutes les échéances.

- **5.** Valorisez le champ **vads\_currency** avec le code de la devise souhaitée en utilisant *le [tableau](#page-147-0) des [devises](#page-147-0)* (Ex : 953 pour le Franc CFP (XPF) ).
- **6.** Ajoutez *les champs [recommandés](#page-16-0) pour augmenter les chances de frictionless* lors du paiement.
- **7.** Ajoutez les champs optionnels en fonction de vos besoins (voir chapitre **Utiliser des fonctions complémentaires**.

Exemple de formulaire de paiement en plusieurs fois (Montants et dates d'échéances fixes):

```
<form method="POST" action="https://secure.osb.pf/vads-payment/">
<input type="hidden" name="vads_action_mode" value="INTERACTIVE" />
<input type="hidden" name="vads_amount" value="3000" />
<input type="hidden" name="vads_ctx_mode" value="TEST" />
<input type="hidden" name="vads_currency" value="953" />
<input type="hidden" name="vads_page_action" value="PAYMENT" />
<input type="hidden" name="vads_payment_config" value="MULTI:first=1000;count=3;period=30"/>
```
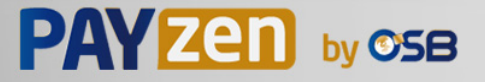

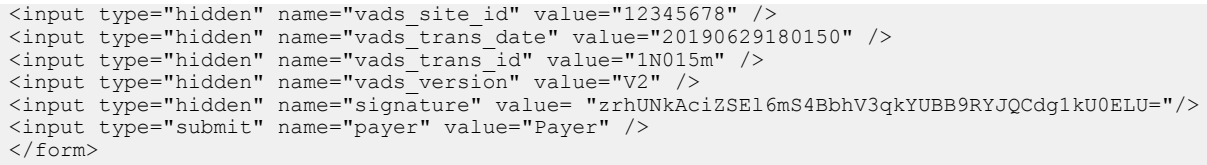

Exemple de formulaire de paiement en plusieurs fois (Montants et dates d'échéances personnalisés) :

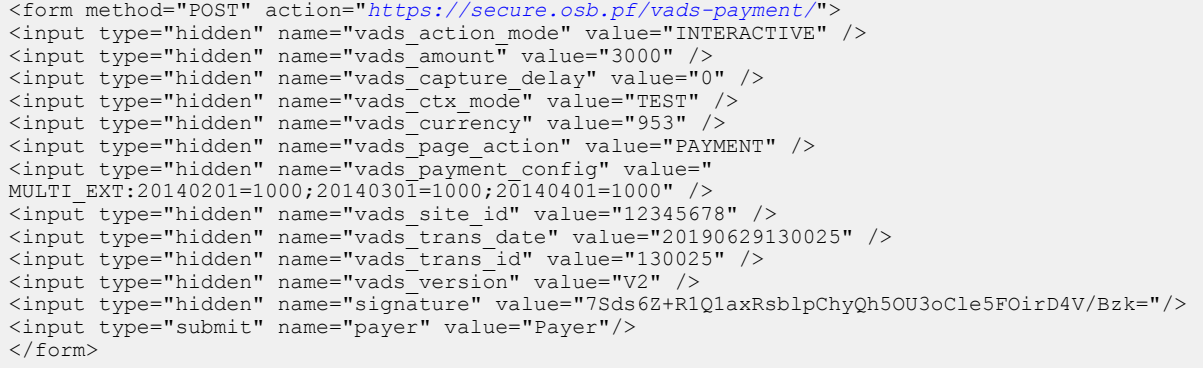

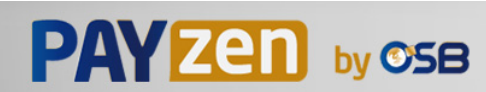

## **9.4. Créer une autorisation sans remise**

Ce mode de paiement permet de s'assurer de la validité des données de la carte de l'acheteur sans la débiter.

Au besoin, le marchand pourra débiter cette carte du montant souhaité en utilisant la fonction **Dupliquer** du **Back Office Marchand**. Pour cela :

- le mode de validation manuelle est utilisé,
- le marchand ne doit pas valider manuellement les transactions.
- **1.** Utilisez l'ensemble des champs présents dans le tableau ci-après pour construire votre formulaire de paiement.

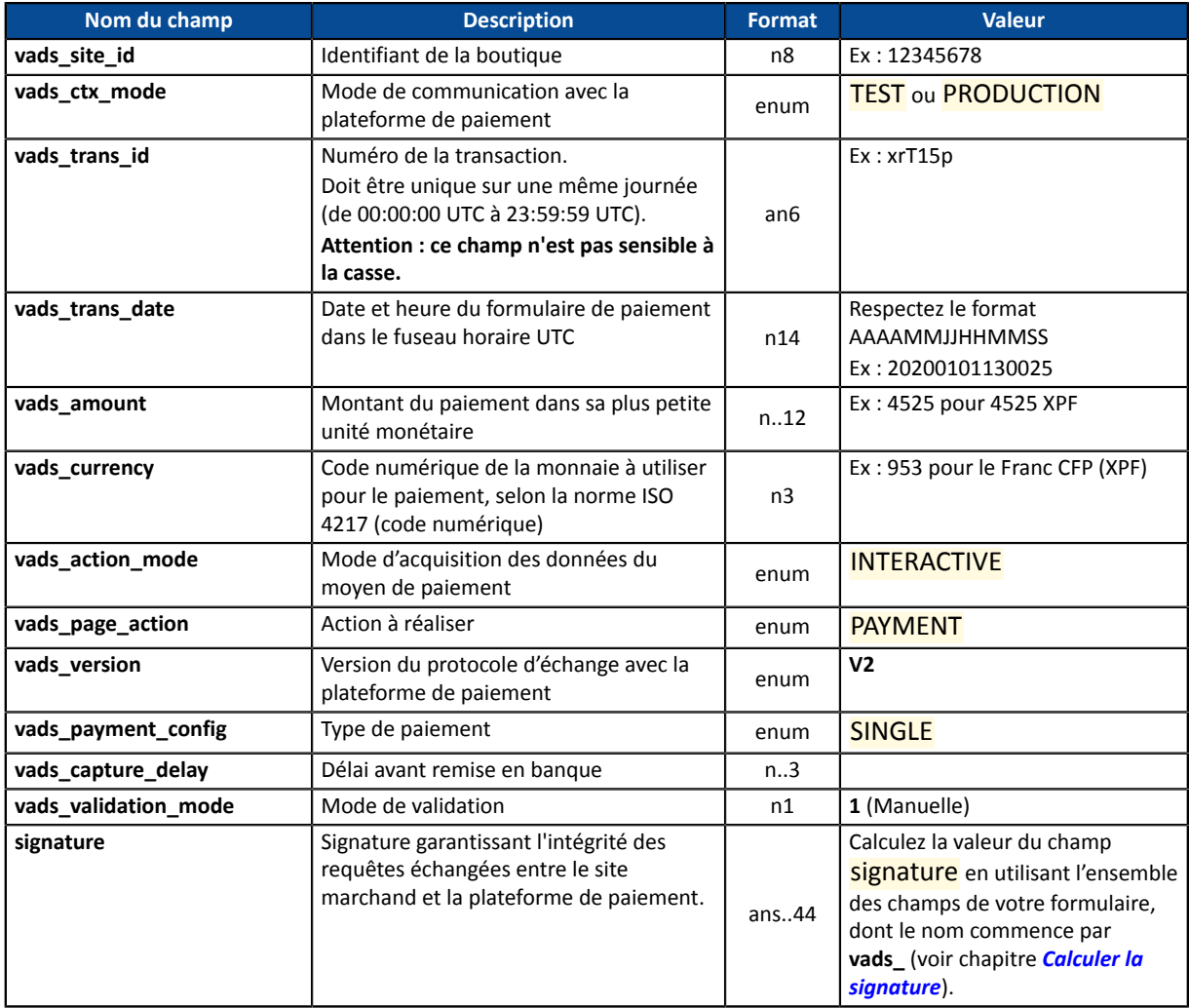

- **2.** Valorisez le champ **vads\_amount** avec un petit montant. Il n'aura pas d'impact sur le plafond d'autorisation de la carte.
- **3.** Valorisez le champ **vads\_validation\_mode** à **1**.
- **4.** Valorisez le champ **vads\_currency** avec le code de la devise souhaitée en utilisant *le [tableau](#page-147-0) des [devises](#page-147-0)* (Ex : 953 pour le Franc CFP (XPF) ).
- **5.** Ajoutez les champs optionnels en fonction de vos besoins (voir chapitre **Utiliser des fonctions complémentaires**.

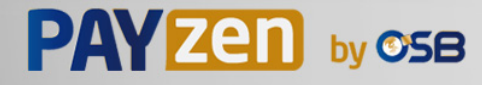

### Exemple de formulaire pour une autorisation sans remise :

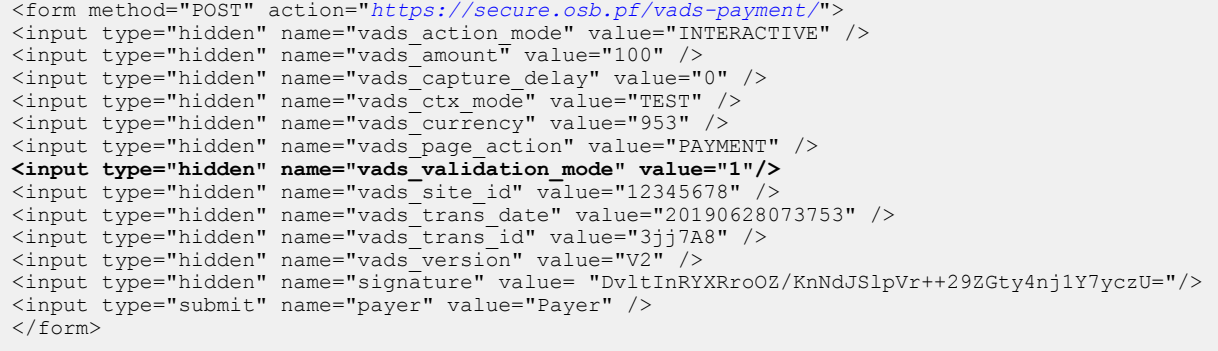

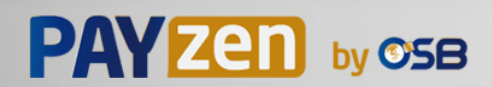

**10. UTILISER DES FONCTIONS COMPLÉMENTAIRES**

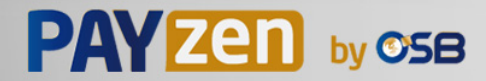

## **10.1. Gérer le retour vers le site marchand**

A la fin du paiement, le navigateur de l'acheteur peut être redirigé vers une URL définie par le marchand. Cette URL est appelée **URL de retour**.

A ne pas confondre avec l'**URL de notification instantanée (également appelée IPN)** (voir chapitre *[Gérer](#page-31-0) le dialogue vers le site [marchand](#page-31-0)*).

### **10.1.1. Définir les URL de retour**

Dans le formulaire de paiement, le marchand peut surcharger la configuration du Back Office Marchand. Pour cela il peut:

- Utiliser 4 URL différentes en fonction du résultat du paiement:
	- Paiement accepté
	- Paiement refusé
	- Paiement abandonné
	- Paiement en erreur
- Utiliser une seule URL quel que soit le résultat du paiement.

#### **Définir les URL de retour en fonction du résultat du paiement**

### Utilisez les champs facultatifs présentés dans le tableau ci-dessous pour concevoir le formulaire de paiement adapté à vos besoins.

Si aucune URL n'est valorisée dans le formulaire, la valeur configurée dans le Back Office Marchand sera prise en compte.

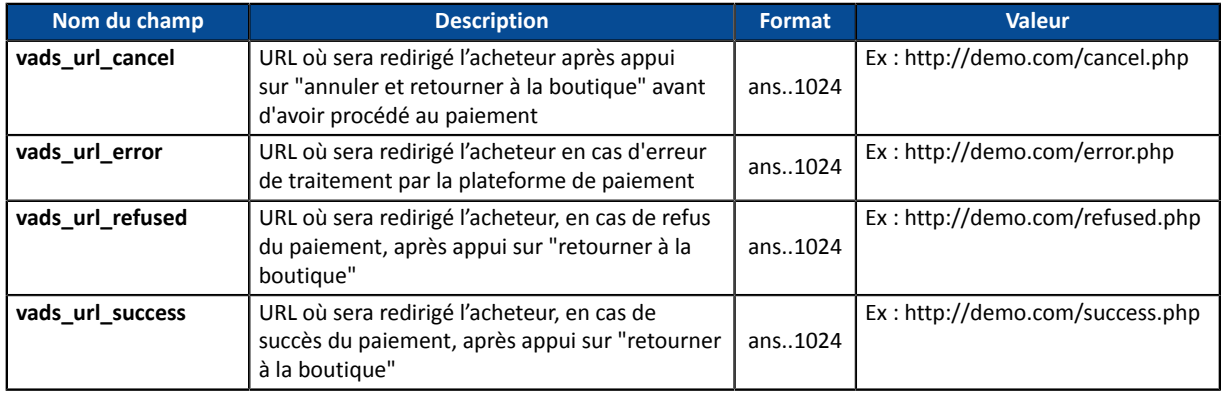

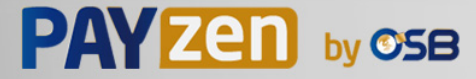

Exemple de formulaire de paiement avec définition d'URL de retour en fonction du résultat du paiement:

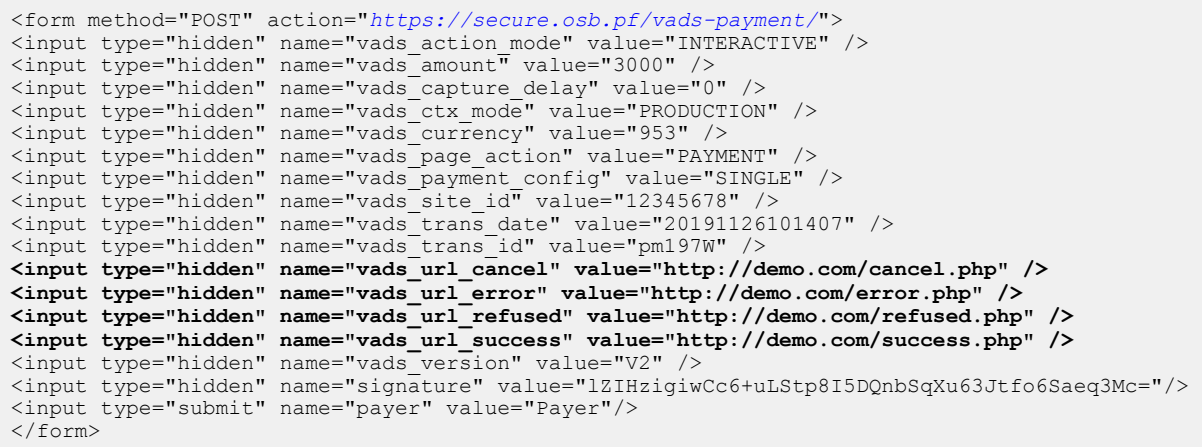

#### **Définir une URL de retour unique quelque soit le résultat du paiement**

#### Utilisez le champ facultatif **vads\_url\_return** pour définir l'url de redirection à la fin du paiement.

Si aucune URL n'est valorisée dans le formulaire, la valeur configurée dans le Back Office Marchand sera prise en compte.

#### Exemple de formulaire de paiement avec une URL de retour unique quelque soit le résultat du paiement:

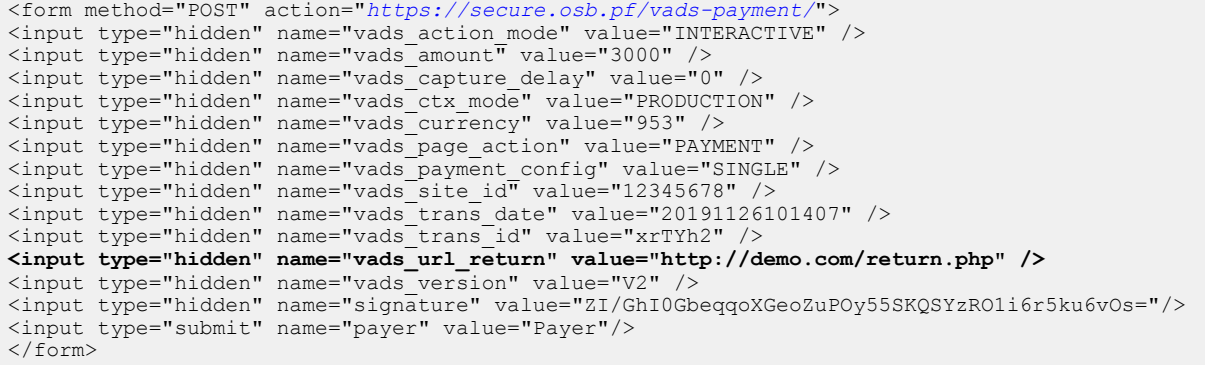

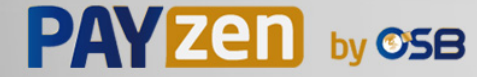

### **10.1.2. Définir la méthode de réception des données**

Pour des besoins de statistiques ou pour afficher des pages personnalisées, le site marchand doit pouvoir analyser certaines données transmises au navigateur de l'acheteur.

Par défaut, la plateforme de paiement ne transmet aucune donnée lors de la redirection vers l'URL de retour.

Le site marchand peut cependant activer l'envoi des données à l'URL de retour via le formulaire de paiement.

Utilisez le champ facultatif **vads\_return\_mode** pour indiquer la méthode de transmission des données vers le site marchand.

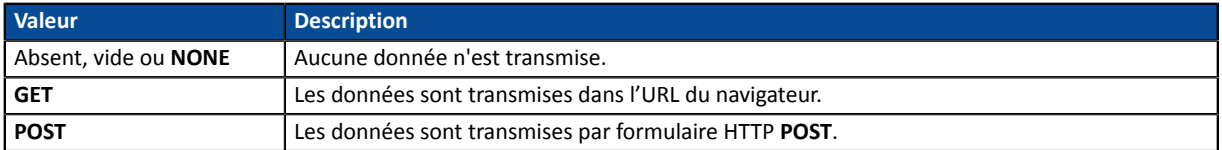

La méthode **GET** permet d'éviter l'affichage d'un message d'avertissement lorsque le retour se fait sur un environnement **non sécurisé (http).**

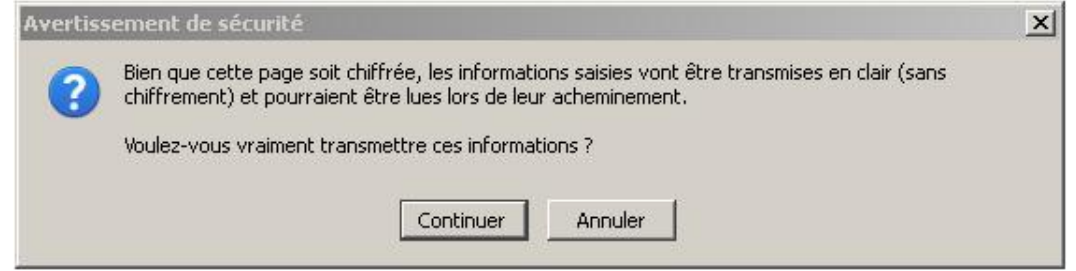

Exemple de formulaire de paiement avec définition du mode de transmission des données :

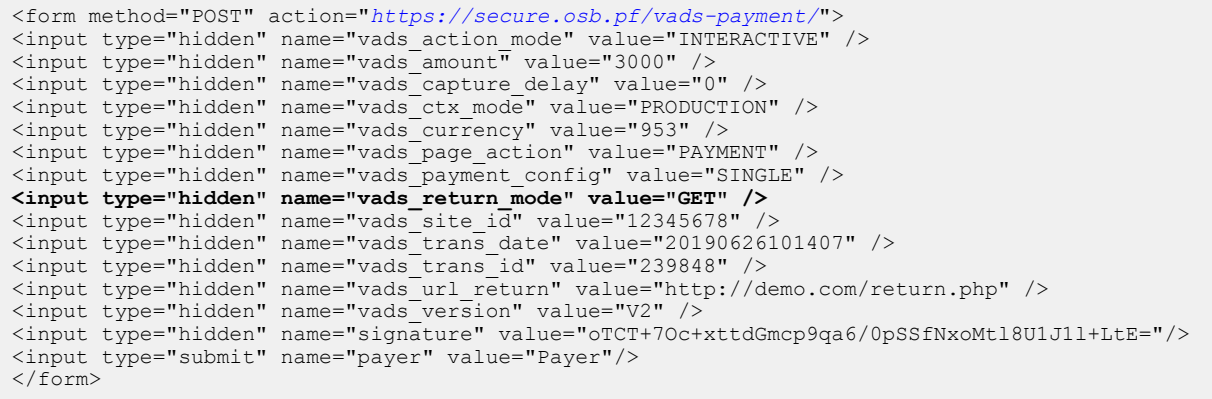

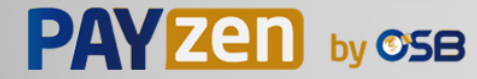

## **10.2. Activer le retour automatique vers le site marchand**

Le marchand peut indiquer dans son formulaire s'il souhaite rediriger automatiquement le navigateur de l'acheteur vers le site marchand à la fin du paiement.

Si vous utilisez un code de tracking (Google Analytics<sup>™</sup> ou autre) sur votre site, vous devez implémenter cette fonctionnalité.

**1.** Utilisez les champs facultatifs ci-dessous en fonction de vos besoins.

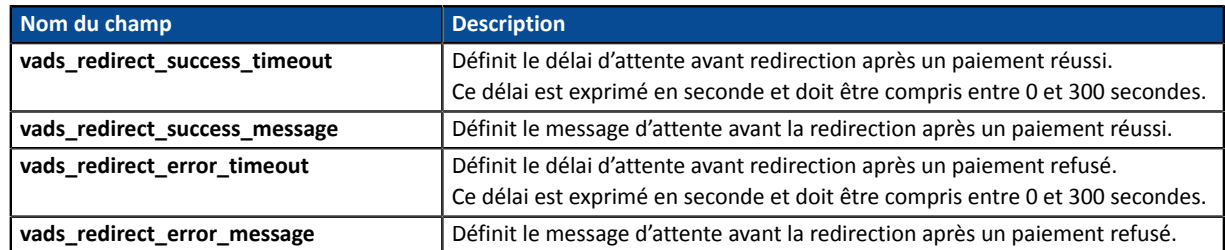

*Si vous choisissez un timeout à zéro votre redirection s'effectuera de la manière suivante :*

- *Pour un paiement accepté, l'acheteur sera redirigé vers vads\_url\_success.*
- *Pour un paiement annulé, l'acheteur sera redirigé vers vads\_url\_cancel si le paramètre est défini.*
	- *Si le paramètre n'est pas renseigné, l'acheteur sera redirigé vers l'URL de retour renseignée dans le champ vads\_url\_return ou vers l'URL de retour renseignée dans le Back Office Marchand.*
	- *Si l'URL de retour n'est pas définie, il sera redirigé vers l'URL de la boutique.*
- *Pour un paiement refusé, l'acheteur sera redirigé vers vads\_url\_refused si le paramètre est défini.*
- **2.** Valorisez le champ **vads\_return\_mode** à **GET**.

Exemple de formulaire de paiement :

G

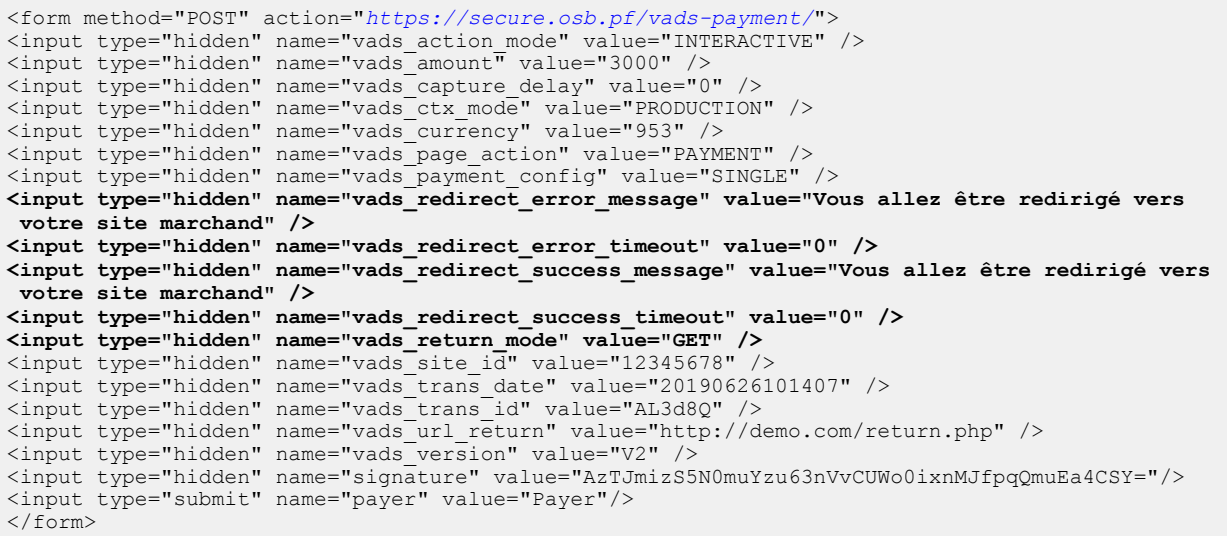

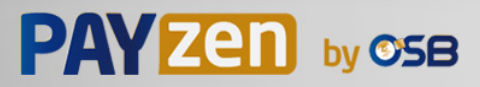

## **10.3. Définir le mode de remise en banque (automatique / manuel)**

Le marchand peut paramétrer dans le Back Office Marchand la manière dont sont envoyés les paiements à la banque (Menu **Paramétrage** > **Boutique** > onglet **Configuration**) :

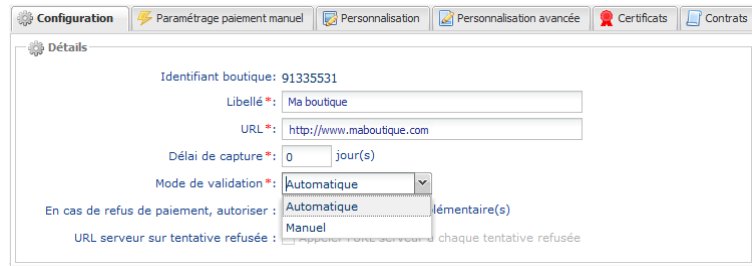

*Image 9 : Définir le mode de remise en banque*

- Automatique : aucune action nécessaire, les paiements sont remis en banque une fois le délai de remise atteint.
- **Manuel** : le marchand doit impérativement valider chaque paiement depuis son Back Office Marchand ou par Web Services, pour qu'il soit remis en banque, et ceci, avant la date d'expiration de la demande d'autorisation.

**Toute transaction qui n'a pas été validée dans les délais impartis est considérée comme expirée et ne sera jamais remise en banque.**

Par défaut, le Back Office Marchand est configuré pour remettre automatiquement en banque tous les paiements.

Le marchand peut surcharger cette configuration dans son formulaire de paiement.

Il devra implémenter les critères de son choix (état du stock, délai de réapprovisionnement, etc.) permettant de décider si la transaction doit être remise en banque automatiquement ou non.

Utilisez le champ **vads\_validation\_mode** pour configurer le mode de remise en banque de la transaction (manuel ou automatique).

Ce champ sera renvoyé dans la réponse avec la valeur transmise dans le formulaire.

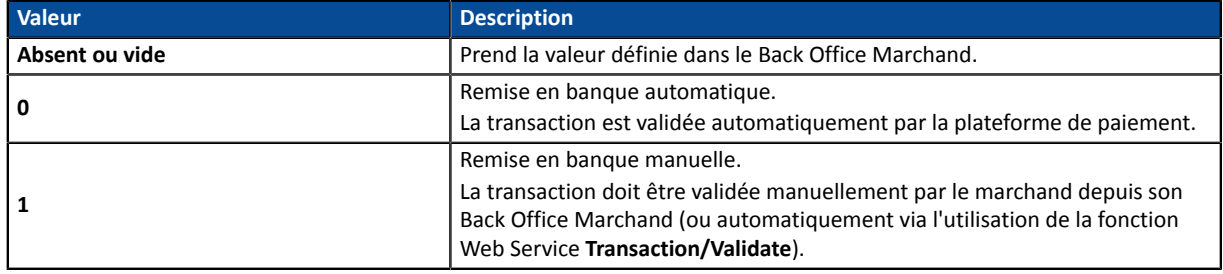

#### Exemple de formulaire de paiement avec définition du mode de remise en banque en mode INTERACTIVE :

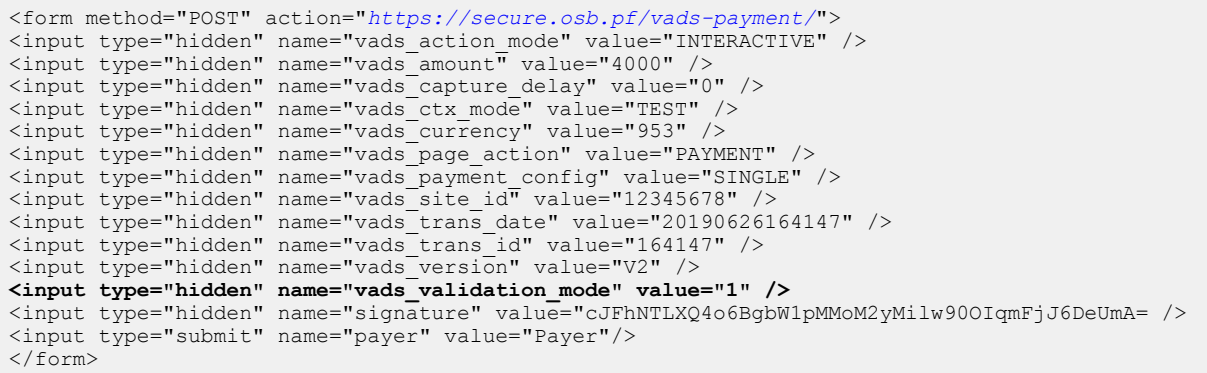

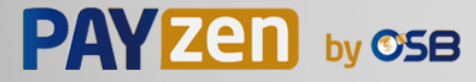

# **10.4. Transmettre les données de l'acheteur**

Les informations de l'acheteur (adresse e-mail, civilité, numéro de téléphone, etc.) constituent les informations de facturation.

Toutes les données transmises sont affichées dans le détail de la transaction (onglet Acheteur) dans le Back Office Marchand.

Utilisez les champs facultatifs ci-dessous en fonction de vos besoins. *Ces champs seront renvoyés dans la réponse avec la valeur transmise dans le formulaire.*

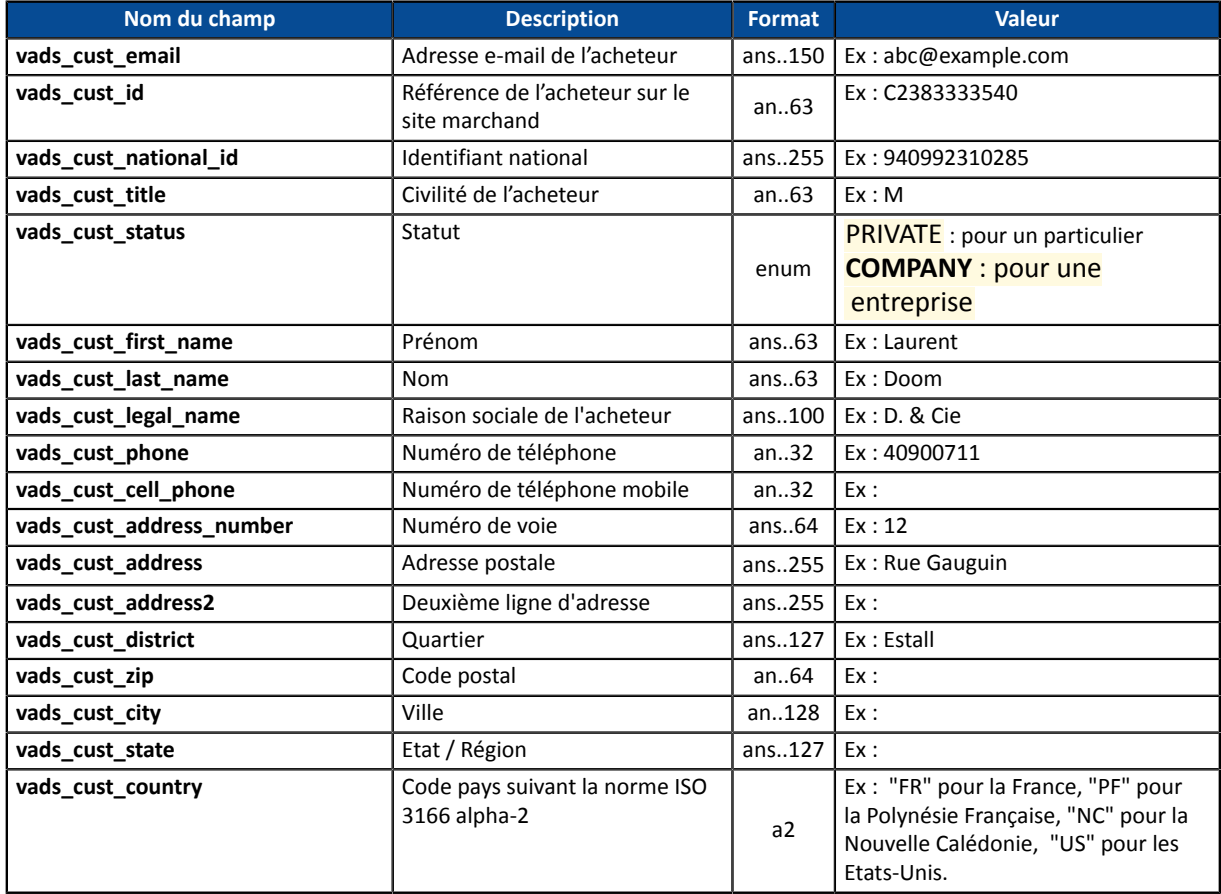

Exemple de formulaire de paiement avec informations sur l'acheteur

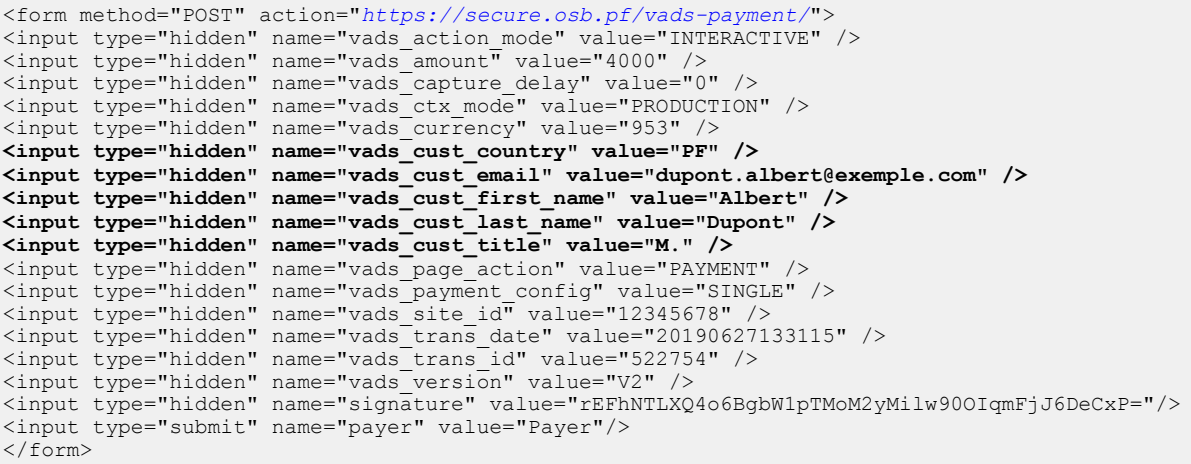

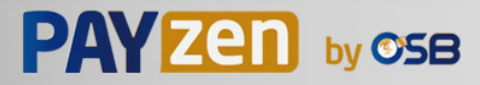

# **10.5. Transmettre les données de livraison**

Les données de livraison de l'acheteur sont l'adresse, la civilité, le numéro de téléphone, etc..

Ces données seront affichées dans le Back Office Marchand en consultant le détail de la transaction (onglet **Livraison**).

### Utilisez les champs facultatifs ci-dessous en fonction de vos besoins.

Ces champs seront renvoyés dans la réponse avec la valeur transmise dans le formulaire.

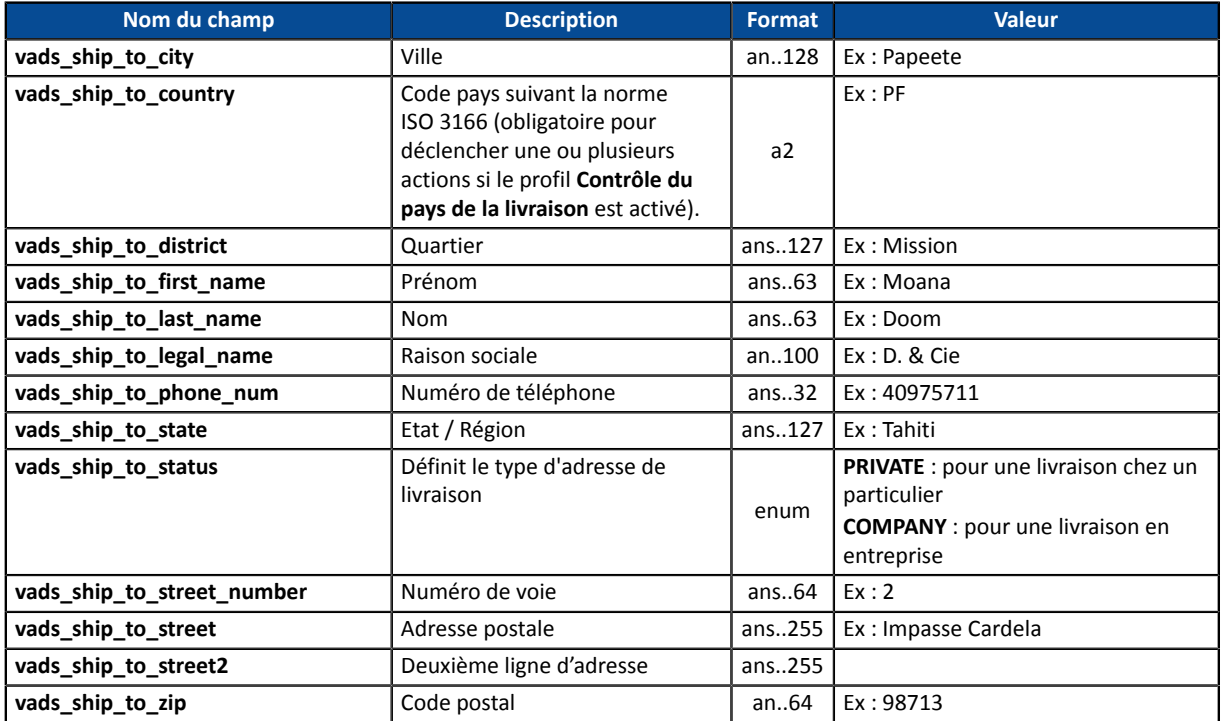

Exemple de formulaire de paiement avec informations sur la livraison

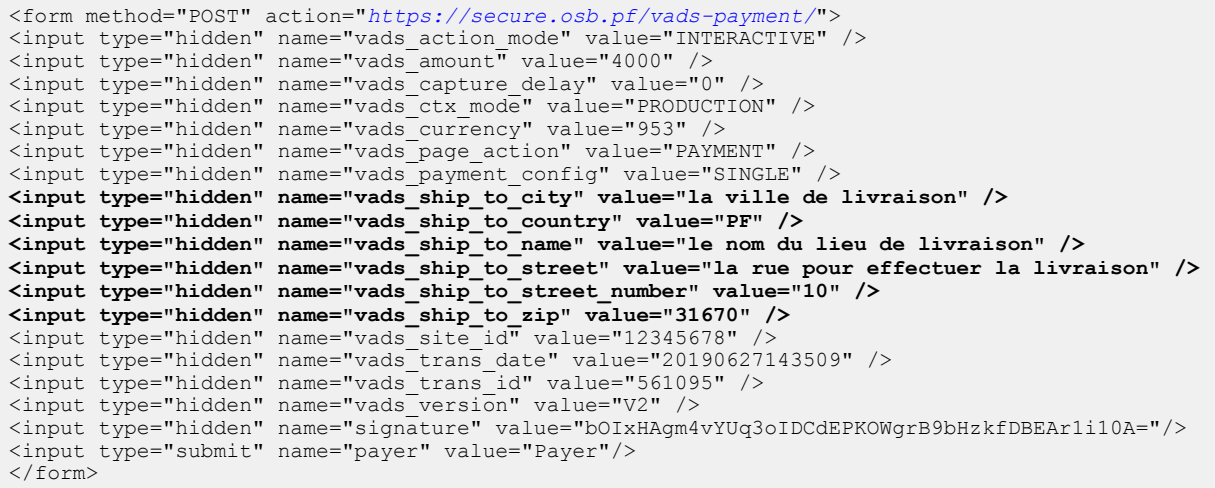

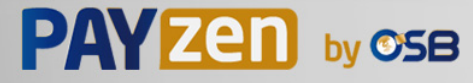

# **10.6. Transmettre les données de la commande**

Le marchand peut indiquer dans son formulaire de paiement s'il souhaite transmettre les informations de la commande (numéro de la commande, description, contenu du panier etc.).

Ces données seront affichées dans le Back Office Marchand en consultant le détail de la transaction (onglet **Panier**).

**1.** Utilisez les champs facultatifs ci-dessous en fonction de vos besoins.

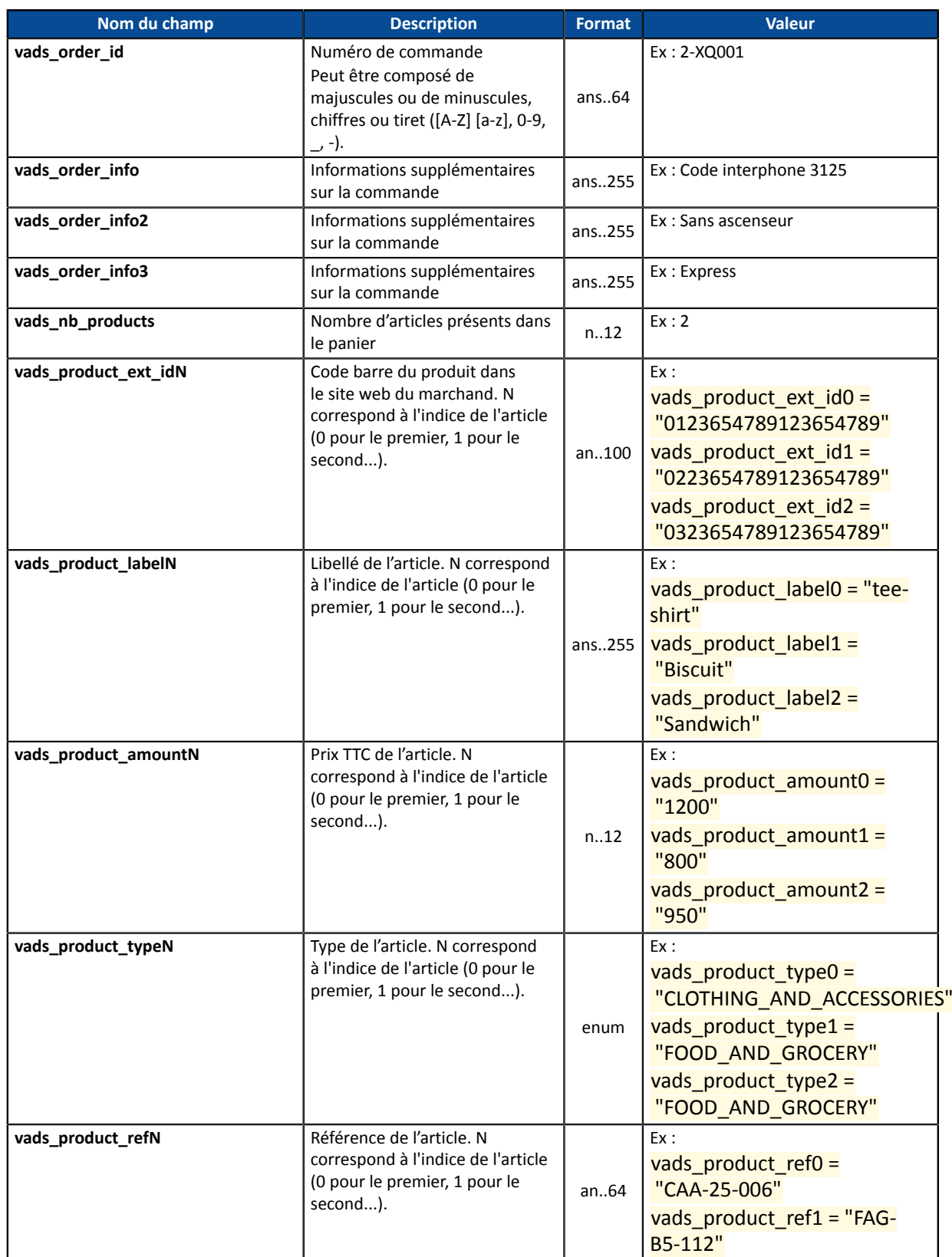

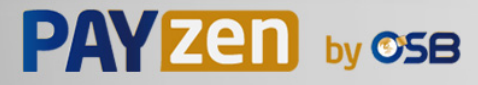

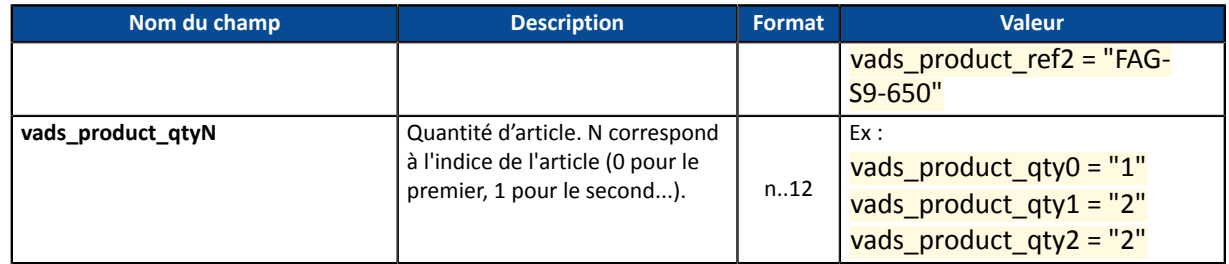

**2.** Valorisez le champ vads nb products avec le nombre d'articles contenu dans le panier.

Nous recommandons de rendre obligatoire la valorisation du champ pour prendre en compte le panier. Cela implique la valorisation des autres champs commençant par vads\_product\_ pour avoir les détails du panier.

Les informations du panier sont affichées dans l'onglet **Panier** du détail de la transaction depuis le Back Office Marchand.

**3.** Valorisez le champ **vads\_product\_amountN** avec le montant des différents articles contenus dans le panier dans l'unité la plus petite de la devise.

N correspond à l'indice de l'article (0 pour le premier, 1 pour le second...).

**4.** Valorisez le champ **vads\_product\_typeN** avec la valeur correspondant au type de l'article.

N correspond à l'indice de l'article (0 pour le premier, 1 pour le second...).

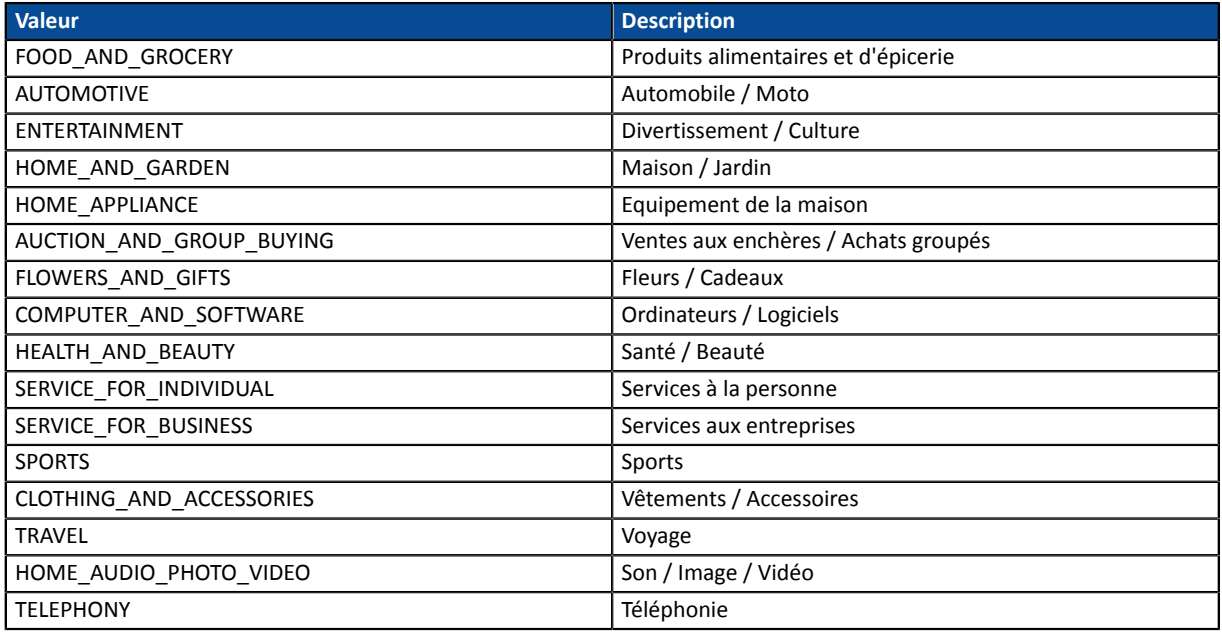

**5.** Valorisez le champ **vads\_product\_labelN** avec le libellé de chacun des articles contenus dans le panier.

N correspond à l'indice de l'article (0 pour le premier, 1 pour le second...).

**6.** Valorisez le champ **vads\_product\_qtyN** avec la quantité de chacun des articles contenus dans le panier.

N correspond à l'indice de l'article (0 pour le premier, 1 pour le second...).

**7.** Valorisez le champ **vads\_product\_refN** avec la référence de chacun des articles contenus dans le panier.

N correspond à l'indice de l'article (0 pour le premier, 1 pour le second...).

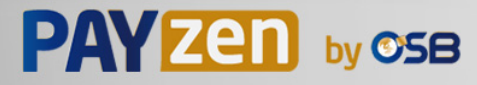

6

### **8.** Contrôlez la valeur du champ **vads\_amount**. Elle doit correspondre au montant total de la commande.

Exemple de formulaire de paiement avec description du panier "vads\_product\_xxx" :

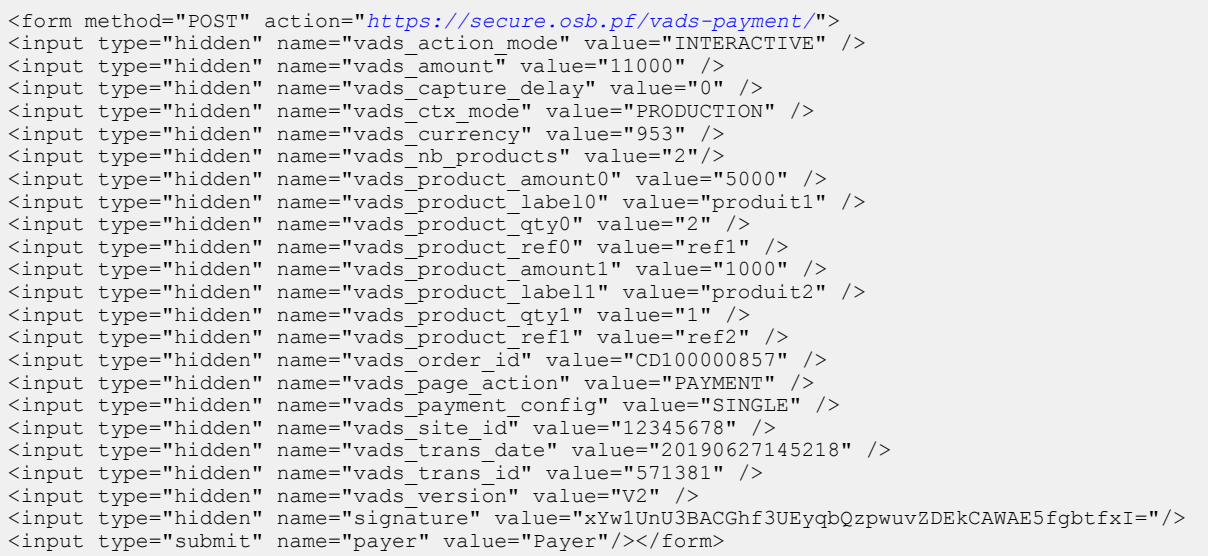

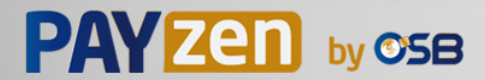

# **10.7. Transmettre la préférence du marchand**

Cette fonctionnalité ne sera disponible qu'après activation du 3DS2 sur votre contrat.

### Utilisez le champ **vads\_threeds\_mpi** pour transmettre votre préférence:

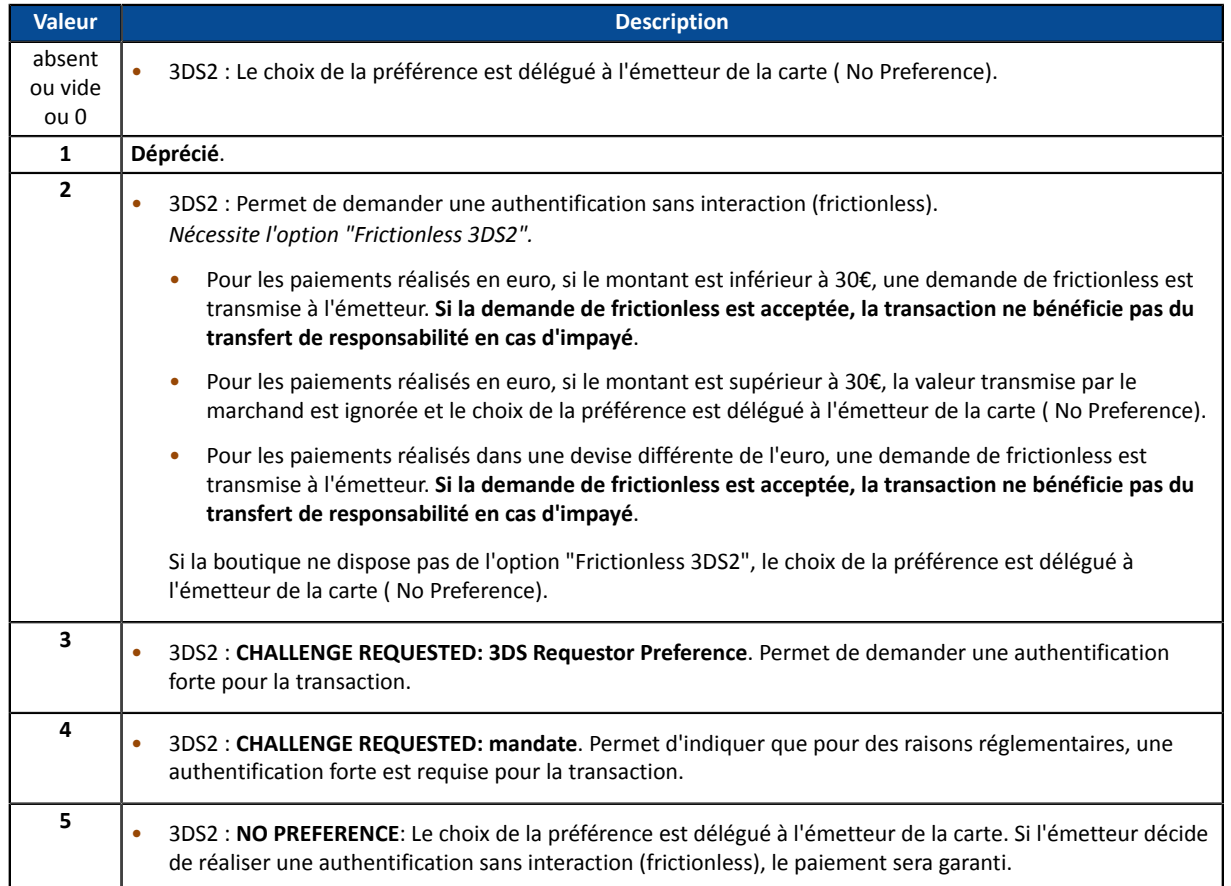

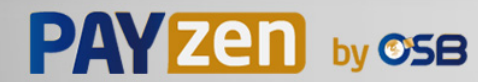

## **10.8. Surcharger l'URL de notification instantanée (IPN)**

Vous pouvez surcharger l'URL de notification instantanée (également appelée IPN) dans le formulaire dans le cas où vous utilisez une seule boutique pour différents canaux de ventes, différentes typologies de paiement, différentes langues etc…

Cette fonctionnalité est incompatible avec l'exécution, depuis le Back Office Marchand, de la requête envoyée à l'URL de notification instantanée. L'URL appelée sera celle configurée dansla règle de notification (voir chapitre *Paramétrer les [notifications](#page-36-0)*).

Utilisez le champ **vads\_url\_check** pour surcharger l'URL de la page à notifier.

Si la valeur du champ **vads\_url\_check** est erronée, le formulaire sera rejeté.

Exemple de formulaire de paiement qui surcharge l'URL de notification instantanée:

```
<form method="POST" action="https://secure.osb.pf/vads-payment/">
<input type="hidden" name="vads_action_mode" value="INTERACTIVE" />
<input type="hidden" name="vads_amount" value="3000" />
<input type="hidden" name="vads_capture_delay" value="0" />
<input type="hidden" name="vads_ctx_mode" value="PRODUCTION" />
<input type="hidden" name="vads_currency" value="953" />
<input type="hidden" name="vads_page_action" value="PAYMENT" />
<input type="hidden" name="vads_payment_config" value="SINGLE" />
<input type="hidden" name="vads_site_id" value="12345678" />
<input type="hidden" name="vads_trans_date" value="20190626101407" />
<input type="hidden" name="vads_trans_id" value="239848" />
<input type="hidden" name="vads_url_check" value="http://www.myshop.com/check" />
<input type="hidden" name="vads_version" value="V2" />
<input type="hidden" name="signature" value="yXvSZnYvcMRORVGiapWaHT0euKDI0OGlrddYKc4XDZc="/>
<input type="submit" name="payer" value="Payer"/>
</form>
```
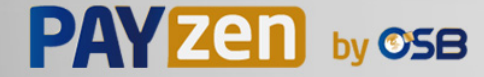
### **10.9. Définir le contrat commerçant**

Le marchand peut spécifier dans son formulaire de paiement la valeur du contrat commerçant à utiliser.

Cette fonctionnalité n'est utile que si vous possédez plusieurs contrats acceptant la même devise sur un même réseau d'acceptation.

Utilisez le champ facultatif **vads\_contracts** pour définir le contrat commerçant à utiliser.

• Pour **définir une liste** de contrats, séparez les valeurs par un point-virgule « ; »

```
vads_contracts=CODE_RESEAU_A=MID_A1;CODE_RESEAU_B=MID_B2
```
• Pour **exclure un réseau**, ajoutez **nom du réseau**=**NO**.

vads\_contracts=CODE\_RESEAU\_A=NO

• Pour **forcer le TID**, séparez le numéro de contrat et le numéro de TID par un deux-points: « : »

```
vads_contracts=CODE_RESEAU_A=MID_A1:TID_1
```
• Si le champ est envoyé à vide, le contrat utilisé sera celui défini par l'ordre de priorité dans le Back Office Marchand (Menu **Paramétrage** > **Boutique** > onglet **Association contrats**).

Liste des réseaux disponibles:

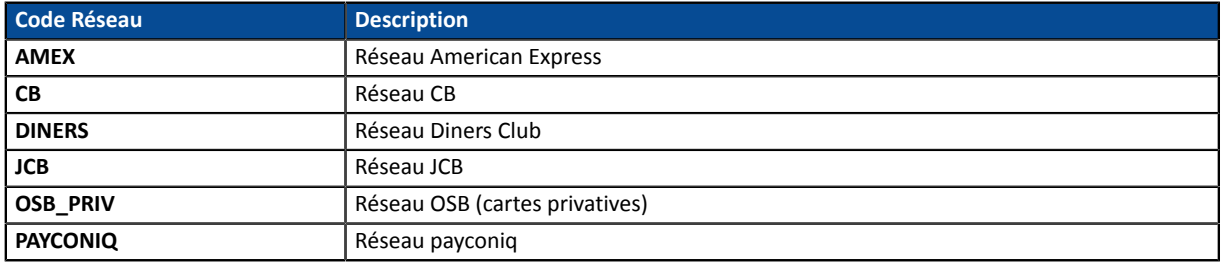

#### Exemples:

Vous disposez de:

- deux contrats sur le réseau A: MID\_A1 et MID\_A2
- deux contrats sur le réseau B: MID\_B1 et MID\_B2

Pour spécifier le contrat à utiliser pour ces deux réseaux, **vads\_contracts** devra être valorisé de la manière suivante:

vads\_contracts=A=MID\_A2; B=MID\_B1

Pour proposer un paiement uniquement sur le contrat MID\_A1 et empêcher les paiements sur le réseau B, valorisez **vads\_contracts** comme suit:

vads\_contracts=A=MID\_A1;B=NO

Pour forcer le TID à utiliser sur le réseau A:

vads\_contracts=A=MID\_A1:TID\_A1

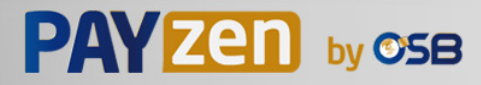

### **10.10. Créer des champs spécifiques en fonction de vos besoins**

Le marchand peut transmettre des informations spécifiques dans le formulaire de paiement. Il peut par exemple ajouter une information complémentaire dansl'e-mail de confirmation de paiement qu'il recevra.

Cette information sera visible dans le Back Office, dans le détail de la transaction (onglet **Extras**), et sera également retournée dans l'URL de notification.

Le nom doit commencer par **vads\_ext\_info** pour être pris en compte.

vads\_ext\_info\_*lenomduchamp*=valeur

- **1.** Utilisez l'ensemble des champs nécessaires à votre cas d'utilisation (voir chapitre **Générer un formulaire de paiement**) pour construire votre formulaire de paiement.
- **2.** Utilisez le champ facultatif **vads\_ext\_info** en fonction de vos besoins en respectant la syntaxe : **vads\_ext\_info\_***lenomduchamp***=***valeur*

Où :

• *lenomduchamp*

Permet de définir le nom du champ.

• *valeur*

Permet de définir la valeur du champ.

Il n'a pas de restriction sur le nombre de champs spécifiques créés.

Ce ou ces champs seront renvoyés dans la réponse avec la valeur transmise dans le formulaire.

**3.** Calculez la valeur du champ signature en utilisant l'ensemble des champs de votre formulaire, dont le nom commence par **vads\_** (voir chapitre **Calculer la signature**).

```
<form method="POST" action="https://secure.osb.pf/vads-payment/">
<input type="hidden" name="vads_action_mode" value="INTERACTIVE" />
<input type="hidden" name="vads_amount" value="4000" />
<input type="hidden" name="vads_capture_delay" value="0" />
<input type="hidden" name="vads_ctx_mode" value="TEST" />
<input type="hidden" name="vads_currency" value="953" />
[...]
<input type="hidden" name="vads_ext_info_qty_articles" value="2" /> />
[...]
<input type="hidden" name="vads_page_action" value="PAYMENT" />
<input type="hidden" name="vads_payment_config" value="SINGLE" />
<input type="hidden" name="vads_site_id" value="12345678" />
<input type="hidden" name="vads_trans_date" value="20150826133115" />
<input type="hidden" name="vads_trans_id" value="722754" />
<input type="hidden" name="vads_version" value="V2" />
<input type="hidden" name="signature" value="7896adcaf7338930db9715afa123531f42"/>
<input type="submit" name="payer" value="Payer"/>
\langle/form>
```
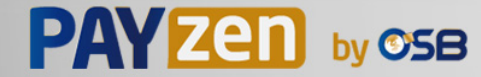

### **10.11. Transmettre les données du sous-marchand**

Le facilitateur de paiement peut transmettre les données du sous-marchand concerné par la transaction.

Ces données seront affichées dans le Back Office Marchand en consultant le détail de la transaction (onglet **Sous-marchand**).

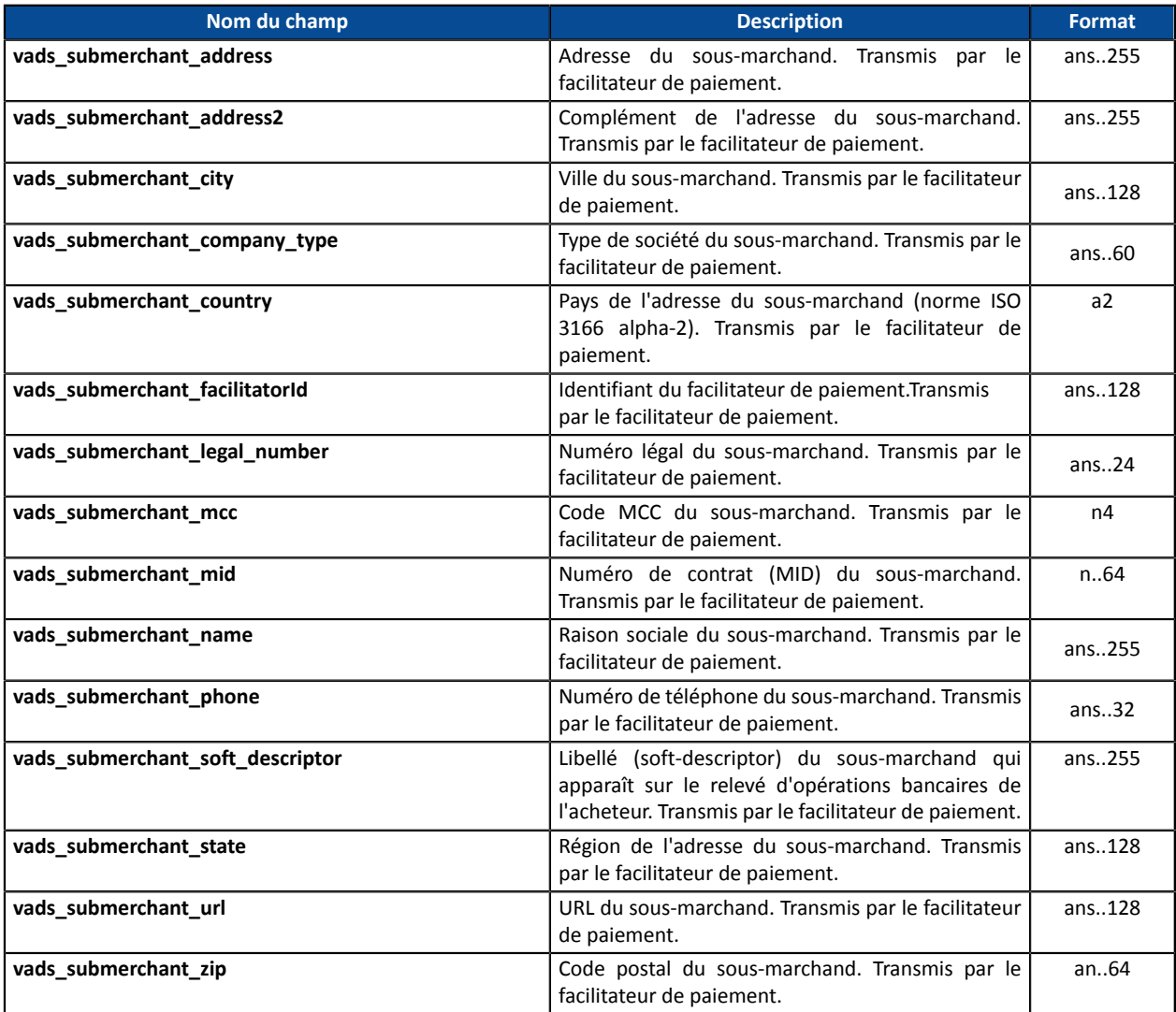

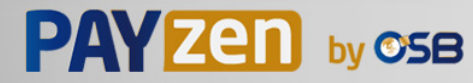

## **11. PERSONNALISER LES PAGES DE PAIEMENT**

Vous pouvez personnaliser certains éléments de la page de paiement :

- les moyens de paiement proposés au moment du paiement,
- la langue dans laquelle seront affichées les pages de paiement,
- les langues proposées à l'acheteur sur les pages de paiement,
- le nom et l'URL de la boutique,
- le libellé des boutons.

Grâce à l'option de **personnalisation avancée**, vous pouvez aussi:

- créer différents modèles de personnalisation de la page de paiement afin de la rendre visuellement proche de votre site marchand.
- créer différents modèles de personnalisation des e-mails à destination de l'acheteur
- personnaliser certains libellés apparaissant sur les pages de paiement.

Ceci aura pour effet de rassurer l'acheteur lors de la redirection pour procéder au paiement.

Consultezle manuel utilisateur *[Personnalisation](https://secure.osb.pf/doc/fr-FR/back-office/advanced-customization/sitemap.html) avancée* pour plus de détails ou contactez votre conseiller clientèle.

### **11.1. Surcharger le modèle de personnalisation**

Le Back Office Marchand permet :

- de créer plusieurs modèles de personnalisation des pages de paiement,
- de définir le modèle qui s'appliquera par défaut pour toutes vos transactions.

Le formulaire de paiement permet de surcharger dynamiquement le modèle à appliquer grâce au champ **vads\_theme\_config**.

Pour cela, vous devez utiliser le mot-clé : **RESPONSIVE\_MODEL** et indiquer le nom du modèle à appliquer (Model\_1, Model\_2, ...).

Exemple d'utilisation:

<input type="hidden" name="vads\_theme\_config" value="**RESPONSIVE\_MODEL=Model\_1**" />

Consultezle *Manuel utilisateur du BackOffice - Personnalisation avancée* pour plus de détailssurla création des modèles.

Consultez le chapitre *[vads\\_theme\\_config](#page-213-0)* pour plus de détails sur l'utilisation de ce champ.

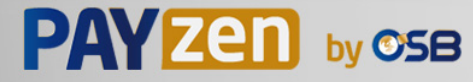

### **11.2. Gérer les moyens de paiement proposés à l'acheteur**

Il est possible de personnaliser les moyens de paiement proposés à l'acheteur en utilisant le champ **vads\_payment\_cards**.

Il est recommandé de proposer sur le site marchand un bouton de paiement différent pour chaque moyen de paiement et de transmettre le choix de l'acheteur dans **vads\_payment\_cards**.

La liste des valeurs possibles est décrite dans le *[Dictionnaire de données](#page-171-0)*.

#### **Pour plus d'informations, consultez la documentation dédiée à chaque moyen de paiement que vous souhaitez proposer .**

Pour proposer le paiement par carte CB, Visa, Mastercard, Maestro, Visa Electron et e-CB, nous vous suggérons d'envoyer uniquement la valeur **CB**.

Ainsi l'acheteur est redirigé sur la page de saisie des données cartes, et le type de carte est automatiquement détecté.

Il est vivement déconseillé de laisser le champ vide. En cas d'ajout de nouveau moyen de paiement sur **votre boutique, il serait proposé automatiquement, même si vous ne souhaitez pas le proposer.**

Exemple de formulaire de paiement avec liste de choix de moyens de paiement :

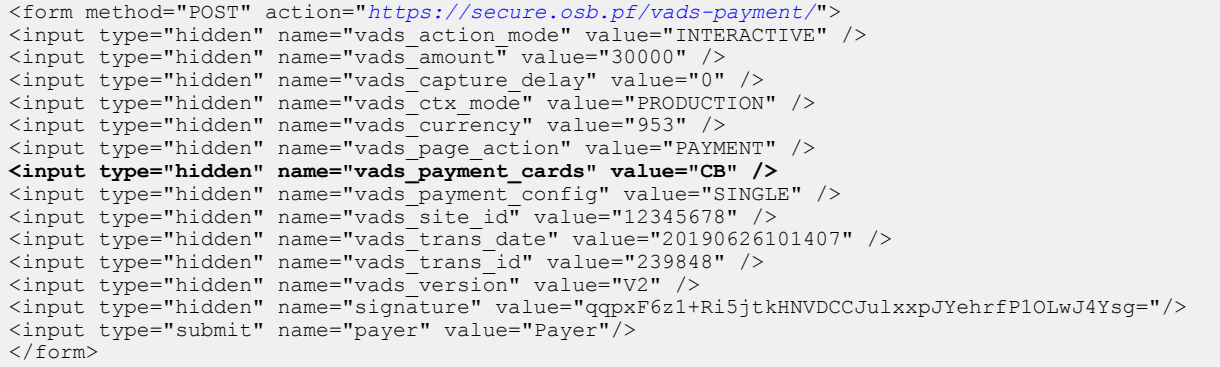

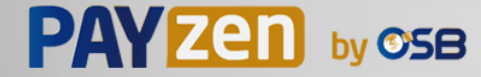

### **11.3. Modifier la langue**

Vous pouvez personnaliser la langue utilisée sur les pages de paiement.

Valorisez le champ **vads\_language** avec une des valeurs présentes dans le tableau ci-dessous.

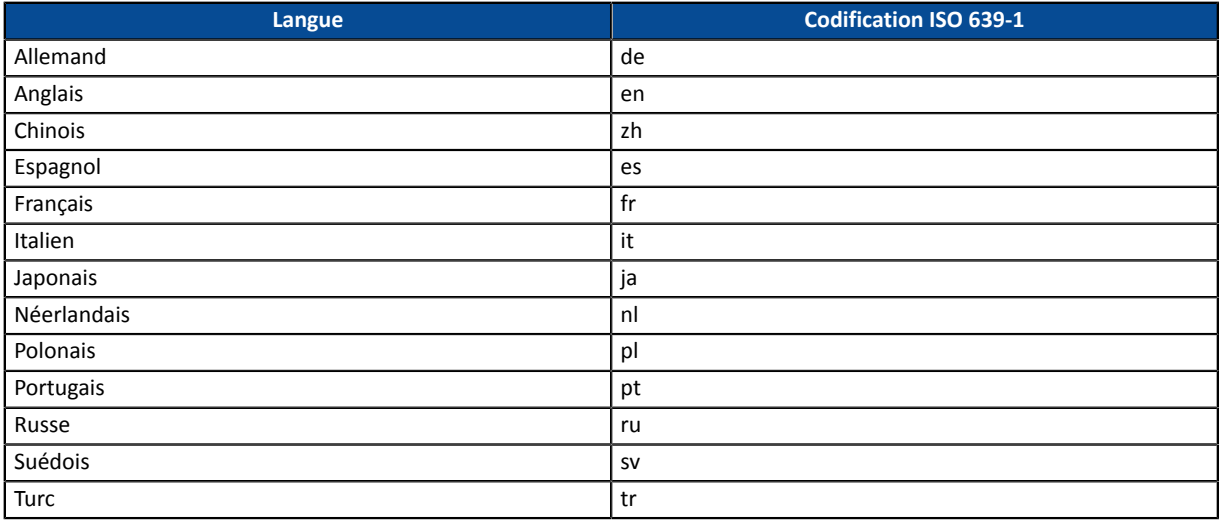

- Si la valeur du champ **vads\_language** est erronée, le formulaire sera rejeté.
- Si le champ n'est pas envoyé ou s'il est valorisé à vide, la page de paiement sera affichée dans la langue du navigateur de l'acheteur.
- L'acheteur pourra à tout moment changer de langue en utilisant le sélecteur de langue présent en haut à droite de la page de paiement.

Exemple de formulaire de paiement avec définition de la langue :

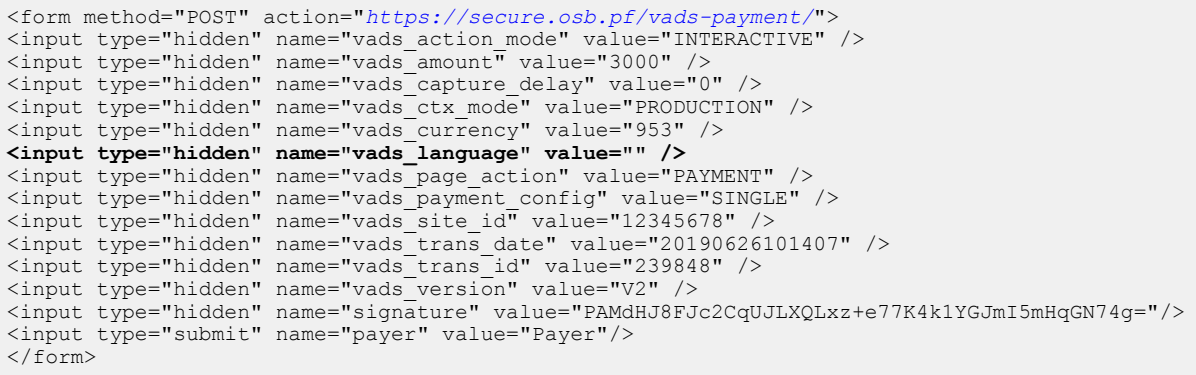

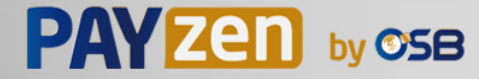

### **11.4. Modifier les langues proposées à l'acheteur**

Vous pouvez personnaliser la liste des langues proposées à l'acheteur par le sélecteur de langues présent en haut à droite de la page de paiement.

La dernière langue sélectionnée par l'acheteur sera la langue par défaut de l'e-mail de confirmation de paiement à destination de l'acheteur.

Valorisez le champ **vads\_available\_languages** en utilisant le tableau ci-dessous :

- avec une seule valeur si vous ne souhaitez pas que l'acheteur change de langue.
- **avec une liste de valeurs séparées par un « ; »** pour lister les langues disponibles.

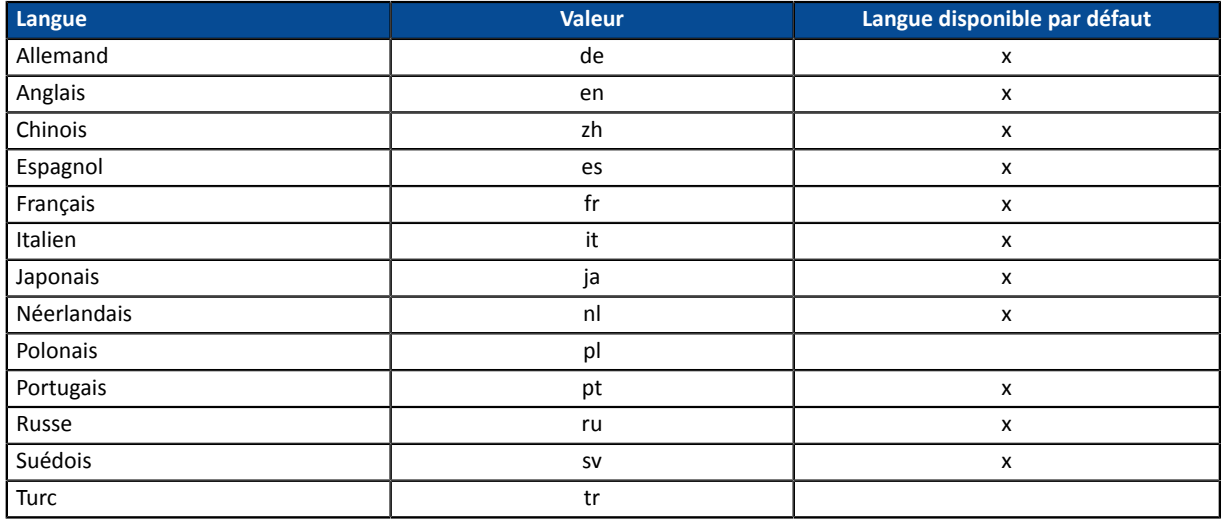

Si la valeur du champ **vads\_available\_languages** est erronée, le formulaire sera rejeté.

Exemple de formulaire de paiement avec liste de choix de langues :

```
<form method="POST" action="https://secure.osb.pf/vads-payment/">
<input type="hidden" name="vads_action_mode" value="INTERACTIVE" />
<input type="hidden" name="vads_amount" value="3000" />
<input type="hidden" name="vads_available_languages" value="fr;en;nl;de" />
<input type="hidden" name="vads_capture_delay" value="0" />
<input type="hidden" name="vads_ctx_mode" value="PRODUCTION" />
<input type="hidden" name="vads_currency" value="953" />
<input type="hidden" name="vads_page_action" value="PAYMENT" />
<input type="hidden" name="vads_payment_config" value="SINGLE" />
<input type="hidden" name="vads_site_id" value="12345678" />
<input type="hidden" name="vads_trans_date" value="20190626101407" />
<input type="hidden" name="vads_trans_id" value="239848" />
<input type="hidden" name="vads_version" value="V2" />
<input type="hidden" name="signature" value="aEWutqzuHH6Q8ns3a6cj5XitZCuhYsDcsKjlLpL8flA="/>
<input type="submit" name="payer" value="Payer"/>
</form>
```
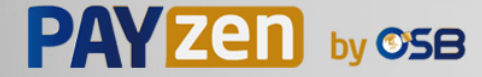

### **11.5. Modifier le nom et l'URL de la boutique**

Si vous possédez deux noms de domaines, vous pouvez modifier le nom et l'URL de la boutique pour faire apparaître le nom du domaine.

- **1.** Utilisez le champ **vads\_shop\_name** pour afficher le nom de la boutique affiché sur le récapitulatif à la fin du paiement, le ticket et les e-mails de confirmation.
- **2.** Utilisez le champ **vads\_shop\_url** pour modifier l'URL de la boutique affichée sur les pages de paiement.

Cette valeur sera reprise dans l' e-mail de confirmation.

Si la valeur du champ **vads\_shop\_url** est erronée, le formulaire ne sera pas rejeté.

Exemple de formulaire de paiement avec modification du nom et de l'URL de la boutique :

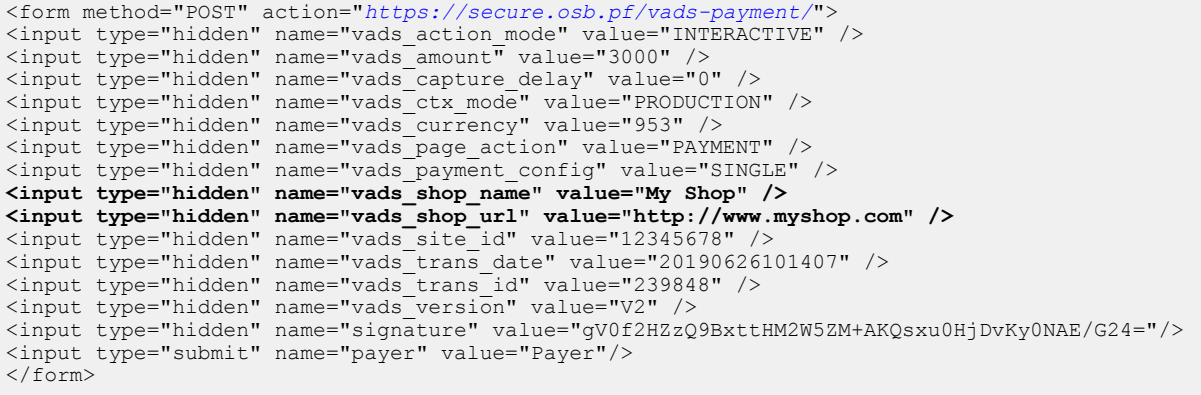

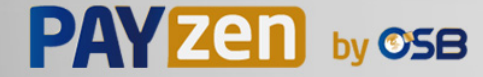

### **11.6. Modifier le libellé du bouton « Retourner à la boutique »**

Vous pouvez personnaliser le texte **« Retourner à la boutique »**.

- **1.** Utilisez le champ **vads\_theme\_config** pour modifier le libellé des boutons « Retourner à la boutique ».
- **2.** Utilisez le mot-clé **SUCCESS\_FOOTER\_MSG\_RETURN** pour modifier le libellé du bouton « Retour à la boutique » affiché en cas de paiement accepté.
- **3.** Utilisez le mot-clé **CANCEL\_FOOTER\_MSG\_RETURN** pour modifier le libellé du bouton « Annuler et retourner à la boutique » affiché sur les différentes pages de paiement.

En souscrivant à l'option **personnalisation avancée**, vous pourrez modifier des libellés (exemple : identifiant du marchand) affichés sur la page de paiement.

Consultezle *Manuel utilisateur du Back Office - Personnalisation avancée* pour plus de détails ou contactez votre conseiller clientèle.

Exemple de formulaire de paiement qui modifie le libellé du bouton « Retourner à la boutique » :

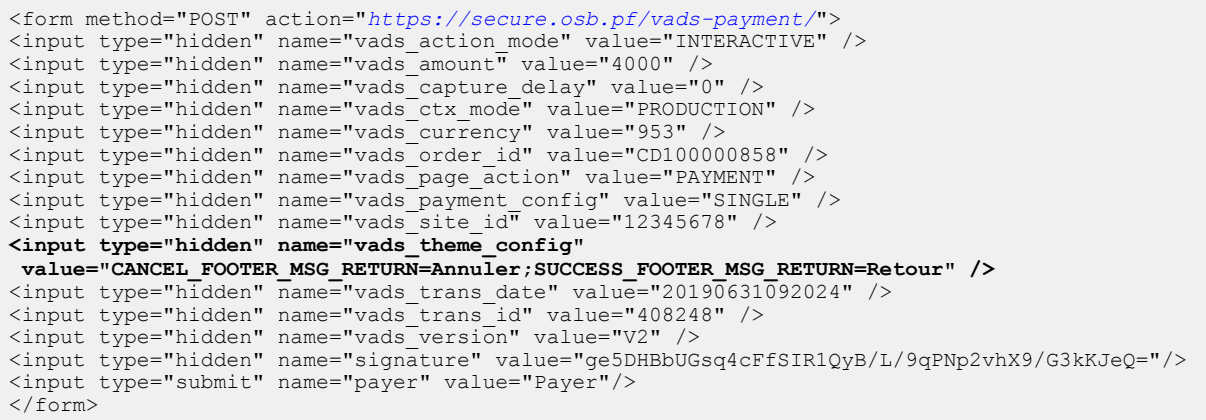

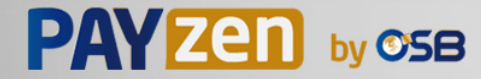

## **12. AFFICHER LA PAGE DE PAIEMENT DANS UNE IFRAME**

Pour plus de détails, consultez notre *guide d'intégration des pages de paiement dans une iframe* disponible sur notre site documentaire.

**1.** Créer une balise HTML **<iframe>** dans la page où vous souhaitez afficher le formulaire de saisie (cette page devrait correspondre à l'étape "Paiement" de votre parcours d'achat):

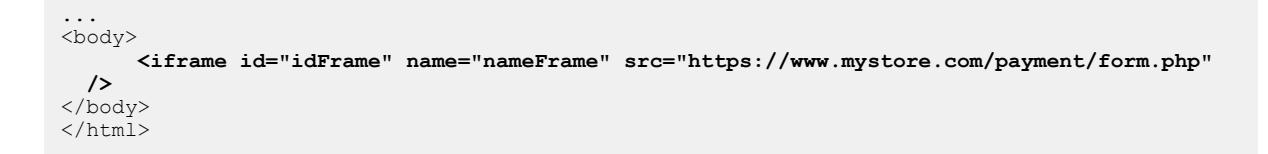

Valorisez l'attribut **src** avec l'**URL de votre formulaire de paiement**.

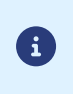

Pour un affichage correct des pages 3D-Secure, nous vous conseillons une taille minimum de 400px \* 400px.

**Exemple de page de paiement intégrée:**

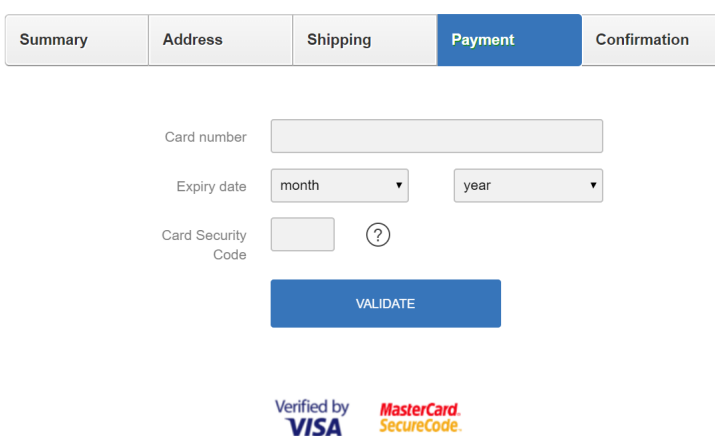

**Exemple de page 3D Secure intégrée:**

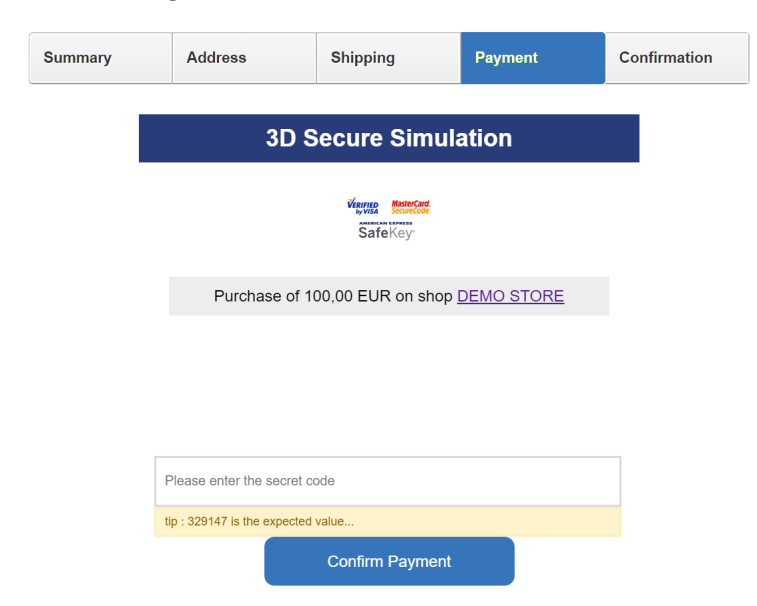

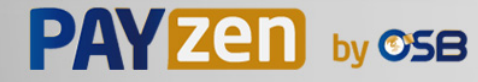

- **2.** Modifier votre formulaire de paiement:
	- valorisez le paramètre **vads\_action\_mode** à **IFRAME** pour activer le mode iframe et obtenir un affichage épuré de la page de paiement,
	- ajoutez l'attribut target à votre balise <form> et valorisez le avec le nom de votre iframe,
	- en mode iframe, l'acheteur ne peut pas consulter ou télécharger le ticket de paiement. Ce dernier doit être envoyé par email à l'acheteur. Le paramètre **vads\_cust\_email** devient donc indispensable,
	- utilisezle champ **vads\_iframe\_options**si voussouhaitez personnaliser la couleur de fond et la police des champs de saisie.

vads\_iframe\_options = {"fieldsBackgroundColor":"#000000","fieldsFontColor":"#FFFFFF"}

```
...
<form method="POST" action="https://secure.osb.pf/vads-payment/" target="nameFrame" >
      <input type="hidden" name="vads_action_mode" value="IFRAME" />
       ...
...
```
**3.** Gérer la fin du paiement.

En mode iframe, il n'y a pas de bouton pour annuler ou pour retourner à la boutique. Vous pouvez néanmoins rediriger automatiquement l'acheteur vers votre page de confirmation de commande.

Pour cela, dans votre formulaire de paiement, valorisez les paramètres ci-dessous:

- **vads\_redirect\_success\_timeout** et **vads\_redirect\_error\_timeout** à "**0**",
- **vads\_url\_success** avec l'**URL de votre page de confirmation de commande**,
- **vads\_url\_return** avec l'URL de votre page de retour en cas de paiement refusé,
- **vads\_return\_mode** avec la valeur "**POST**" ou "**GET**" pour récupérer le résultat du paiement et les afficher sur votre page de confirmation de commande si nécessaire,
- **vads\_theme\_config** avec la valeur "**FORM\_TARGET=\_top**" pour définir comment afficher la page de retour.

Vous pouvez aussi utiliser les valeurs suivantes en fonction de votre besoin : "*\_self*", "*\_parent*", "*\_framename*".

#### **Exemple de page de confirmation qui affiche les données du paiement**

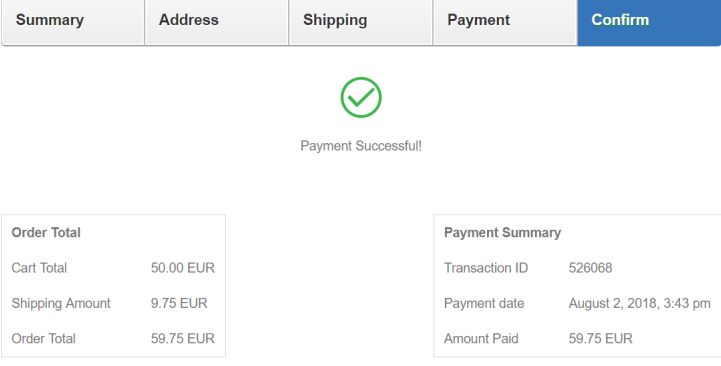

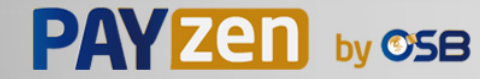

# **13. CALCULER LA SIGNATURE**

Afin de pouvoir calculer la signature vous devez être en possession :

- de la totalité des champs dont le nom commence par **vads\_**
- du type d'algorithme choisi dans la configuration de la boutique
- de la **clé**

La valeur de la clé est disponible dans votre Back Office Marchand depuis le menu **Paramétrage** > **Boutique** > onglet **Clés**.

Le type d'algorithme est défini dans votre Back Office Marchand depuis le menu **Paramétrage** > **Boutique** > onglet **Configuration**.

Pour un maximum de sécurité, il est recommandé d'utiliser l'algorithme HMAC-SHA-256 ainsi qu'une clé alphanumérique.

L'utilisation de l'algorithme SHA-1 est dépréciée mais maintenue pour des raisons de compatibilité.

Pour calculer la signature :

- **1.** Triez les champs dont le nom commence par **vads\_** par ordre alphabétique.
- **2.** Assurez-vous que tous les champs soient encodés en UTF-8.
- **3.** Concaténez les valeurs de ces champs en les séparant avec le caractère "**+**".
- **4.** Concaténez le résultat avec la clé de test ou de production en les séparant avec le caractère "**+**".
- **5.** Selon l'algorithme de signature défini dans la configuration de votre boutique:
	- a. si votre boutique est configurée pour utiliser "SHA-1", appliquez la fonction de hachage **SHA-1** sur la chaîne obtenue à l'étape précédente. **Déprécié.**
	- b. si votre boutique est configurée pour utiliser "HMAC-SHA-256", calculez et encodez au format Base64 la signature du message en utilisant l'algorithme **HMAC-SHA-256** avec les paramètres suivants:
		- la fonction de hachage SHA-256,
		- la clé de test ou de production (en fonction de la valeur du champ **vads\_ctx\_mode**) comme clé partagée,
		- le résultat de l'étape précédente comme message à authentifier.

**6.** Sauvegardez le résultat de l'étape précédente dans le champ **signature**.

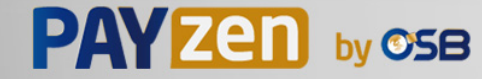

Exemple de paramètres envoyés à la plateforme de paiement:

```
<form method="POST" action="https://secure.osb.pf/vads-payment/">
<input type="hidden" name="vads_action_mode" value="INTERACTIVE" />
<input type="hidden" name="vads_amount" value="5124" />
<input type="hidden" name="vads_ctx_mode" value="TEST" />
<input type="hidden" name="vads_currency" value="953" /> 
<input type="hidden" name="vads_page_action" value="PAYMENT" />
<input type="hidden" name="vads_payment_config" value="SINGLE" />
<input type="hidden" name="vads_site_id" value="12345678" />
<input type="hidden" name="vads_trans_date" value="20170129130025" />
<input type="hidden" name="vads_trans_id" value="123456" />
<input type="hidden" name="vads_version" value="V2" />
<input type="hidden" name="signature" value="vSlCWjJwN8TpobRyuyKhwAlKEhlThtICZiI/rmpPK4U="/> 
<input type="submit" name="payer" value="Payer"/>
</form>
```
Cet exemple de formulaire s'analyse de la manière suivante:

- **1.** On trie par ordre **alphabétique** les champs dont le nom commence par **vads\_** :
	- vads action mode
	- vads\_amount
	- vads ctx mode
	- vads currency
	- vads page action
	- vads payment config
	- vads site id
	- vads trans date
	- vads trans id
	- vads\_version
- **2.** On concatène la valeur de ces champs avec le caractère "**+**" :

INTERACTIVE+5124+TEST+953+PAYMENT+SINGLE+12345678+20170129130025+123456+V2

**3.** On ajoute la valeur de la clé de test à la fin de la chaîne en la séparant par le caractère "**+**". Dans cet exemple, la clé de test est **1122334455667788**

INTERACTIVE+5124+TEST+953+PAYMENT+SINGLE+12345678+20170129130025+123456+V2+1122334455667788

**4.** Si vous utilisez l'algorithme SHA-1, appliquez-le à la chaîne obtenue.

Le résultat à transmettre dansle champ signature est : **fbdc29bb585e6ff050c625134cad25e914f01539**

- **5.** Si votre boutique est configurée pour utiliser "HMAC-SHA-256", calculez et encodez au format Base64 la signature du message en utilisant l'algorithme **HMAC-SHA-256** avec les paramètres suivants:
	- la fonction de hachage SHA-256,
	- la clé de test ou de production (en fonction de la valeur du champ **vads ctx mode**) comme clé partagée,
	- le résultat de l'étape précédente comme message à authentifier.

Le résultat à transmettre dans le champ signature est :

**vSlCWjJwN8TpobRyuyKhwAlKEhlThtICZiI/rmpPK4U=**

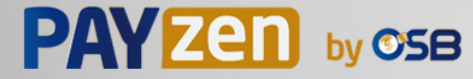

### **13.1. Exemple d'implémentation en JAVA**

**Définition d'une classe utilitaire Sha utilisant l'algorithme HMAC-SHA-256 pour calculer la signature:**

```
import javax.crypto.Mac;
import javax.crypto.spec.SecretKeySpec;
import java.io.UnsupportedEncodingException;
import java.security.InvalidKeyException;
import java.security.NoSuchAlgorithmException;
import java.util.Base64;
import java.util.TreeMap;
public class VadsSignatureExample {
7 * + * Build signature (HMAC SHA-256 version) from provided parameters and secret key.
   * Parameters are provided as a TreeMap (with sorted keys).
 */
 public static String buildSignature(TreeMap<String, String> formParameters, String
  secretKey) throws NoSuchAlgorithmException, InvalidKeyException, UnsupportedEncodingException
  {
 // Build message from parameters
 String message = String.join("+", formParameters.values());
 message += "+" + secretKey;
   // Sign
   return hmacSha256Base64(message, secretKey);
   } 
 /**
 * Actual signing operation.
 */
 public static String hmacSha256Base64(String message, String secretKey) throws
  NoSuchAlgorithmException, InvalidKeyException, UnsupportedEncodingException {
    // Prepare hmac sha256 cipher algorithm with provided secretKey
  Mac hmacSha256:
    try {
   hmacSha256 = Mac.getInstance("HmacSHA256");
    } catch (NoSuchAlgorithmException nsae) {
   hmacSha256 = Mac.getInstance("HMAC-SHA-256");
 }
  SecretKeySpec secretKeySpec = new SecretKeySpec(secretKey.getBytes("UTF-8"), "HmacSHA256");
    hmacSha256.init(secretKeySpec);
    // Build and return signature
    return Base64.getEncoder().encodeToString(hmacSha256.doFinal(message.getBytes("UTF-8")));
 }
}
```
#### **Définition d'une classe utilitaire Sha utilisant l'algorithme SHA-1 pour calculer la signature:**

```
import java.security.MessageDigest; 
import java.security.SecureRandom; 
public class Sha {
    static public final String SEPARATOR = "+" ;
    public static String encode(String src) {
        try { 
           MessageDigest md;
            md = MessageDigest.getInstance( "SHA-1" ); 
           byte bytes \begin{bmatrix} \end{bmatrix} = \text{src.getBytes}(\text{ "UTF-8" });
md.update(bytes, 0, bytes. length );
byte[] shalhash = md.digest();
            return convertToHex(sha1hash);
 } 
        catch(Exception e){ 
       throw new RuntimeException(e);
 } 
 } 
    private static String convertToHex(byte[] sha1hash) {
 StringBuilder builder = new StringBuilder(); 
for (int i = 0; i < shalhash. length ; i++) {
byte c = shalhash[i];
addHex(builder, (c >> 4) & 0xf);
addHex(builder, c & 0xf);
 } 
        return builder.toString();
 } 
    private static void addHex(StringBuilder builder, int c) { 
        if (c < 10) 
           builder.append((char) (c + '0'));
        else 
           builder.append((char) (c + 'a' - 10));
     }
}
```
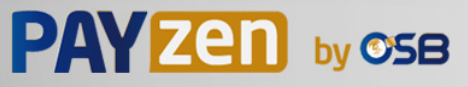

Fonction qui calcule la signature :

```
public ActionForward performCheck(ActionMapping actionMapping, BasicForm form,
 HttpServletRequest request, HttpServletResponse response){
 SortedSet<String> vadsFields = new TreeSet<String>();
       Enumeration<String> paramNames = request.getParameterNames();
        // Recupere et trie les noms des champs vads_* par ordre alphabetique
       while (paramNames.hasMoreElements()) {
 String paramName = paramNames.nextElement();
 if (paramName.startsWith( "vads_" )) {
          vadsFields.add(paramName);
 }
 }
 // Calcule la signature
String sep = Sha.SEPARATOR;
        StringBuilder sb = new StringBuilder();
 for (String vadsParamName : vadsFields) {
 String vadsParamValue = request.getParameter(vadsParamName);
 if (vadsParamValue != null) { 
           sb.append(vadsParamValue);
 }
           sb.append(sep);
 } 
        sb.append( shaKey );
 String c_sign = Sha.encode(sb.toString());
 return c_sign;
}
```
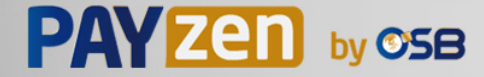

### **13.2. Exemple d'implémentation en PHP**

**Exemple de calcul de signature utilisant l'algorithme HMAC-SHA-256:**

```
function getSignature ($params,$key)
{
    /** *Function that computes the signature.
      * $params : table containing the fields to send in the payment form.
      * $key : TEST or PRODUCTION key
 */
 //Initialization of the variable that will contain the string to encrypt
   \frac{1}{2} signature content = "";
     //sorting fields alphabetically
     ksort($params);
     foreach($params as $name=>$value){
 //Recovery of vads_ fields 
 if (substr($name,0,5)=='vads_'){
             //Concatenation with "+"
             $signature_content .= $value."+";
         }
     }
     //Adding the key at the end
    $signature_content .= $key;
     //Encoding base64 encoded chain with SHA-256 algorithm
    $signature = base64_encode(hash_hmac('sha256',$signature_content, $key, true));
    return $signature;
  }
```
#### **Exemple de calcul de signature utilisant l'algorithme SHA-1:**

```
function getSignature($params, $key)
{
     /**
      * Function that computes the signature.
     * $params : table containing the fields to send in the payment form.
      * $key : TEST or PRODUCTION key
 */
 //Initialization of the variable that will contain the string to encrypt
   $signal = " " ; // Sorting fields alphabetically
     ksort($params);
         foreach ($params as $name =>$value)
 { 
 // Recovery of vads_ fields 
 if (substr($name,0,5)=='vads_') { 
 // Concatenation with "+"
             $signature_content .= $value."+";
         }
 }
 // Adding the key at the end
 $signature_content .= $key;
     // Applying SHA-1 algorithm
    $signature = sha1($signature_content);
     return $signature ;
}
```
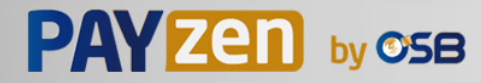

Pour finaliser un achat, l'acheteur doit être redirigé vers la page de paiement.

Son navigateur doit transmettre les données du formulaire de paiement.

### **14.1. Rediriger l'acheteur vers la page de paiement**

L'URL de la plateforme de paiement est la suivante :

*<https://secure.osb.pf/vads-payment/>*

Exemple de paramètres envoyés à la plateforme de paiement :

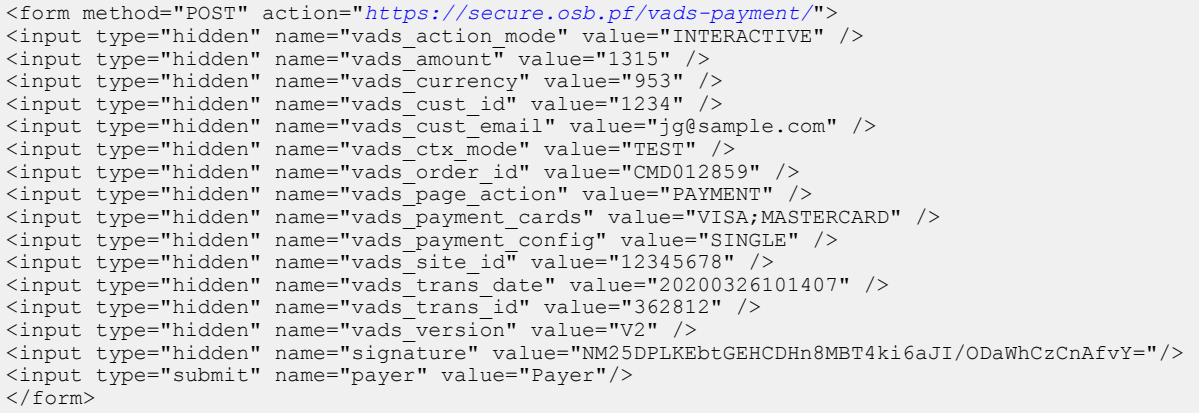

### **14.2. Gérer les erreurs**

Si la plateforme détecte une anomalie lors de la réception du formulaire, un message d'erreur sera affiché et l'acheteur ne pourra pas procéder au paiement.

En mode test :

Le message indique l'origine de l'erreur et propose un lien vers la description du code erreur pour vous aider à identifier les causes possibles.

En mode production :

Le message indique simplement à l'acheteur qu'un problème technique est survenu.

Dans les deux cas, le marchand reçoit un e-mail d'avertissement contenant :

- l'origine de l'erreur ;
- un lien vers les causes possibles pour ce code d'erreur pour faciliter le diagnostic ;
- l'ensemble des champs contenus dans le formulaire.

L'e-mail est envoyé au contact gestionnaire de l'enseigne.

Pour modifier cette adresse ou ajouter une adresse supplémentaire, contactez votre conseiller clientèle.

Vous avez aussi la possibilité de créer une règle de notification personnalisée pour recevoir cet e-mail sur une autre adresse.

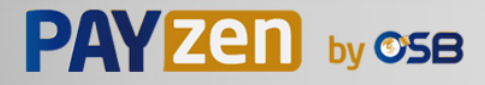

Pour cela :

**1.** Connectez-vous à votre Back Office Marchand.

#### *<https://secure.osb.pf/vads-merchant/>*

- **2.** Ouvrez le menu **Paramétrage** > **Règles de notifications**.
- **3.** Sélectionnez **Notification avancée**.
- **4.** Sélectionnez le type de notification **E-mail envoyé au marchand**.
- **5.** Cliquez sur **Suivant**.
- **6.** Sélectionnez l'événement déclencheur **Formulaire de paiement invalide**.
- **7.** Dans la section **Paramétrage général**, renseignez les champs :
	- **Libellé de la règle**
	- **Adresse e-mail à notifier**
- **8.** Cliquez sur le bouton **Créer**.

Une description des codes d'erreur avec leurs causes possibles est disponible sur notre site.

*<https://secure.osb.pf/doc/fr-FR/error-code/sitemap.html>*

Durant le paiement, d'autres messages peuvent survenir.

Voici une liste des messages les plus courants:

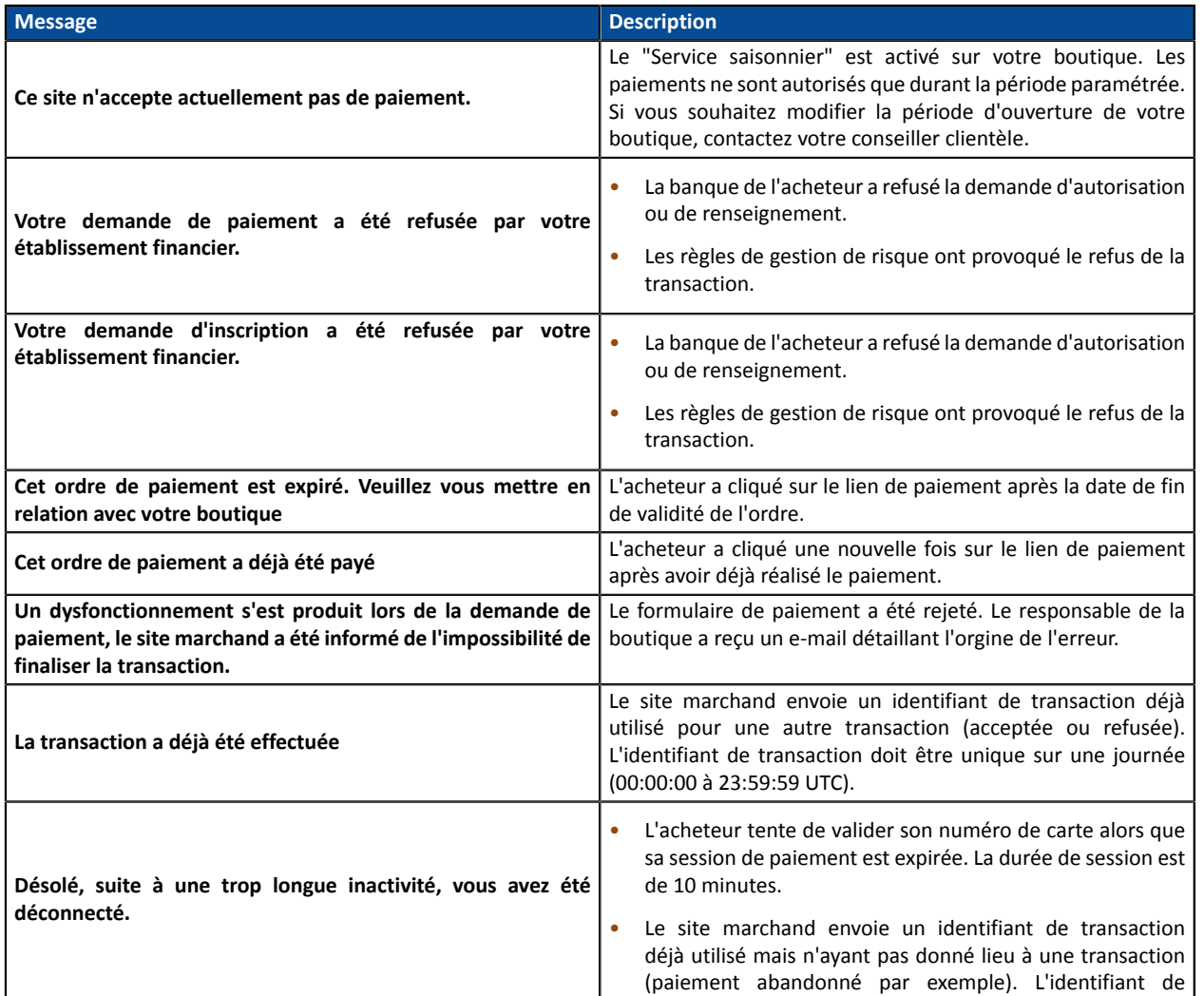

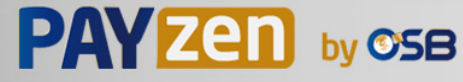

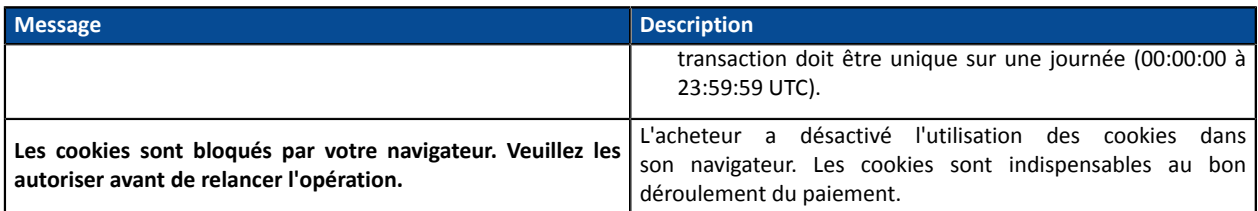

### **14.3. Gérer les timeout**

#### Notion de session de paiement

Une "session de paiement" est le temps passé par un acheteur sur la page de paiement.

La session de paiement débute dès la reception du formulaire par la plateforme de paiement.

La durée de la session est de 10 minutes (sauf exception pour certains moyens de paiement).

Cette durée est :

- **suffisante** pour permettre à chaque acheteur de réaliser son paiement
- **fixe** : elle n'est pas remise à zéro à chaque action de l'utilisateur
- **non modifiable** : elle est fixée par la plateforme de paiement pour répondre à des contraintes techniques.

Passé ce délai, la session expire et les données de session sont purgées.

#### Expiration de la session de paiement

Il est possible que dans certains cas, la session de paiement expire alors que l'acheteur n'a pas terminé son paiement.

Cas les plus fréquents :

**1.** Une fois redirigé sur la page de paiement, l'acheteur se rend compte qu'il est temps pour lui d'aller déjeuner, par exemple.

Une heure plus tard, il décide de continuer son paiement et clique sur le logo correspondant à son moyen de paiement.

Sa session de paiement ayant expirée, la plateforme de paiement affiche un message d'erreur lui indiquant qu'il a été déconnecté suite à une trop longue inactivité.

L'acheteur a alors la possibilité de cliquer sur un bouton pour retourner sur le site marchand.

Le retour à la boutique se fait vers l'URL spécifiée par le marchand :

- dans le champ *vads\_url\_return* transmis dans le formulaire de paiement,
- dans le champ "URL de la boutique" du Back Office Marchand, si l'URL n'est pas spécifiée dans le champ *vads\_url\_return* du formulaire de paiement.
- **2.** Une fois redirigé sur la page de paiement, l'acheteur ferme son navigateur (par erreur ou parce qu'il ne souhaite plus procéder au paiement).

#### Notification en cas d'expiration de session

Le site marchand a la possibilité d'être notifié en cas d'expiration de session.

Pour cela le marchand doit configurer et activer la règle *URL de notification sur annulation* (voir chapitre *Paramétrer les [notifications](#page-36-0)*).

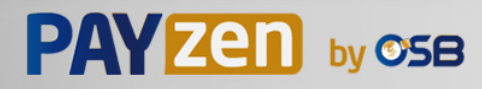

# **15. IMPLÉMENTER L'IPN**

Le script doit comporter au moins les étapes ci-dessous:

- Récupérer la liste des champs présents dans la réponse envoyée en POST
- Calculer la signature en prenant en compte les données reçues
- Comparer la signature calculée avec celle réceptionnée
- Analyser la nature de la notification
- Récupérer le résultat du paiement

Le script peut par exemple tester l'état de la commande (ou l'information de votre choix) pour vérifier qu'elle n'ait pas déja été mise à jour.

Une fois ces étapes réalisées, le script peut mettre à jour la base de données (nouvel état de la commande, mise à jour du stock, enregistrement des informations du paiement etc.).

Afin de faciliter le support et le diagnostic par le marchand en cas d'erreur lors d'une notification, il est recommandé d'écrire des messages qui permettront de connaître à quel stade du traitement l'erreur s'est produite.

La plateforme lit et stocke les 256 premiers octets du corps de la réponse HTTP.

Vous pouvez écrire des messages tout au long du traitement. Voici un exemple de messages que vous pouvez utiliser:

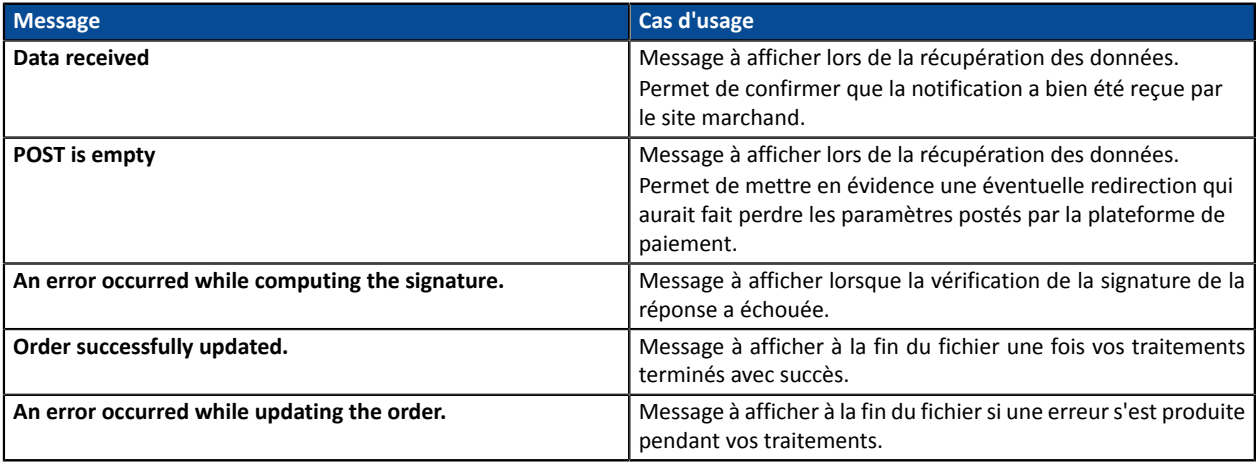

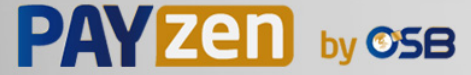

### **15.1. Préparer son environnement**

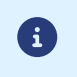

Les notifications de type Appel URL de notification sont les plus importantes car elles représentent l'unique moyen fiable pour le site marchand d'obtenir le résultat d'un paiement.

Il est donc primordial de s'assurer du bon fonctionnement des notifications.

Voici quelques recommandations à suivre:

• Pour que le dialogue entre la plateforme de paiement et votre site marchand fonctionne, vous devez vous assurer auprès de vos équipes techniques que la plage d'adresse IP **194.50.38.0/24** soit autorisée sur les différents équipements de votre architecture (firewalls, serveur apache, serveur proxy, etc.)

Les notifications sont envoyées depuis une adresse IP comprise dans la plage 194.50.38.0/24 **en mode Test et en mode Production**.

• Les redirections entraînent la perte des données présentes dans le POST.

C'est le cas s'il existe une configuration sur vos équipements ou chez votre hébergeur qui redirige les URL de type "http://**www.**example.com" vers "http://example.com" ou "**http**://example.com" vers "**https**://example.com".

- La page ne doit pas comporter d'affichage HTML. L'accès aux ressourcestelles que lesimages ou feuilles de styles ralentissent les échanges entre la plateforme de paiement et le site marchand.
- Evitez au maximum d'intégrer des tâches consommatrices de temps comme la génération de facture PDF ou l'envoi d'e-mail dans votre script.

Le temps de traitement influe directement sur le délai d'affichage de la page de résumé du paiement.

**Plusle traitement de la notification est long, plusl'affichage est retardé. Au delà de 35s, la plateforme considère que l'appel a échoué (timeout).**

• Si votre page n'est accessible qu'en https, testez votre URL sur le site de Qualys SSL Labs (*[https://](https://www.ssllabs.com/ssltest/) [www.ssllabs.com/ssltest/](https://www.ssllabs.com/ssltest/)* et modifiez votre configuration si nécessaire afin d'obtenir un grade A.

Votre certificat SSL doit être signé par une autorité de certification connue et reconnue sur le marché.

• Assurez-vous d'utiliser les dernières versions du protocole TLS afin de maintenir un haut niveau de sécurité.

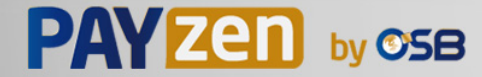

### **15.2. Récupérer les données retournées dans la réponse**

Les données retournées dans la réponse dépendent des paramètres envoyés dans la demande de paiement, du type de paiement réalisé, des options de votre boutique et du format de la notification.

Les données sont toujours envoyées en **POST** par la plateforme de paiement.

La première étape consiste donc à récupérer le contenu reçu en mode POST.

Exemples :

- En PHP, les données seront stockées dans la superglobale **\$\_POST**.
- En ASP.NET (C#), vous devez utiliser la propriété **Form** de la classe **HttpRequest**.
- En java, vous devez utiliser la méthode **getParameter** de l'interface **HttpServletRequest**.

La réponse est constituée d'une liste de champs. Chaque champ contient une valeur réponse. La liste de champs peut être amenée à évoluer.

Le script devra effectuer une boucle pour récupérer la totalité des champs transmis.

Il est recommandé de tester la présence du champ **vads\_hash**, présent uniquement lors d'une notification.

```
if (empty ($_POST)){
 echo 'POST is empty';
}else{
 echo 'Data Received ';
 if (isset($_POST['vads_hash'])){
  echo 'Form API notification detected';
   //Signature computation 
   //Signature verification 
   //Order Update
  } 
}
```
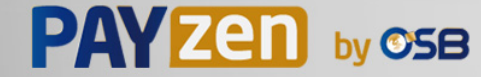

### **15.3. Calculer la signature de l'IPN**

La signature se calcule selon la même logique utilisée lors de la demande de paiement.

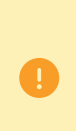

Les données transmises par la plateforme de paiement sont encodées en UTF-8. Toute altération des données reçues aboutira à un calcul de signature erroné.

**Vous devez calculer la signature avec les champs reçus dans la notification et pas ceux que vous avez transmis dans la demande de paiement**.

- **1.** Prenez en considération la totalité des champs dont le nom commence par **vads\_**.
- **2.** Triez ces champs par ordre alphabétique.
- **3.** Concaténez les valeurs de ces champs en les séparant avec le caractère "**+**".
- **4.** Concaténez le résultat avec la clé de test ou de production en les séparant avec le caractère "**+**".
- **5.** Selon l'algorithme de signature défini dans la configuration de votre boutique:
	- a. si votre boutique est configurée pour utiliser "SHA-1", appliquez la fonction de hachage **SHA-1** sur la chaîne obtenue à l'étape précédente. **Déprécié.**
	- b. si votre boutique est configurée pour utiliser "HMAC-SHA-256", calculez et encodez au format Base64 la signature du message en utilisant l'algorithme **HMAC-SHA-256** avec les paramètres suivants:
		- la fonction de hachage SHA-256,
		- la clé de test ou de production (en fonction de la valeur du champ **vads ctx mode**) comme clé partagée,
		- le résultat de l'étape précédente comme message à authentifier.

#### **Exemples en PHP**

```
function getSignature ($params,$key)
{
 /**
 * Fonction qui calcule la signature.
 * $params : tableau contenant les champs reçus dans l'IPN.
 * $key : clé de TEST ou de PRODUCTION
 */
 //Initialisation de la variable qui contiendra la chaine à chiffrer
 $contenu_signature = "";
     //Tri des champs par ordre alphabétique
     ksort($params);
     foreach($params as $nom=>$valeur){
         //Récupération des champs vads_
        if (substr(\text{\$nom, 0, 5\} == \text{vads}'){
             //Concaténation avec le séparateur "+"
          $contenu_signature .= $valeur."+";
 }
     }
     //Ajout de la clé en fin de chaine
     $contenu_signature .= $key;
     //Encodage base64 de la chaine chiffrée avec l'algorithme HMAC-SHA-256
     $sign = base64_encode(hash_hmac('sha256',$contenu_signature, $key, true));
     return $sign;
  }
```
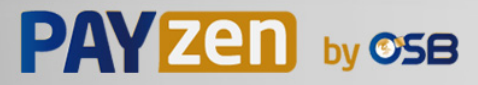

### **15.4. Comparer les signatures**

Pour s'assurer de l'intégrité de la réponse, vous devez comparer la signature contenue dans l'IPN avec la valeur calculée à l'étape précédente.

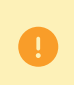

Il ne faut pas comparer la signature de l'IPN avec la signature que vous aveztransmis dans votre demande de paiement.

Si les signatures correspondent,

- alors vous pouvez considérer la réponse comme sûre et procéder à la suite de l'analyse.
- sinon, le script devra lever une exception et avertir le marchand de l'anomalie.

#### **Exemple PHP**:

```
if ($_POST['signature'] == $sign){
    //Processing data
}else{
    throw new Exception('An error occurred while computing the signature');
}
```
Les signatures ne correspondent pas en cas :

- d'erreur d'implémentation (erreur dans votre calcul, problème d'encodage UTF-8, etc.),
- d'erreur dans la valeur de la clé utilisée ou dans celle du champ **vads\_ctx\_mode** (problème fréquent lors du passage en production),
- de tentative de corruption des données.

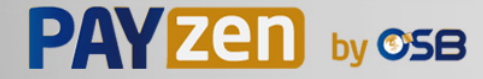

### **15.5. Analyser la nature de la notification**

Lors d'une notification le champ **vads url check src** permet de différencier les notifications en fonction de leur évènement déclencheur :

- création d'une transaction.
- renvoi de la notification depuis le Back Office Marchand par le marchand.

Il précise la règle de notification appliquée :

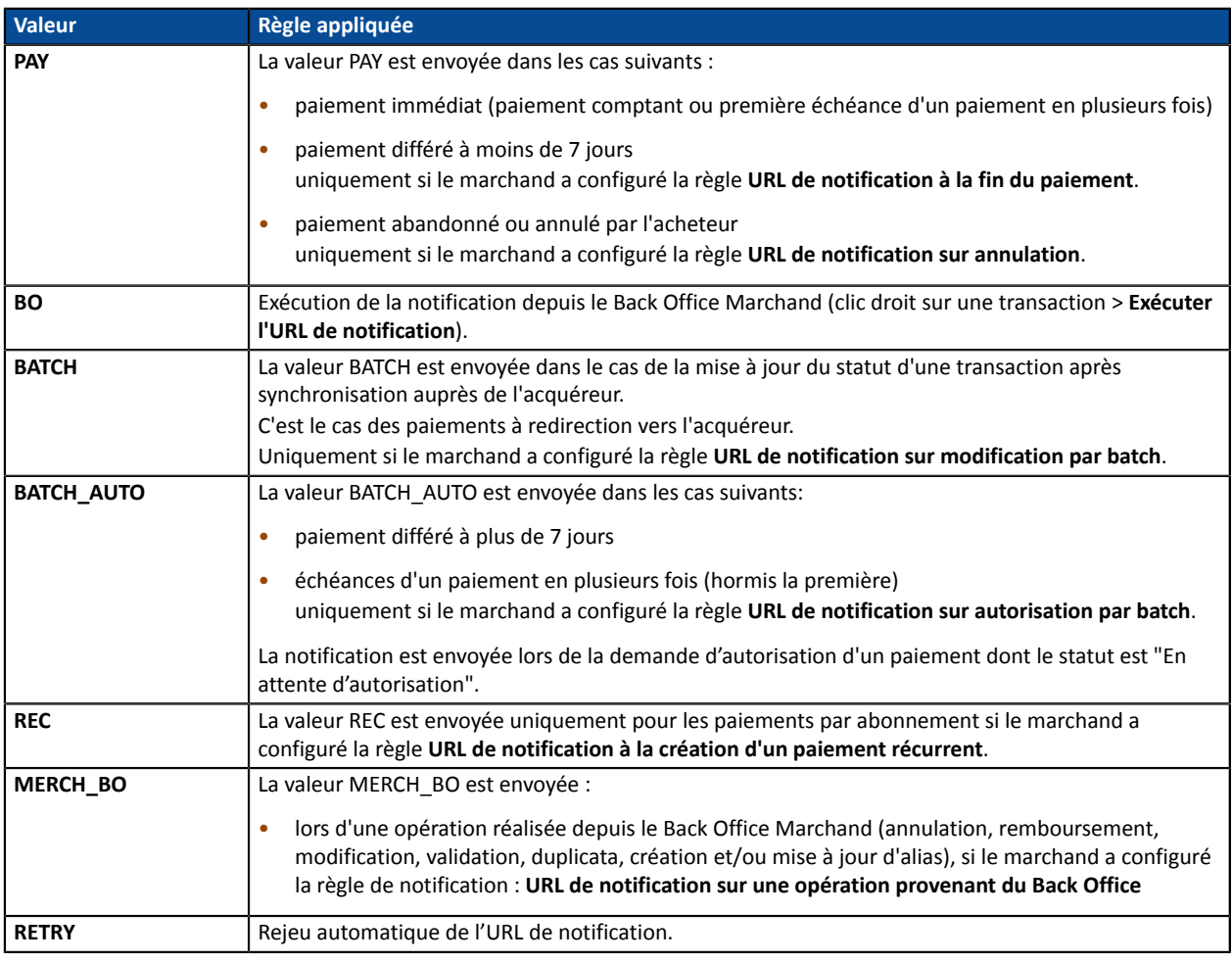

*Tableau 1 : Valeurs associées au champ vads\_url\_check\_src*

En testant sa valeur, le script peut réaliser un traitement différent en fonction de la nature de la notification.

#### Par exemple :

Si **vads\_url\_check\_src** est valorisé à **PAY** ou **BATCH\_AUTO** alors le script met à jour le statut de la commande, ...

Si **vads\_url\_check\_src** est valorisé à **REC** alors le script récupère la référence de l'abonnement et incrémente le nombre d'échéances échues en cas de paiement accepté, ...

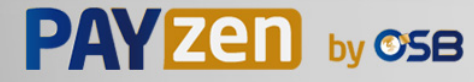

### **15.6. Traiter les données de la réponse**

Ci-dessous un exemple d'analyse pour vous guider pas à paslors du traitement des données de la réponse.

- **1.** Identifiez le mode (TEST ou PRODUCTION) dans lequel a été créé la transaction en analysant la valeur du champ **vads\_ctx\_mode.**
- **2.** Identifiez la commande en récupérant la valeur du champ **vads\_order\_id** si vous l'avez transmis dans le formulaire de paiement.

Vérifiez que le statut de la commande n'a pas déja été mis à jour.

**3.** Récupérez le résultat du paiement transmis dans le champ **vads\_trans\_status**. Sa valeur vous permet de définir le statut de la commande.

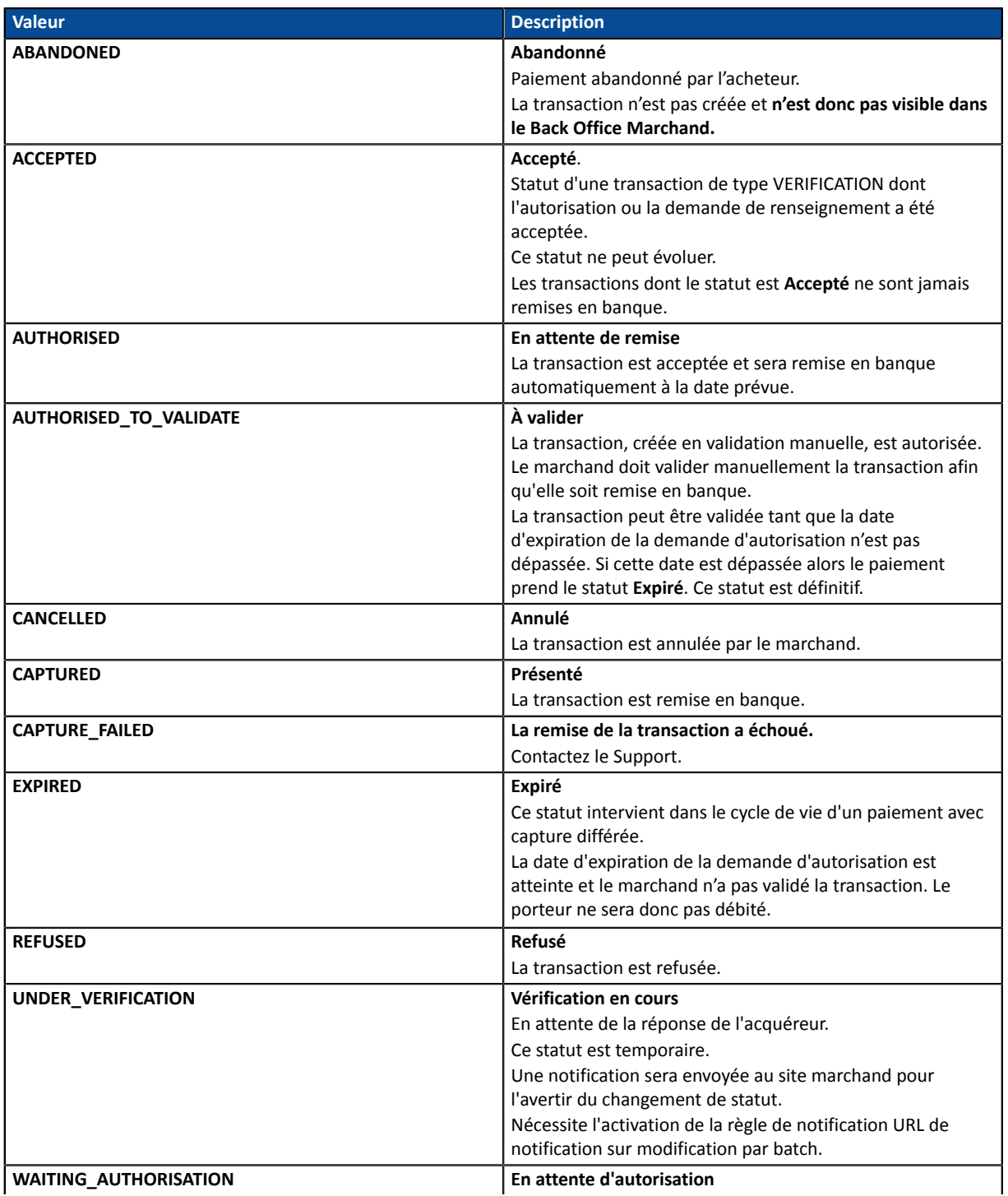

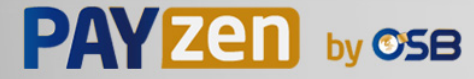

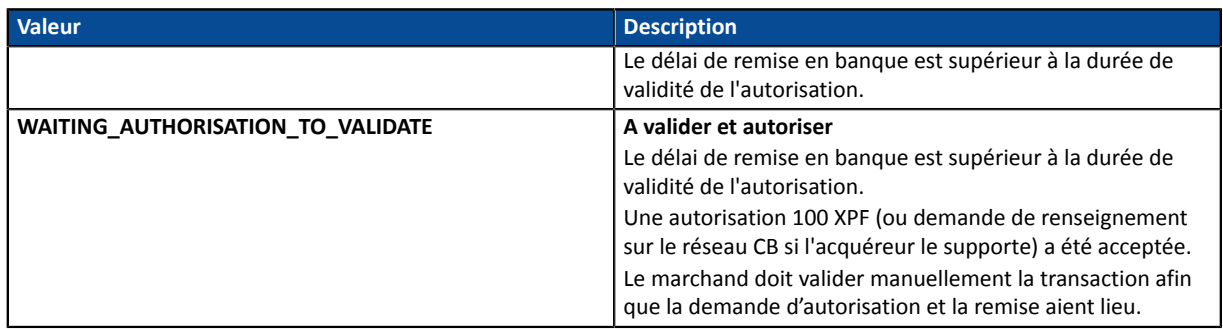

**4.** Analysez le champ **vads\_occurrence\_type** pour déterminer s'il s'agit d'un paiement unitaire ou d'un paiement faisant partie d'une série (abonnement ou paiement en N fois).

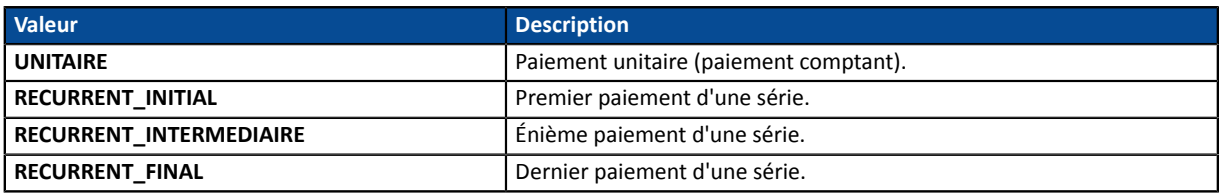

**5.** Analysez le champ **vads\_payment\_config** pour déterminer s'il s'agit d'un **paiement en N fois**.

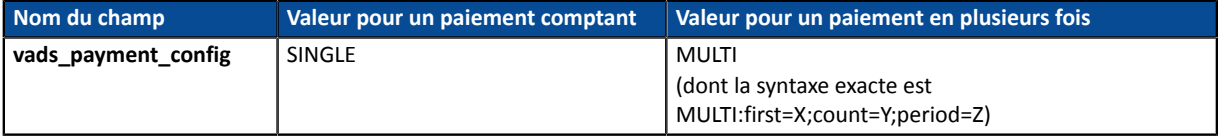

S'il s'agit d'un paiement en N fois, identifiez le numéro de l'échéance en récupérant la valeur du champ **vads\_sequence\_number**.

Attention : avec l'application du Soft Decline, le champ **vads\_sequence\_number** ne permet plus d'identifier facilement le premier paiement d'un paiement en N fois. Le premier paiement pouvant prendre un numéro de séquence différent de 1, le numéro de séquence du deuxième paiement ne sera pas forcément 2.

- **6.** Récupérez la valeur du champ **vads\_trans\_date** pour identifier la date du paiement.
- **7.** Récupérez la valeur du champ **vads\_capture\_delay** pour identifier le nombre de jours avant la remise en banque.

Ceci vous permettra d'identifier s'il s'agit d'un paiement immédiat ou différé.

**8.** Récupérez le montant et la devise utilisée. Pour cela, récupérez les valeurs des champs suivants :

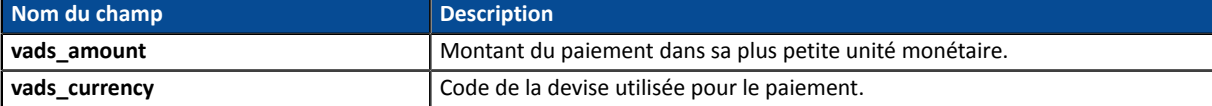

**9.** Récupérez la valeur du champ vads auth result pour connaître le résultat de la demande d'autorisation.

La liste complète des codes renvoyés est consultable dans le dictionnaire de données.

Pour vous aider à comprendre le motif du refus, voici une liste des codes fréquemment retournés :

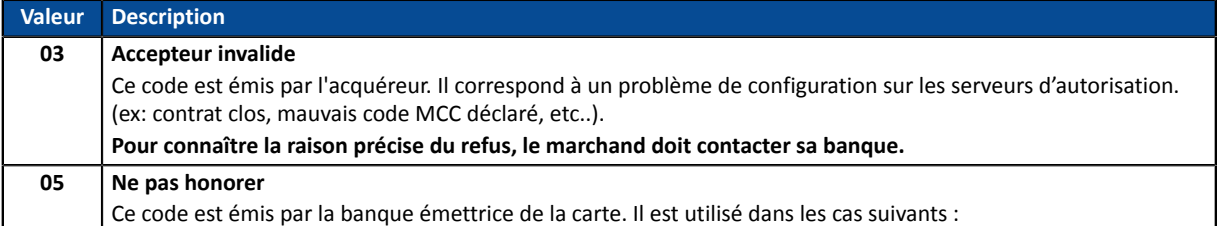

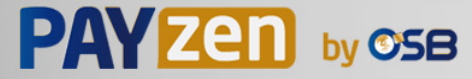

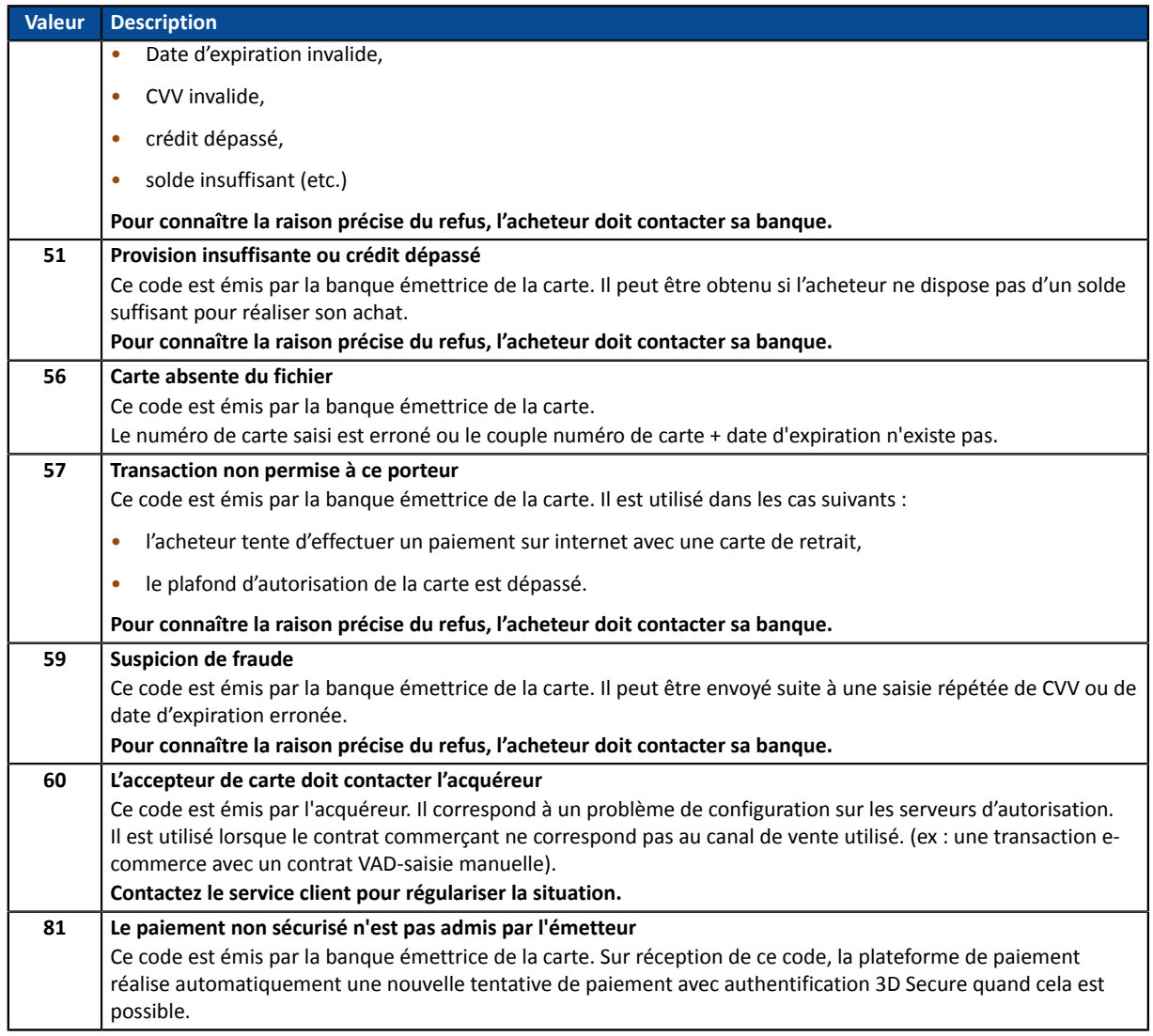

#### **10.**Récupérez le résultat de l'authentification du porteur. Pour cela:

#### **a.** Récupérez la valeur du champ **vads\_threeds\_enrolled** pour déterminer le statut de l'enrôlement de la carte.

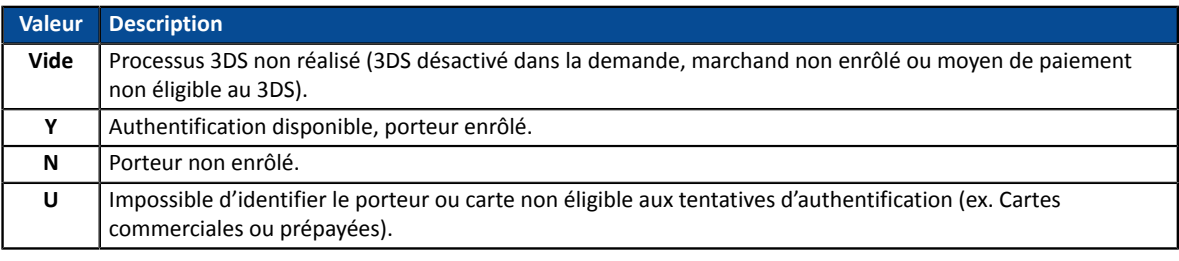

#### **b.** Récupérez le résultat de l'authentification du porteur en récupérant la valeur du champ **vads\_threeds\_status**.

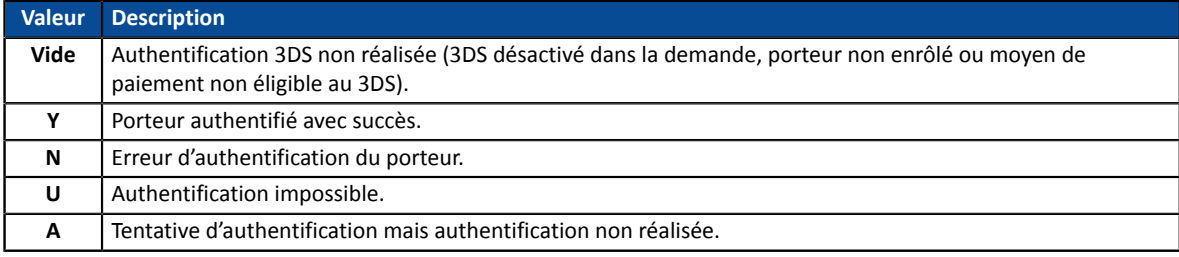

**11.**Récupérez le résultat des contrôles associés à la fraude en identifiant la valeur du champ **vads\_risk\_control**. Ce champ est envoyé uniquement si le marchand a:

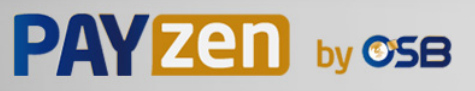

- souscrit au service « **Aide à la décision** »
- activé au moins un contrôle depuis son Back Office Marchand (menu **Paramétrage** > **Contrôle des risques**).

Il prend comme valeur une liste de valeurs séparées par un « ; » dont la syntaxe est: **vads\_risk\_control = control1=result1;control2=result2**

Les valeurs possibles pour **control** sont :

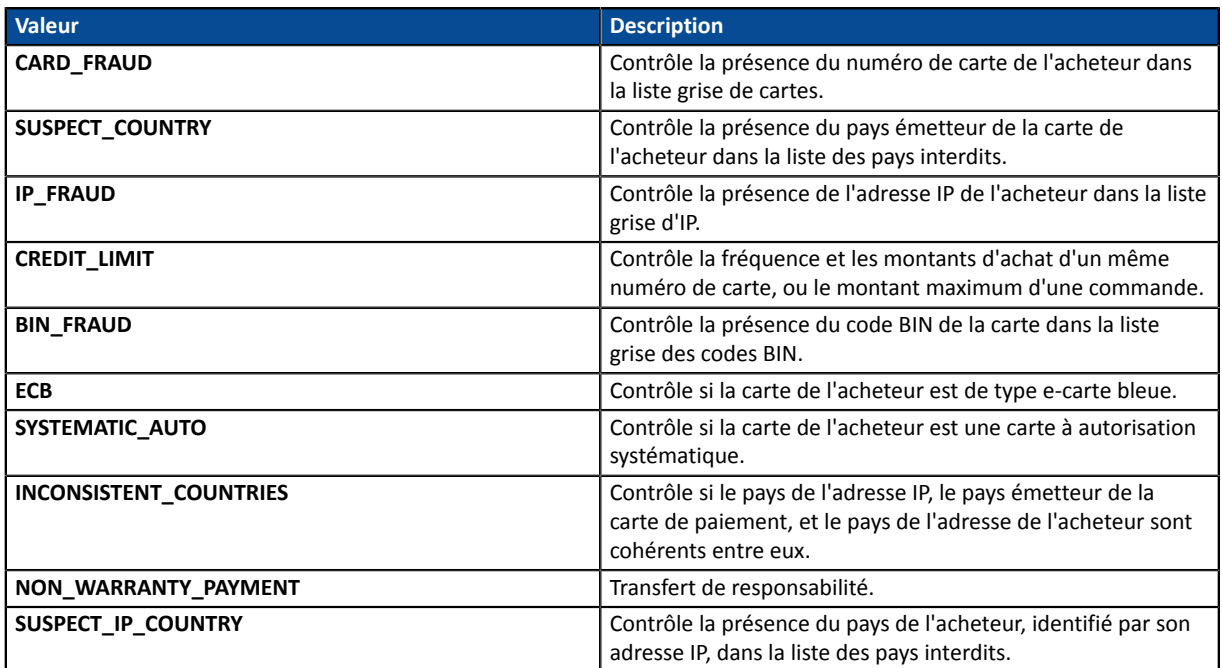

Les valeurs possibles pour **result** sont :

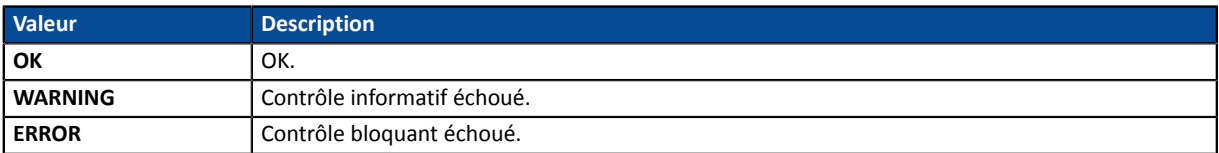

**12.**Récupérez le type de carte utilisé pour le paiement.

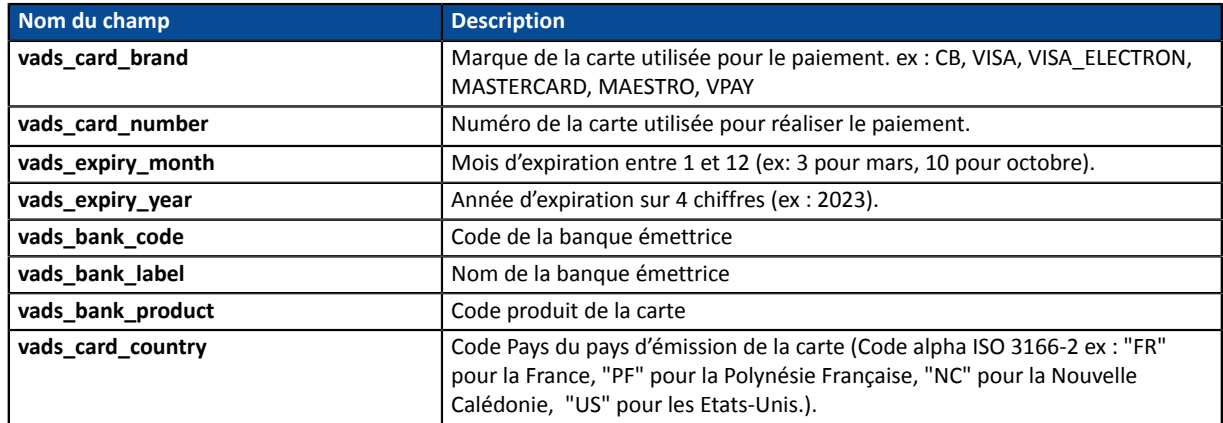

- **13.**Enregistrez la valeur du champ **vads\_trans\_uuid**. Elle vous permettra d'identifier de manière unique la transaction si vous utilisez les API Web Services.
- **14.**Récupérez toutes les informations concernant le détail de la commande, le détail de l'acheteur et le détail de la livraison.

Ces données sont présentes dans la réponse que si elles ont été envoyées dans le formulaire de paiement.

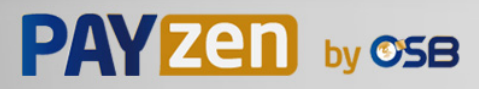

Leur valeur est identique à celle soumise dans le formulaire.

**15.**Procédez à la mise à jour de la commande.

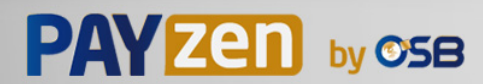

### **15.7. Test et troubleshooting**

Pour tester les notifications, suivez les étapes suivantes :

- **1.** Réalisez un paiement (en mode TEST ou en mode PRODUCTION).
- **2.** Une fois le paiement terminé, recherchez la transaction dans votre Back Office (Menu **Gestion** > **Transactions** ou **Transactions de TEST** si vous avez réalisé le paiement en mode TEST.
- **3.** Double-cliquez sur la transaction pour afficher le **détail de la transaction**.
- **4.** Dans le détail de la transaction, recherchez la section **Données techniques**.
- **5.** Vérifiez le statut de l'URL de notification:

□ Données techniques

Statut URL de notification : Envoyé ( Afficher les informations) Certificat: 4e27db1615b7f6330ae7711edf28487bc2a19553

La liste des statuts possibles est donnée ci-dessous:

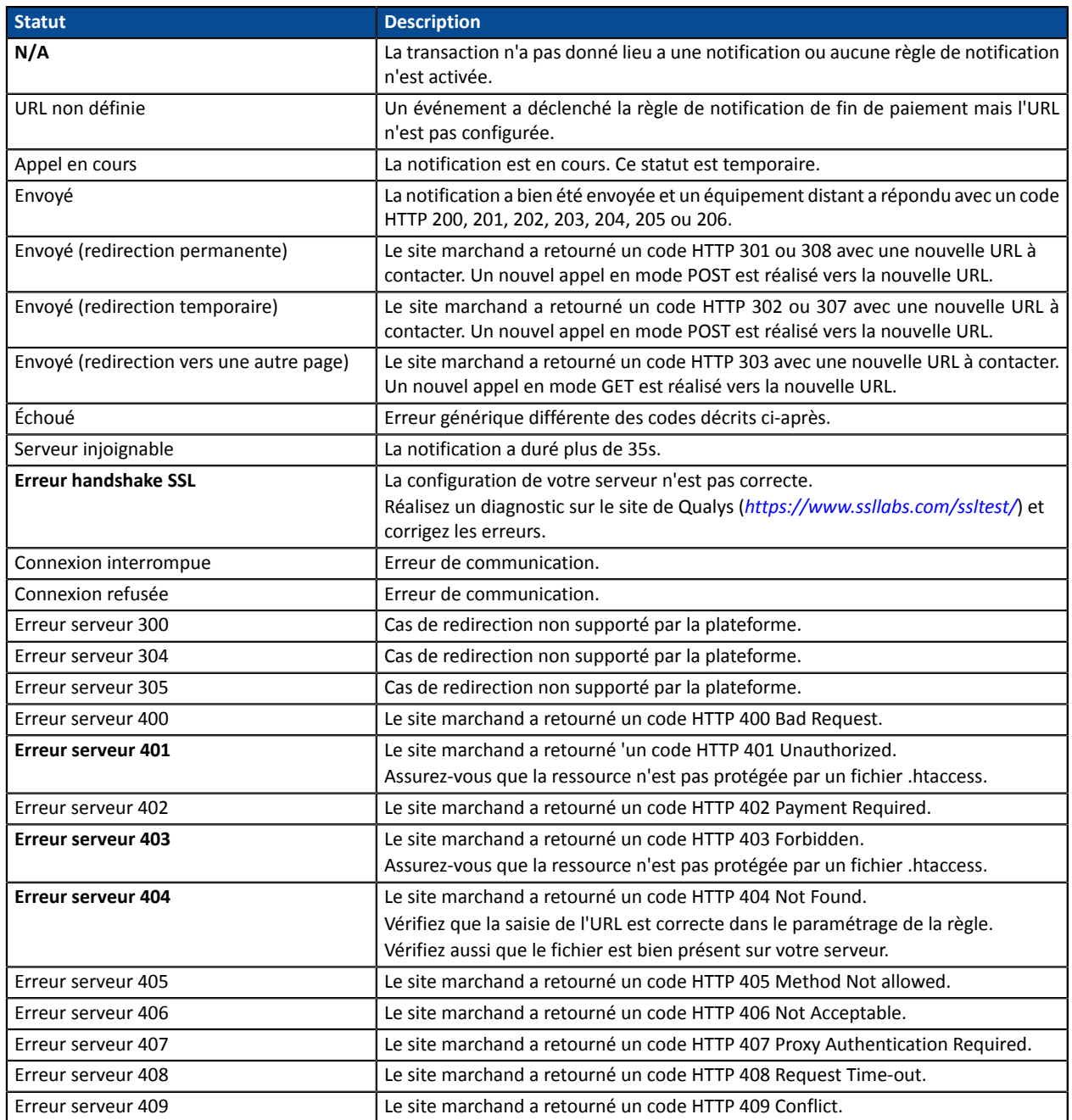

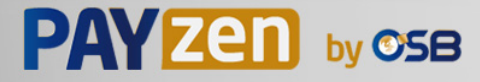

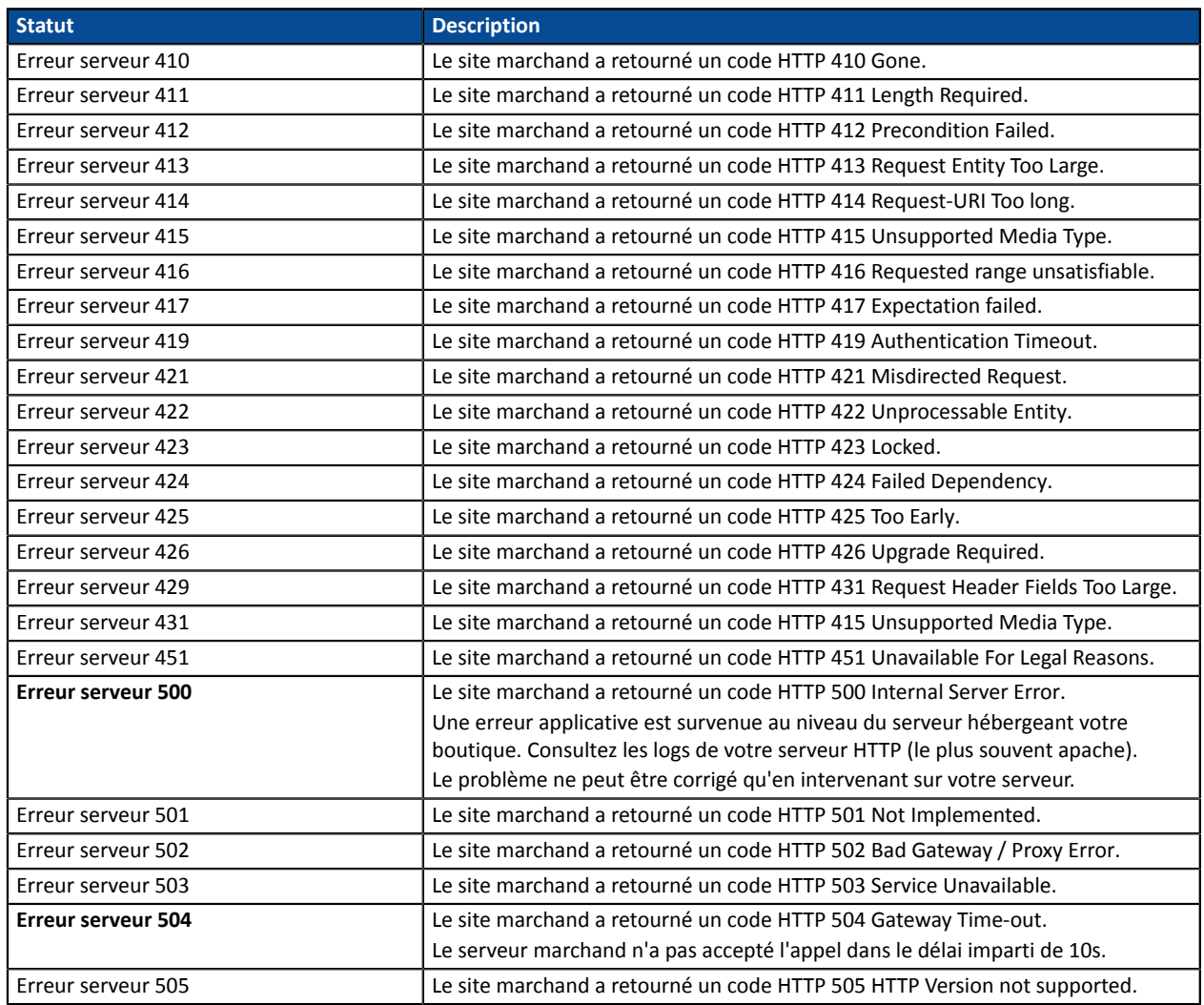

Pour obtenir plus d'informations sur une notification, cliquez sur le lien Afficher les informations ou cliquez sur l'onglet **Historique** et recherchez la ligne **Appel URL de notification**.

Afin d'aider le marchand à identifier l'origine de l'erreur, la plateforme analyse systématiquement les 512 premiers caractères retournés par le site marchand et les affiche dans la colonne **Info**.

• Exemple de notification traitée avec succès:

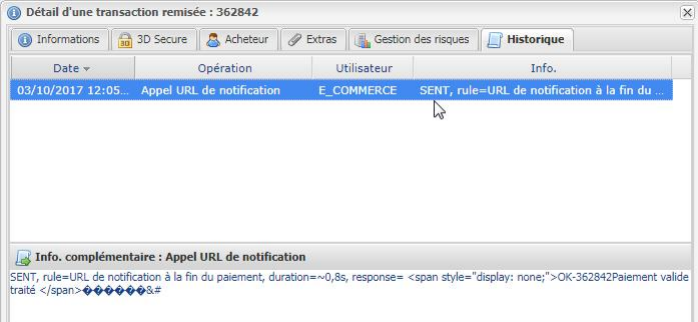

• Exemple de notification en erreur

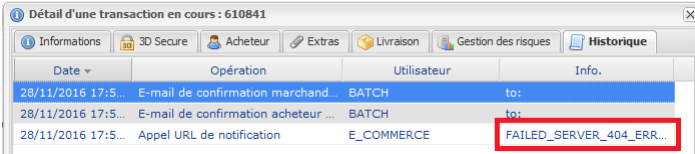

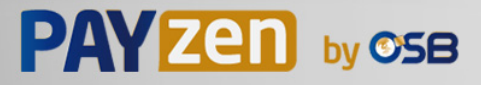

Si la plateforme n'arrive pas à joindre l'URL de votre page, alors un e-mail d'alerte est envoyé à l'adresse e-mail spécifiée.

Il contient :

- Le code HTTP de l'erreur rencontrée
- Des éléments d'analyse en fonction de l'erreur
- Ses conséquences
- La procédure à suivre depuis le Back Office Marchand pour renvoyer la requête vers l'URL définie dans le paramétrage de la règle.

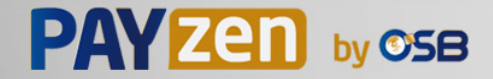

Par défaut, lorsque l'acheteur revient sur le site marchand, aucun paramètre n'est transmis par son navigateur.

Néanmoins si le champ **vads\_return\_mode** a été transmis dans le formulaire de paiement (voir chapitre **Gérer le retour vers le site marchand** ) il sera possible de récupérer les données :

- soit en GET : données présentes dans l'url sous la forme : ?param1=valeur1&param2=valeur2.
- soit en POST : données envoyées dans un formulaire POST.

Les données transmises au navigateur sont les mêmes que lors des notifications (IPN).

Seulsles champs **vads\_url\_check\_src** et **vads\_hash** ne seront envoyés que dansla notification instantanée.

Vous pouvez vous référer au chapitre **Analyser le résultat du paiement** pour analyser ces données.

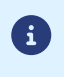

Le retour à la boutique doit vous permettre uniquement d'afficher un contexte visuel à l'acheteur. N'utilisez pas les données reçues pour effectuer le traitement en base de données.

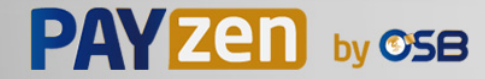

Préalablement au passage en production de la boutique, il est nécessaire de réaliser des tests pour s'assurer du bon fonctionnement entre le site marchand et la plateforme de paiement.

Les demandes de paiement de test doivent:

- contenir le champ **vads\_ctx\_mode** valorisé à **TEST**.
- utiliser **la clé de test** pour le calcul de la signature.

Plusieurs cas de paiements peuvent être simulés en utilisant les numéros de carte de test précisés sur la page de paiement. Le marchand pourra notamment tester les différents résultats d'authentification 3D Secure (si ce dernier est enrôlé 3DS et si l'option 3DS n'est pas désactivée).

La liste des tests à réaliser pour générer la clé de production est donnée dans le Back Office Marchand, menu **Paramétrage** > **Boutique** > **Clés**.

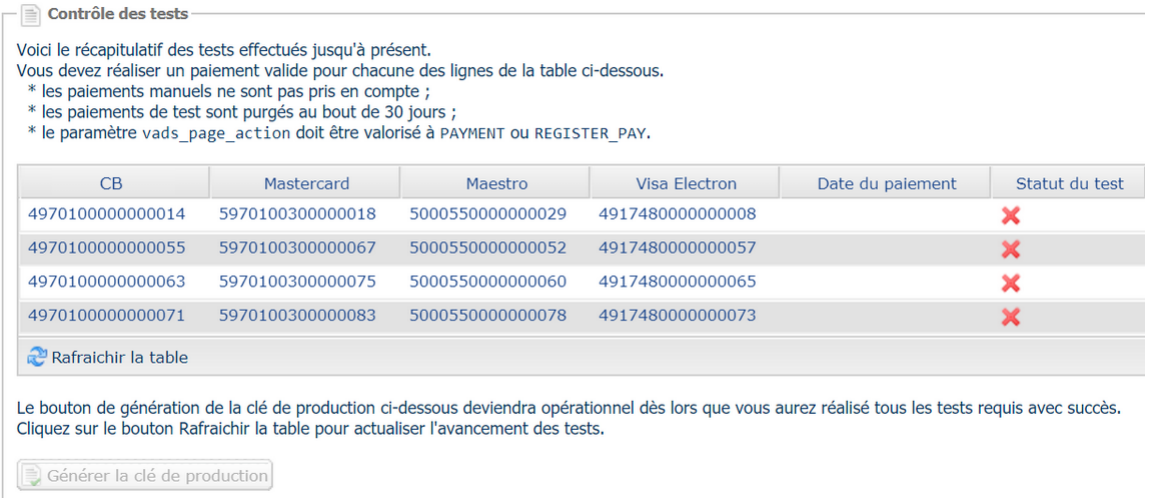

Chaque ligne de la liste regroupe les numéros de cartes associées au même scénario (soit 2 paiements acceptés et 2 paiement refusés).

Chaque colonne correspond à un type de carte différent : CB/VISA, MASTERCARD, MAESTRO, VISA ELECTRON).

Pour réaliser la phase de test :

- **1.** Passez une commande sur votre site marchand comme si vous étiez un de vos acheteurs.
- **2.** Une fois redirigé vers la page de paiement, sélectionnez le type de carte de votre choix
- **3.** Reportez-vous à la liste des tests pour identifier le numéro de carte à utiliser.
- **4.** Lorsque qu'un test est validé, son statut est mis à jour dans la liste. Utilisez le bouton **Rafraichir la table** si le statut ne s'est pas rafraichi automatiquement.
- **5.** Une fois les 4 tests validés, le bouton **Générer la clé de production** devient accessible.

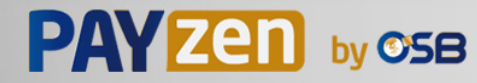

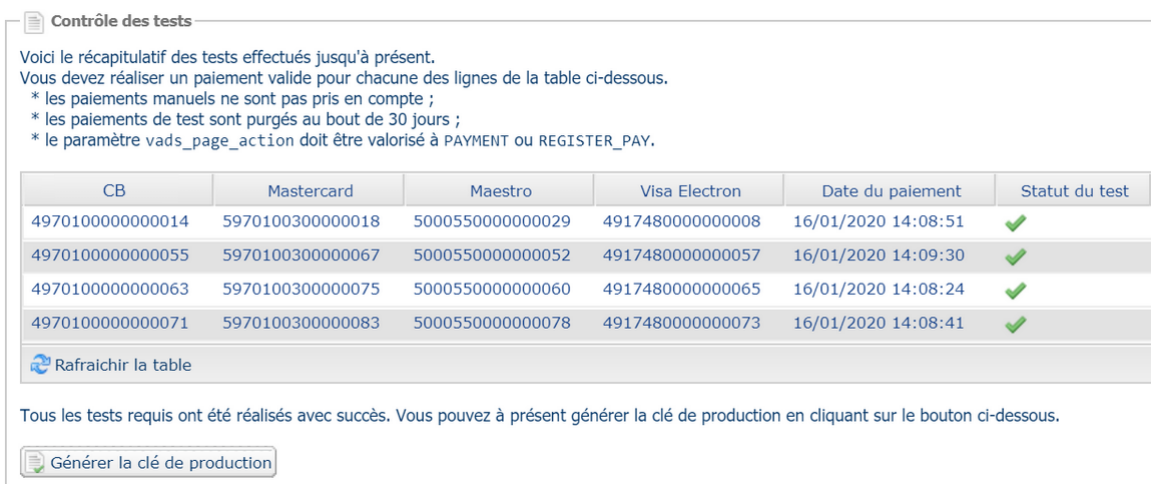

**6.** Cliquez sur le bouton **Générer la clé de production** et acceptez les différents messages d'avertissement.

La clé de production est maintenant disponible.

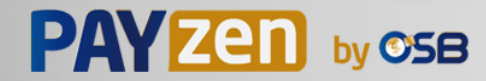
# **18. ACTIVER LA BOUTIQUE EN MODE PRODUCTION**

# **18.1. Générer la clé de production**

Vous pouvez générer la clé de production depuis le menu **Paramétrage** > **Boutique** > Onglet **Clés** > bouton **Générer la clé de production**.

Une fois la clé de production générée, sa valeur apparaît sous l'onglet **Clés**.

Un e-mail est envoyé à l'interlocuteur en charge du dossier (responsable administratif de la société) pour lui confirmer la génération de la clé de production.

# **18.2. Basculer le site marchand en production**

- **1.** Valorisez le champ **vads\_ctx\_mode** à **PRODUCTION**.
- **2.** Modifiez la valeur de la clé de test avec la valeur de votre clé de production pour calculer la signature. Vous trouverez cette valeur depuis le menu **Paramétrage** > **Boutique** > Onglet **Clés**.
- **3.** Renseignez correctement l'URL de notification à la fin du paiement en mode PRODUCTION depuis le menu **Paramétrage** > **Règles de notification**.

# **18.3. Réaliser un premier paiement de production**

Nous vous conseillons de vérifier les deux points suivants :

• Le bon fonctionnement en environnement de production de bout-en-bout.

Pour ce faire, effectuez une transaction réelle.

Cette transaction pourra être annulée par la suite depuis le Back Office Marchand via le menu **Gestion** > **Transactions** > onglet **Transactions en cours**. Cette transaction ne sera donc pas remise en banque.

Cependant il est recommandé de laisser la transaction être remise en banque pour valider que le crédit soit fait sur le compte du marchand. Il sera ensuite possible de procéder à un remboursement.

• Le bon fonctionnement de l'URL de notification de paiement (URL de notification à la fin du paiement) renseignée dans le Back Office Marchand.

Pour ce faire, ne cliquez pas sur le bouton **Retour à la boutique** après un paiement.

Affichez le détail de la transaction dans le Back Office Marchand et vérifiez que le statut de l'URL de notification (Statut URL de notification) est bien **Envoyé.**

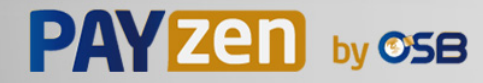

# **18.4. Regénérer la clé de production**

En cas de perte ou de corruption de la clé de production, le marchand a la possibilité de générer une nouvelle clé depuis son Back Office Marchand. Pour cela :

- **1.** Dans le Back Office Marchand, sélectionnez **Paramétrage > Boutique >** onglet **Clés**.
- **2.** Cliquez sur **Générer à nouveau**.

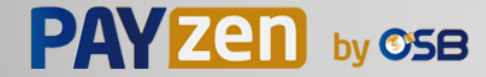

# **19. OBTENIR DE L'AIDE**

Vous cherchez de l'aide ? Consultez notre FAQ :

*<https://secure.osb.pf/doc/fr-FR/faq/faq-homepage.html>*

par téléphone au :

Pour toute question technique ou demande d'assistance, nos services sont disponibles

- du lundi au vendredi de 07:00 à 17:00
- le samedi de 08:00 à 12:00

(689) 40 46 09 09 (Tarification de ce numéro : coût d'un appel local depuis un poste fixe.)

par e-mail : *[support@osb.pf](mailto:support@osb.pf)*

et via votre Back Office Marchand, menu **Aide** > **Contacter le support**

Pour faciliter le traitement de vos demandes, il vous sera demandé de communiquer votre identifiant de boutique (numéro à 8 chiffres).

Cette information est disponible dans l'e-mail d'inscription de votre boutique ou dans le Back Office Marchand (menu **Paramétrage** > **Boutique** > **Configuration**).

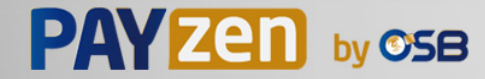

# **20. DICTIONNAIRE DE DONNÉES**

Le dictionnaire de données présente la liste complète des champs pouvant être utilisés dans le formulaire de paiement.

Il détaille tout d'abord les principales catégories (telles que les informations techniques, les informations sur la commande...). L'ensemble des champs appartenant à une catégorie sont présentés.

Ces tableaux sont présentés de la manière suivante :

- **Nom du champ** : nom du paramètre, tel qu'il sera utilisé dans une requête HTTP
- **Format** : format des données
- **Description** : description du champ
- **Entrée** : caractérise un champ à transmettre dans la requête
- **Sortie** : caractérise un champ transmis dans la réponse

Le dictionnaire de données présente ensuite le détail pour chacun des champs. Chaque champ est décrit de la manière suivante :

- **Description** : description du champ
- **Format** : format des données (voir tableau **Liste champs et formats** ci-dessus)
- **Valeurs possibles** : valeurs attendues lorsque le champ doit être valorisé avec des valeurs spécifiques
- **Exemple** : exemple de codage correct des données
- **Code erreur** : en cas d'erreur dans l'interfaçage entre le site marchand et la plateforme de paiement, cette dernière indiquera par un code numérique le paramètre fautif dans le champ **vads\_extra\_result**
- **Remarque** : information complémentaire, précision
- **Catégorie** : catégorie à laquelle est affilié le champ

Précisions sur les **codes erreur :**

**Code erreur** correspond au numéro de l'erreurlors de la soumission d'un formulaire de paiement incorrect.

- En mode test ce code sera affiché sur la page de paiement.
- En mode production un e-mail d'alerte sera envoyé en précisant le code erreur et le nom du paramètre incorrect.

#### **Exemple : Erreur 09 correspond à une erreur sur le montant. Le montant envoyé ne respecte donc pas le format requis.**

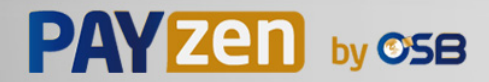

#### **Visualiser les paramètres classés par catégorie**

Référez-vous à la catégorie souhaitée pour obtenir la liste des paramètres sous-jacents.

- *Informations sur [l'authentification](#page-119-0) 3DS*
- *Informations sur [l'abonnement](#page-122-0)*
- *[Informations](#page-114-0) sur l'acheteur*
- *[Informations](#page-116-0) sur le moyen de paiement*
- *[Informations](#page-113-0) sur la commande*
- *[Informations](#page-115-0) sur la livraison*
- *[Informations](#page-112-0) techniques*
- *[Informations](#page-117-0) sur la transaction*
- *[Personnalisation](#page-120-0) de la page de la page de paiement*
- *Redirection [automatique](#page-121-0)*

#### <span id="page-112-0"></span>**Informations techniques**

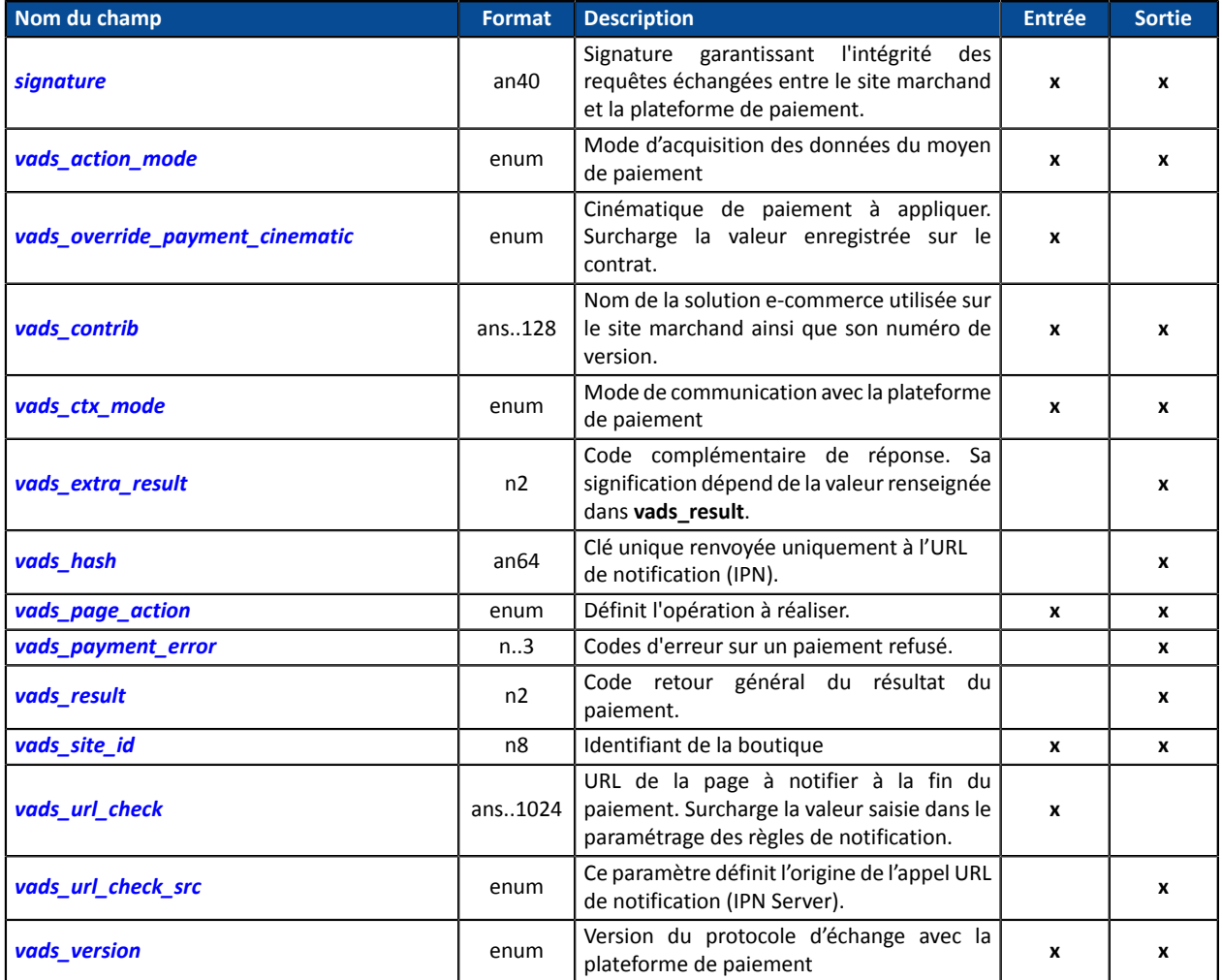

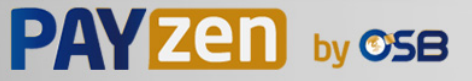

#### <span id="page-113-0"></span>**Informations sur la commande**

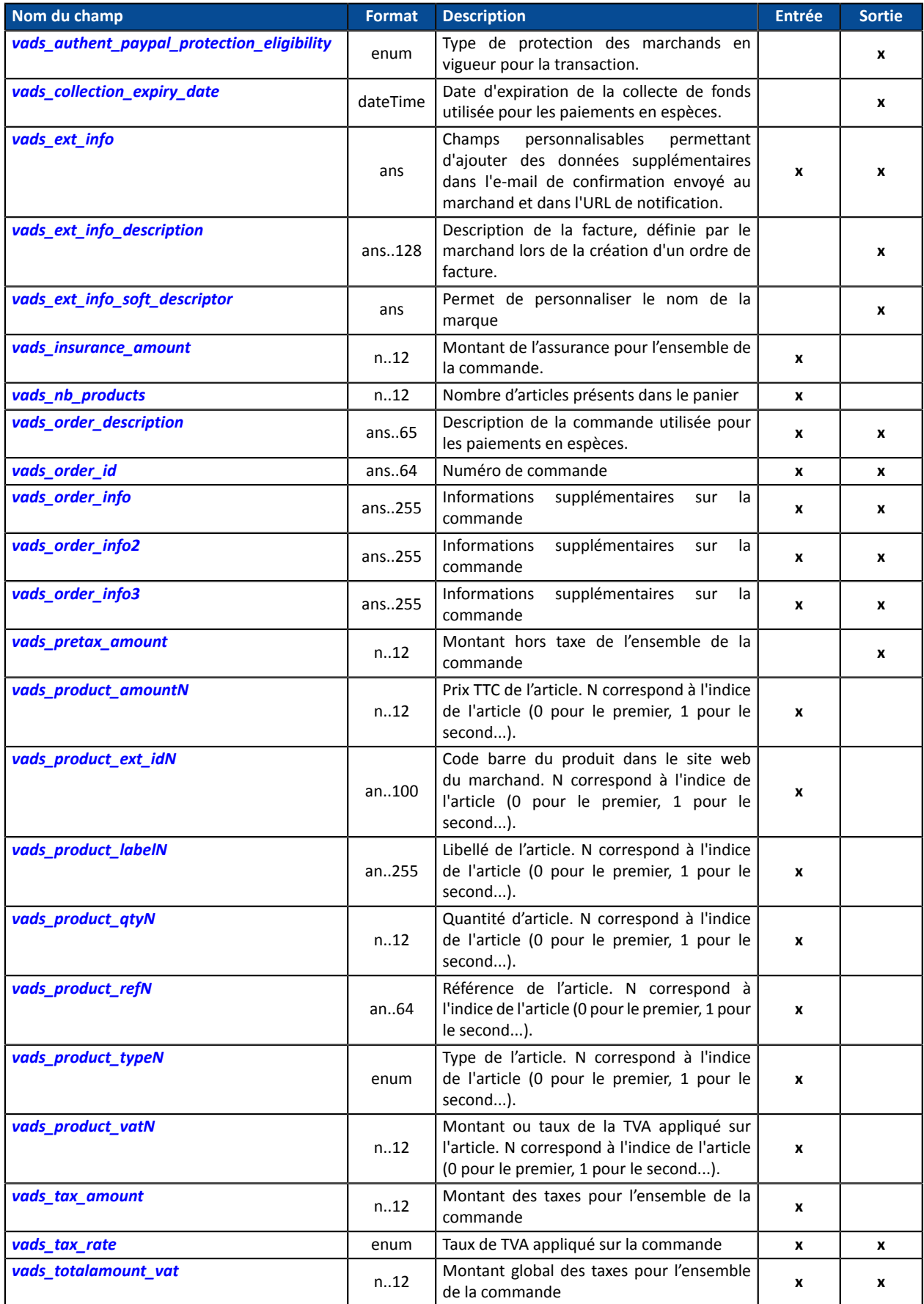

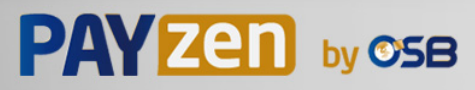

### <span id="page-114-0"></span>**Informations sur l'acheteur**

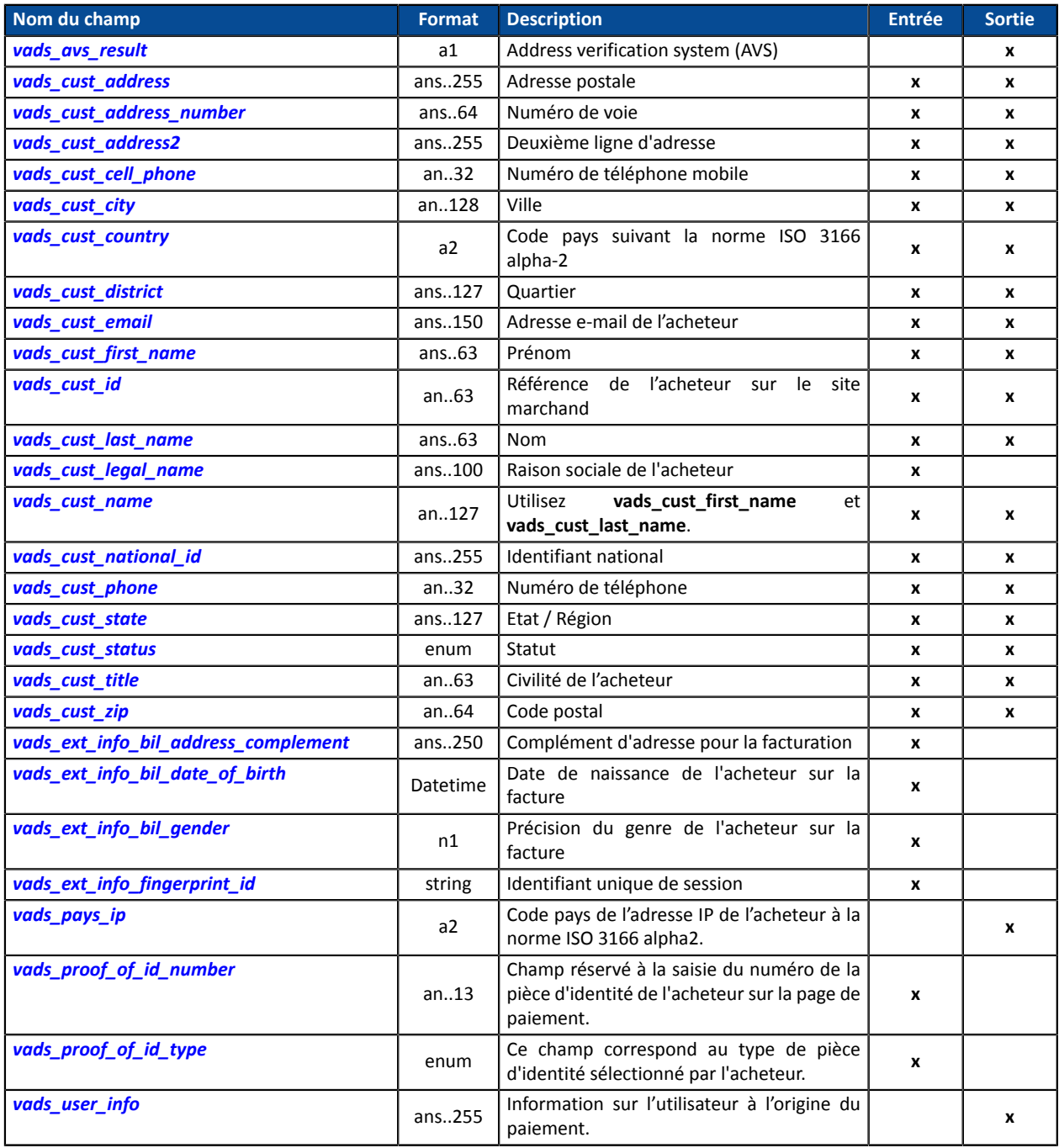

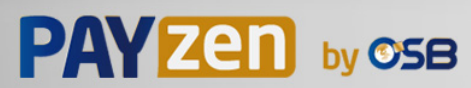

#### <span id="page-115-0"></span>**Informations sur la livraison**

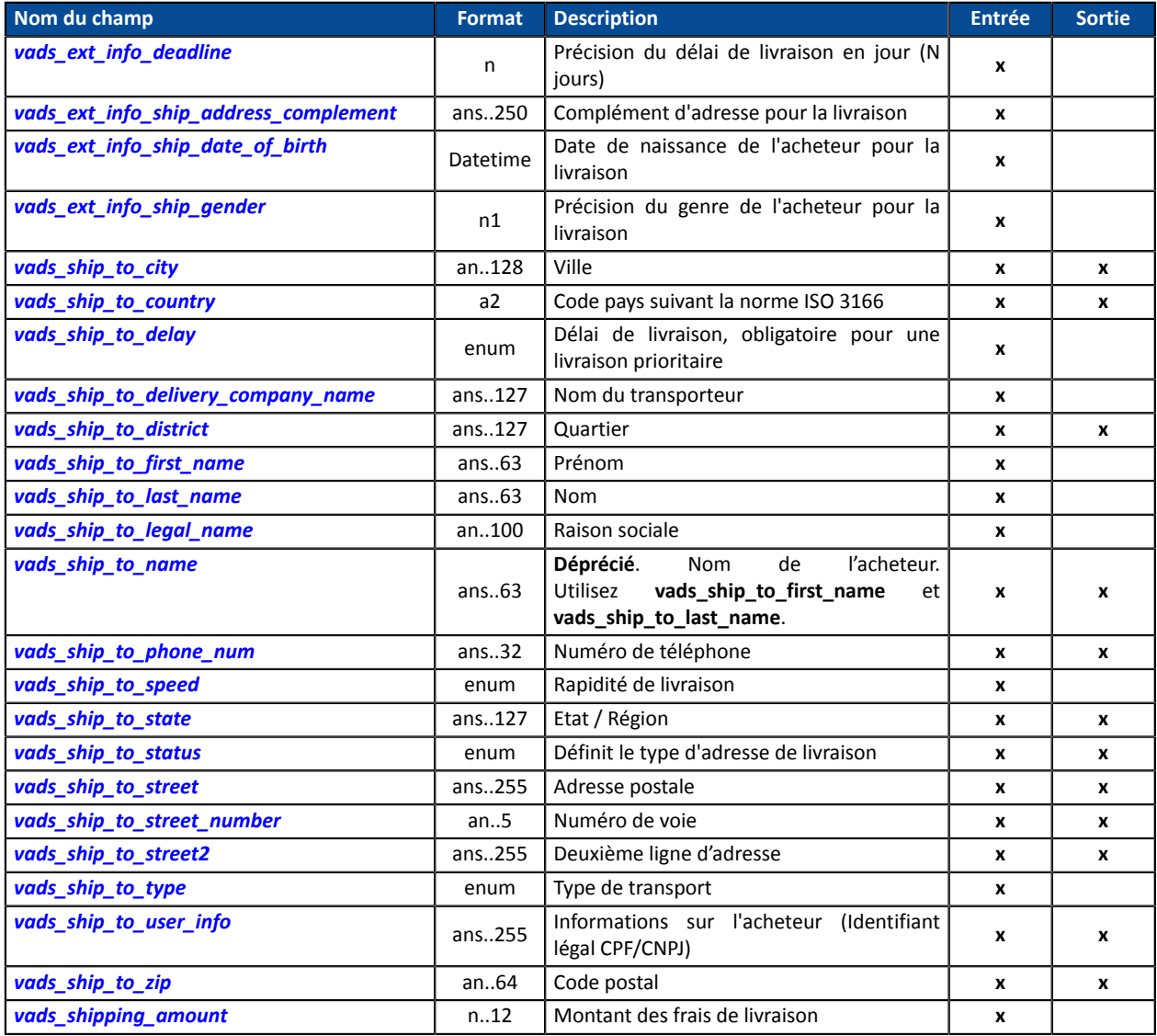

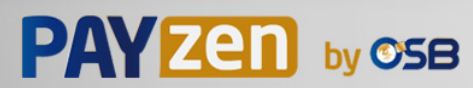

# <span id="page-116-0"></span>**Informations sur le moyen de paiement**

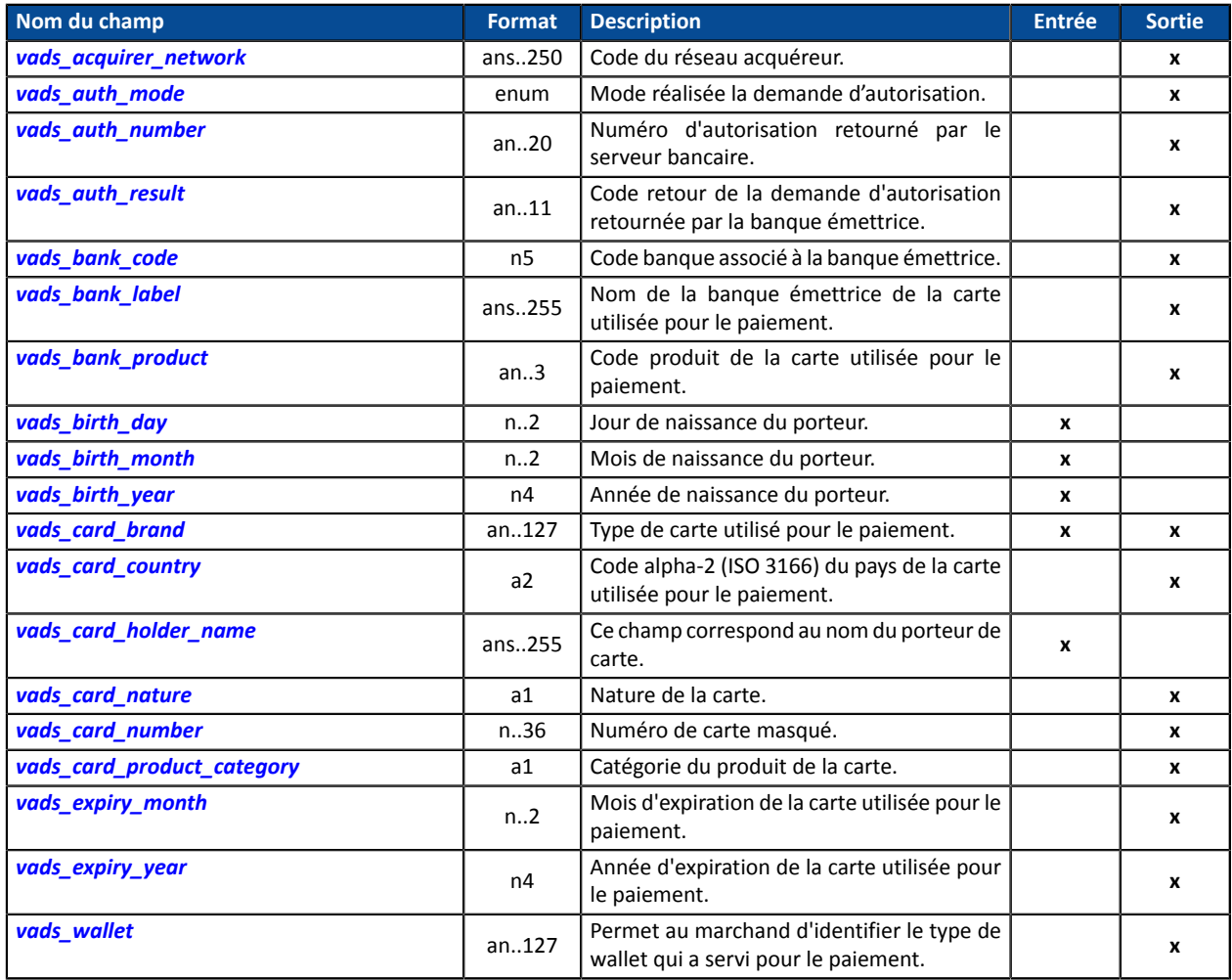

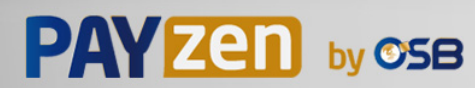

#### <span id="page-117-0"></span>**Informations sur la transaction**

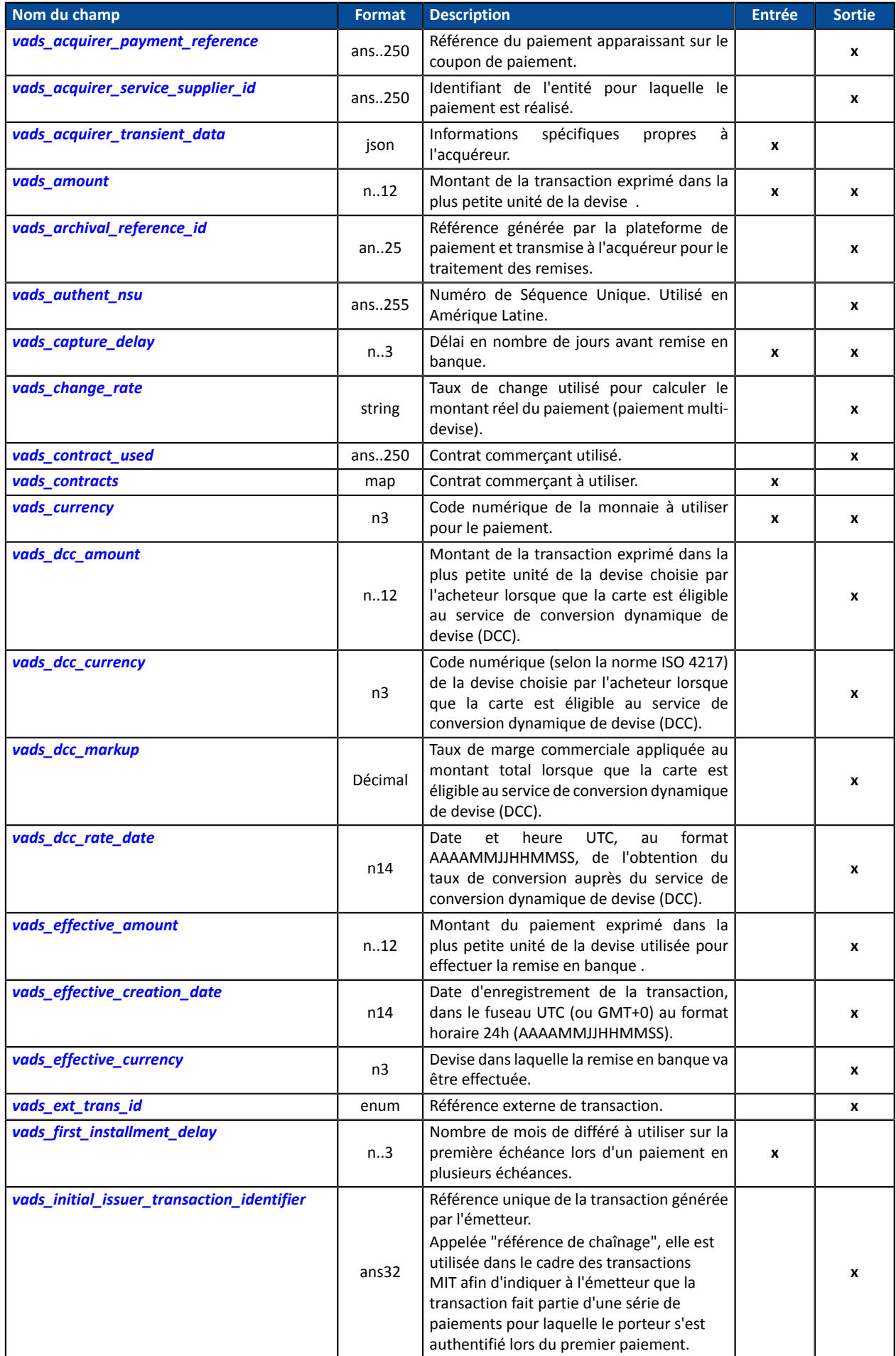

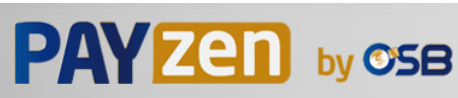

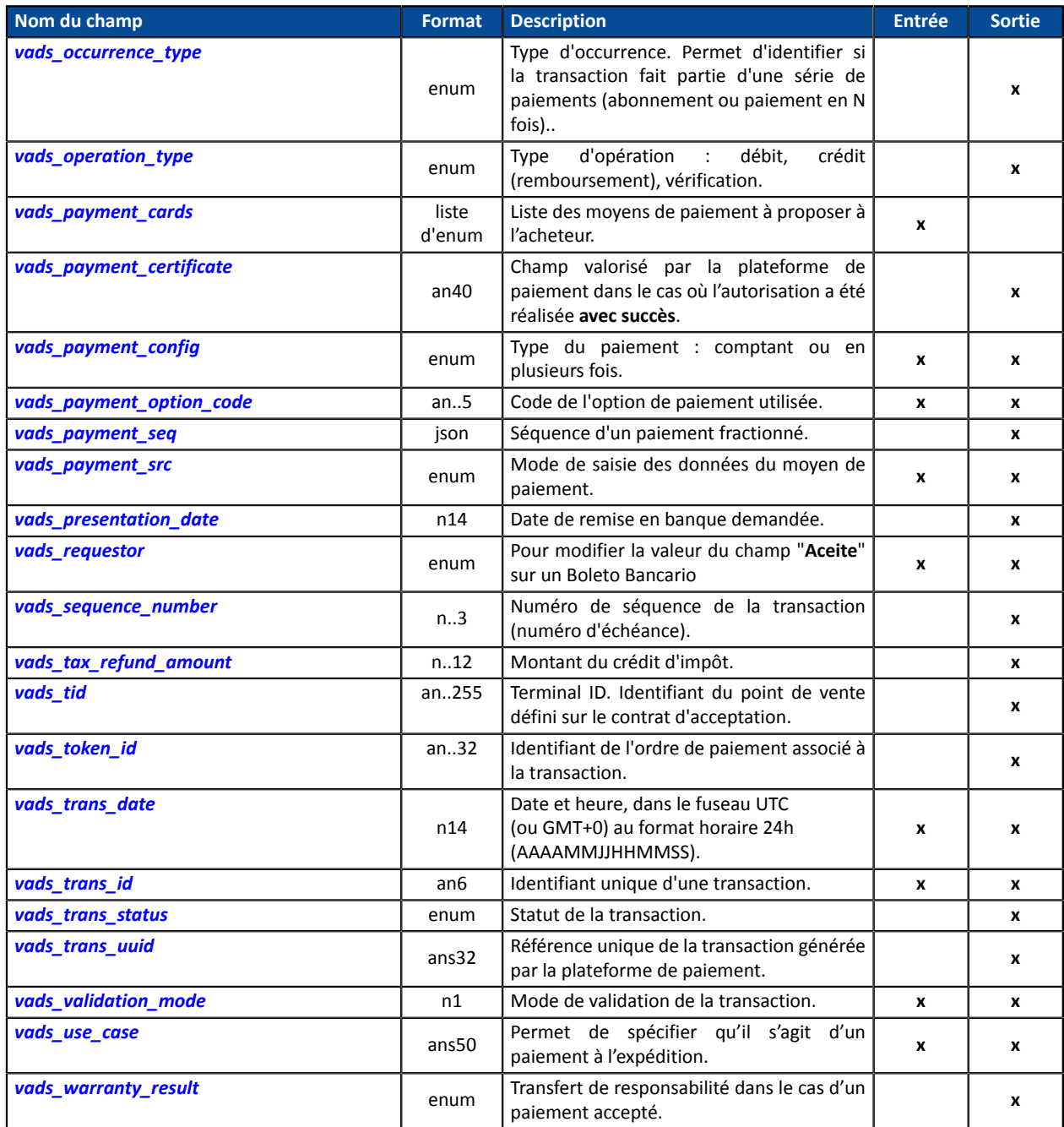

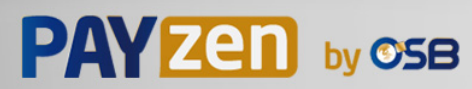

# <span id="page-119-0"></span>**Authentification du porteur**

**PAYZED** by OSB

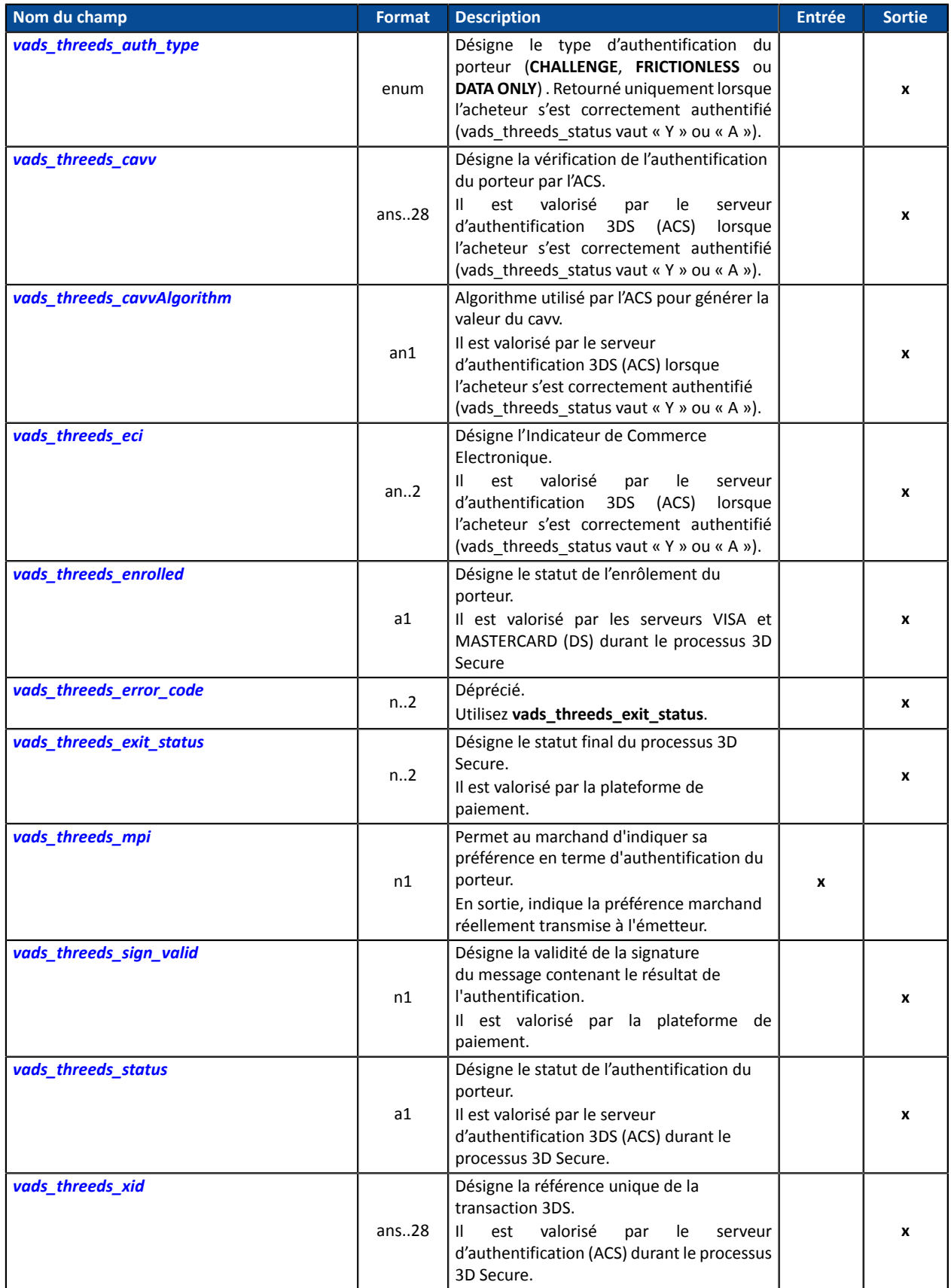

# <span id="page-120-0"></span>**Personnalisation de la page de paiement**

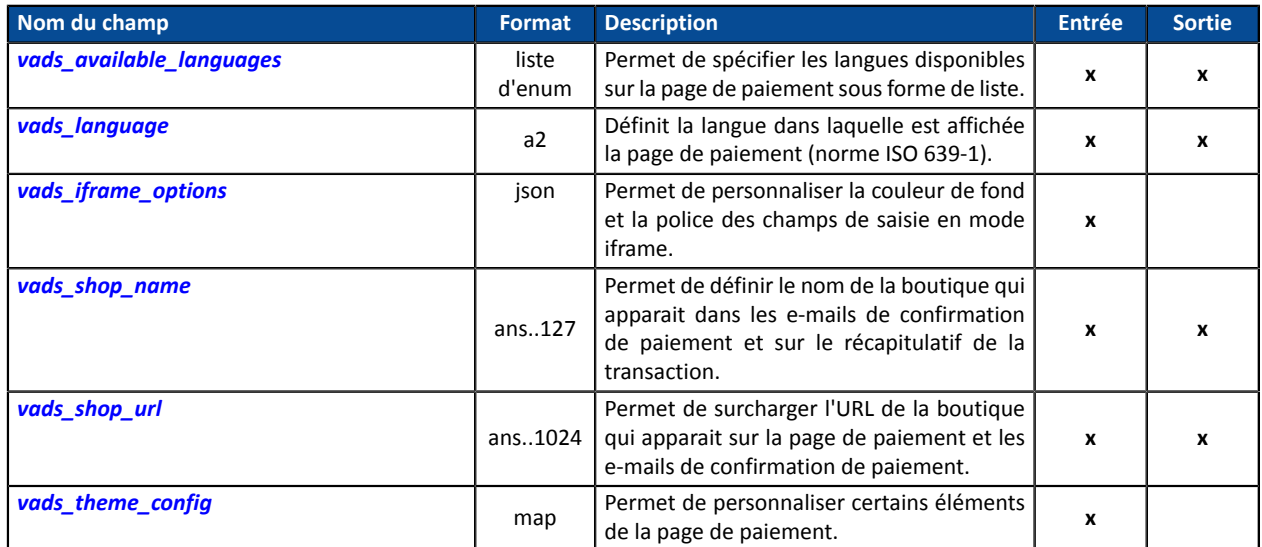

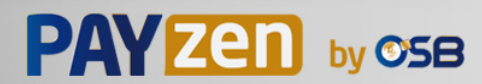

### <span id="page-121-0"></span>**Redirection vers le site marchand**

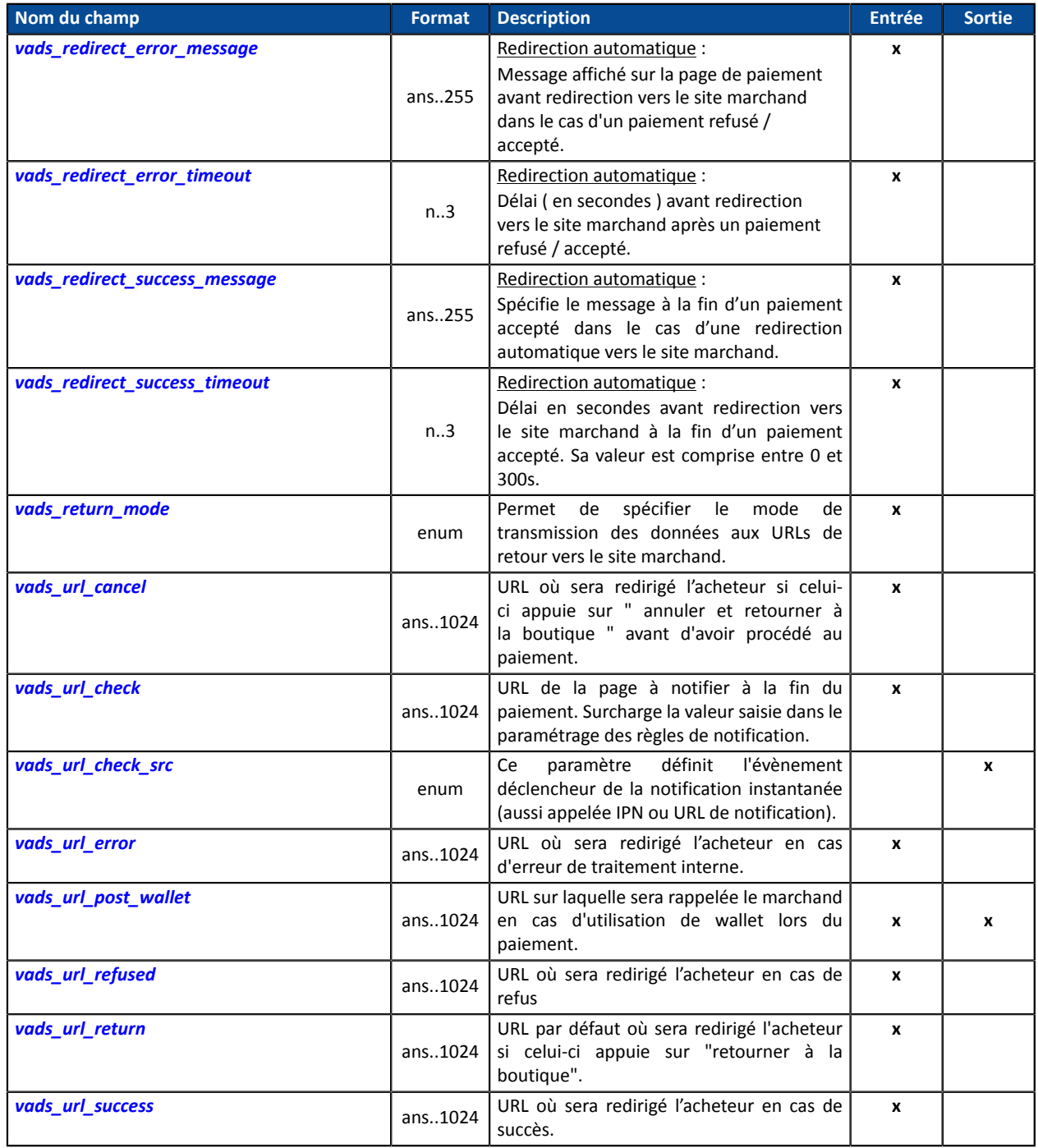

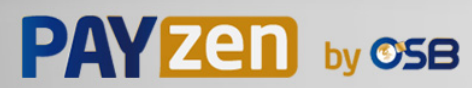

#### <span id="page-122-0"></span>**Informations sur l'abonnement**

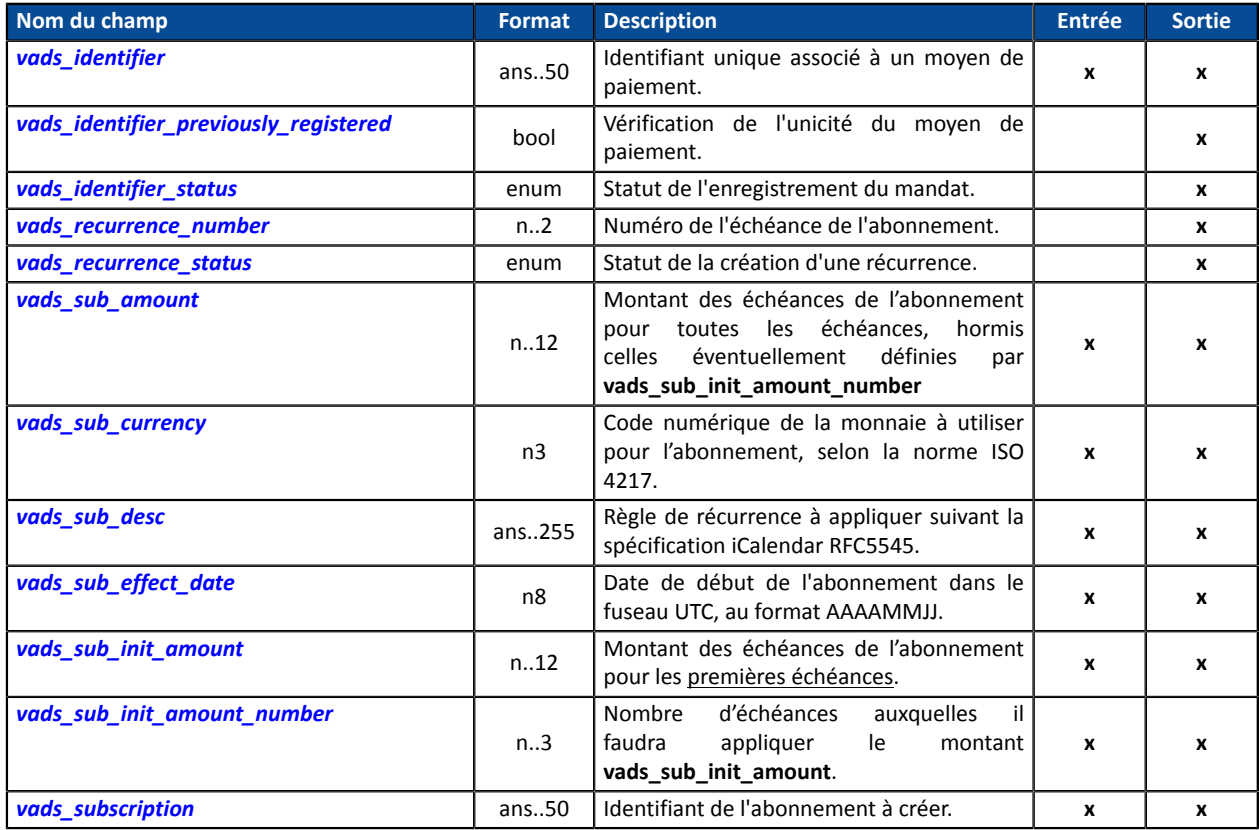

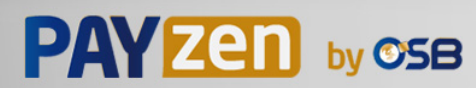

# **Informations sur l'analyse de risques**

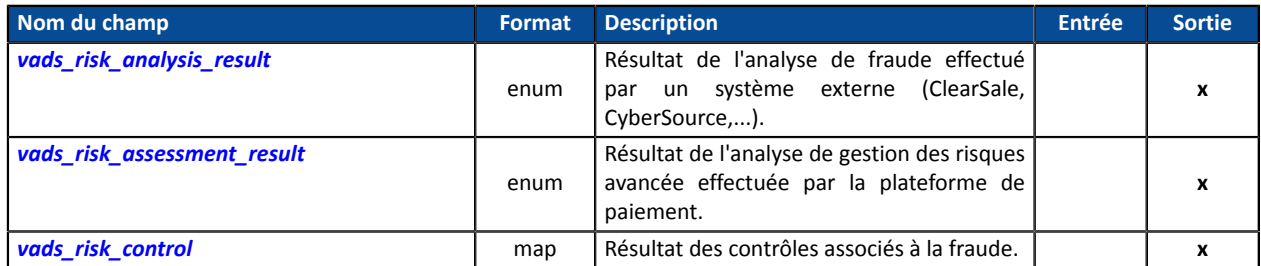

# **Informations sur le sous-marchand**

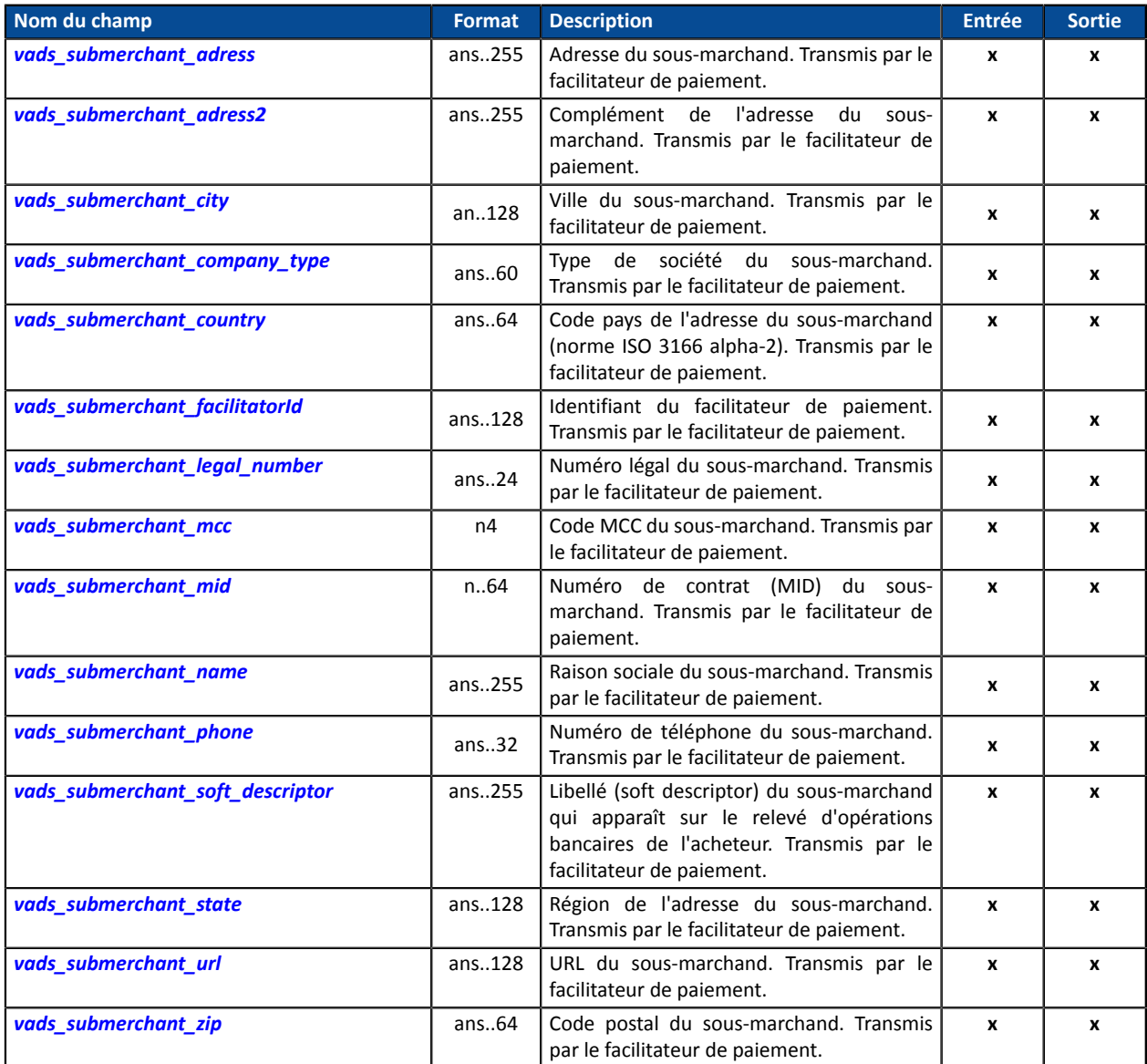

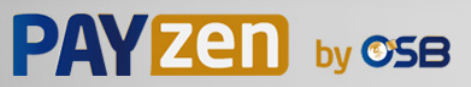

#### <span id="page-124-0"></span>**signature**

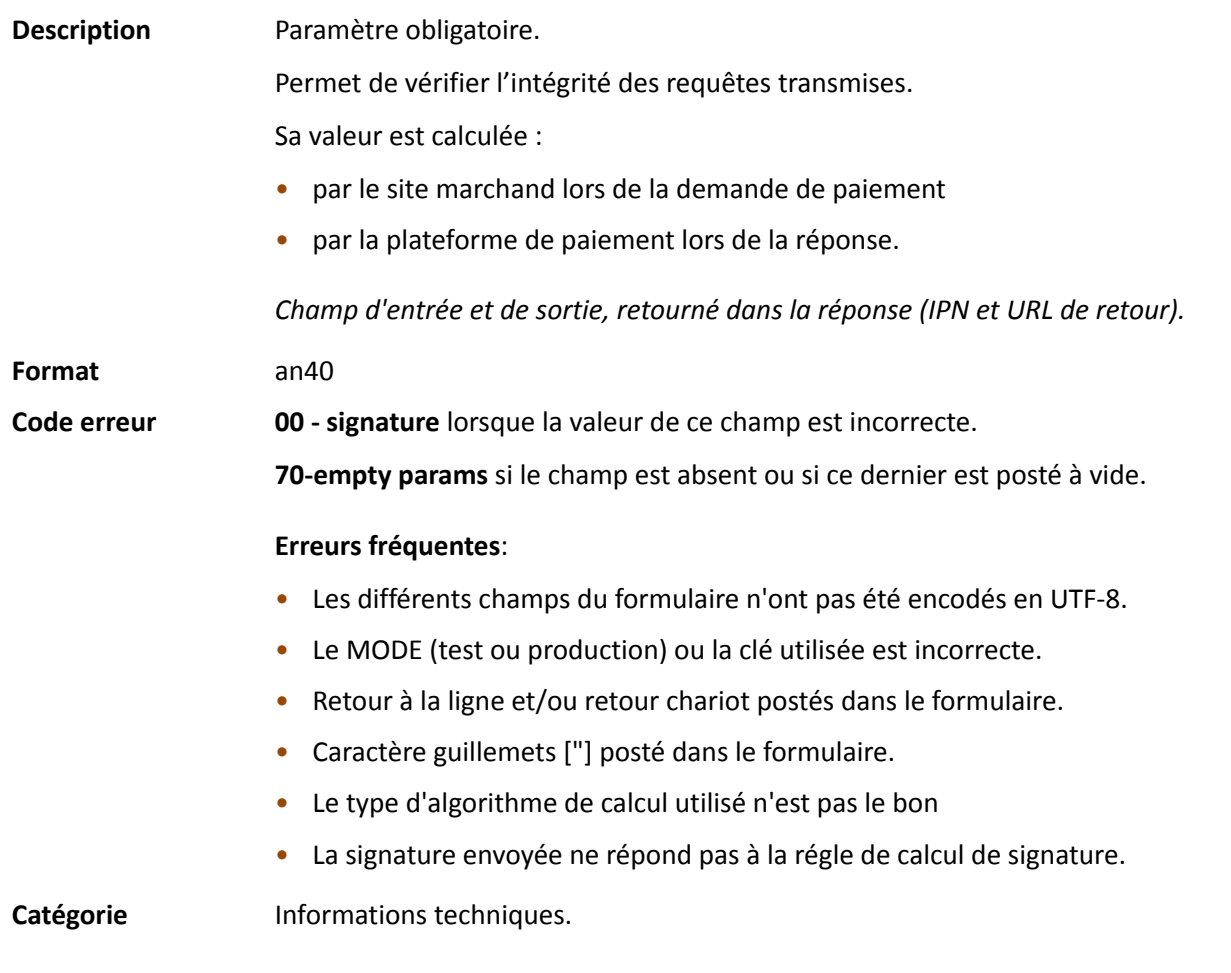

#### <span id="page-124-1"></span>**vads\_acquirer\_network**

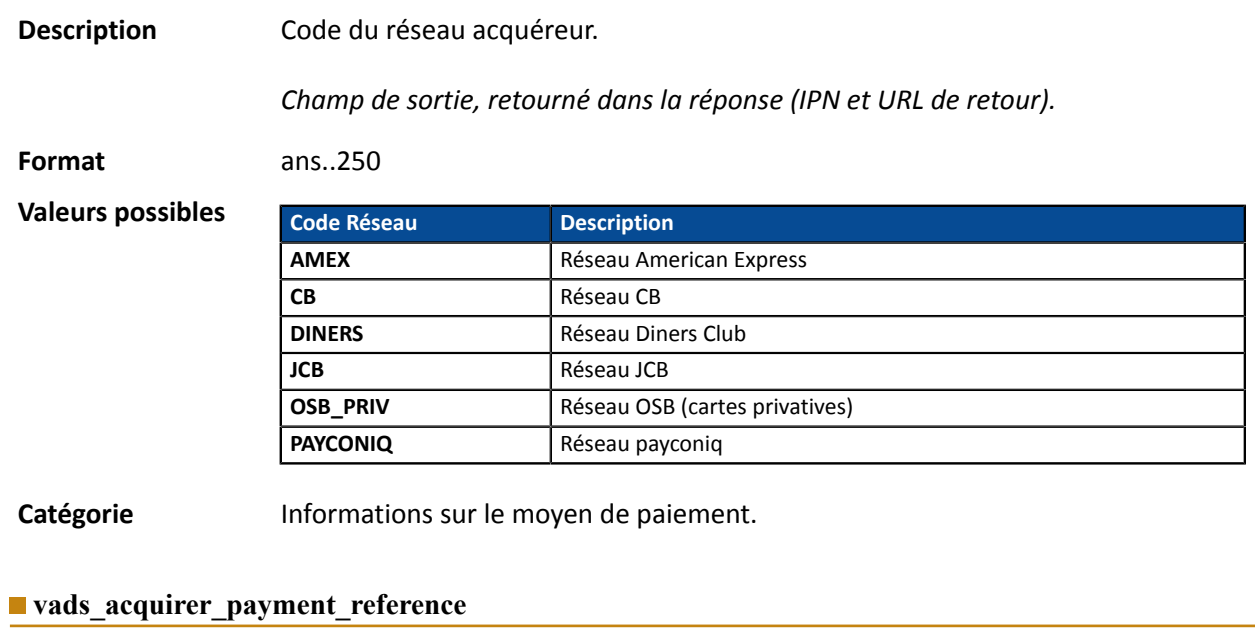

<span id="page-124-2"></span>**Description** Référence du paiement apparaissant sur le coupon de paiement. Utilisé notamment pour le moyen de paiement Multibanco.

*Champ de sortie, retourné dans la réponse (IPN seulement).*

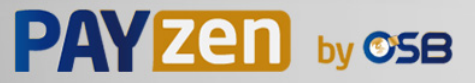

<span id="page-125-1"></span><span id="page-125-0"></span>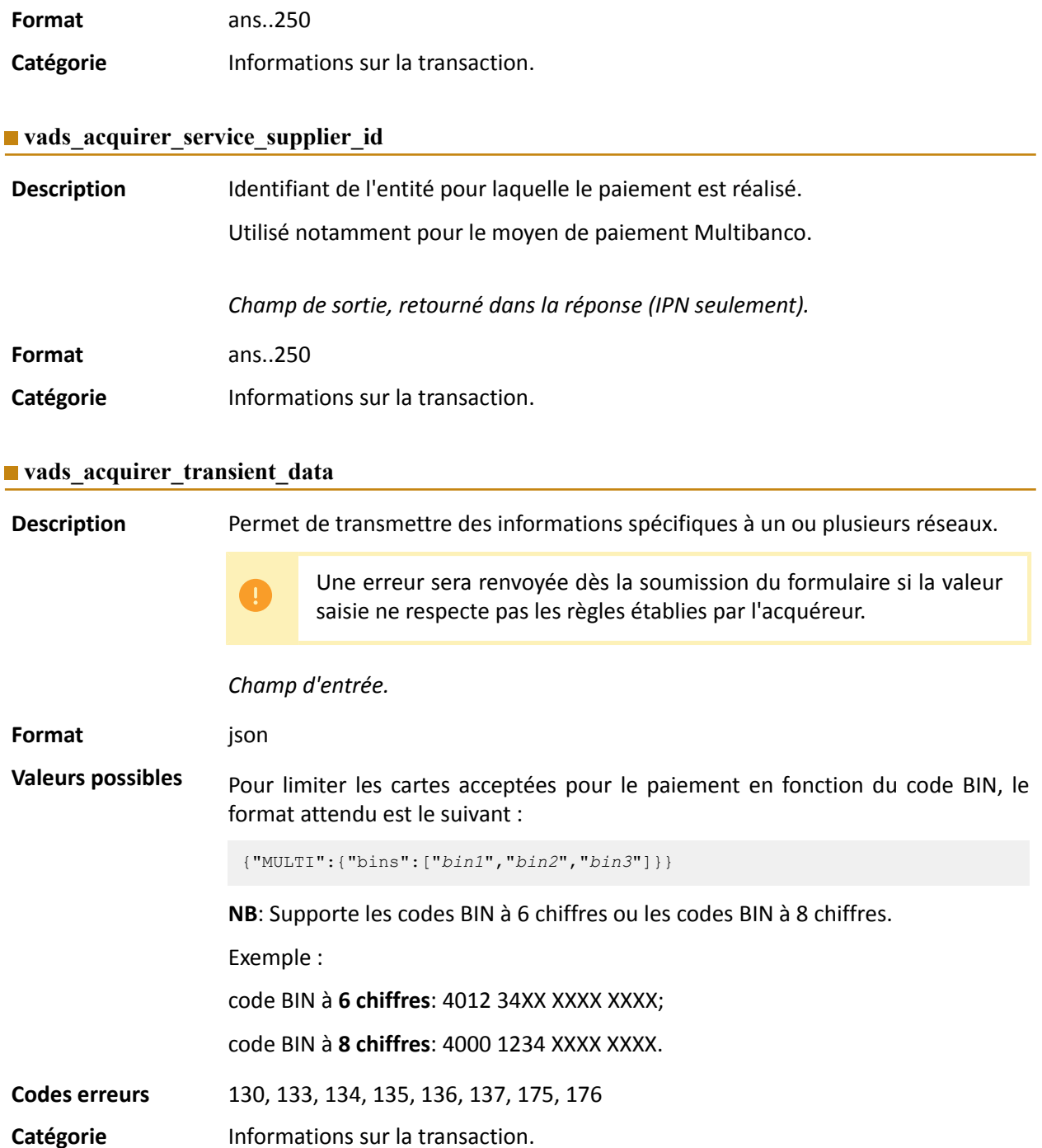

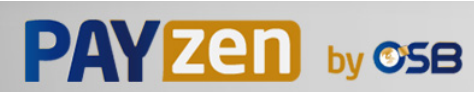

#### <span id="page-126-0"></span>**vads\_action\_mode**

<span id="page-126-1"></span>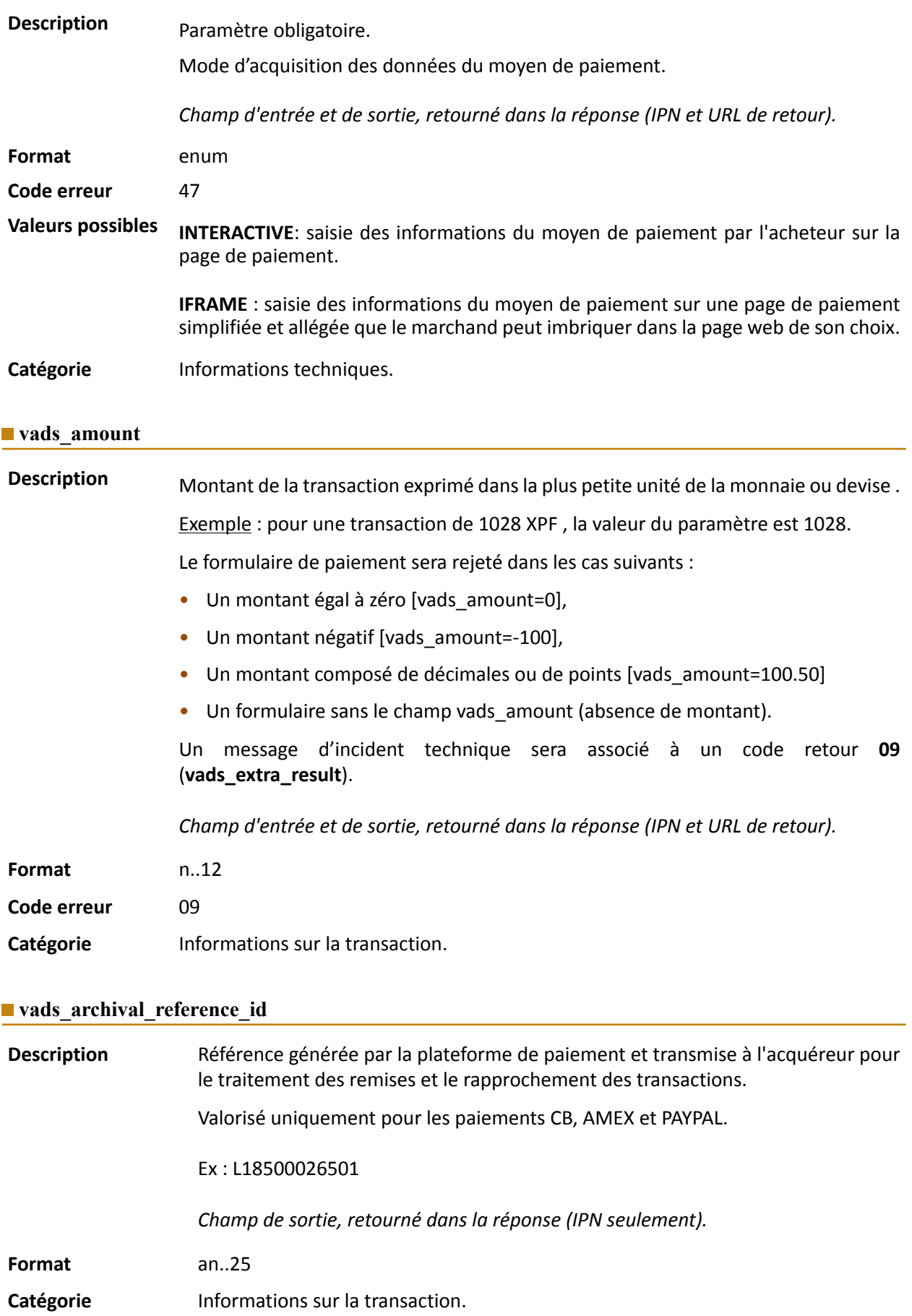

<span id="page-126-2"></span>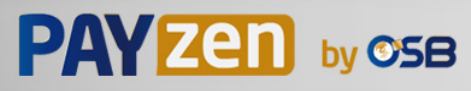

#### <span id="page-127-0"></span>**vads\_auth\_mode**

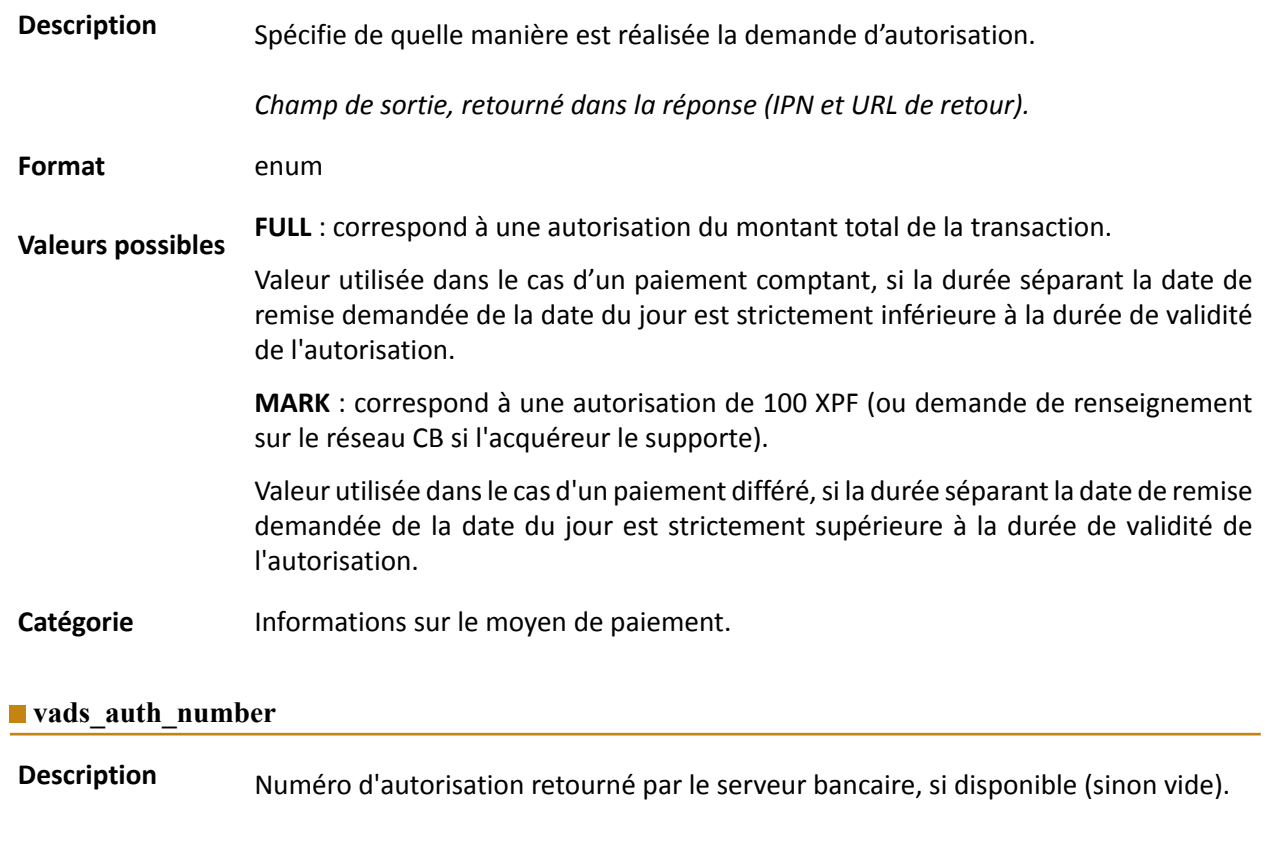

<span id="page-127-1"></span>*Champ de sortie, retourné dans la réponse (IPN et URL de retour).*

**Format** an..20

Catégorie **Informations sur le moyen de paiement.** 

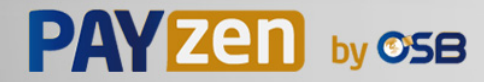

# <span id="page-128-0"></span>**Description** Code retour de la demande d'autorisation retournée par la banque émettrice, si disponible.

*Champ de sortie, retourné dans la réponse (IPN et URL de retour).*

**Format** an..3

**Valeurs possibles**

Codes retournés sur le réseau **CB** :

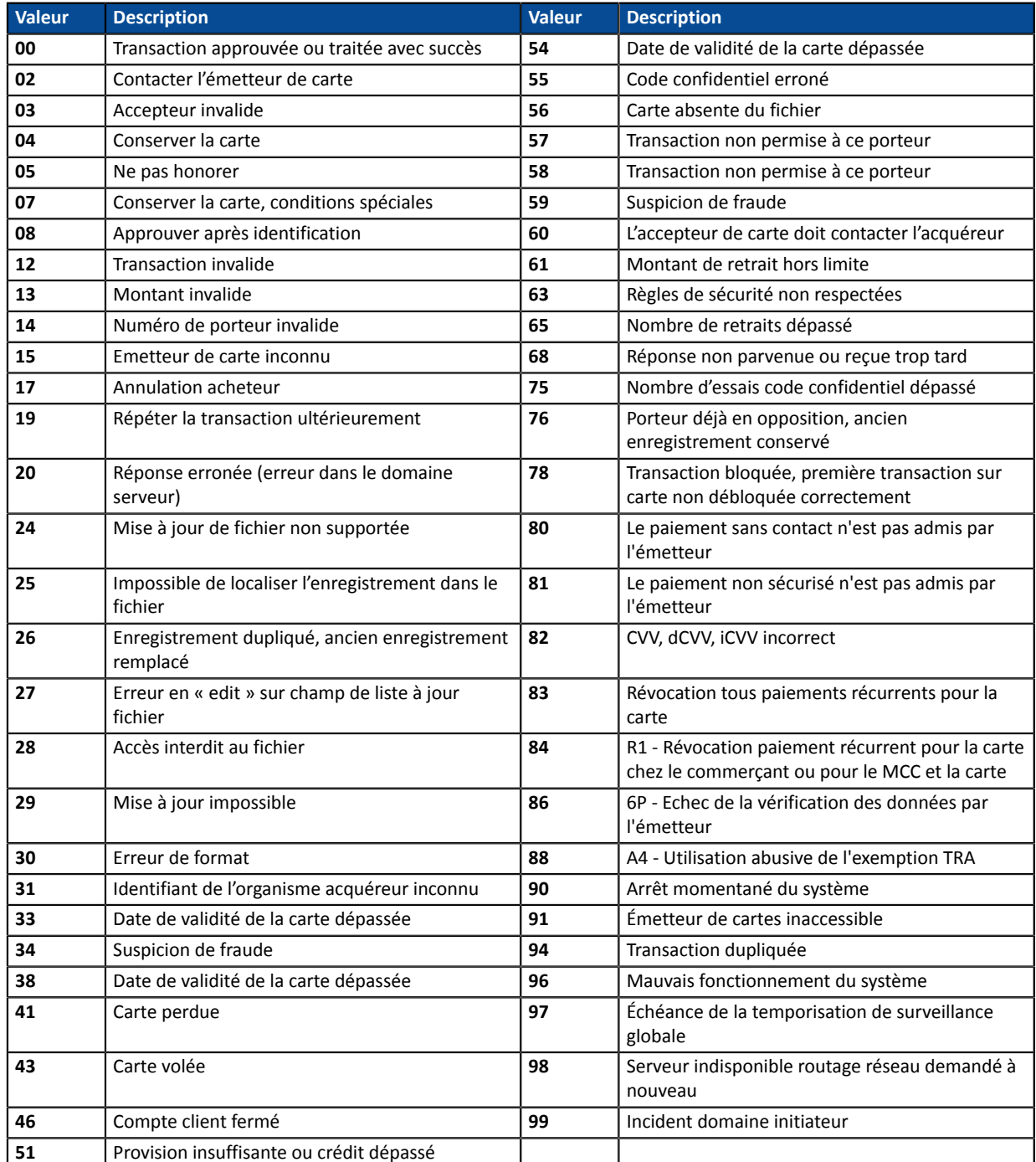

#### Codes retournés par l'acquéreur **Ofina**:

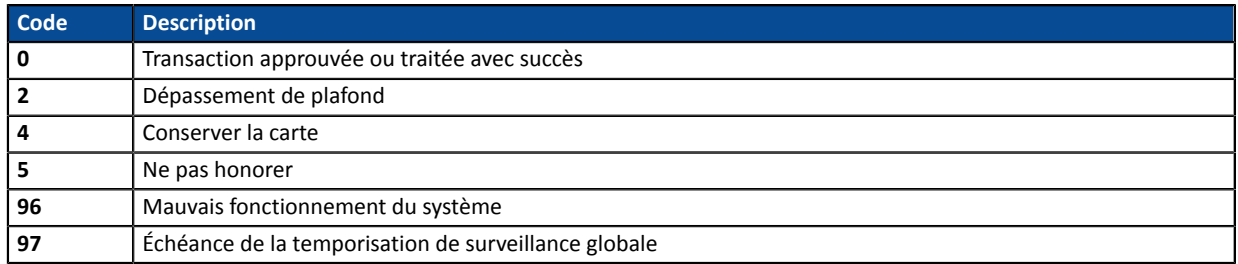

#### Codes retournés par l'acquéreur **OSB**:

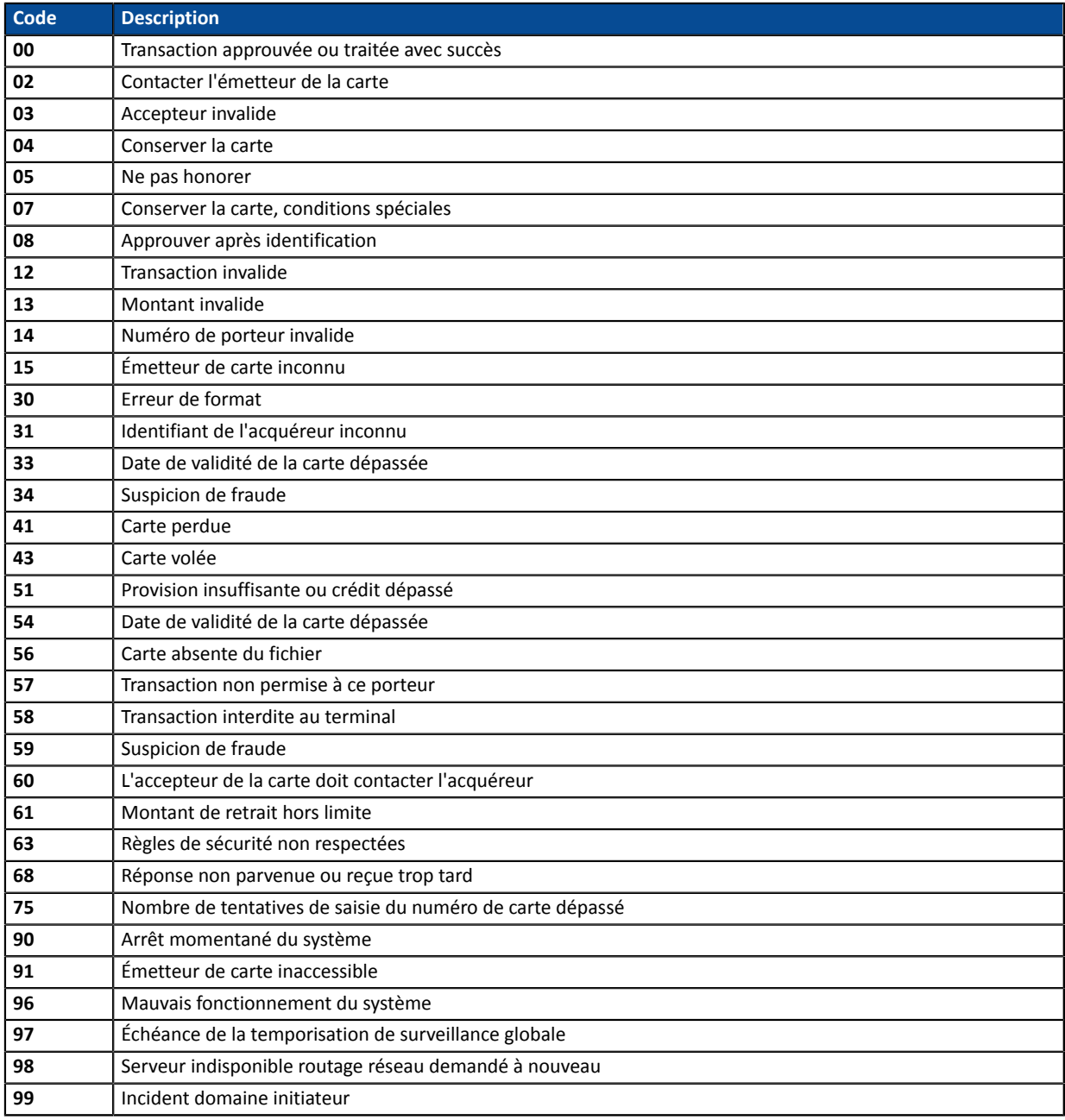

**Autres codes retour** Pour des moyens de paiement différents de ceux présentés ci-dessus, veuillez :

- vous reporter à la documentation technique spécifique au moyen de paiement. ou
- contacter le support technique pour plus de détails.

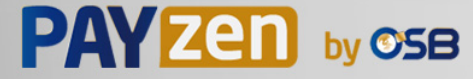

Catégorie **Informations sur le moyen de paiement.** 

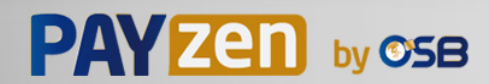

#### <span id="page-131-0"></span>**vads\_authent\_paypal\_protection\_eligibility**

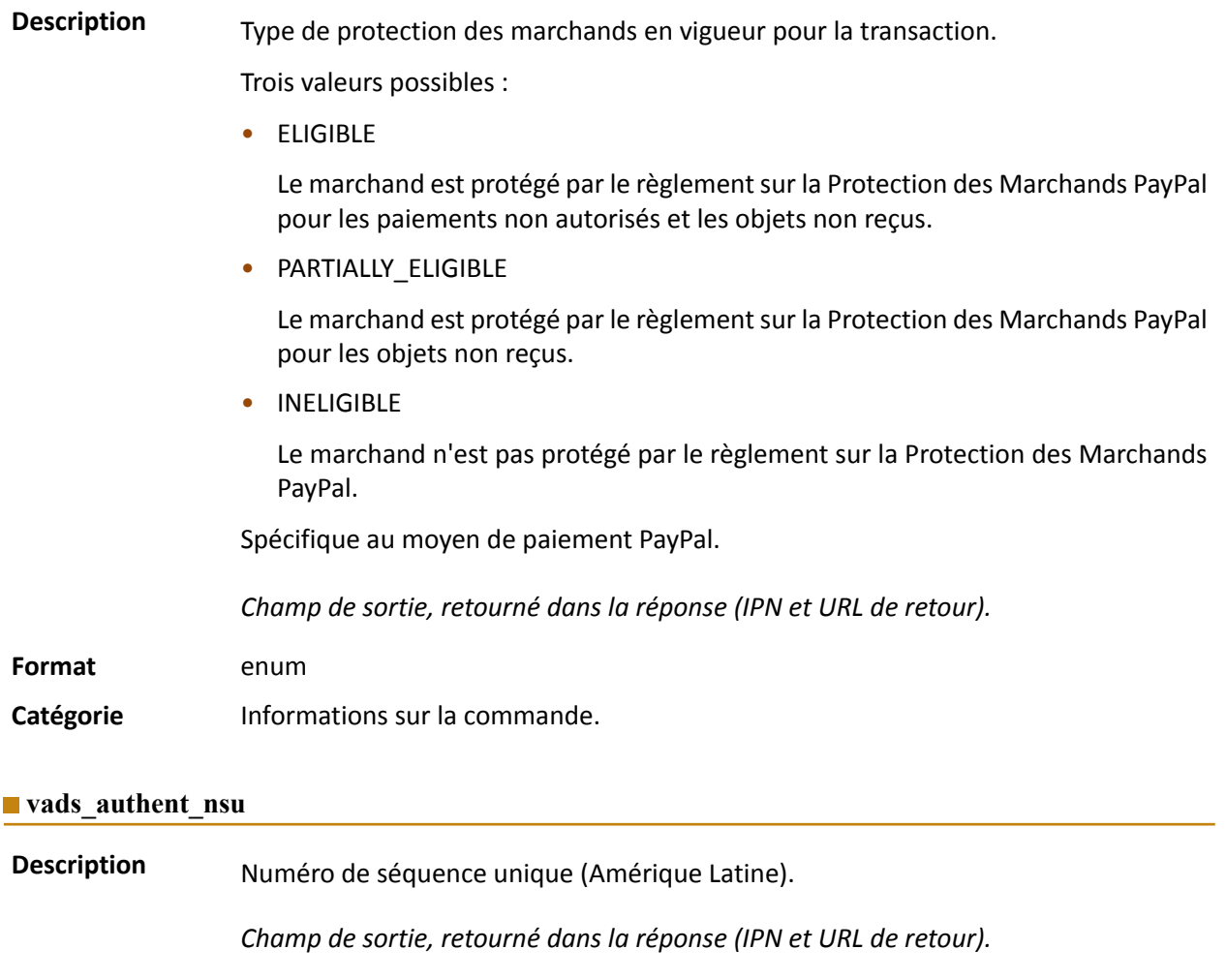

- <span id="page-131-1"></span>**Format** ans..255
- **Catégorie** Informations sur la transaction.

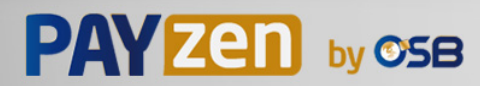

#### <span id="page-132-1"></span>**vads\_available\_languages**

**Description** Permet de spécifier les langues disponibles sur la page de paiement sous forme de liste.

Chaque élément de la liste doit être séparé par un point-virgule ( **;** ).

Permet de modifier la liste des langues proposées par le sélecteur de langues présent en haut à droite de la page de paiement.

*Champ d'entrée et de sortie, retourné dans la réponse (IPN et URL de retour).*

**Format** langue1;langue2;langue3

**Code erreur** 71

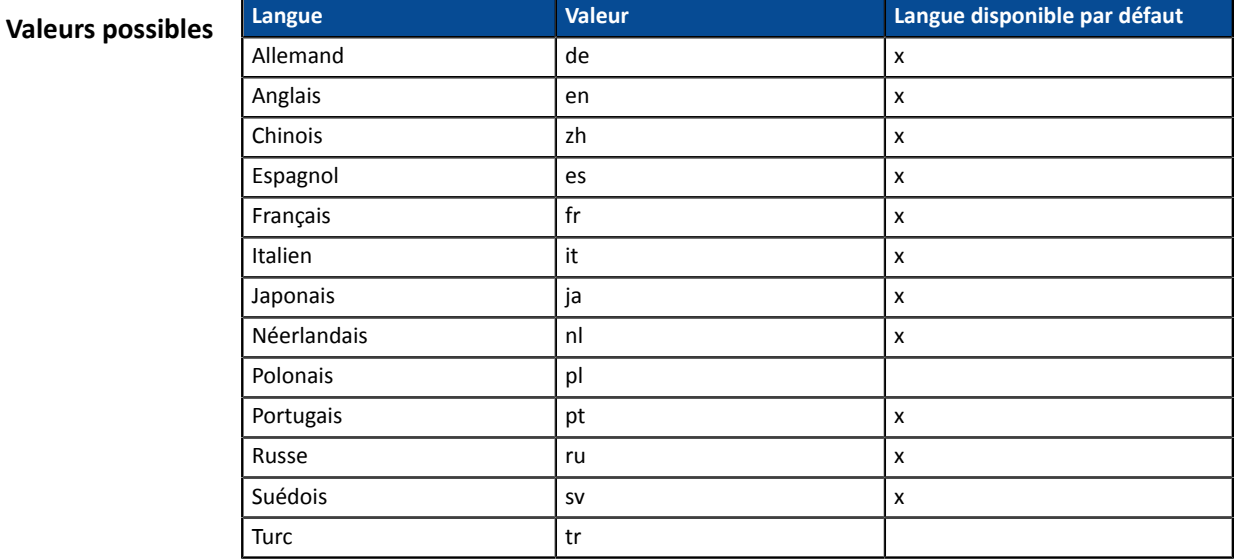

Exemple : pour limiter le choix des langues à français et anglais, il faut transmettre vads available languages=fr;en

Catégorie **Personnalisation de la page de paiement.** 

#### <span id="page-132-0"></span>vads avs result

**Description** Transmet le résultat de la vérification d'adresse réalisée par l'acquéreur. Cette vérification ne concerne que la partie numérique de l'adresse de facturation. L'Address Verification Service est supporté aux USA, Canada et Royaume-Uni.

*Champ de sortie, retourné dans la réponse (IPN et URL de retour).*

**Format** a1

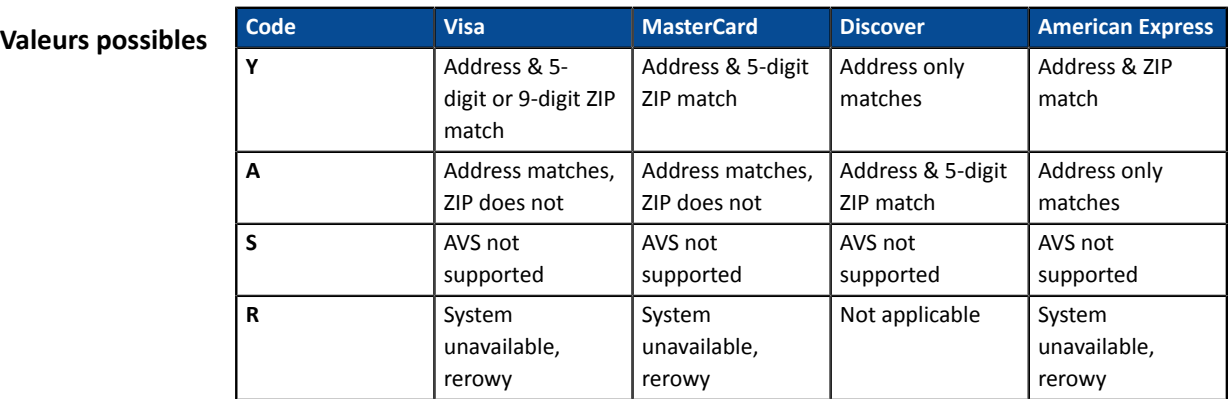

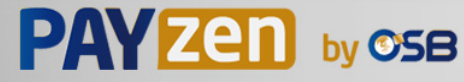

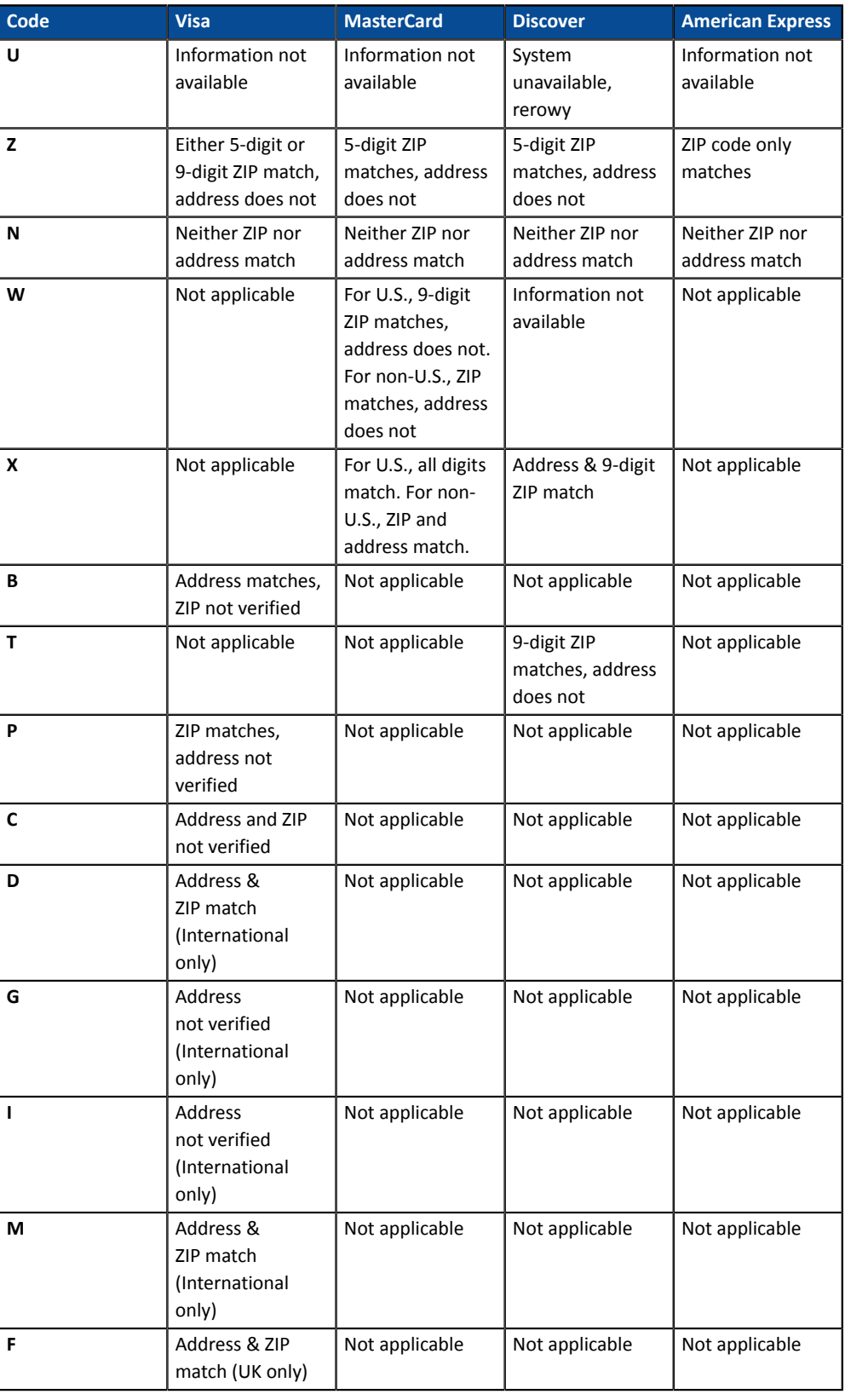

**Catégorie** Informations sur la transaction.

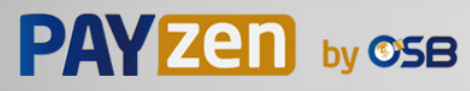

<span id="page-134-1"></span><span id="page-134-0"></span>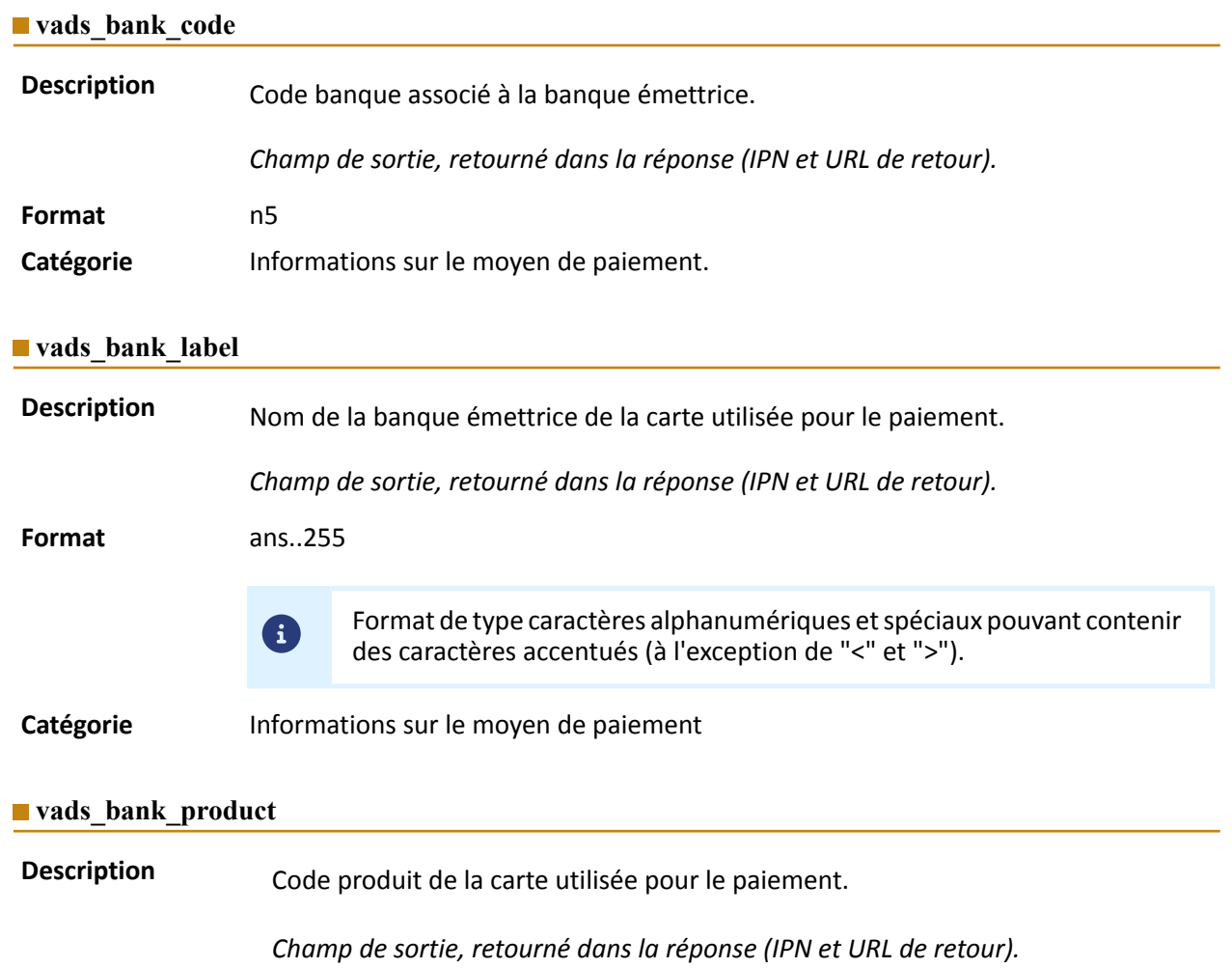

## <span id="page-134-2"></span>**Format** an..20

## **Valeurs possibles**

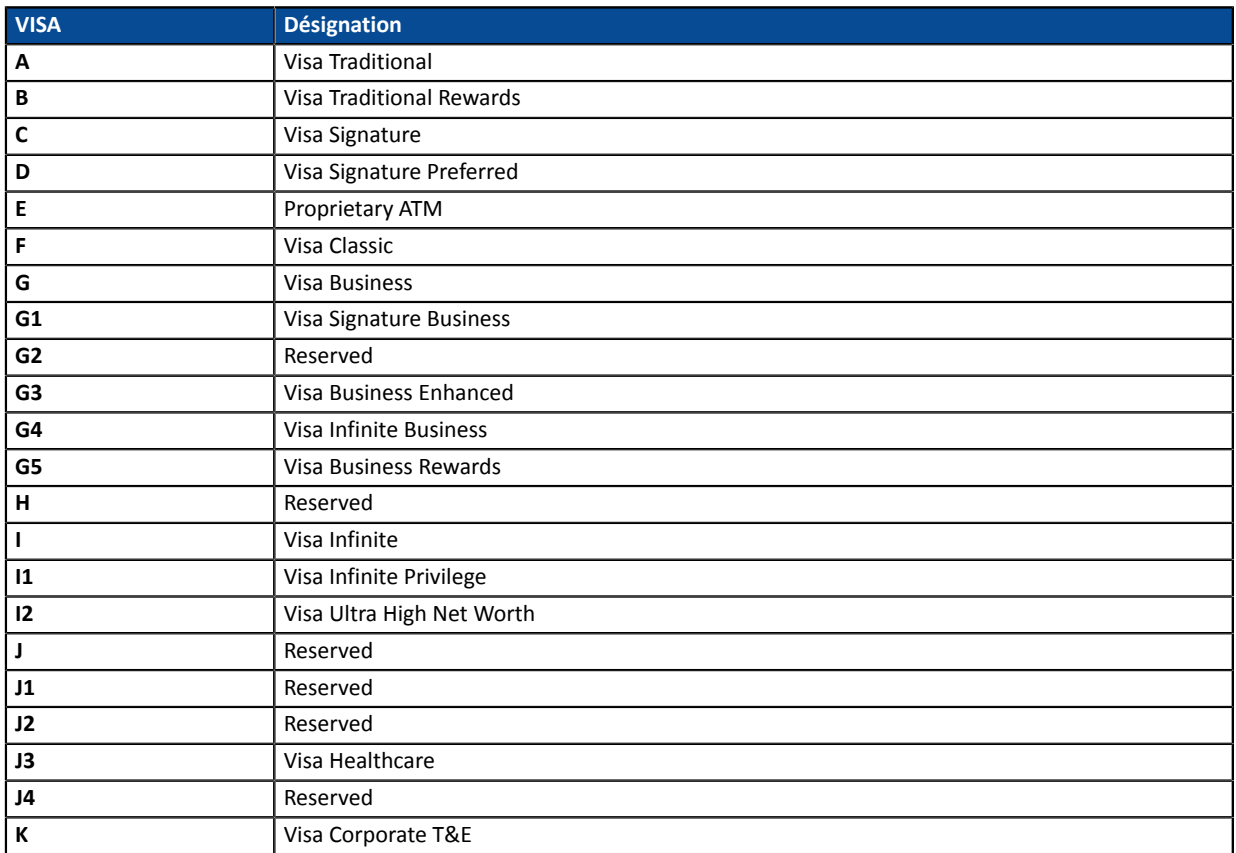

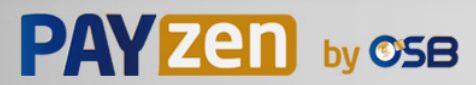

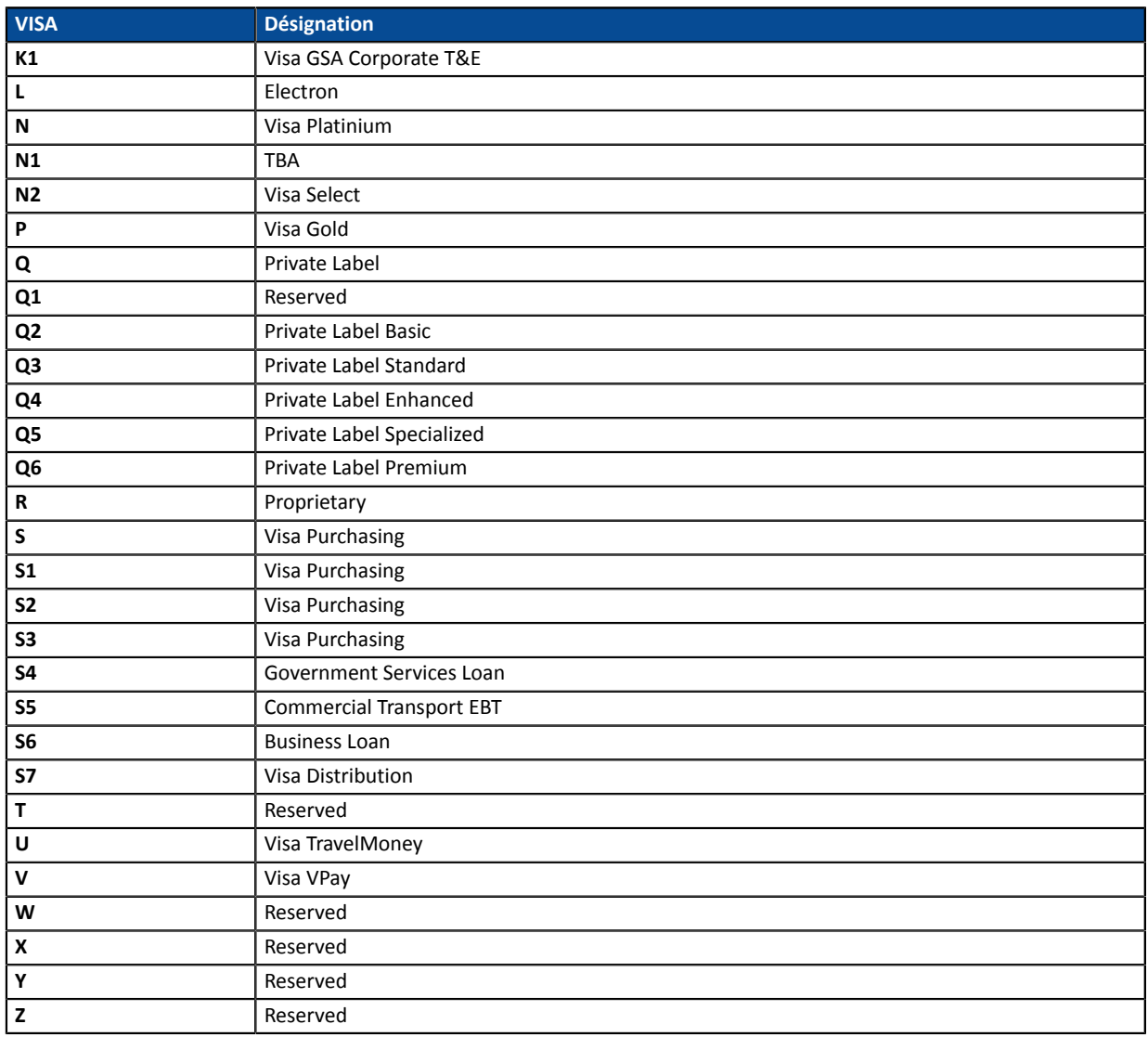

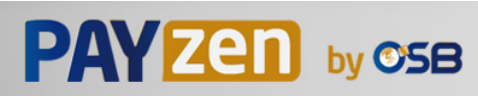

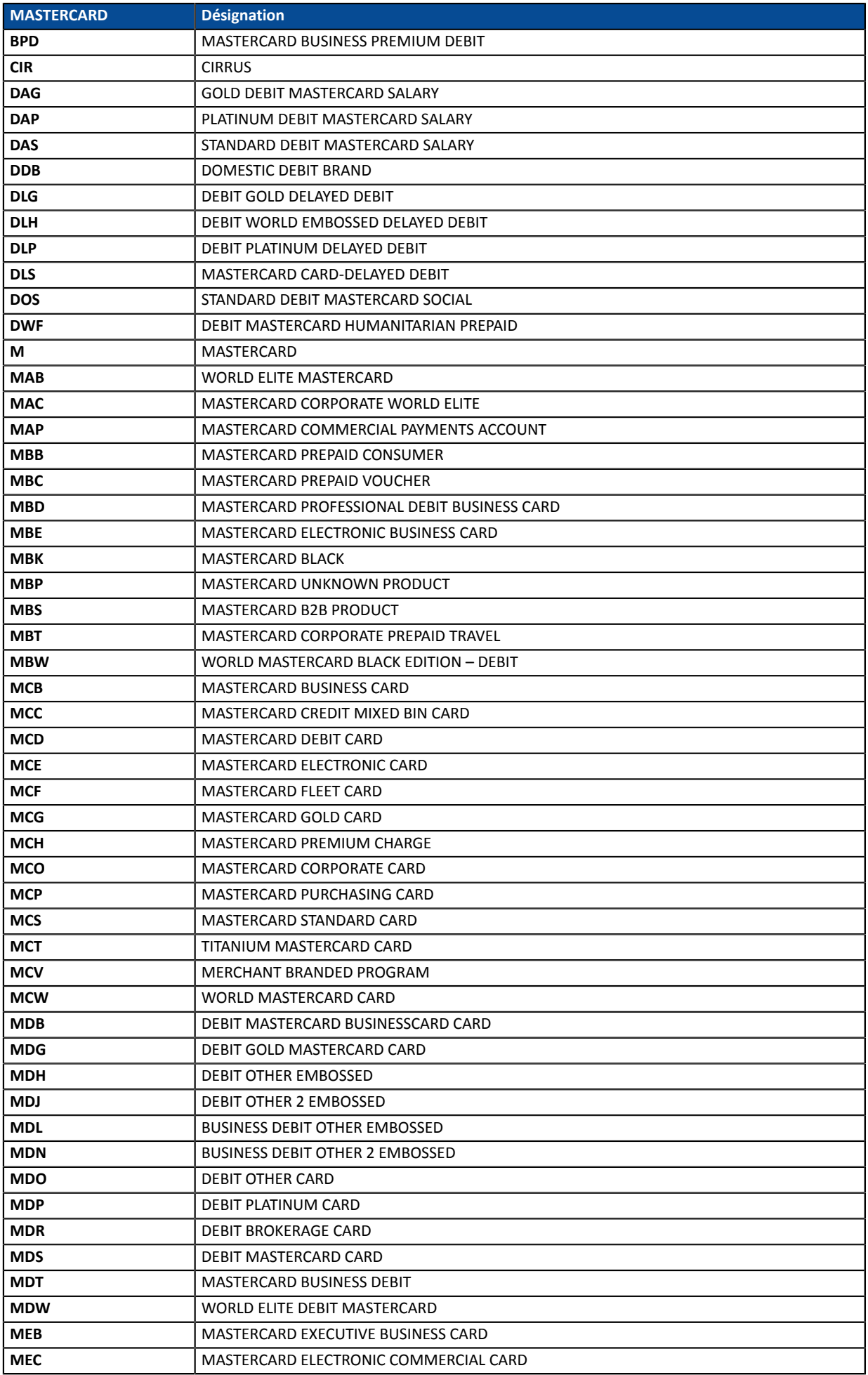

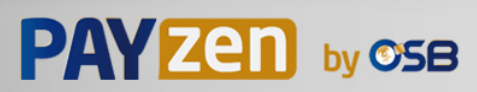

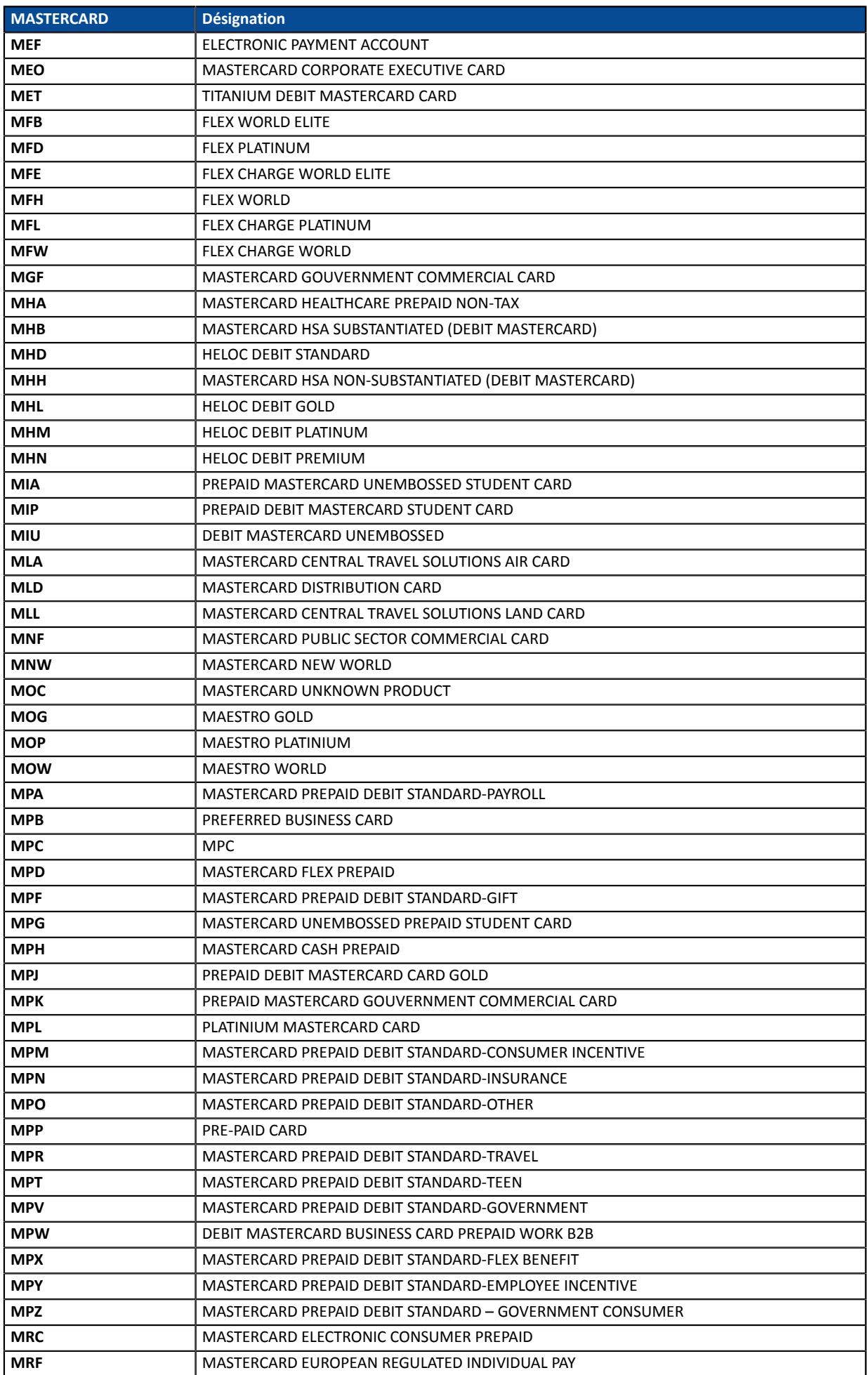

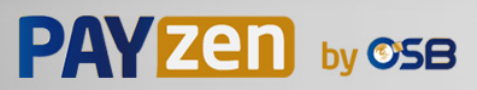

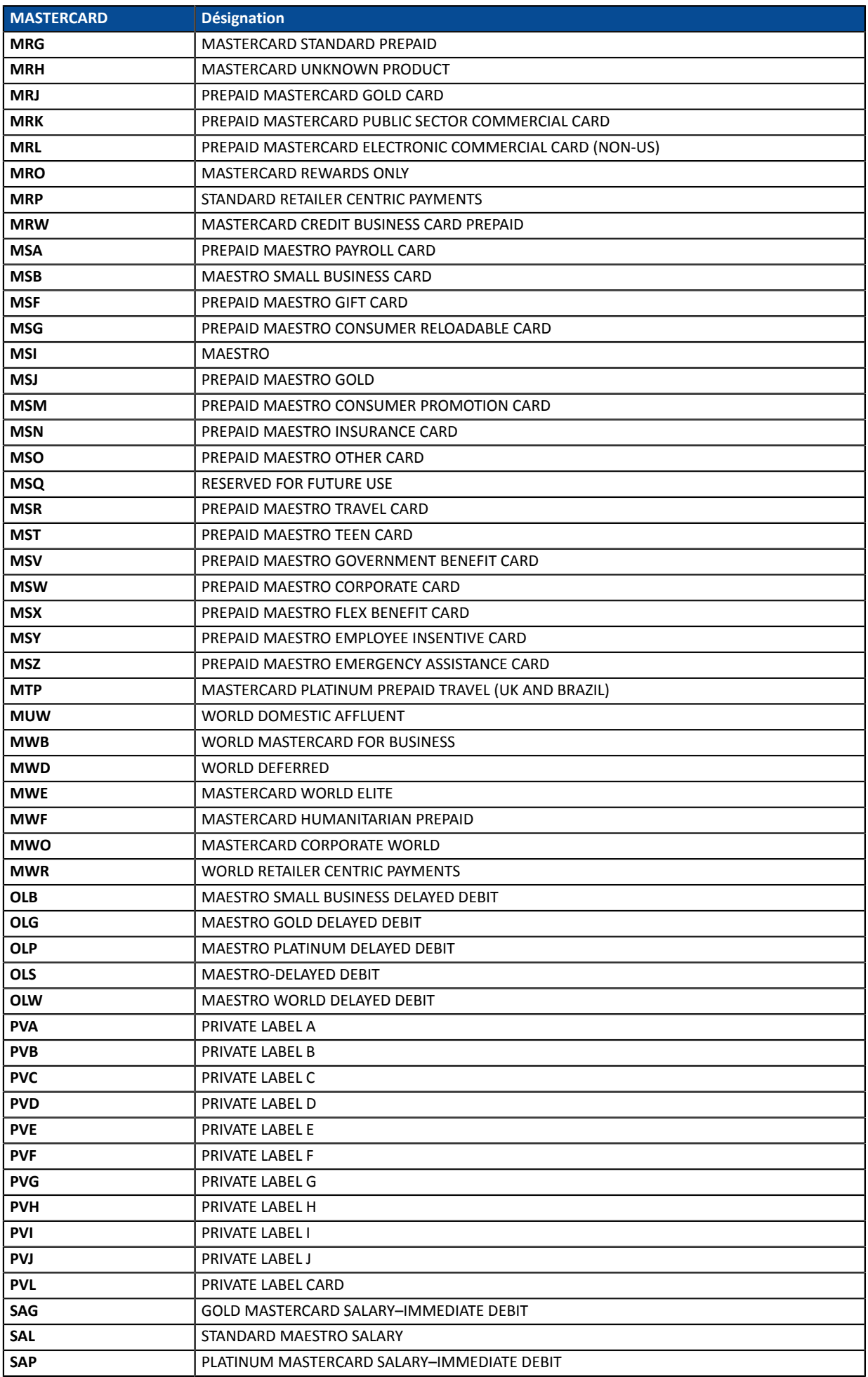

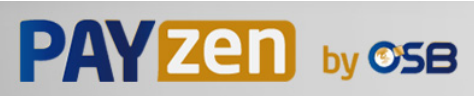

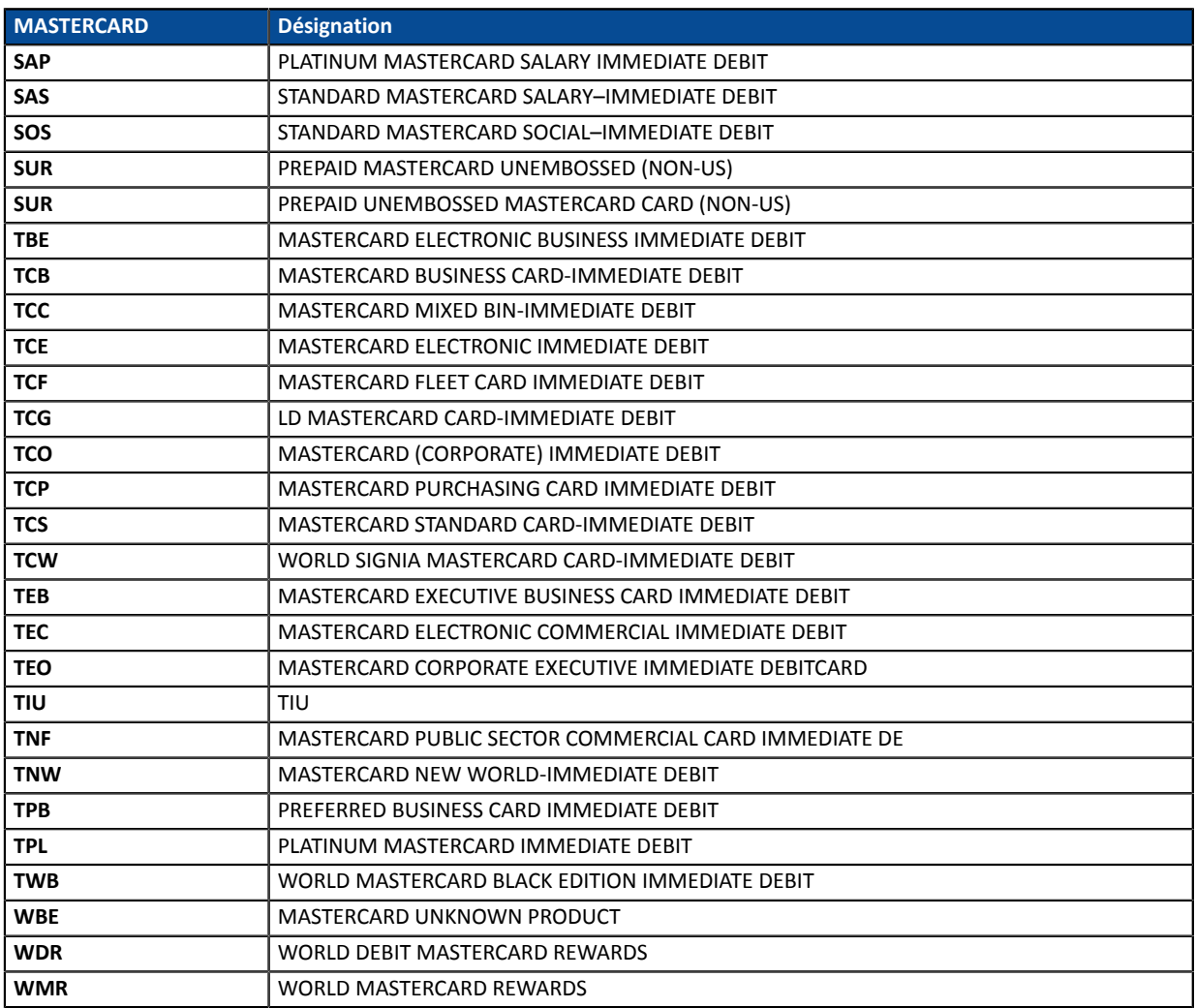

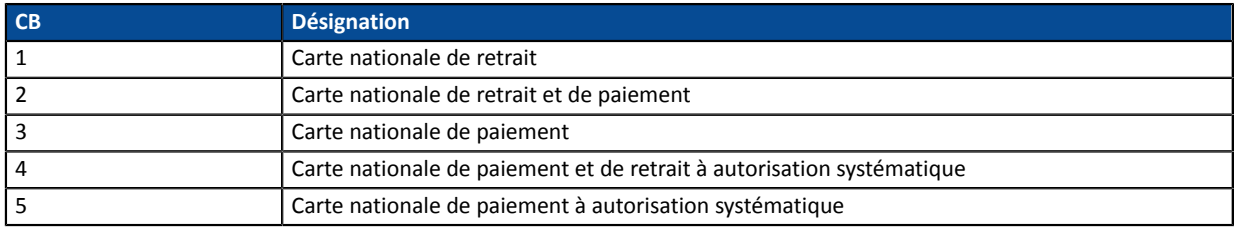

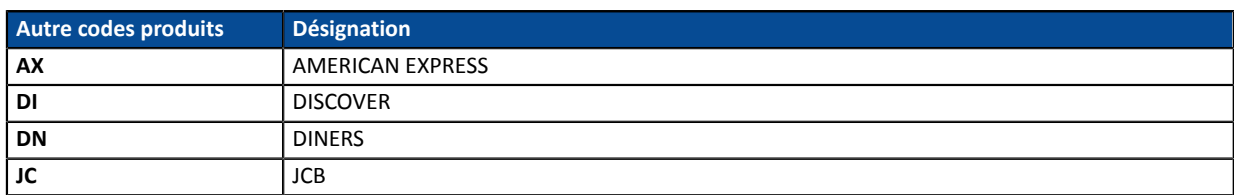

Catégorie **Informations sur le moyen de paiement.** 

<span id="page-139-0"></span>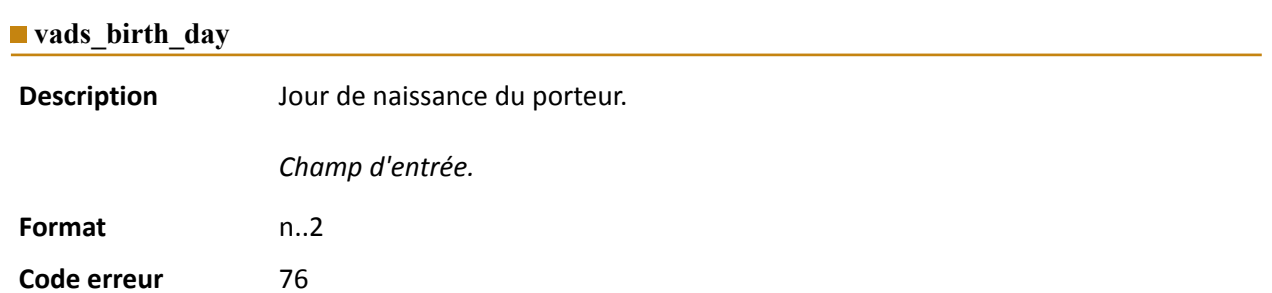

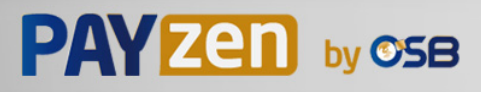

#### Catégorie **Informations sur le moyen de paiement.**

<span id="page-140-1"></span><span id="page-140-0"></span>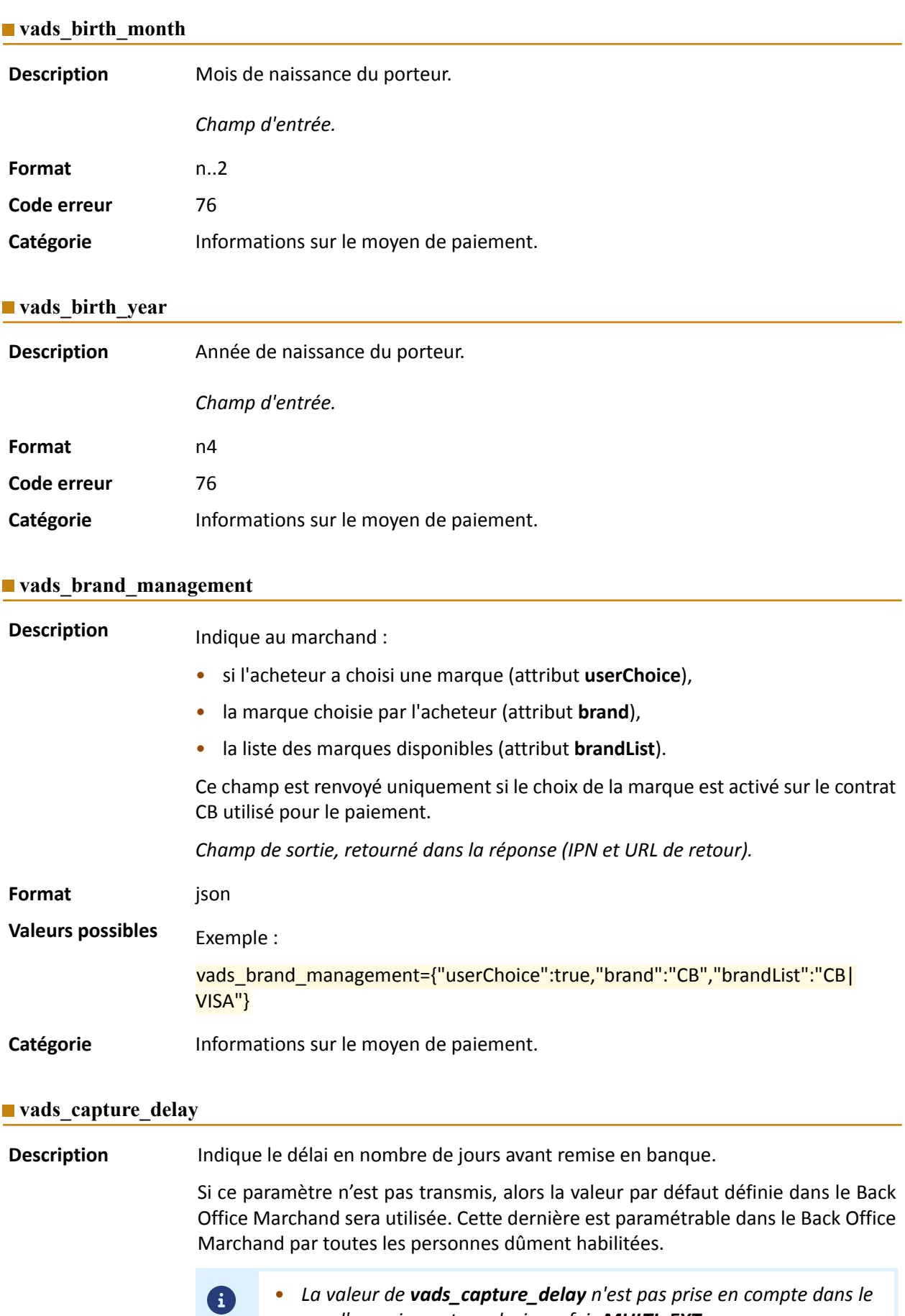

*cas d'un paiement en plusieurs fois [MULTI\\_EXT](#page-173-0)*.

<span id="page-140-2"></span>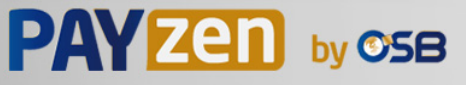

<span id="page-141-0"></span>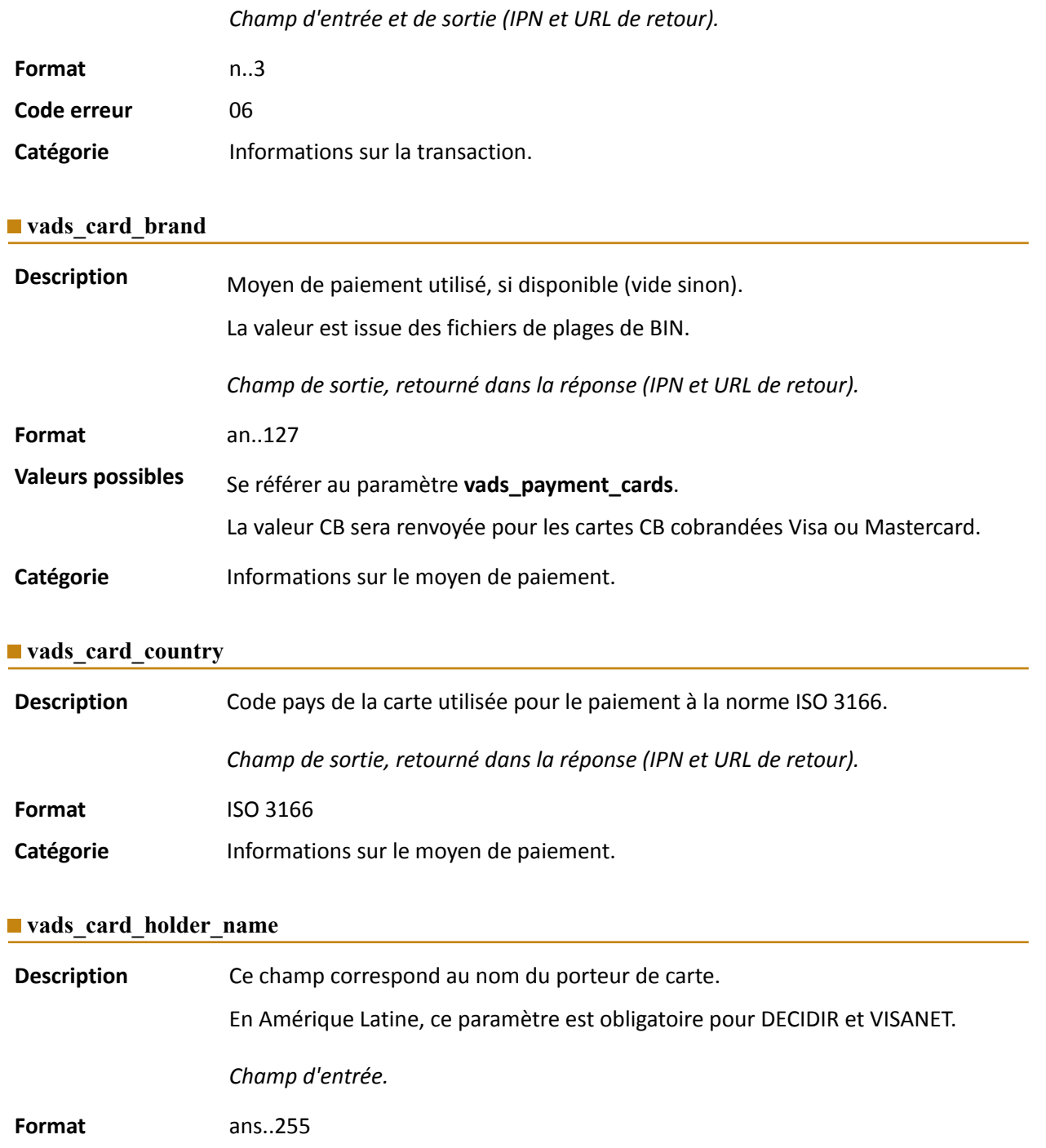

<span id="page-141-2"></span><span id="page-141-1"></span>**Code d'erreur** 45

Catégorie **Informations sur le moyen de paiement.** 

## <span id="page-141-3"></span>**vads\_card\_nature**

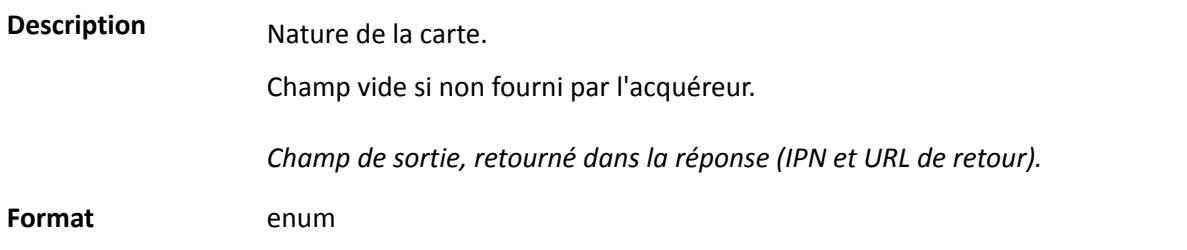

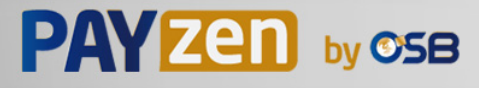

<span id="page-142-2"></span><span id="page-142-1"></span>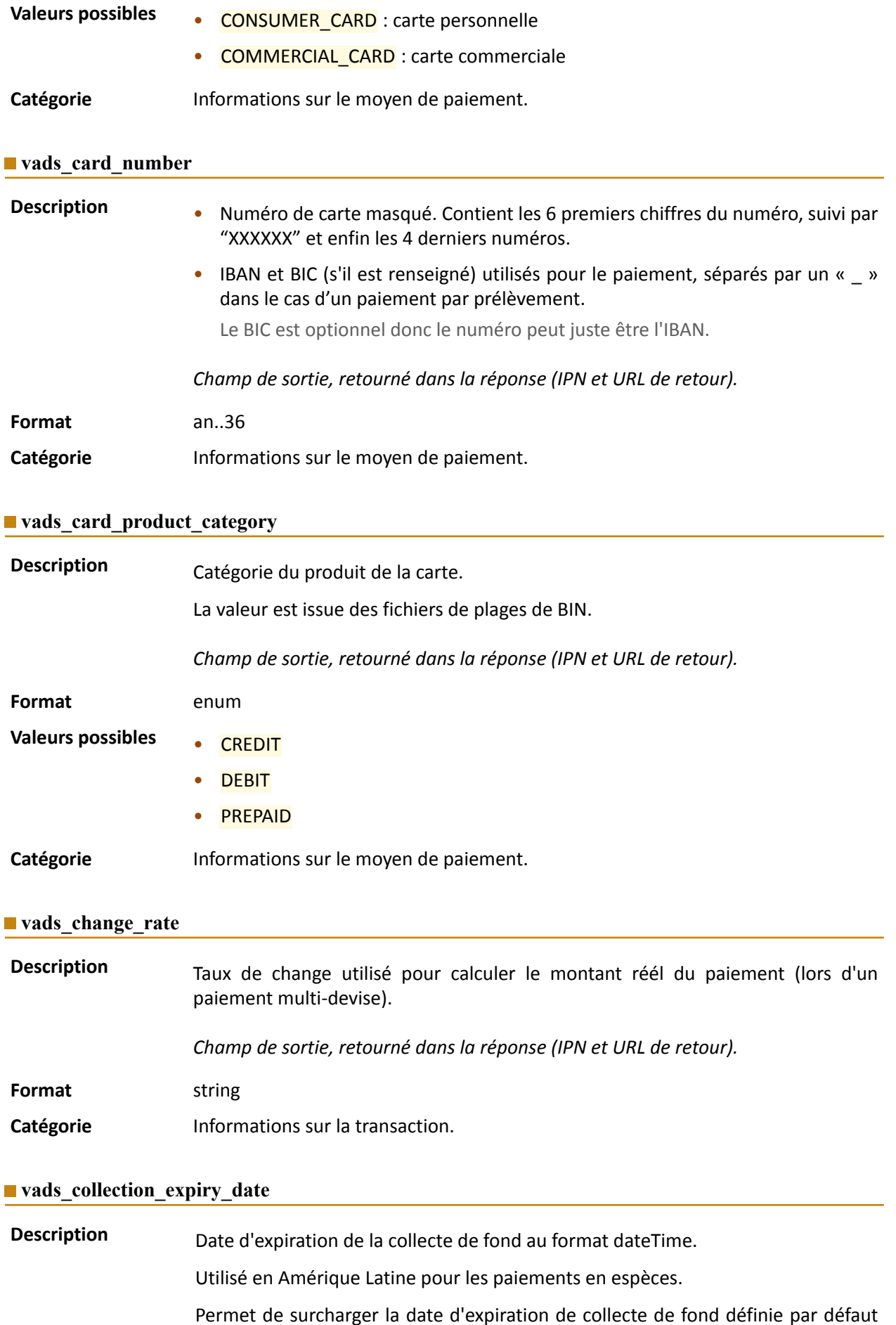

<span id="page-142-3"></span><span id="page-142-0"></span>dans le configuration du contrat.

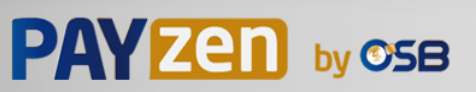

Ex: 2020-02-25T14:02:17+00:00

*Champ d'entrée et de sortie, retourné dans la réponse (IPN et URL de retour).*

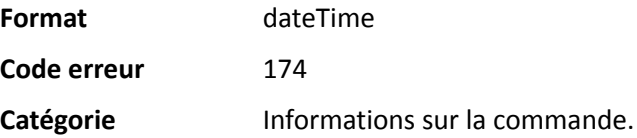
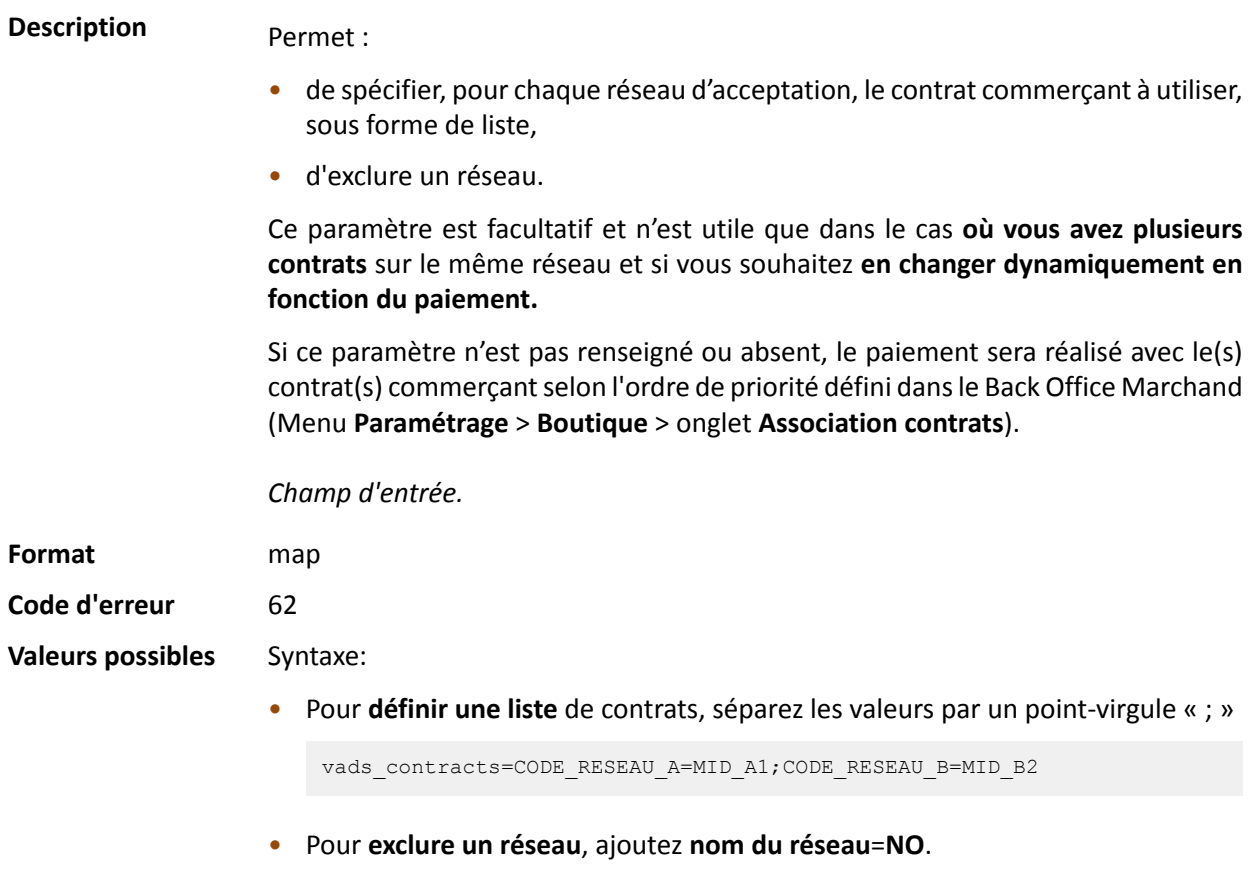

vads\_contracts=CODE\_RESEAU\_A=NO

• Pour **forcer le TID**, séparez le numéro de contrat et le numéro de TID par un deux-points: « : »

vads\_contracts=CODE\_RESEAU\_A=MID\_A1:TID\_1

• Si le champ est envoyé à vide, le contrat utilisé sera celui défini par l'ordre de priorité dans le Back Office Marchand (Menu **Paramétrage** > **Boutique** > onglet **Association contrats**).

Les différents réseaux possibles sont :

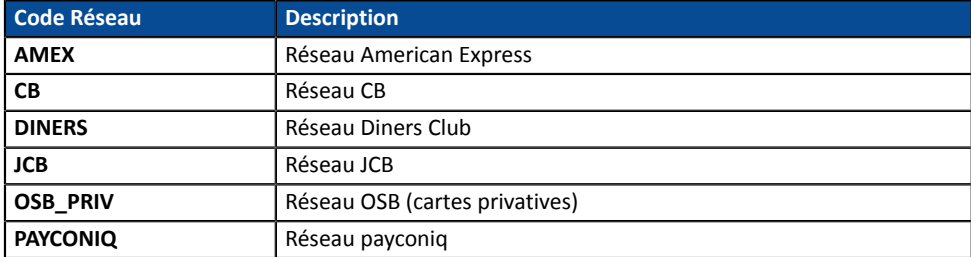

Exemples:

Pour forcer le contrat à utiliser:

vads\_contracts="CB=1231231;AMEX=949400444"

Pour interdire le paiement sur un réseau particulier:

vads\_contracts="CB=1231231;**AMEX=NO**"

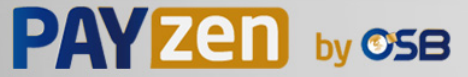

# Catégorie **Informations sur la transaction**.

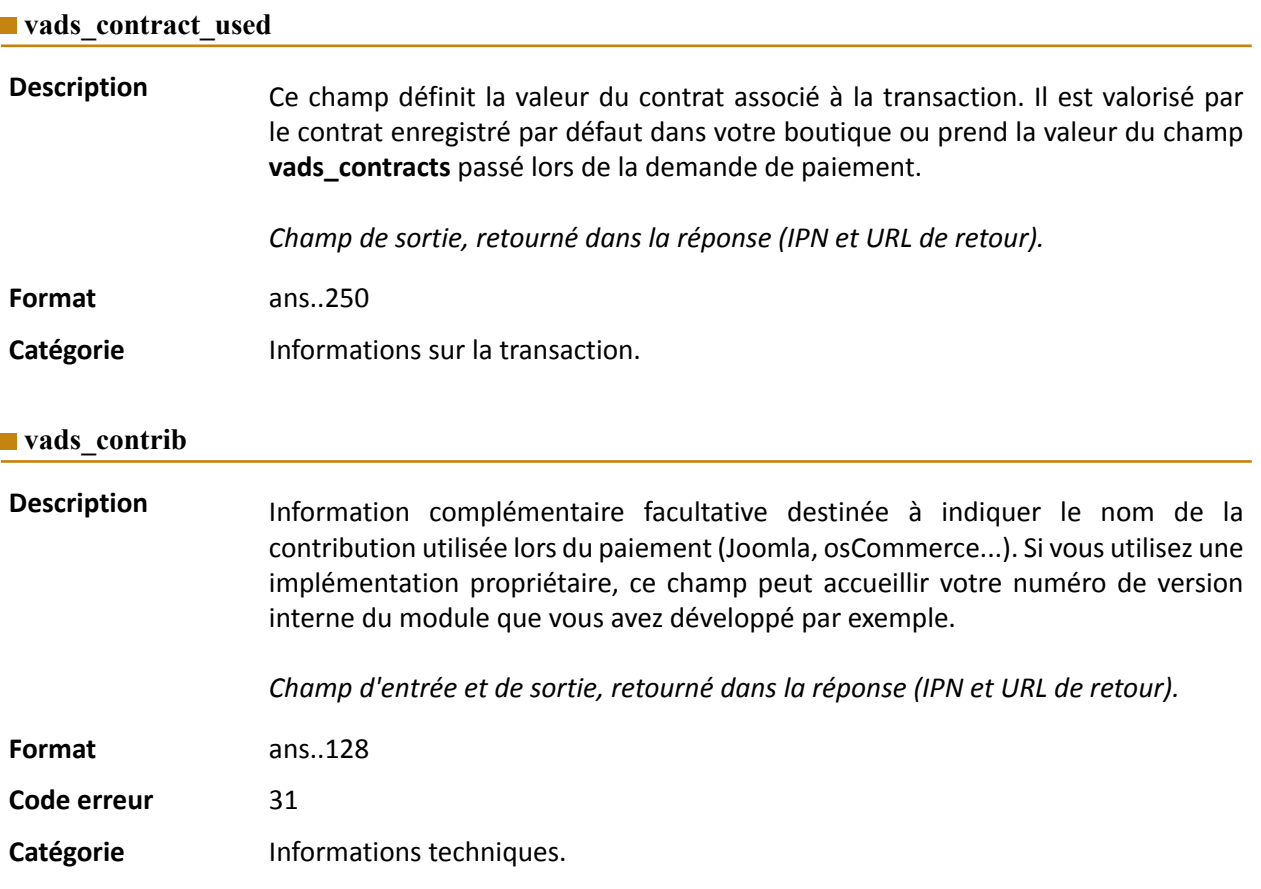

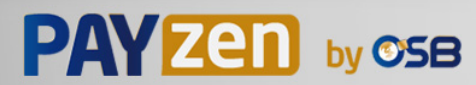

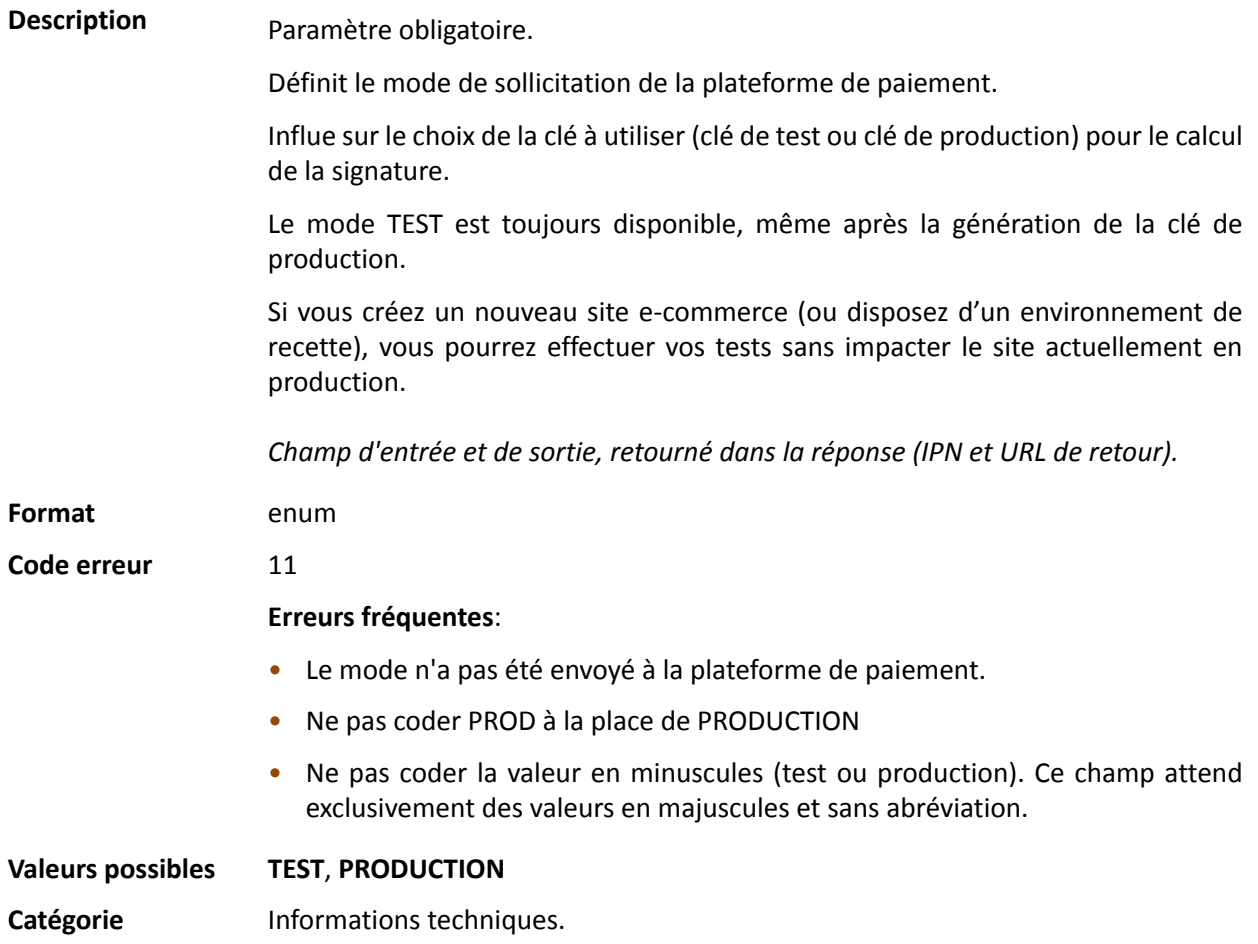

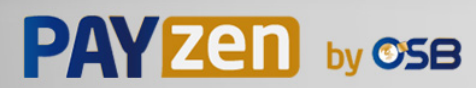

#### **vads\_currency**

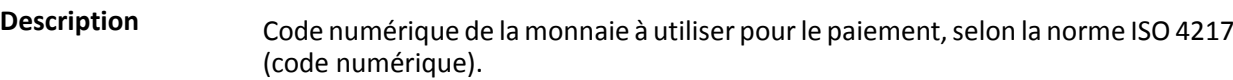

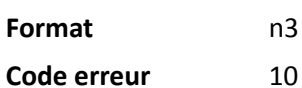

**Valeurs** possibles

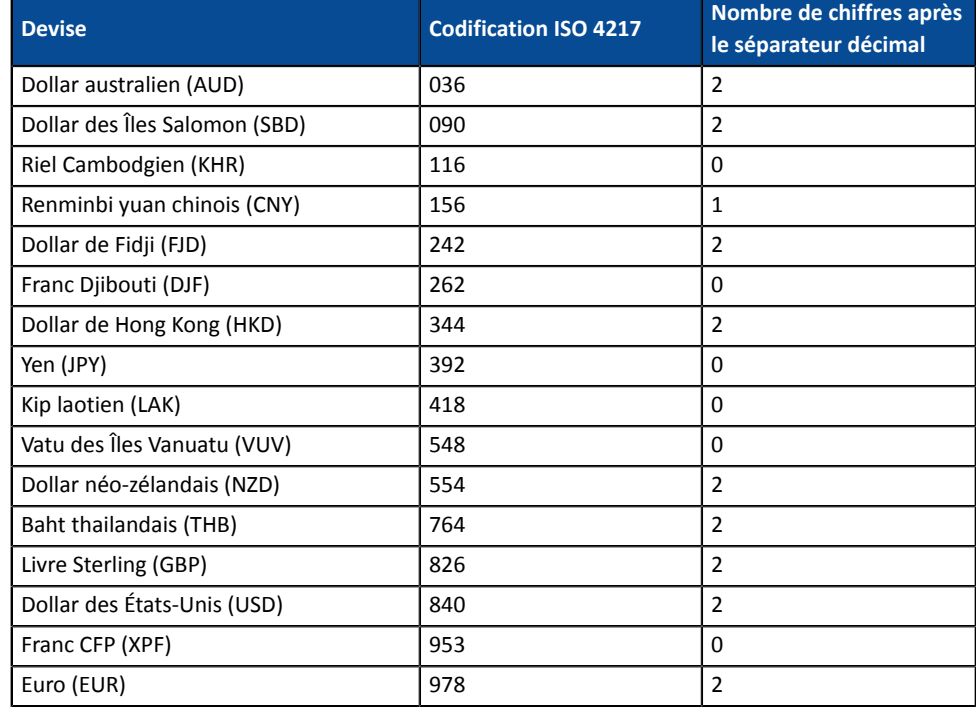

Catégorie **Informations sur la transaction.** 

#### **vads\_cust\_address**

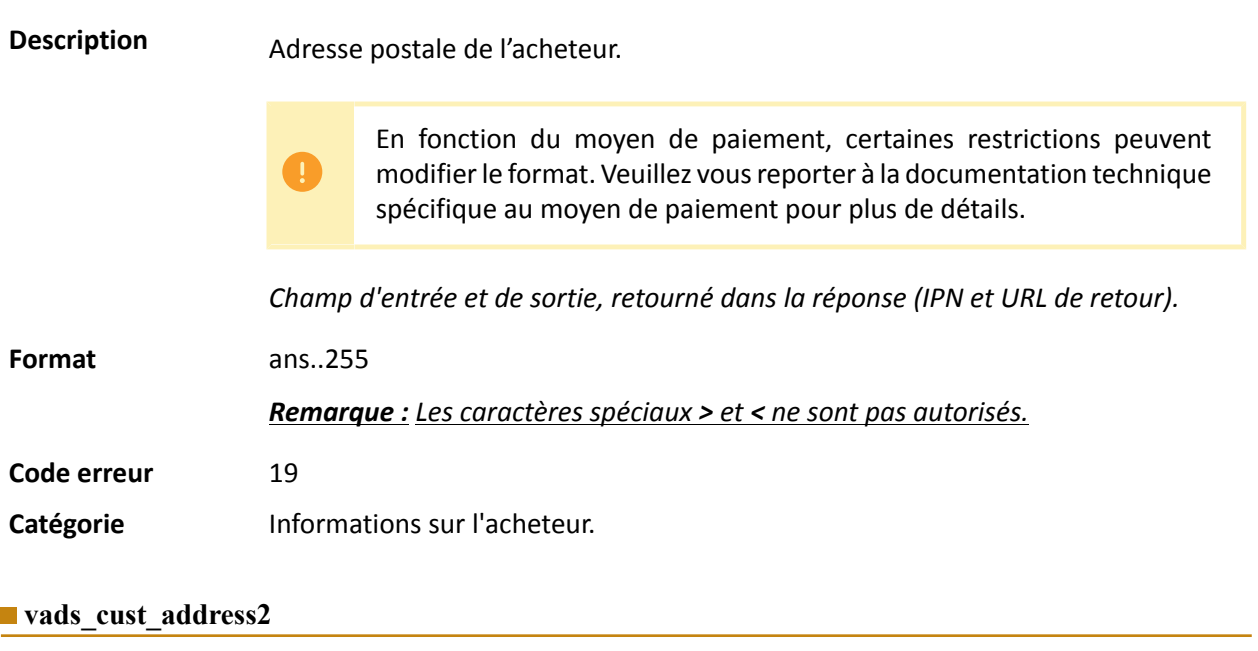

Description Deuxième ligne d'adresse.

*Champ d'entrée et de sortie, retourné dans la réponse (IPN et URL de retour).*

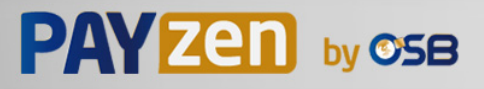

## **Format**

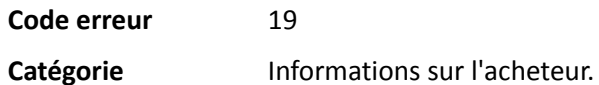

## **vads\_cust\_address\_number**

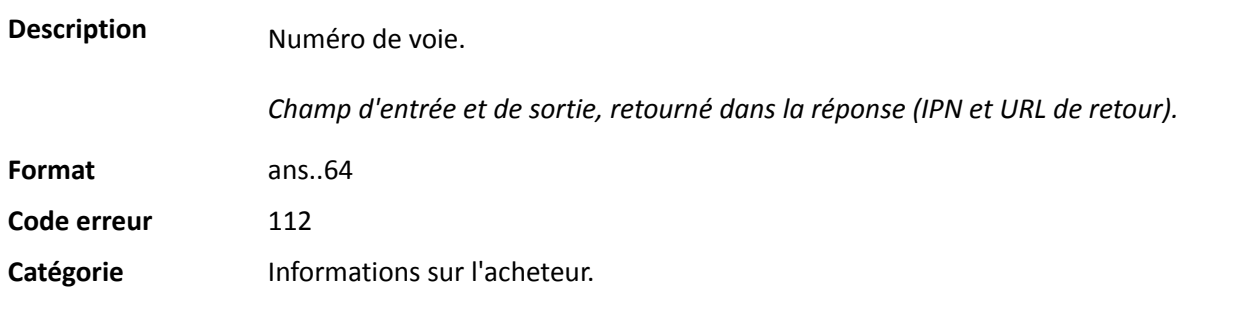

## **vads\_cust\_cell\_phone**

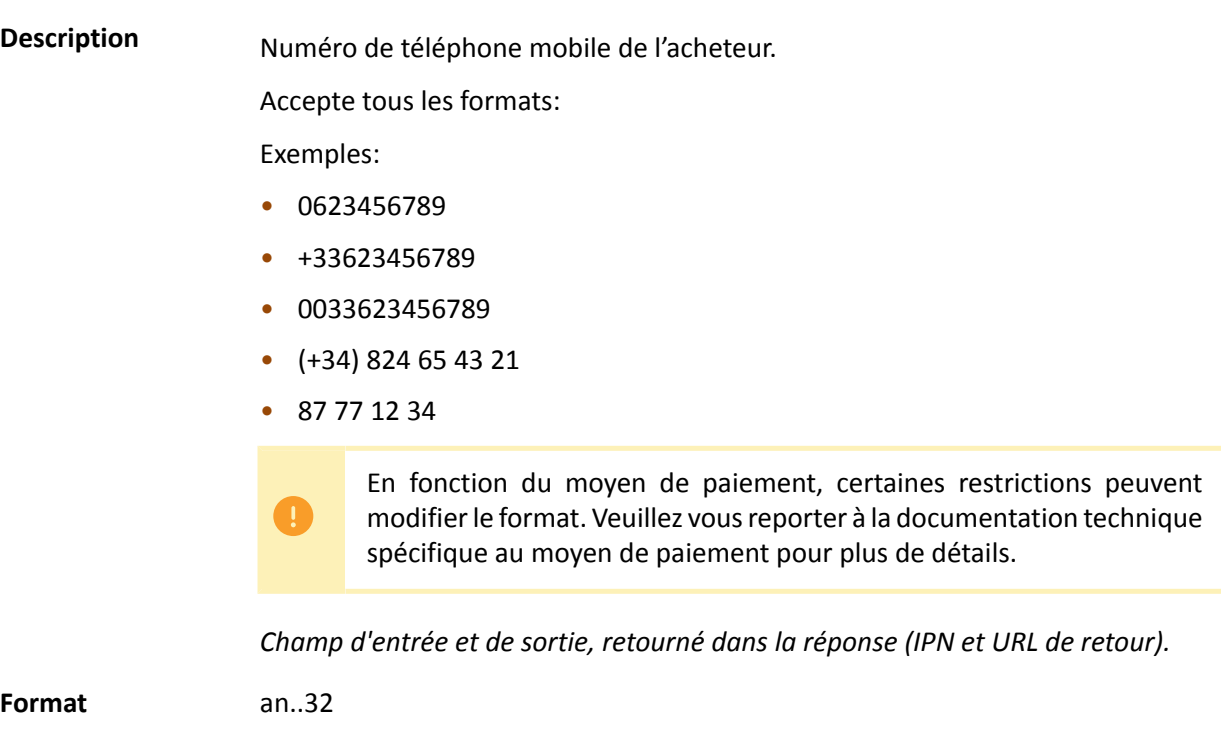

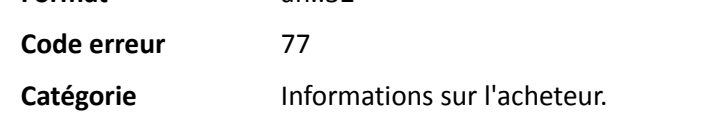

## **vads\_cust\_city**

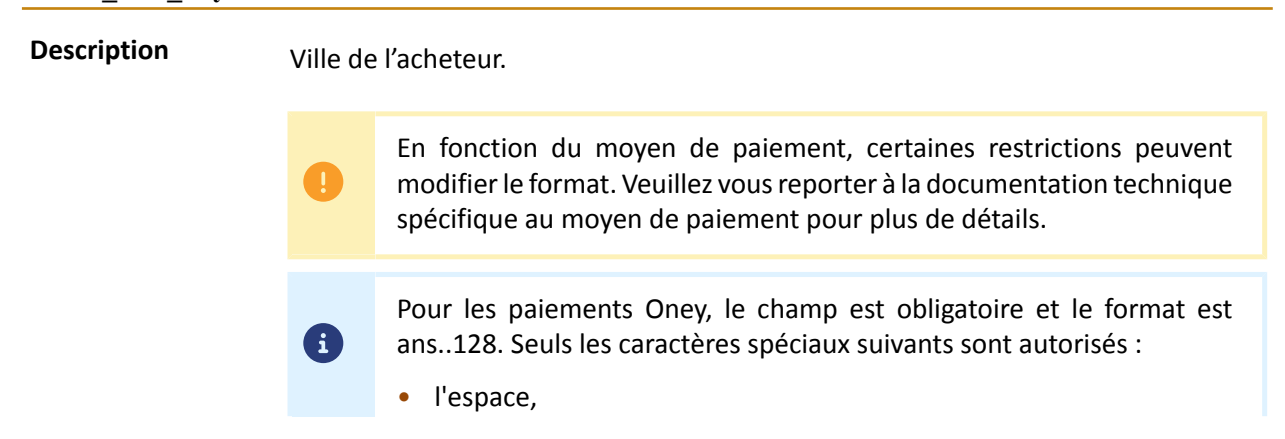

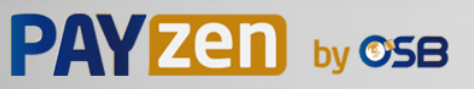

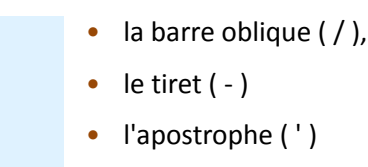

*Champ d'entrée et de sortie, retourné dans la réponse (IPN et URL de retour).*

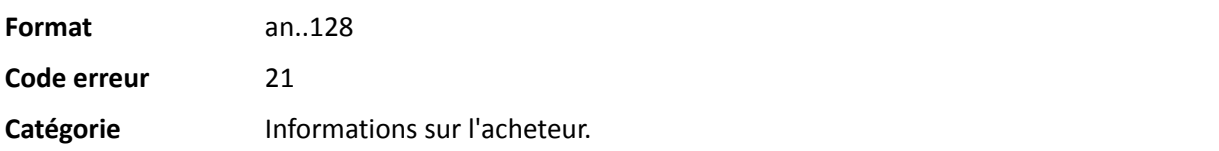

## **vads\_cust\_country**

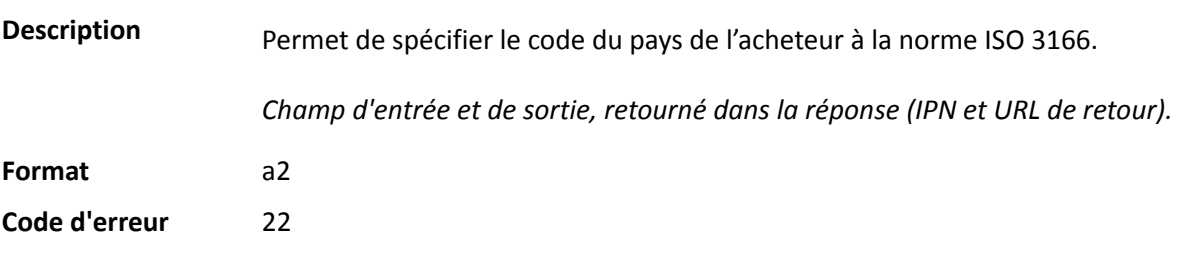

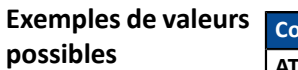

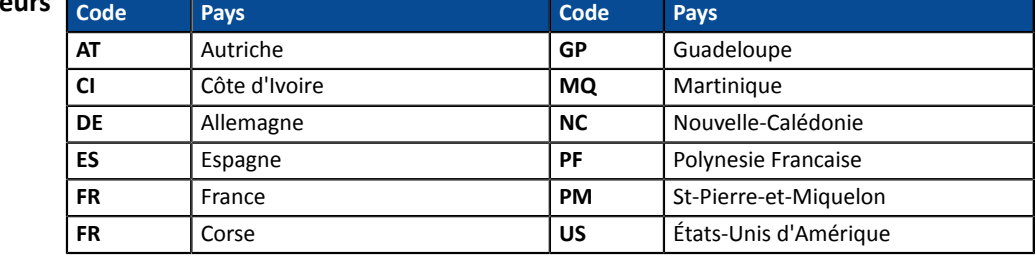

**Catégorie** Informations sur l'acheteur.

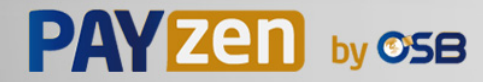

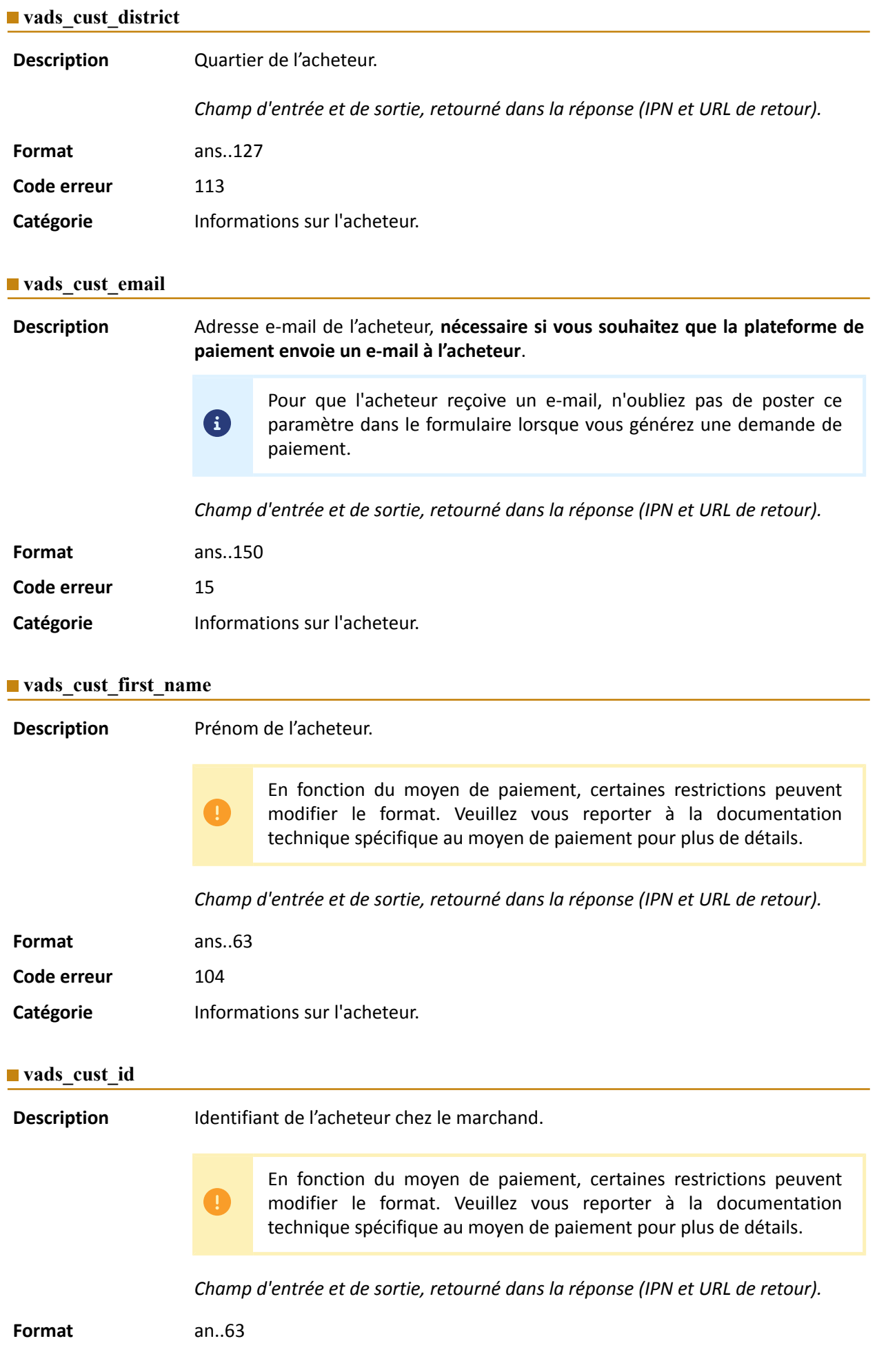

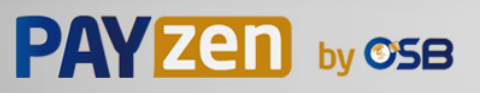

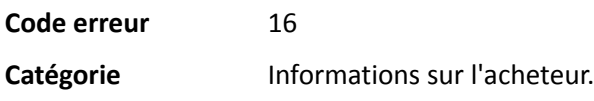

## **vads\_cust\_last\_name**

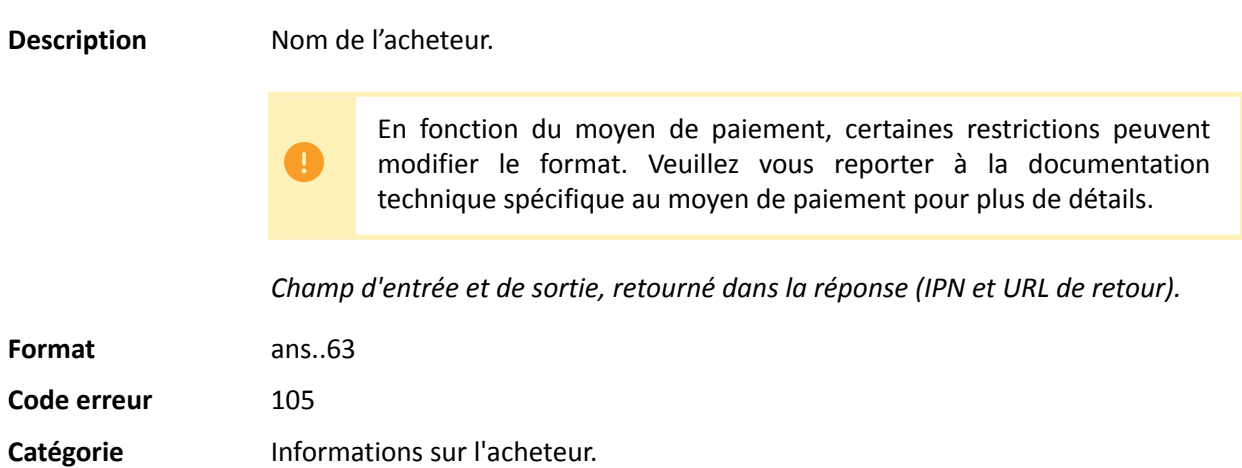

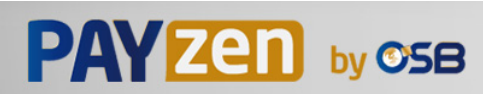

### **vads\_cust\_legal\_name**

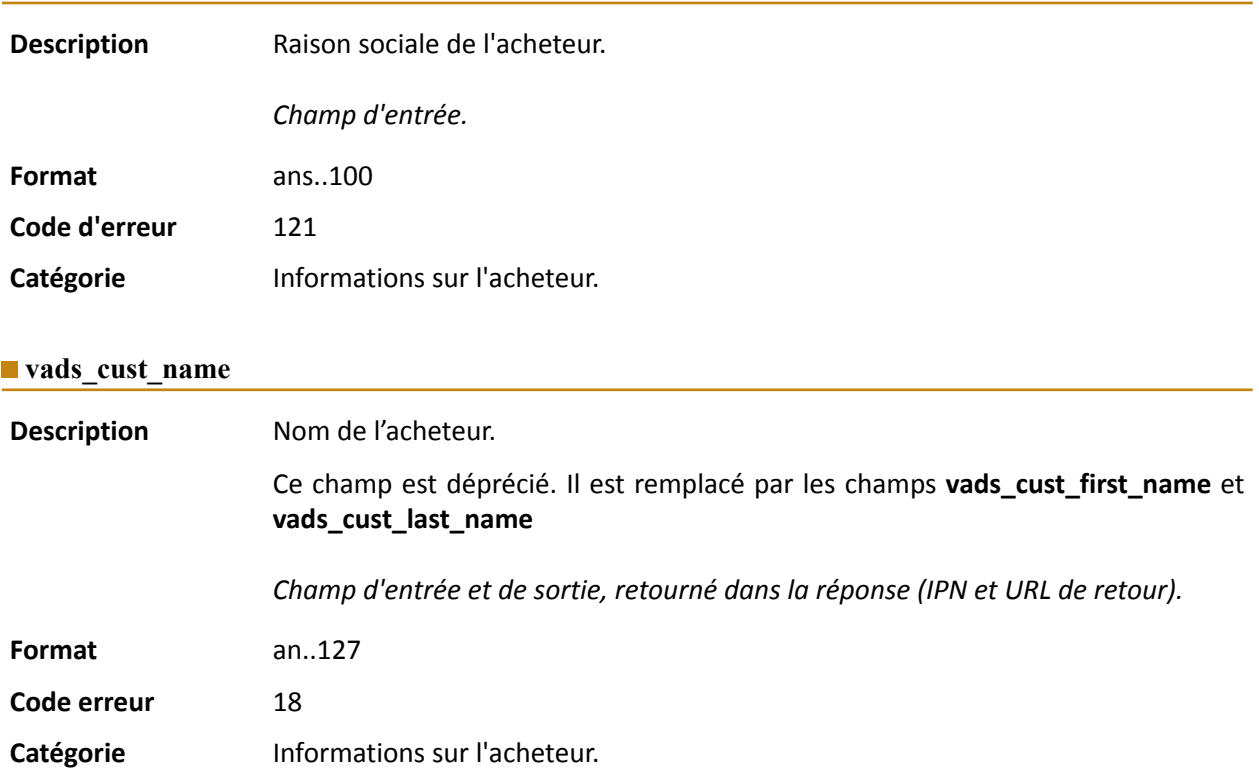

## **vads\_cust\_national\_id**

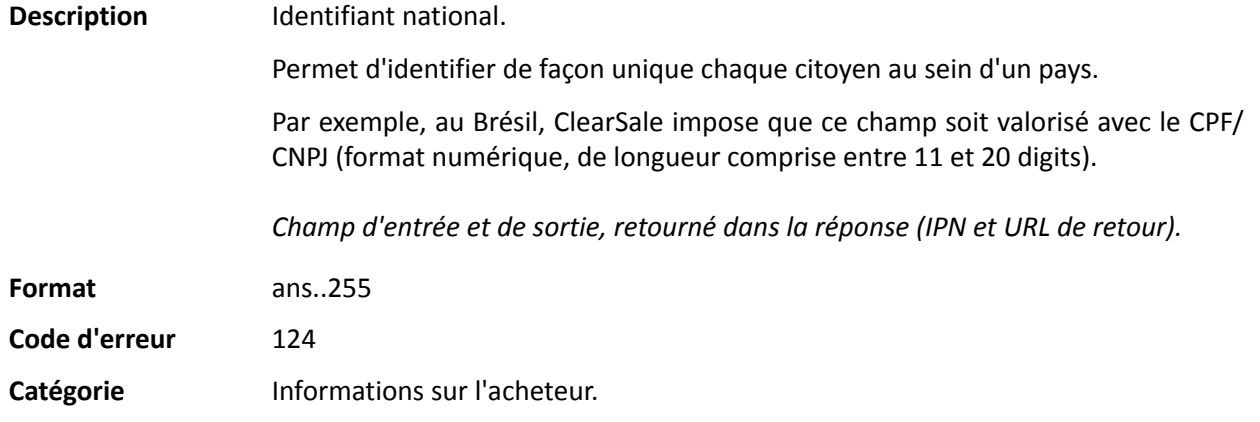

## **vads\_cust\_phone**

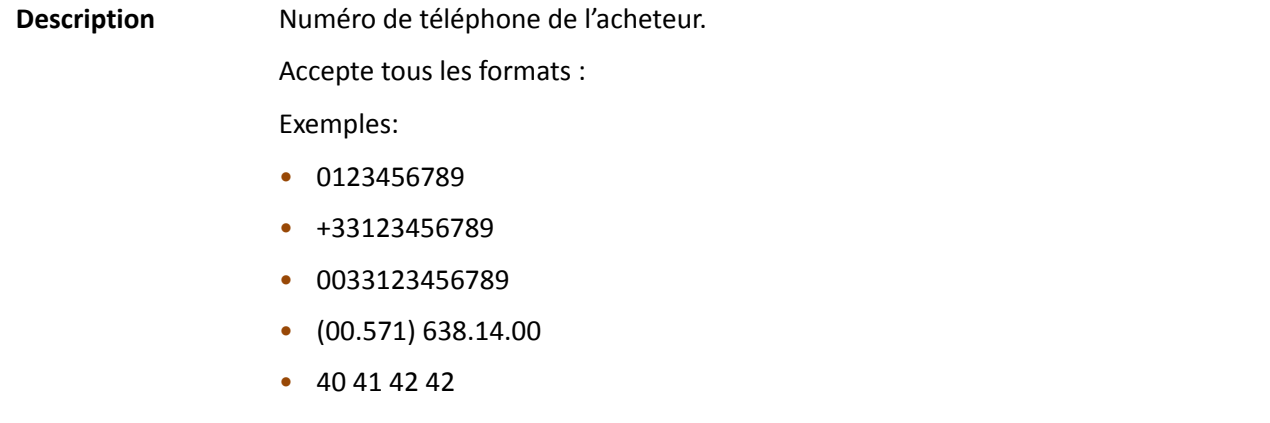

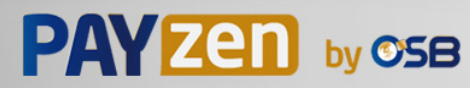

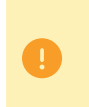

En fonction du moyen de paiement, certaines restrictions peuvent modifier le format. Veuillez vous reporter à la documentation technique spécifique au moyen de paiement pour plus de détails.

*Champ d'entrée et de sortie, retourné dans la réponse (IPN et URL de retour).*

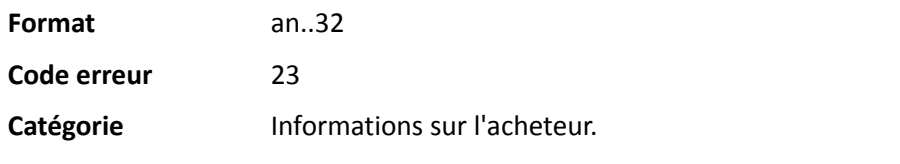

### **vads\_cust\_state**

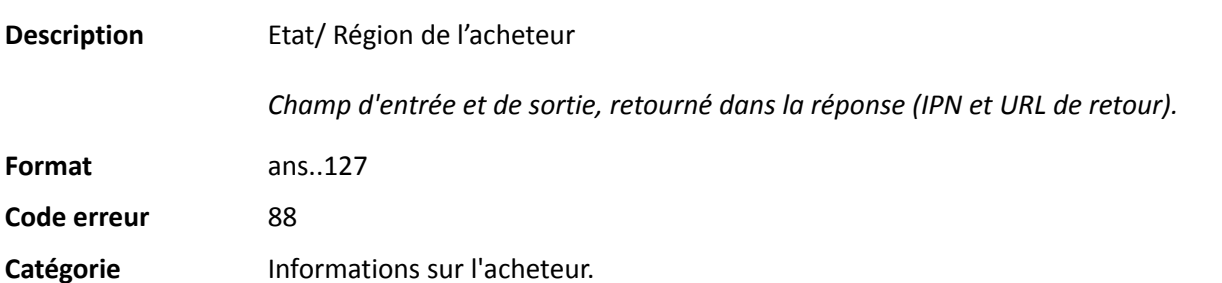

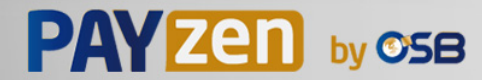

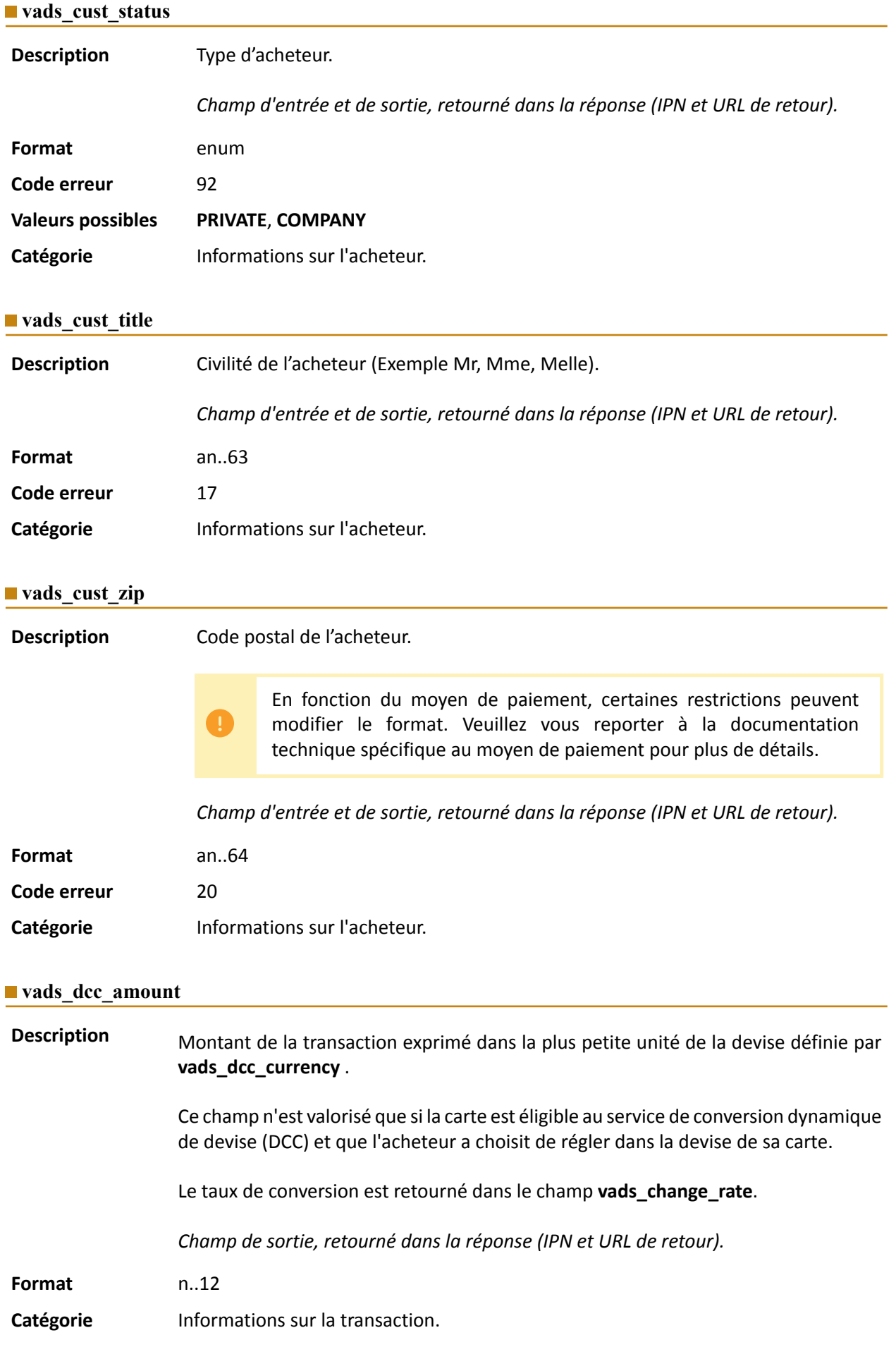

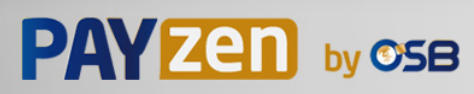

**Description** Code numérique selon la norme ISO4217 de la devise choisie parl'acheteurlorsque que la carte est éligible au service de conversion dynamique de devise (DCC).

> Ce champ n'est valorisé que si la carte est éligible au service de conversion dynamique de devise (DCC) et que l'acheteur a choisit de régler dans la devise de sa carte.

Le taux de conversion est retourné dans le champ **vads\_change\_rate**.

*Champ de sortie, retourné dans la réponse (IPN et URL de retour).*

**Format** n3

**Valeurs** possibles

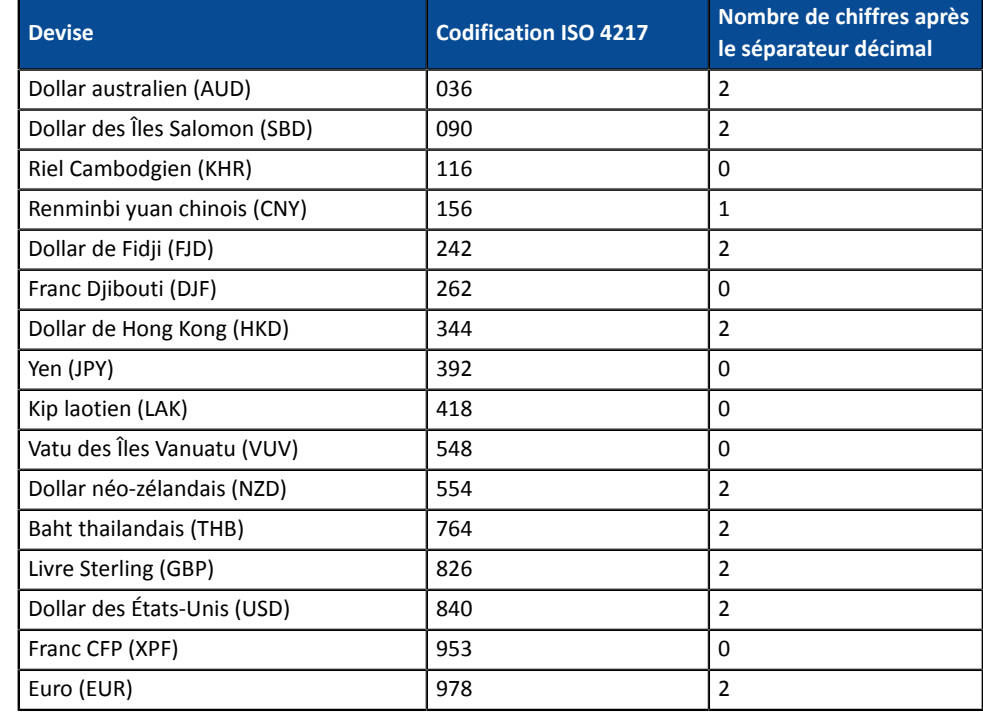

Catégorie **Informations sur la transaction.** 

#### **vads** dcc markup

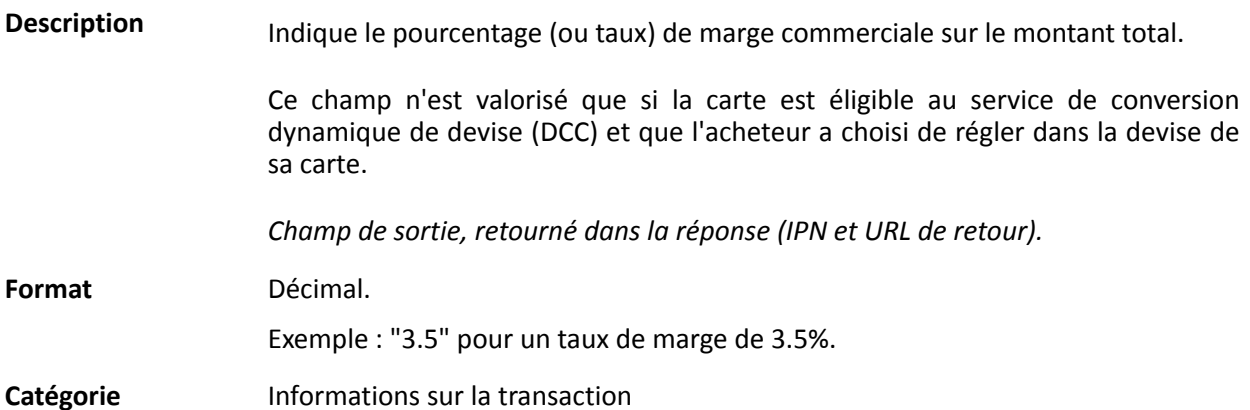

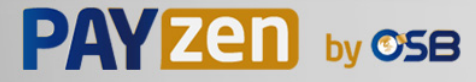

#### **vads\_dcc\_rate\_date**

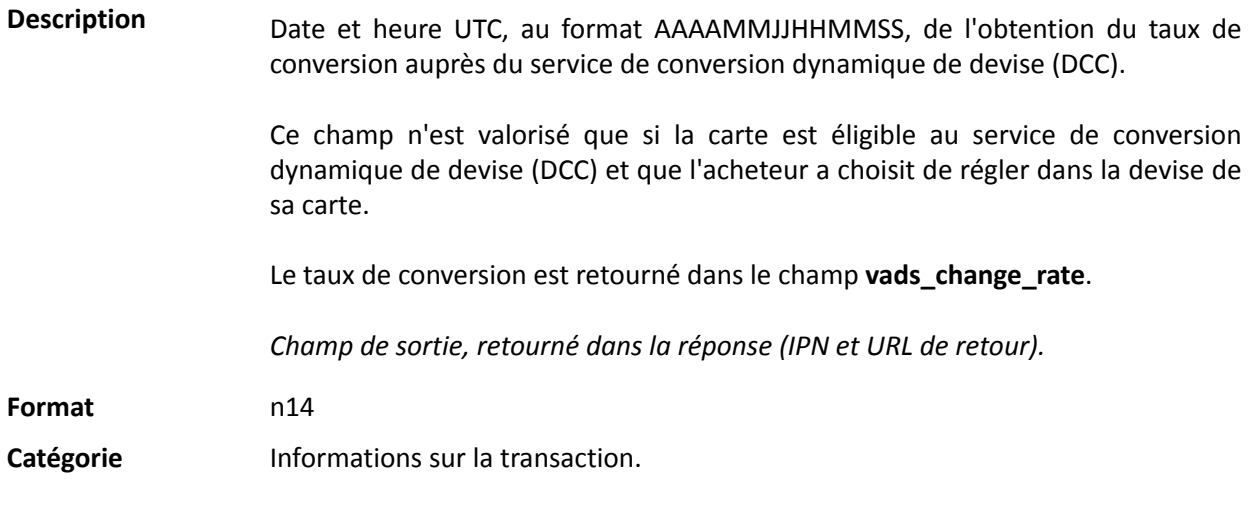

## **vads\_effective\_amount**

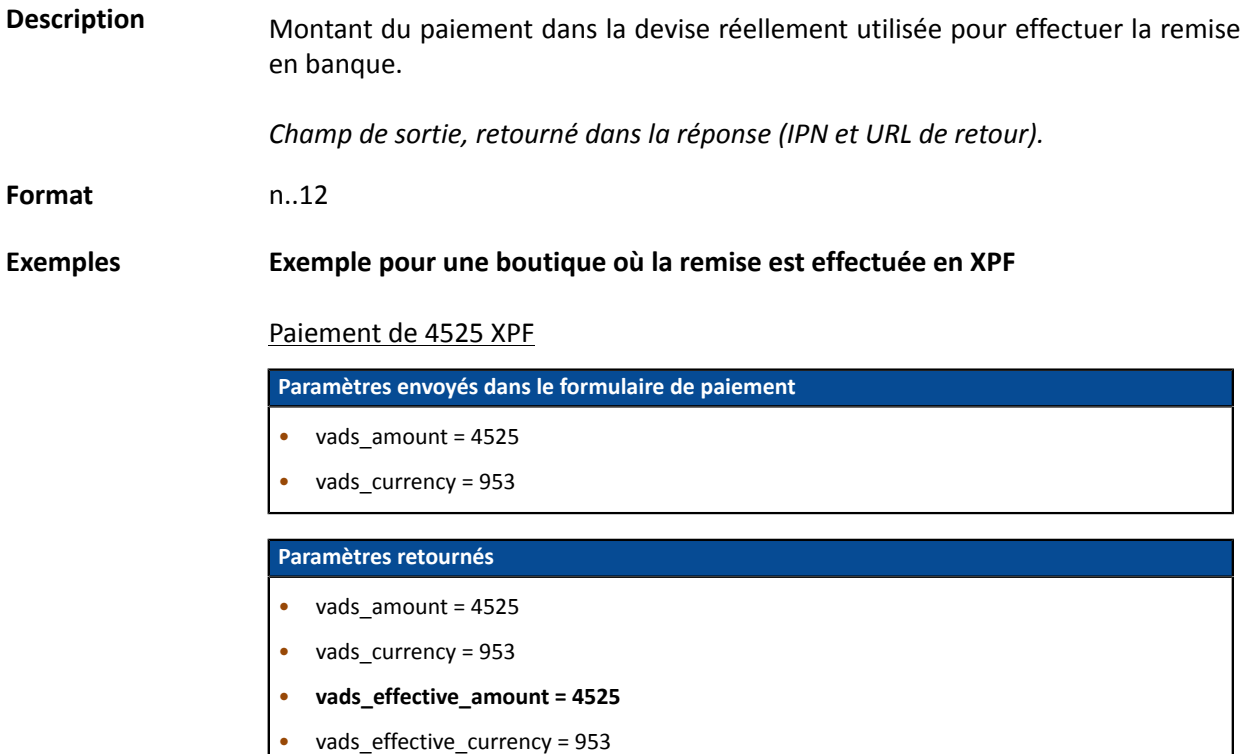

### Paiement de 10 dollars américains

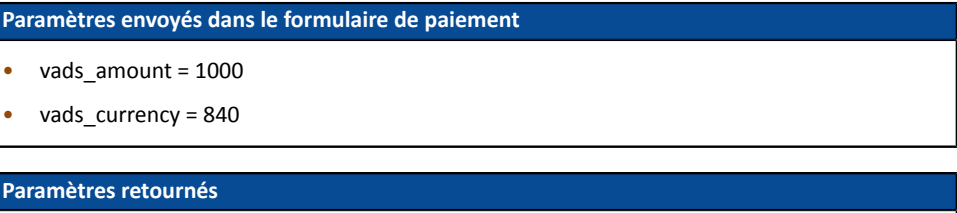

- vads\_amount = 1000
- vads  $currency = 840$
- vads\_change\_rate= 0.0087336245 (taux utilisé)
- **vads\_effective\_amount = (vads\_amount / vads\_change\_rate)**
- vads\_effective\_currency = 953

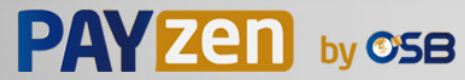

Paiement multiple 7590 XPF en 3 fois

|                              | <u>Falcificiil Multiple 7330 AFT EILS IUIS</u>                                                                    |
|------------------------------|----------------------------------------------------------------------------------------------------|
|                              | Paramètres envoyés dans le formulaire de paiement                                                                 |
|                              | vads_amount = 7590                                                                                                |
|                              | vads_currency = 953                                                                                               |
|                              | vads_payment_config=MULTI_EXT:date1=2590;date2=2500;date3=2500                                                    |
|                              | Paramètres retournés pour la première échéance                                                                    |
|                              | vads_amount = 7590                                                                                                |
|                              | vads_currency = 953                                                                                               |
|                              | vads_effective_amount = 2590                                                                                      |
|                              | Paiement multiple 90 dollars américains en 3 fois                                                                 |
|                              |                                                                                                    |
|                              | Paramètres envoyés dans le formulaire de paiement                                                                 |
|                              | vads_amount = 9000                                                                                                |
|                              | vads currency = $840$                                                                                             |
|                              | vads_payment_config=MULTI_EXT:20121025=3000;20121026=2000;20121027=4000                                           |
|                              | Paramètres retournés pour la première échéance                                                                    |
|                              | vads_amount = 9000                                                                                                |
|                              | vads_currency = $840$                                                                                             |
|                              | vads_change_rate= 1.3118 (taux utilisé)                                                                           |
|                              | vads_effective_amount = 2287 (montant 1ere échéance 30\$ / vads_change_rate)                                      |
| Catégorie                    | Informations sur la transaction.                                                                                  |
| vads_effective_creation_date |                                                                                                    |
| <b>Description</b>           | Date d'enregistrement de la transaction, dans le fuseau UTC (ou GMT+0) au format<br>horaire 24h (AAAAMMJJHHMMSS). |
|                              | Champ de sortie, retourné dans la réponse (IPN et URL de retour).                                                 |
| Format                       | n14                                                                                                    |
| Catégorie                    | Informations sur la transaction.                                                                                  |
|                              |                                                                                                    |

## **vads\_effective\_currency**

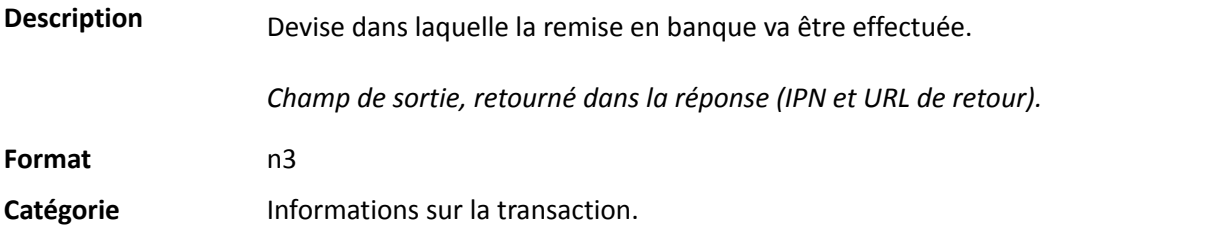

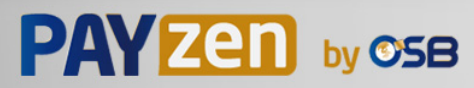

# **vads\_expiry\_month**

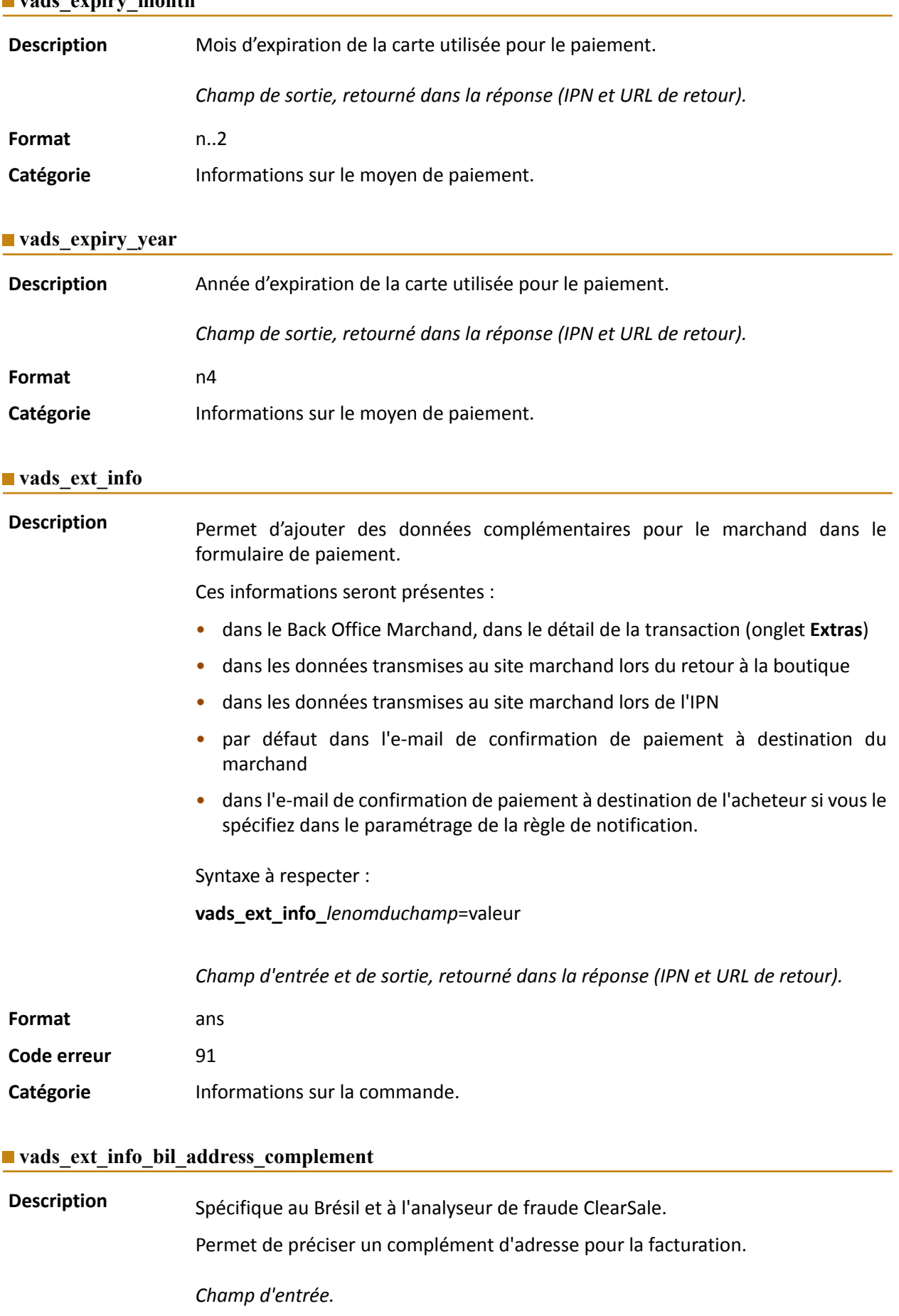

**Format** ans..250

Catégorie **Informations sur l'acheteur.** 

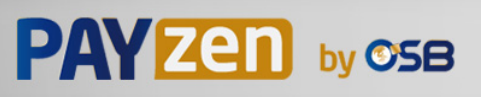

### **vads\_ext\_info\_bil\_date\_of\_birth**

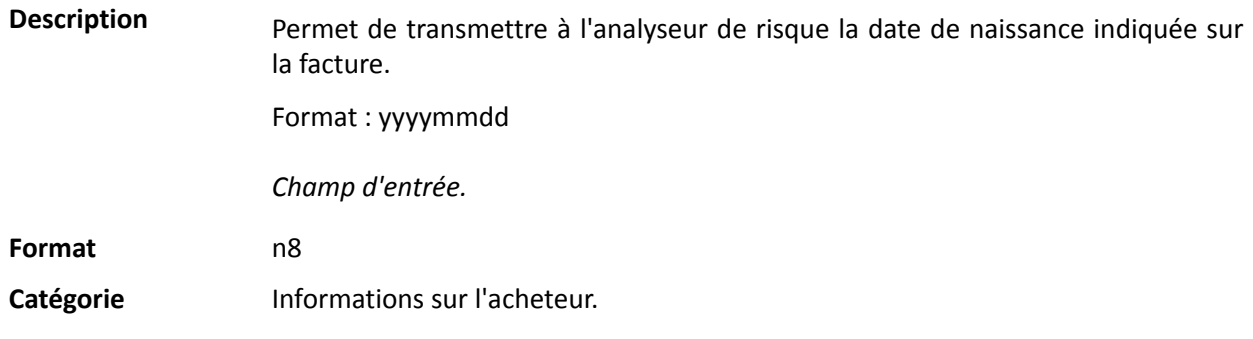

### **vads\_ext\_info\_bil\_gender**

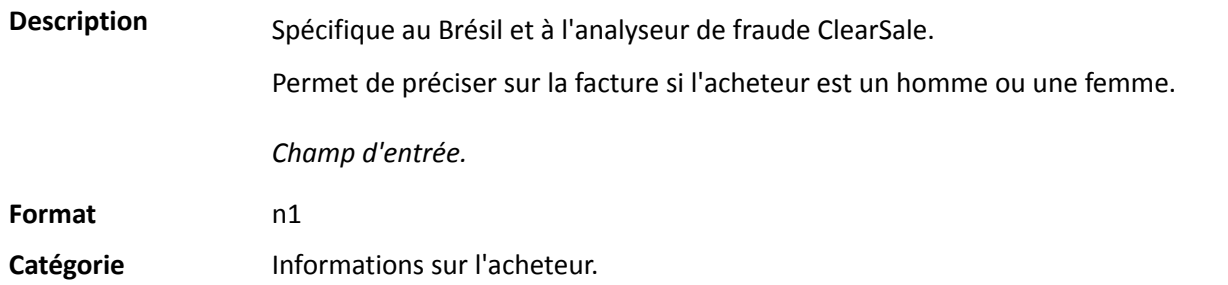

## **vads\_ext\_info\_deadline**

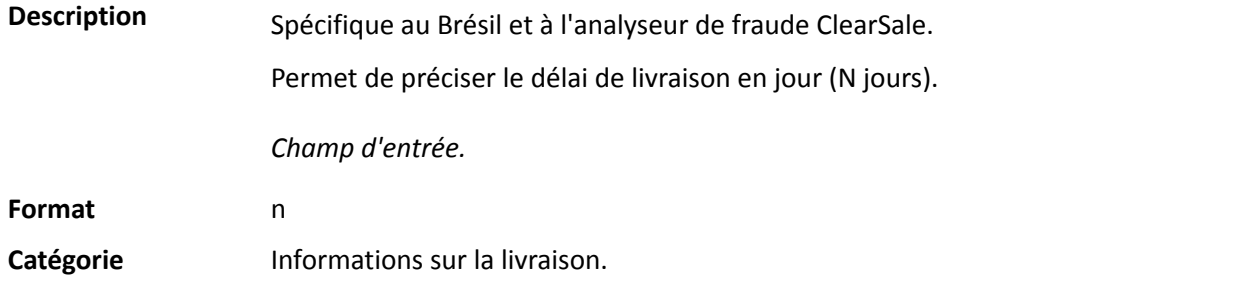

## **vads\_ext\_info\_description**

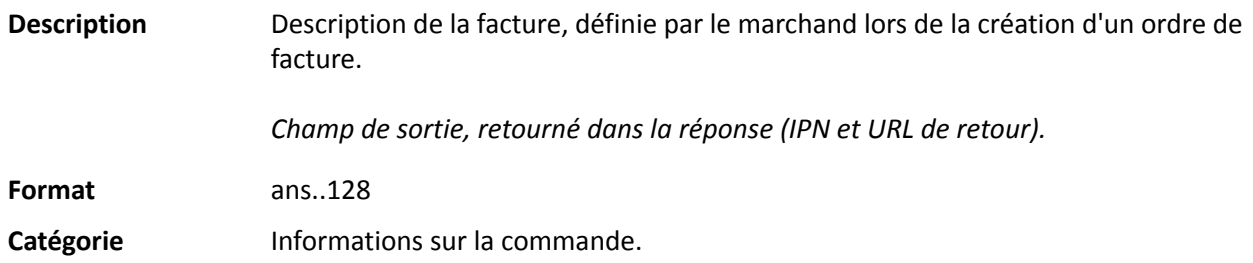

## **vads\_ext\_info\_fingerprint\_id**

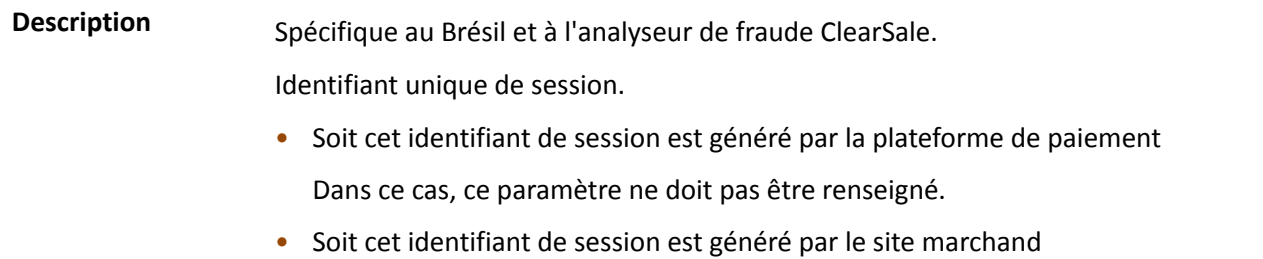

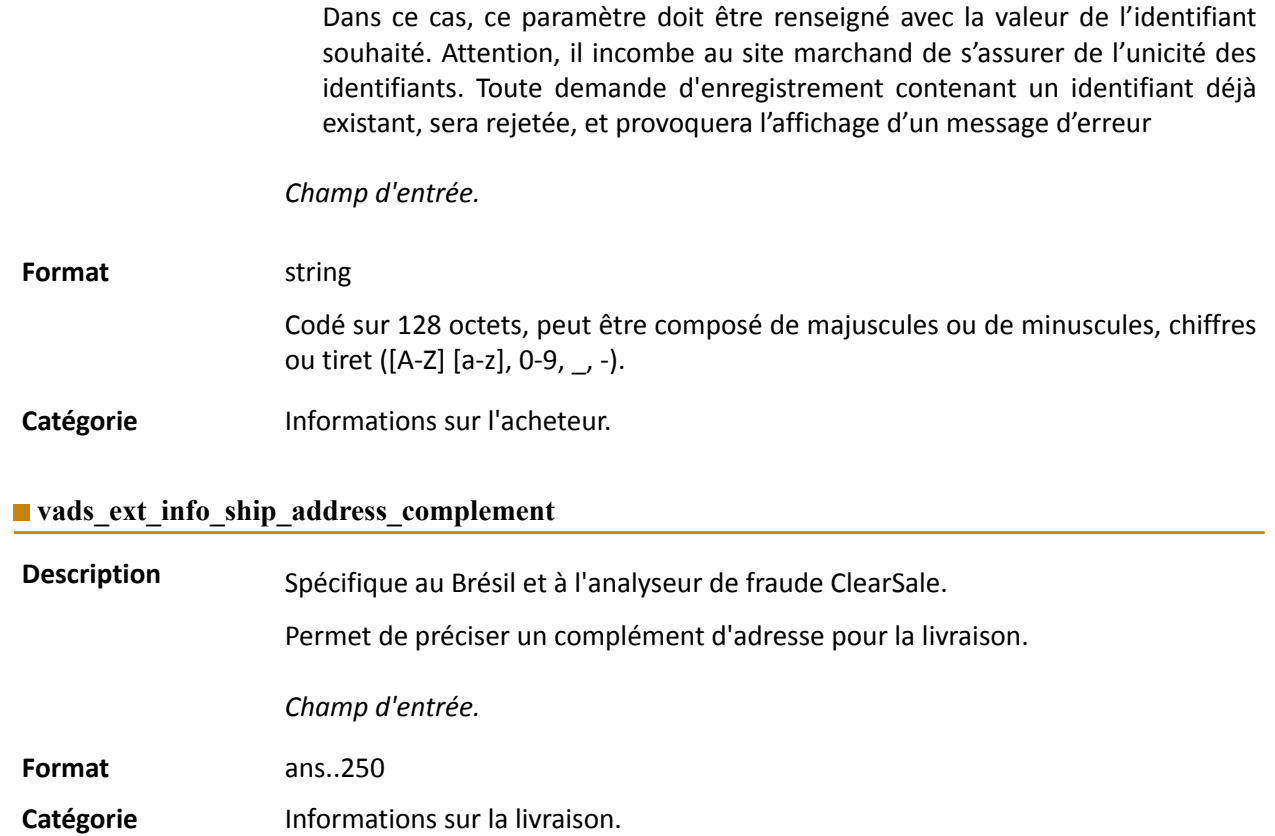

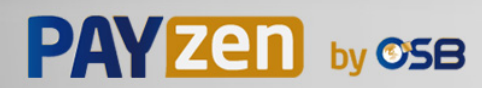

### **vads\_ext\_info\_ship\_date\_of\_birth**

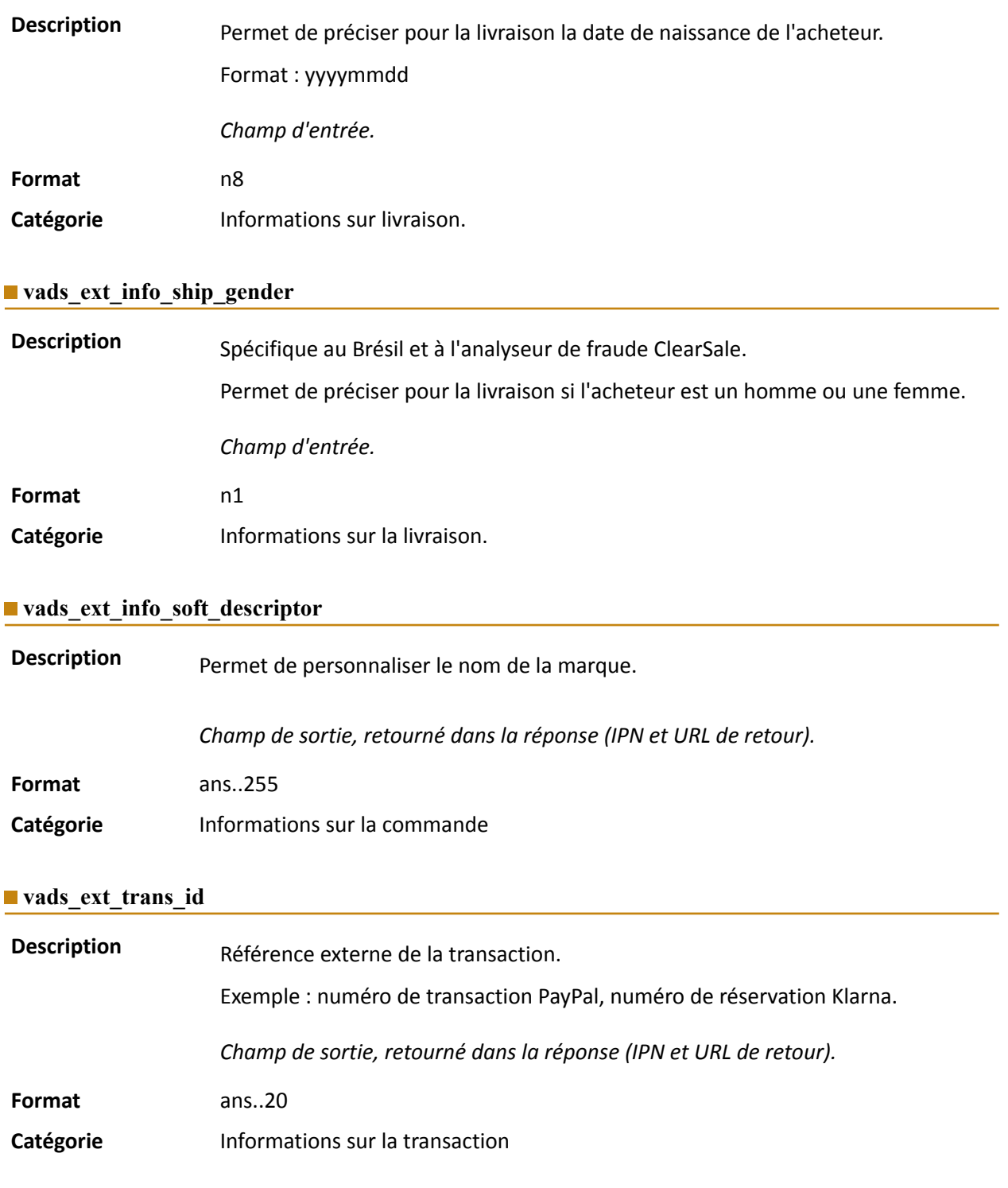

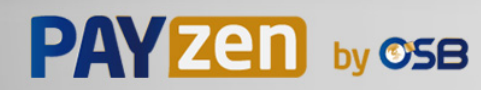

**Description** Code complémentaire de réponse. Sa signification dépend de la valeur renseignée dans **vads\_result**.

> • Lorsque **vads\_result** vaut 30 (erreur de requête), alors **vads\_extra\_result** contient le code numérique du champ qui comporte une erreur de valorisation ou de format. Cette valeur peut être renseignée à 99 dans le cas d'une erreur inconnue dans la requête.

Exemple : si vads\_extra\_result contient la valeur 09, cela signifie que le montant spécifié dans **vads\_amount** est incorrect.

• Lorsque **vads\_result** vaut 05 (refusée) ou 00 (acceptée), alors **vads\_extra\_result** contient le code numérique du résultat des contrôles de risques.

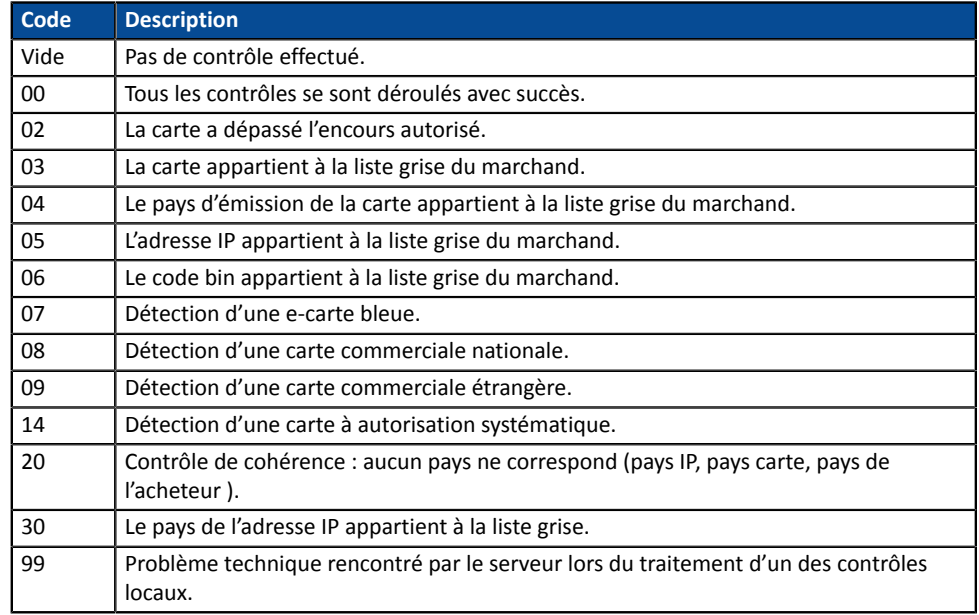

*Champ de sortie, retourné dans la réponse (IPN et URL de retour).*

**Catégorie** Informations techniques.

#### **vads\_first\_installment\_delay**

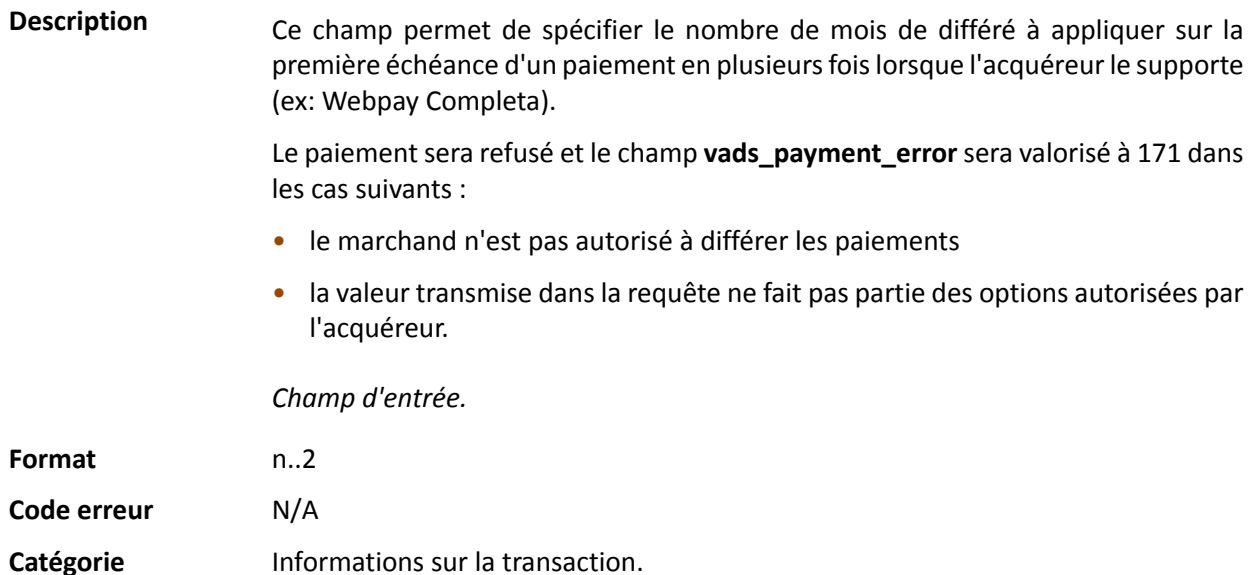

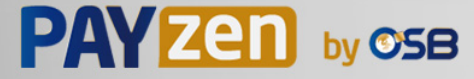

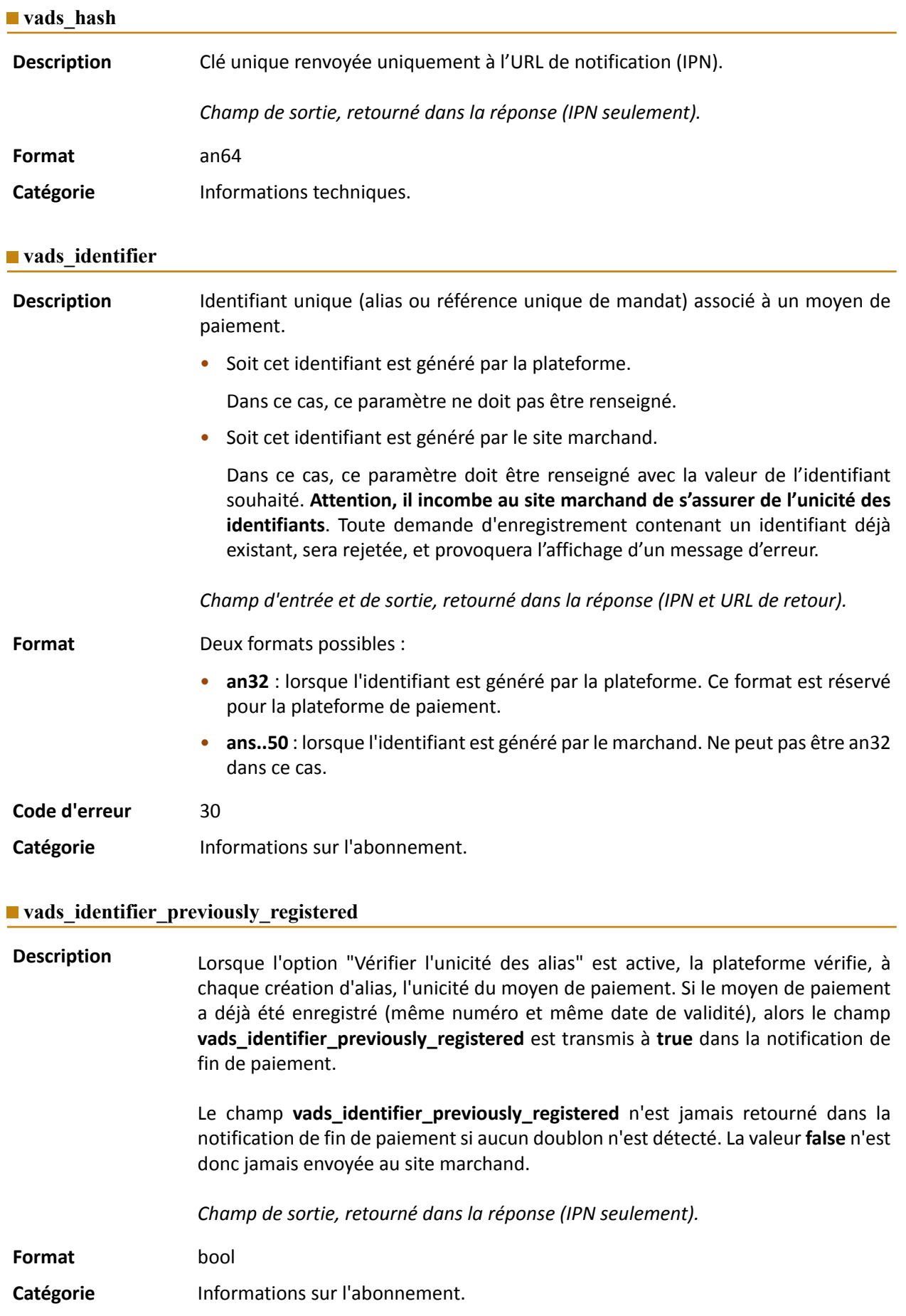

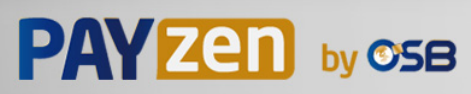

#### **vads\_identifier\_status**

## **Description** Présent uniquement si l'action demandée correspond à la création ou à la mise à jour d'un alias.

*Champ de sortie, retourné dans la réponse (IPN et URL de retour).*

#### **Format** string

**Valeurs** possibles

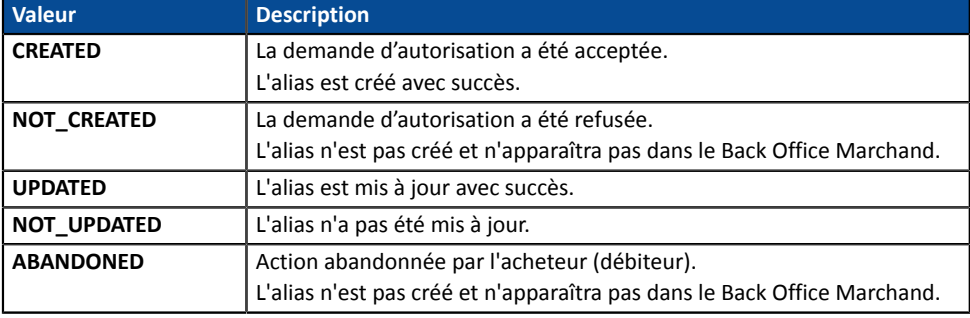

Catégorie **Informations sur l'abonnement.** 

#### **vads\_iframe\_options**

Description **Permet de personnaliser certains élements de la page de paiement en mode** iframe :

- **fieldsBackgroundColor** : couleur de fond des champs de saisie
- **fieldsFontColor** : couleur de la police dans les champs de saisie

#### Exemple de syntaxe:

```
vads iframe options =
{"fieldsBackgroundColor":"#000000","fieldsFontColor":"#FFFFFF"}
```
#### Ce qui donne le rendu suivant:

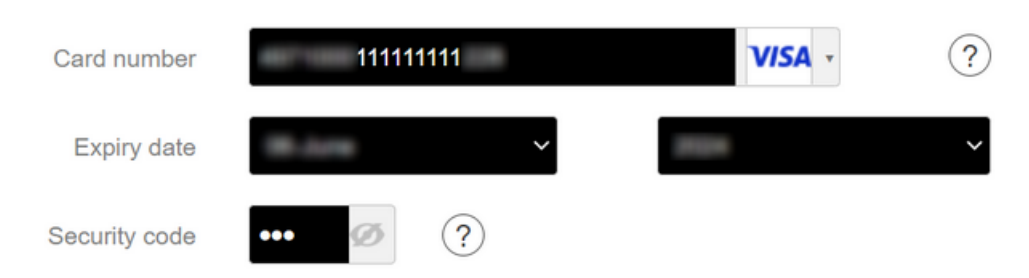

#### *Champ d'entrée.*

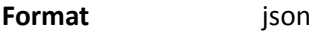

**Code erreur** En cas d'erreur de format, le champ est ignoré et le formulaire de paiement n'est pas refusé.

Catégorie **Personnalisation de la page de paiement.** 

## **vads\_initial\_issuer\_transaction\_identifier**

**Description** Référence unique de la transaction générée par l'émetteur.

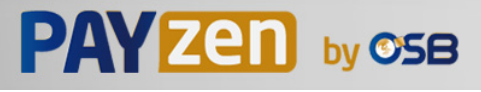

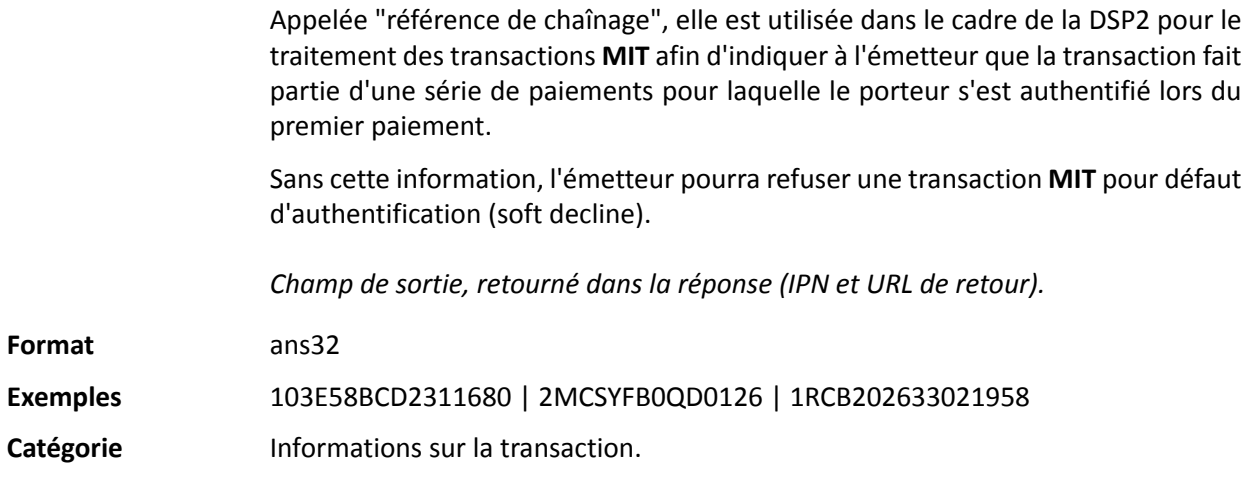

### **vads\_insurance\_amount**

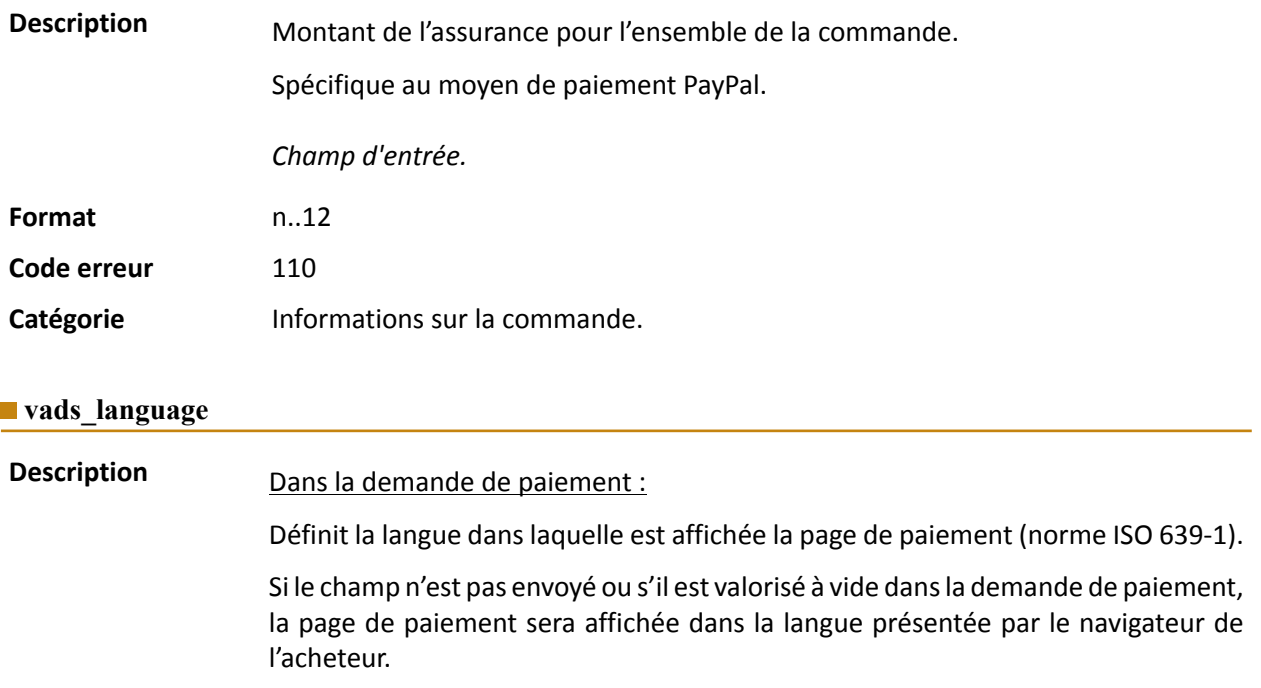

### Dans la réponse :

Retourne la valeur spécifiée dans le formulaire si l'acheteur n'a pas changé la langue sur la page de paiement.

Retourne la langue sélectionnée par l'acheteur si celui-ci a changé de langue sur la page de paiement en sélectionnant un autre drapeau.

*Champ d'entrée et de sortie, retourné dans la réponse (IPN et URL de retour).*

**Format** a2 **Code erreur** 12

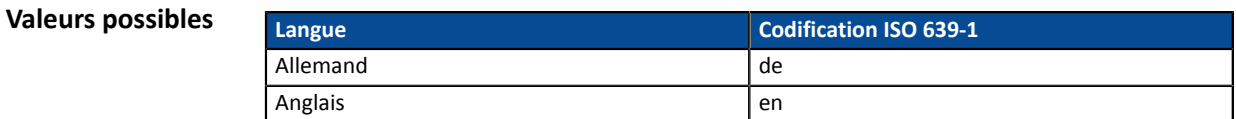

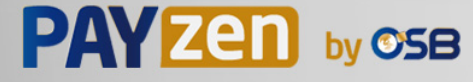

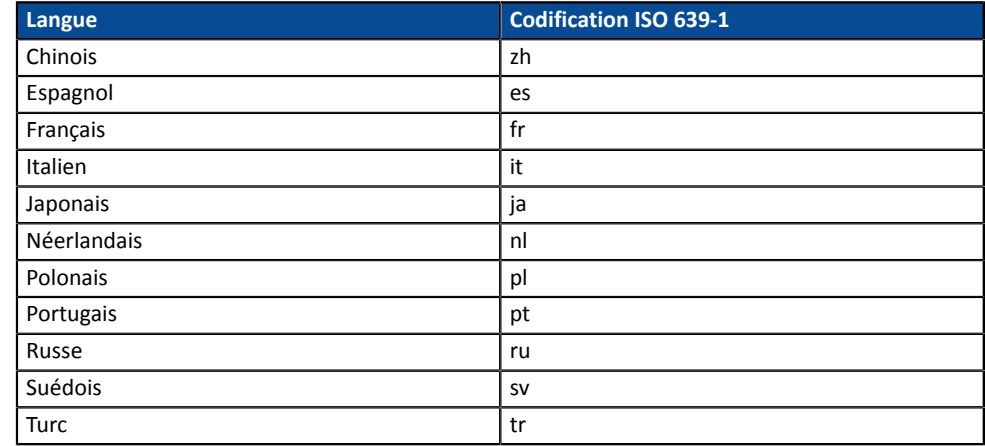

**Catégorie Personnalisation de la page de paiement** 

#### **vads\_nb\_products**

**Description** Permet de définir le nombre de produits contenu dans le panier. *Remarque* :

*Ce champ devient obligatoire pour que le panier soit pris en compte.*

*En le renseignant, l'onglet Panier dans le détail d'une transaction depuis le Back Office Marchand s'affichera.*

*Cependant, si les autres champs commençant par vads\_product\_ ne sont pas renseignés, l'onglet ne comportera pas d'information. Pour cette raison, en valorisant le champ vads\_nb\_products, il devient obligatoire de valoriser les autres champs commençant par vads\_product\_.*

Champ d'entrée.

**Format** n..12

**Catégorie** Informations sur la commande.

#### **vads\_occurrence\_type**

Description **Permet d'identifier si la transaction fait partie d'une série de paiements** (abonnement ou paiement en N fois).

Utile pour identifier de manière précise le premier paiement d'une série.

Avec l'application du Soft Decline, la plateforme de paiement réalise automatiquement une nouvelle tentative de paiement avec authentification 3D Secure quand cela est possible. Cela modifie le numéro de séquence du paiement. Le champ **vads\_sequence\_number** ne permet plus d'identifier facilement le premier paiement d'une série.

Champ de sortie, retourné dans la réponse (IPN et URL de retour).

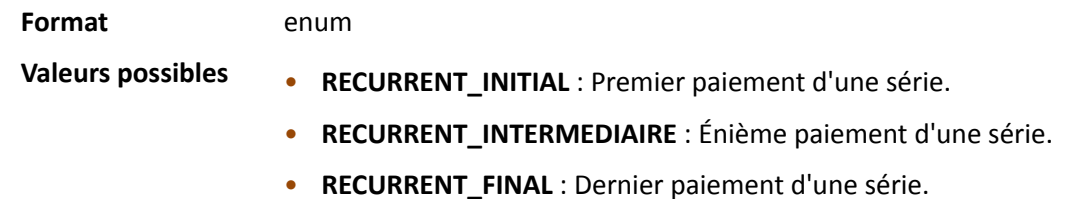

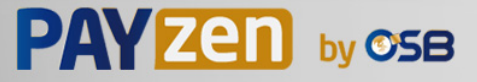

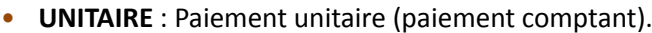

Catégorie **Informations sur la transaction**.

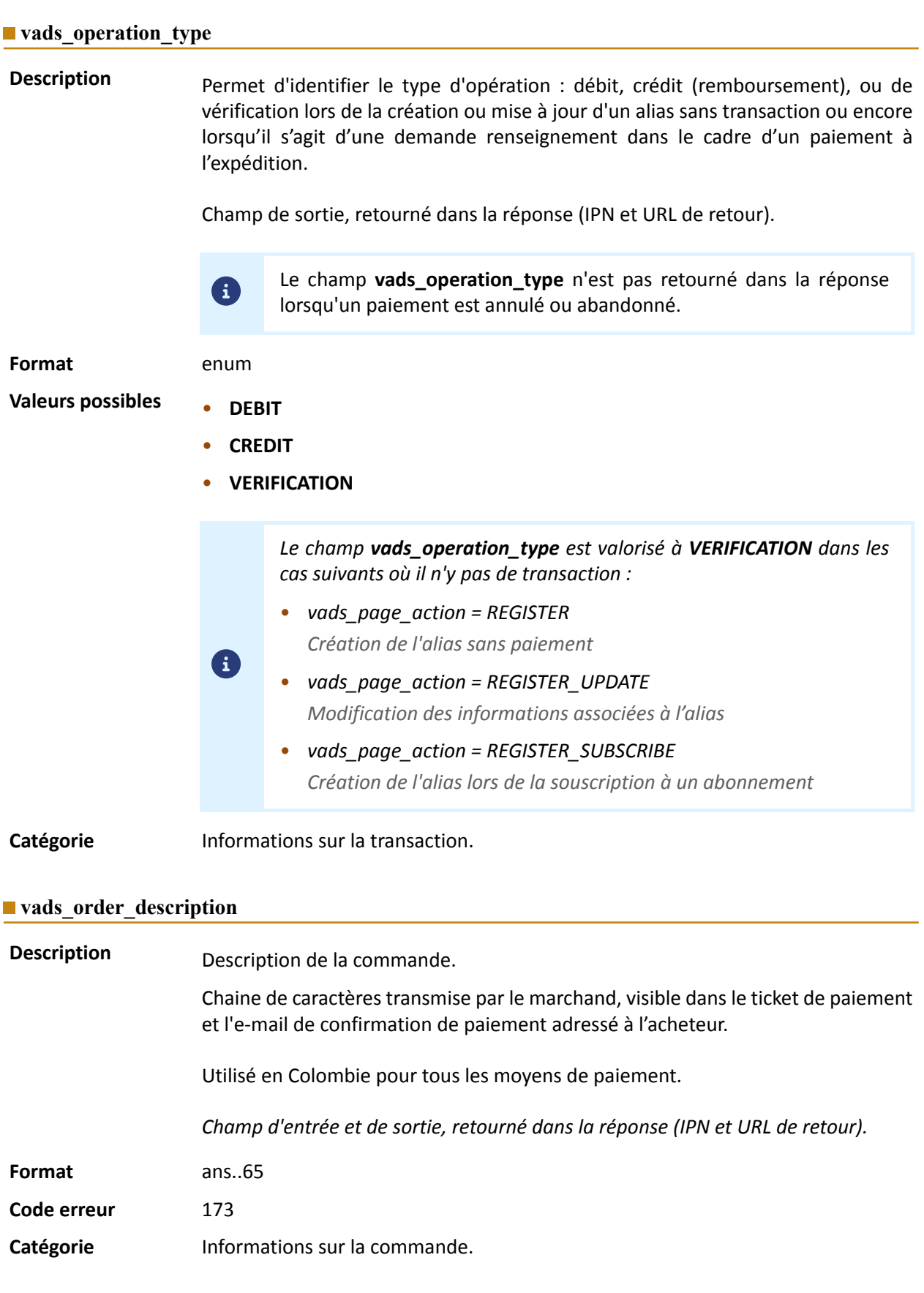

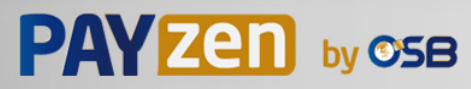

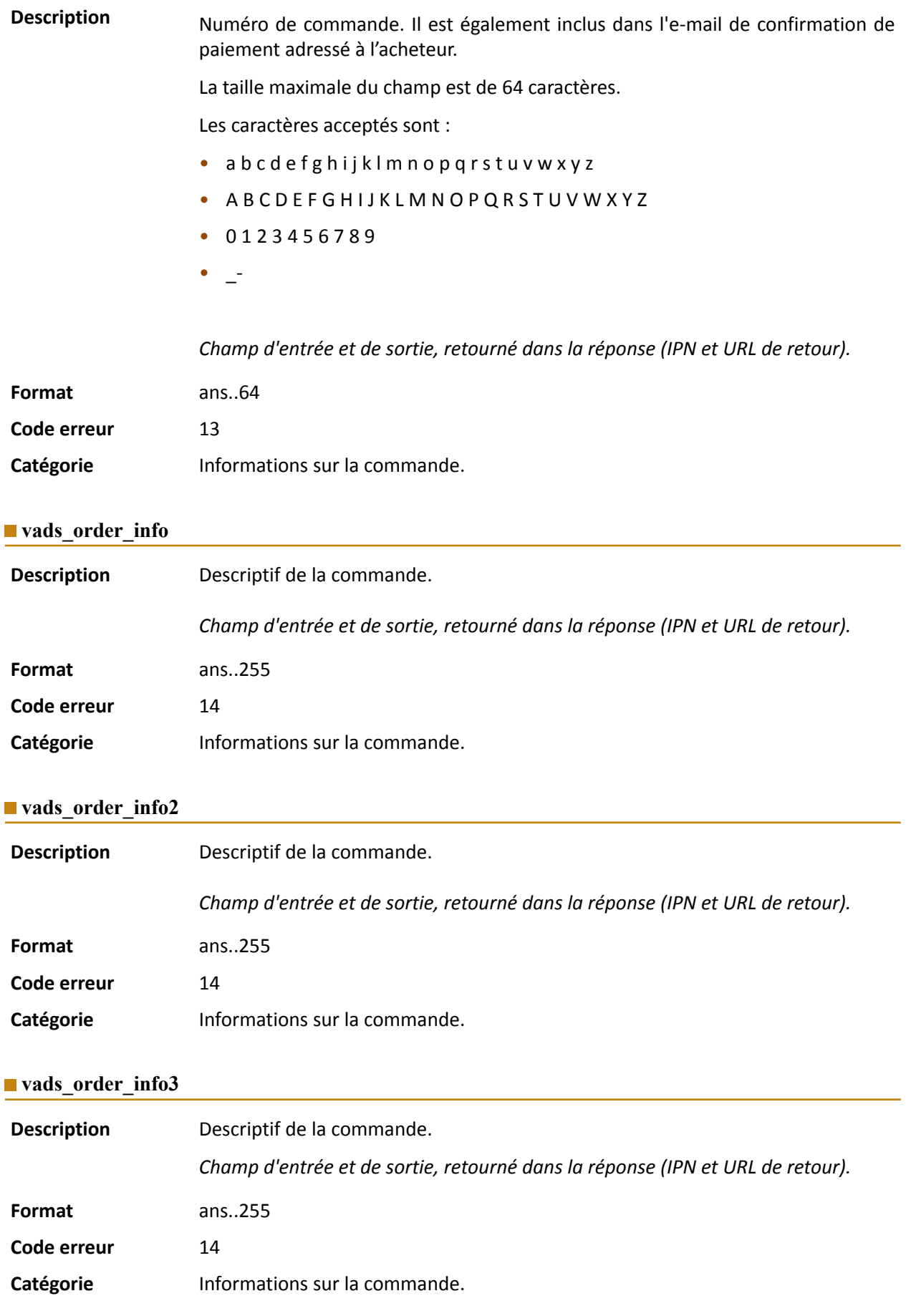

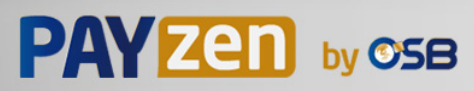

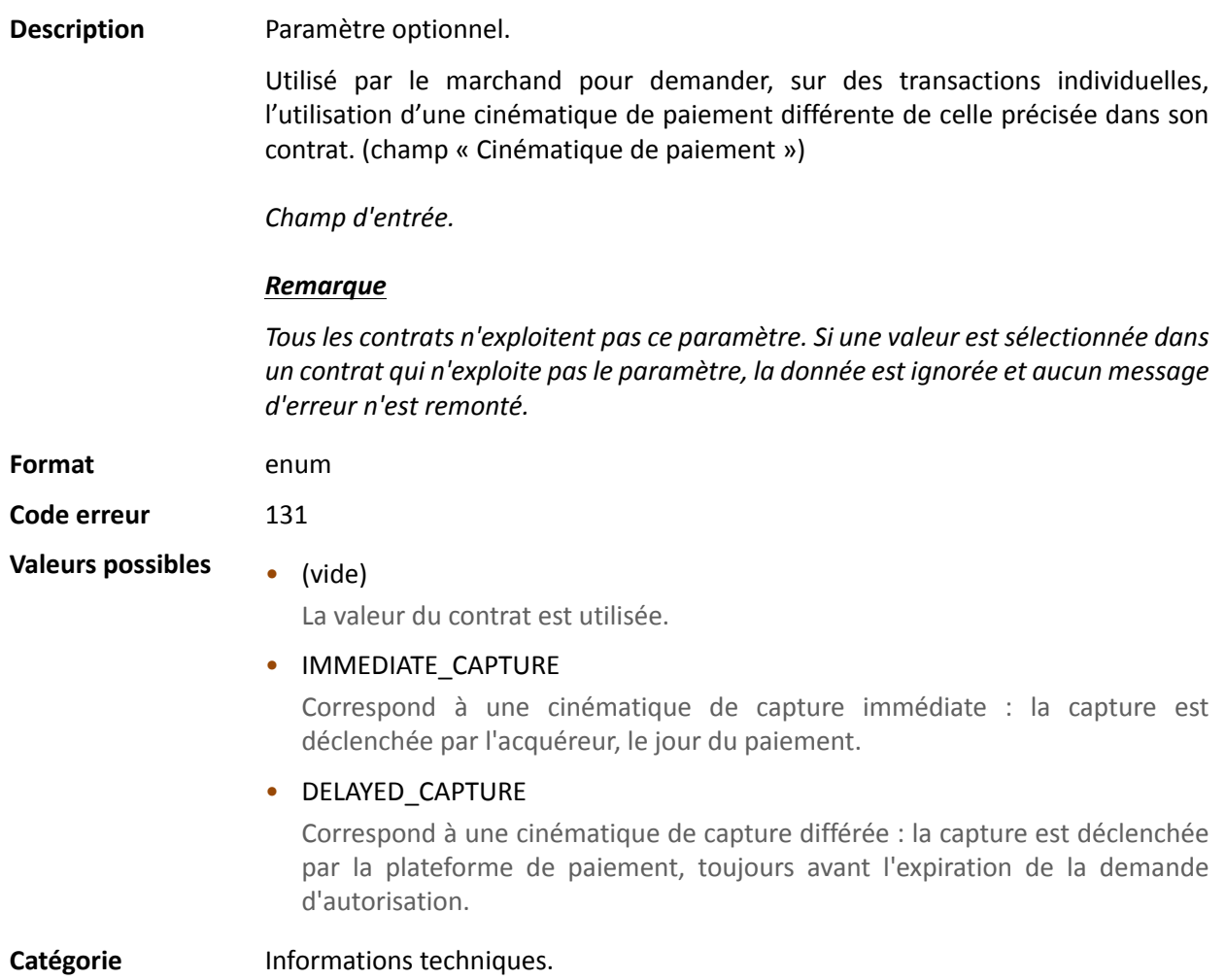

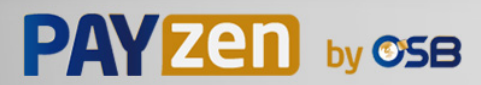

### **vads\_page\_action**

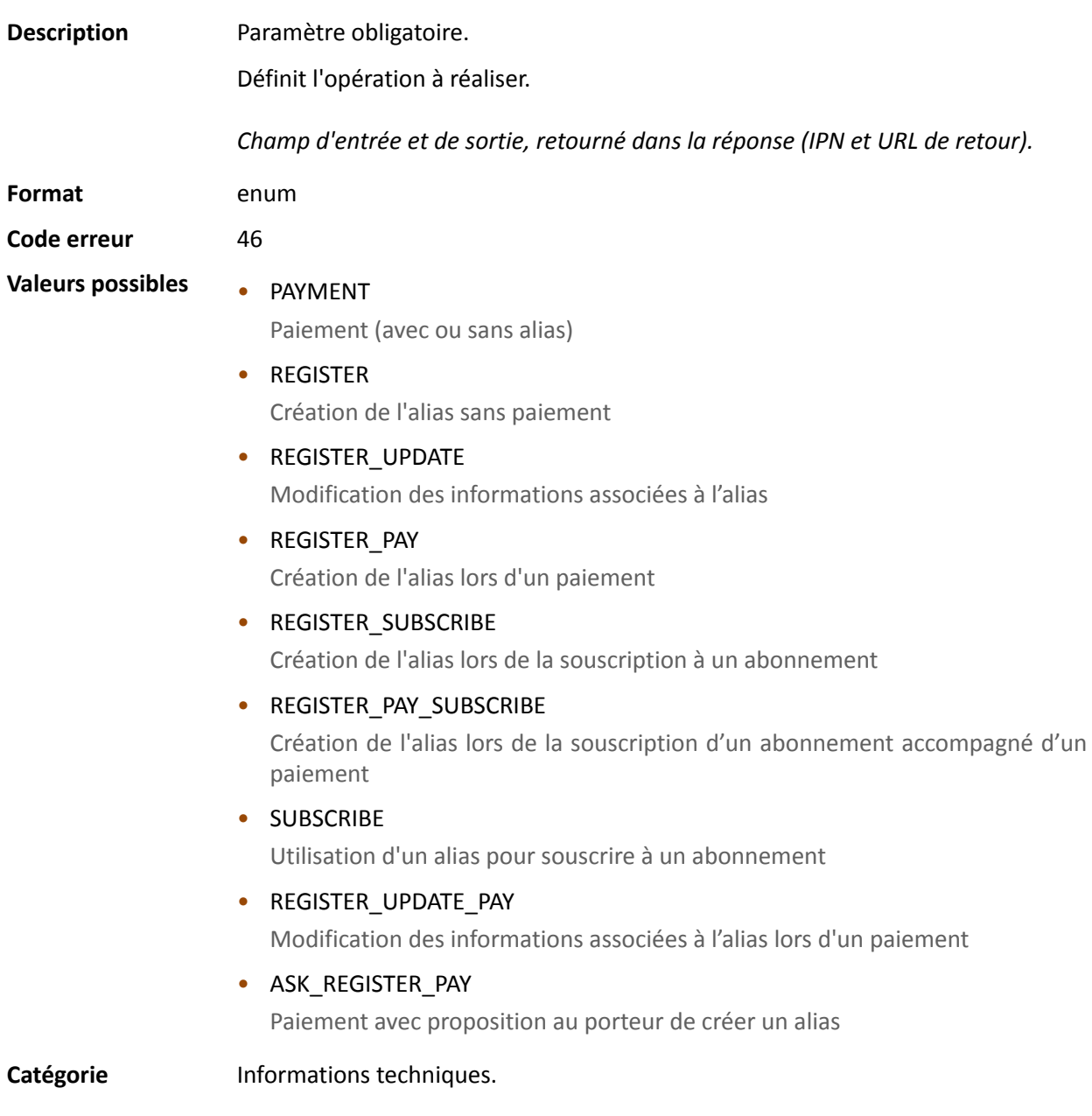

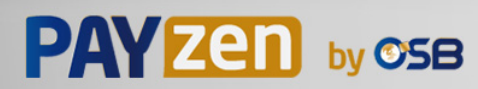

#### **vads\_payment\_cards**

**Description** Contient la liste des moyens de paiement à proposer à l'acheteur, séparés par des " **;**".

Exemple : "VISA; MASTERCARD".

Si la liste contient un moyen de paiement, la page de saisie des données est directement présentée. Sinon la page de sélection des moyens de paiement est affichée.

Tous les moyens de paiement éligibles (devises, contraintes techniques, etc.) associés à la boutique seront affichés si vads payment cards n'est pas envoyé ou s'il est envoyé à vide.

Champ d'entrée.

**Format** type 1;type 2;type 3

**Code erreur** 08

Le formulaire est rejeté dans les cas suivants :

- la valeur transmise n'est pas présente dans la liste ci-dessous.
- le champ est valorisé à TOUTES, ALL.

Pour proposer tous les moyens de paiement ce paramètre ne doit pas être posté ou être posté à vide.

- la valeur transmise ne correspond pas au moyen de paiement disponible pour votre boutique.
- le contrat e-commerce est clôturé par votre établissement bancaire.
- la valeur transmise n'est pas éligible dans le réseau associé.

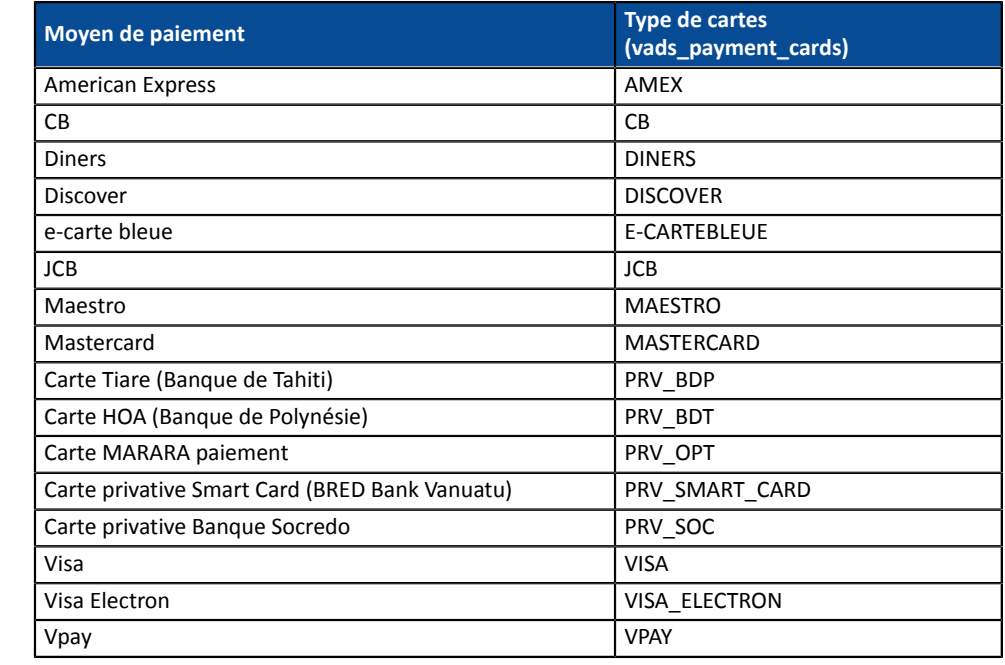

## **Valeurs** possibles

Catégorie **Informations sur la transaction.** 

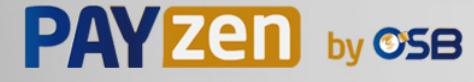

### **vads\_payment\_certificate**

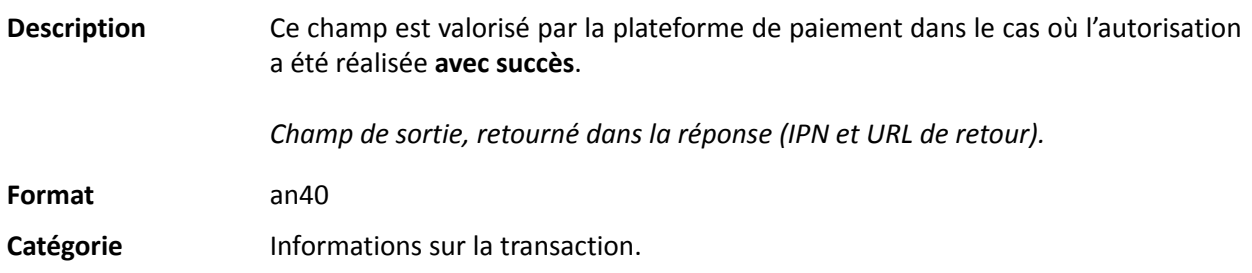

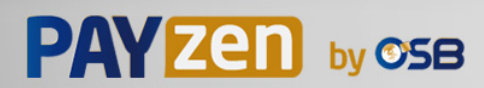

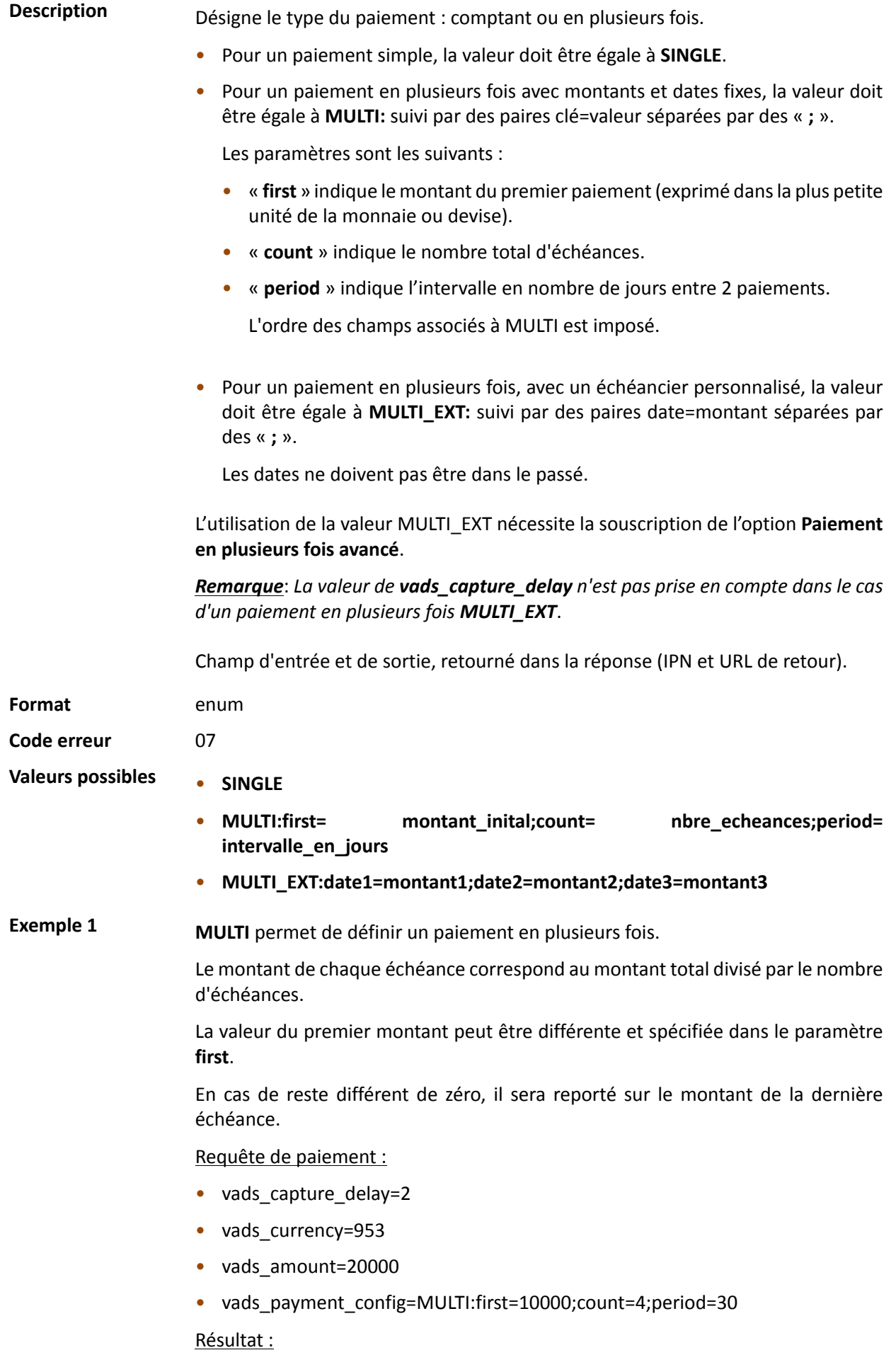

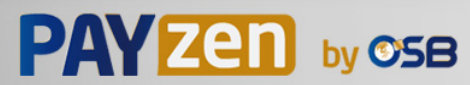

Un premier paiement de 10000 XPF sera remis en banque à J+2 (vads capture delay).

Un deuxième paiement de 3333 XPF sera effectué à J+32 (vads capture delay + period).

Un troisième paiement de 3333 XPF sera effectué à J+62.

Un quatrième et dernier paiement de 3334 XPF sera effectué à J+92.

Le total donne bien 20000 XPF (vads\_amount= 20000). Le reste a été ajouté au montant de la dernière échéance.

Cette instruction permet de créer immédiatement 4 paiements avec le même numéro de transaction mais un numéro d'échéance différent (vads sequence number).

**Exemple 2 MULTI EXT** permet de définir un échéancier personnalisé. Vous pourrez ainsi définir la date et le montant de chaque échéance.

Requête de paiement MULTI\_EXT :

- vads currency=953
- vads amount=19050
- vads\_payment\_config= MULTI\_EXT**:**20150601 =10000; 20150701 =4525; 20150808 =4525

#### Résultat :

Le premier paiement aura lieu le 1er juin 2015 pour un montant de 10000 XPF.

Le second paiement aura lieu le 1er juillet 2015 pour un montant de 4525 XPF .

Le dernier paiement aura lieu le 8 août 2015 pour un montant de 4525 XPF .

#### Remarque :

La somme totale des montants doit être égale à la valeur du champ **vads\_amount**. La date de la dernière échéance ne peut être supérieure à 12 mois par rapport à la date de soumission du formulaire. Si la date de la dernière échéance est supérieure à la date de validité de la carte, aucune échéance ne sera enregistrée et l'acheteur sera notifié par un message de ce problème.

**Catégorie Informations sur la transaction.** 

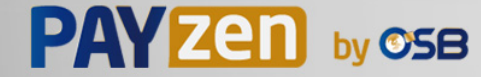

**Description** Codes d'erreurs pouvant apparaître lors d'un paiement refusé.

*Champ de sortie, retourné dans la réponse (IPN et URL de retour).*

**Format** n..3

### **Valeurs possibles**

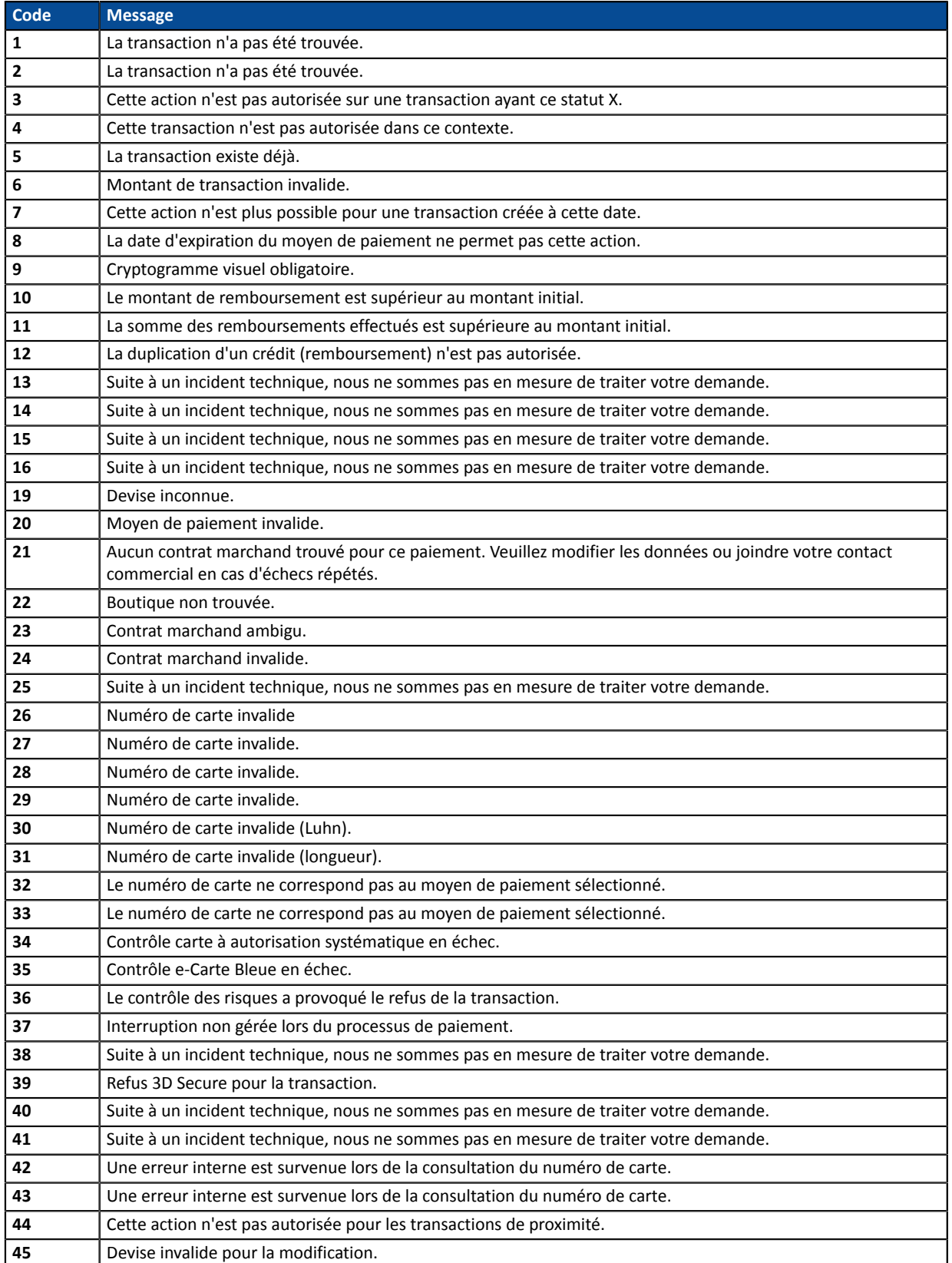

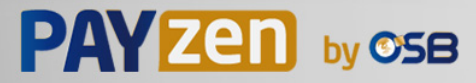

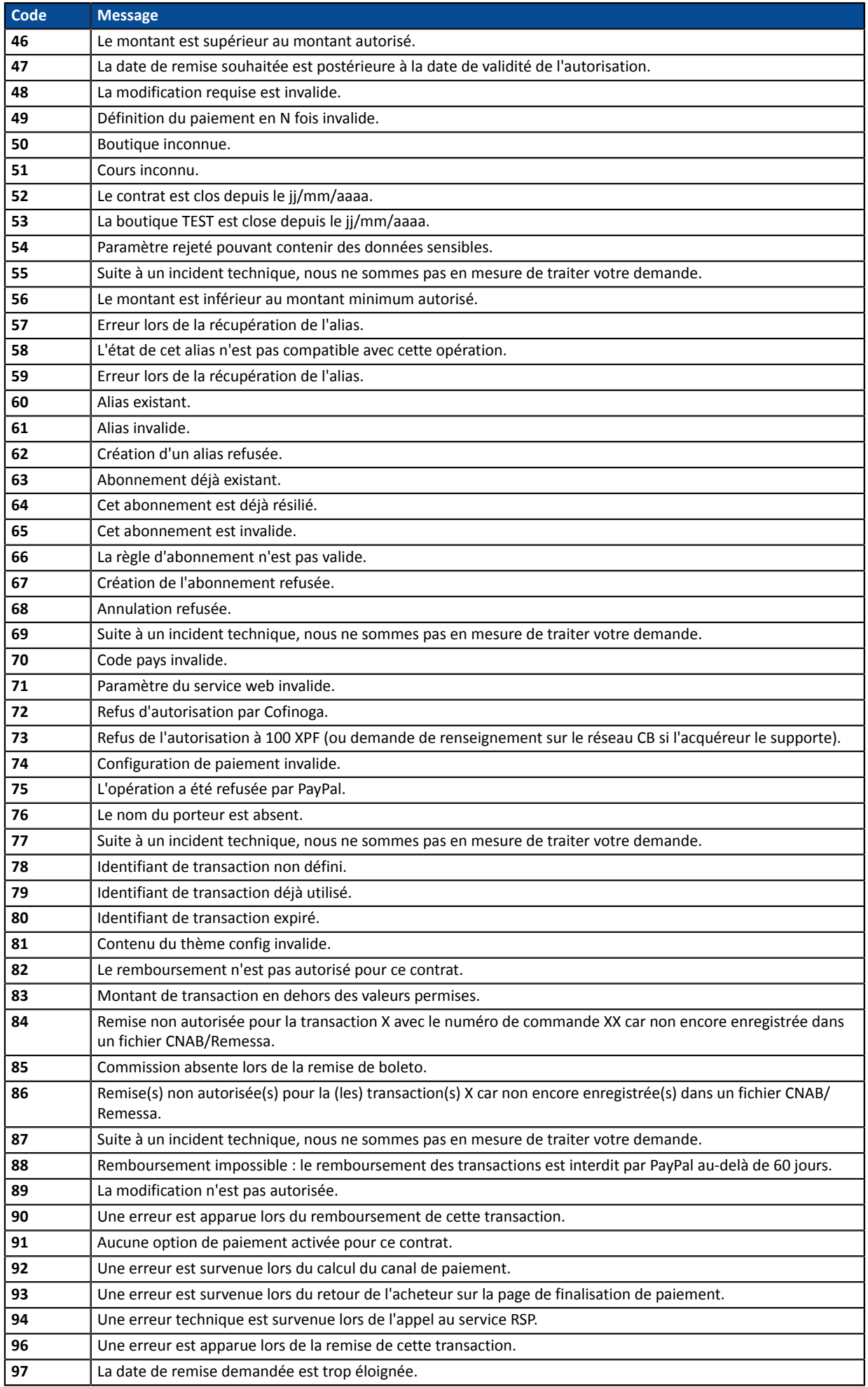

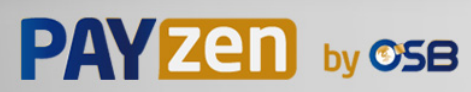

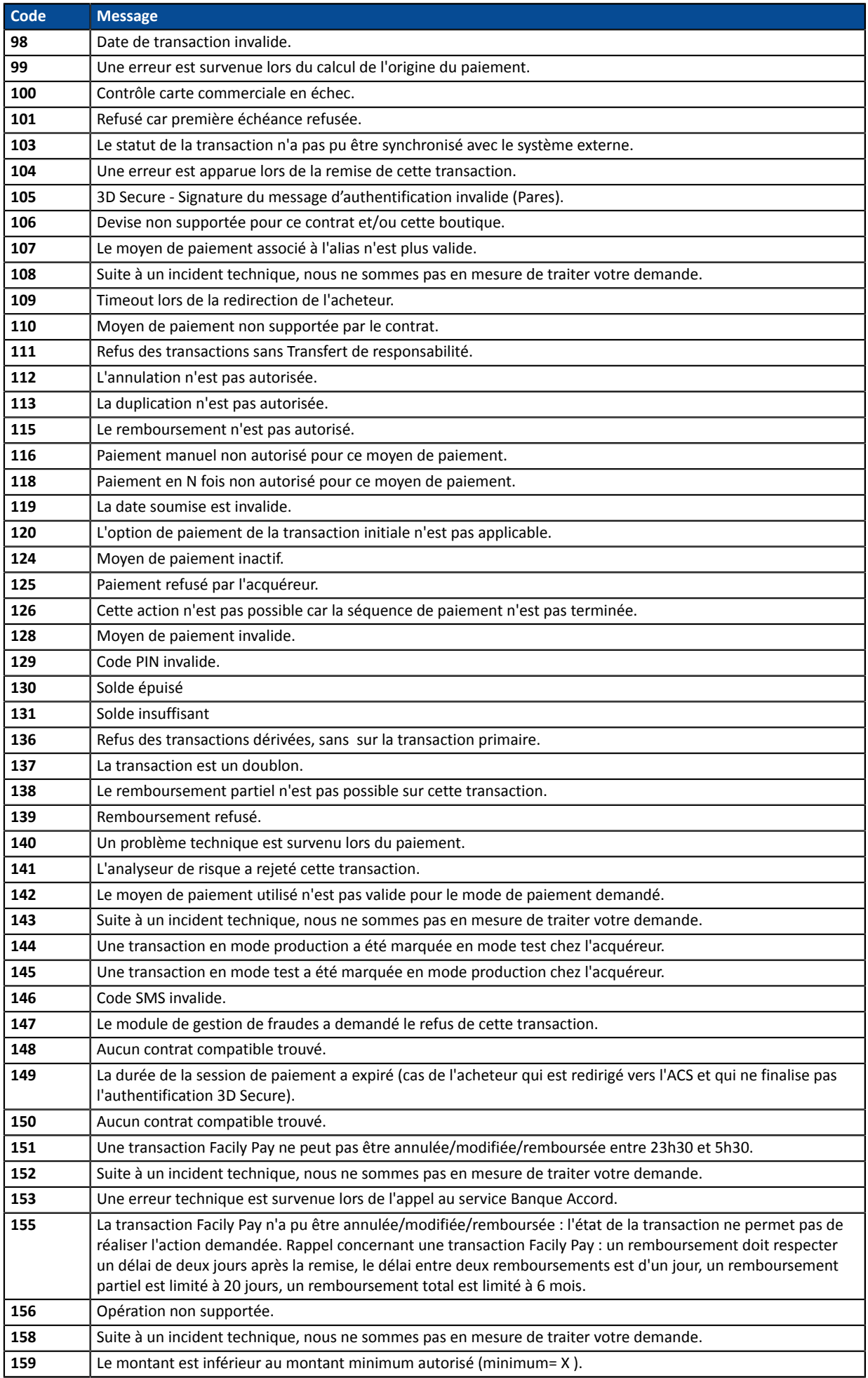

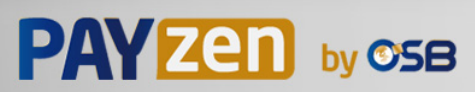

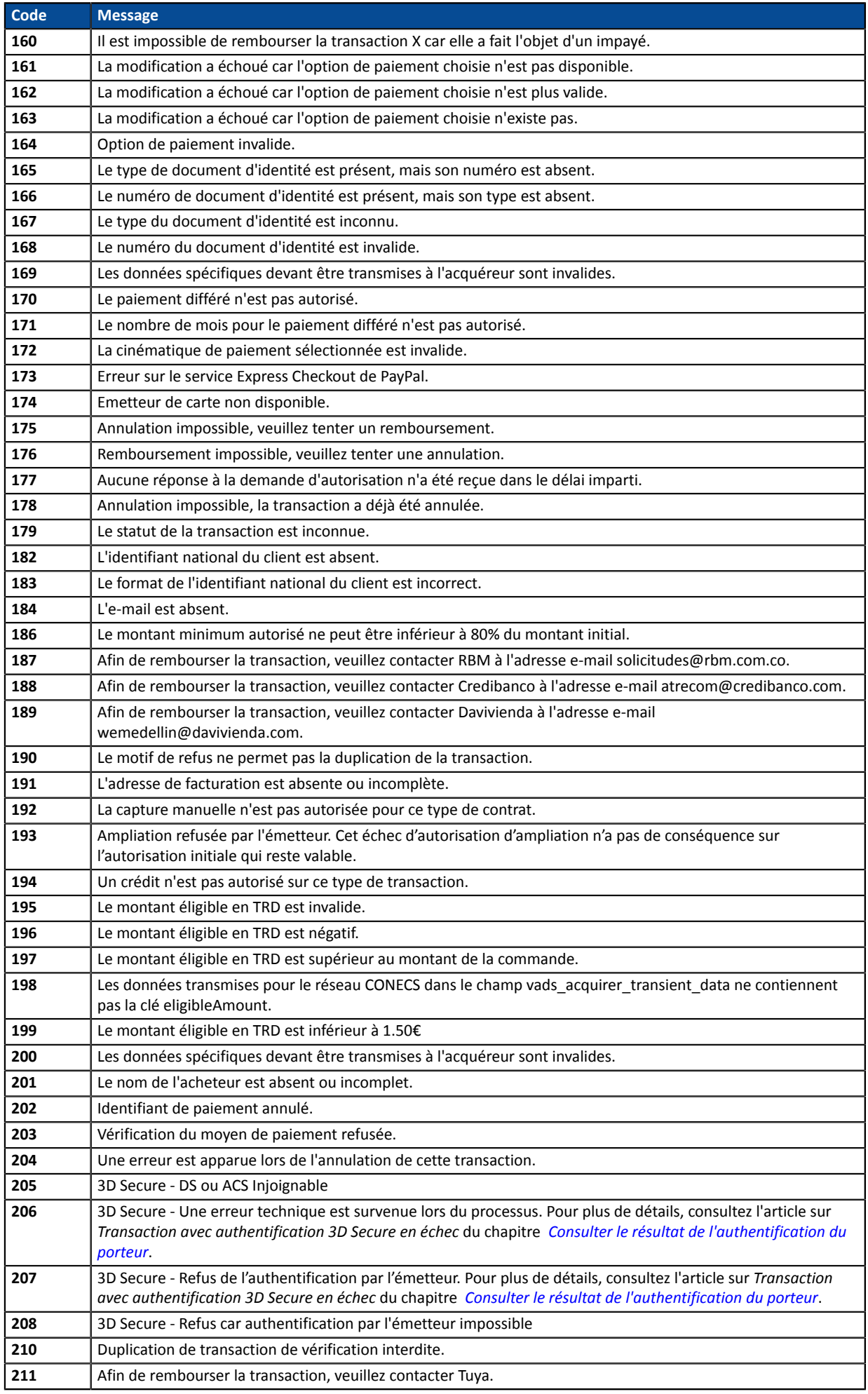

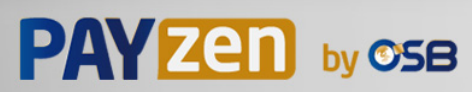

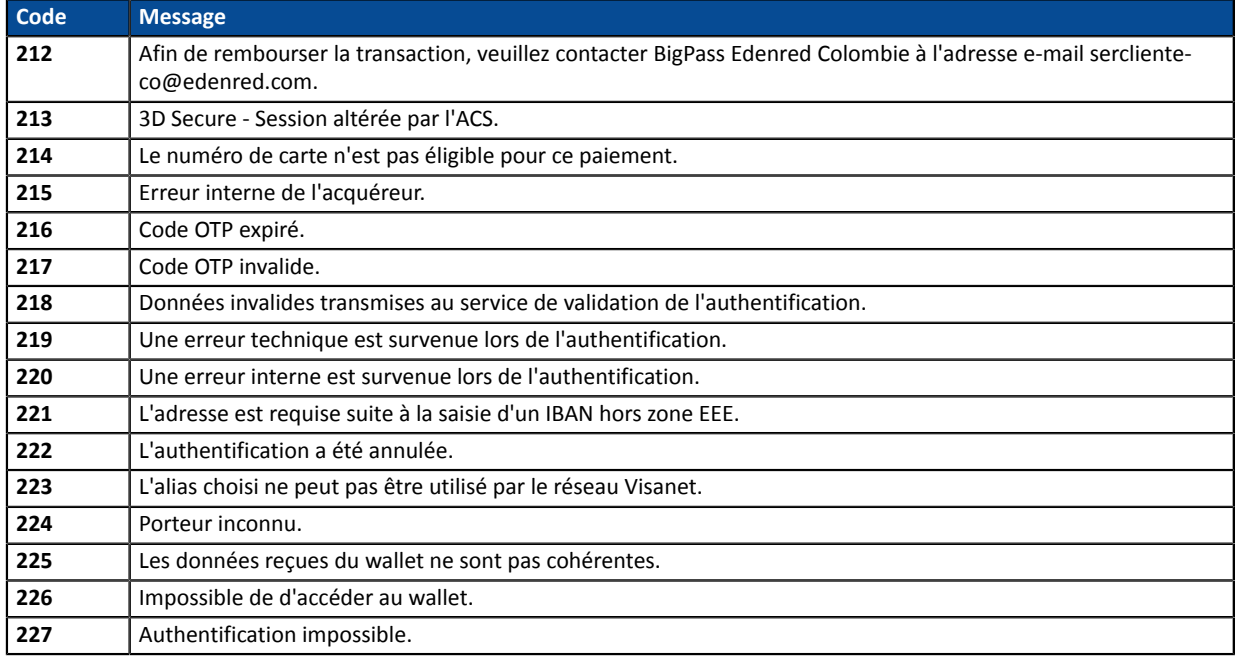

Catégorie **Informations techniques.** 

## **vads\_payment\_option\_code**

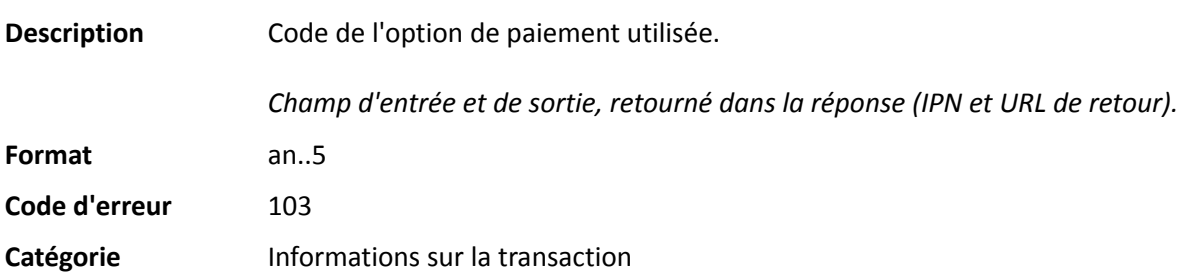

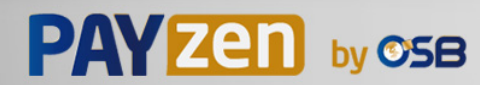
**Description** Détails des transactions réalisées.

*Champ de sortie, retourné dans la réponse (IPN et URL de retour).*

**Format** json

**vads\_payment\_seq** (format json) décrit la séquence de paiement fractionné. Il contient les éléments :

- **"trans\_id"** : identifiant de la transaction global à la séquence de paiement.
- **"transaction"** : tableau des transactions de la séquence. Il contient les éléments :

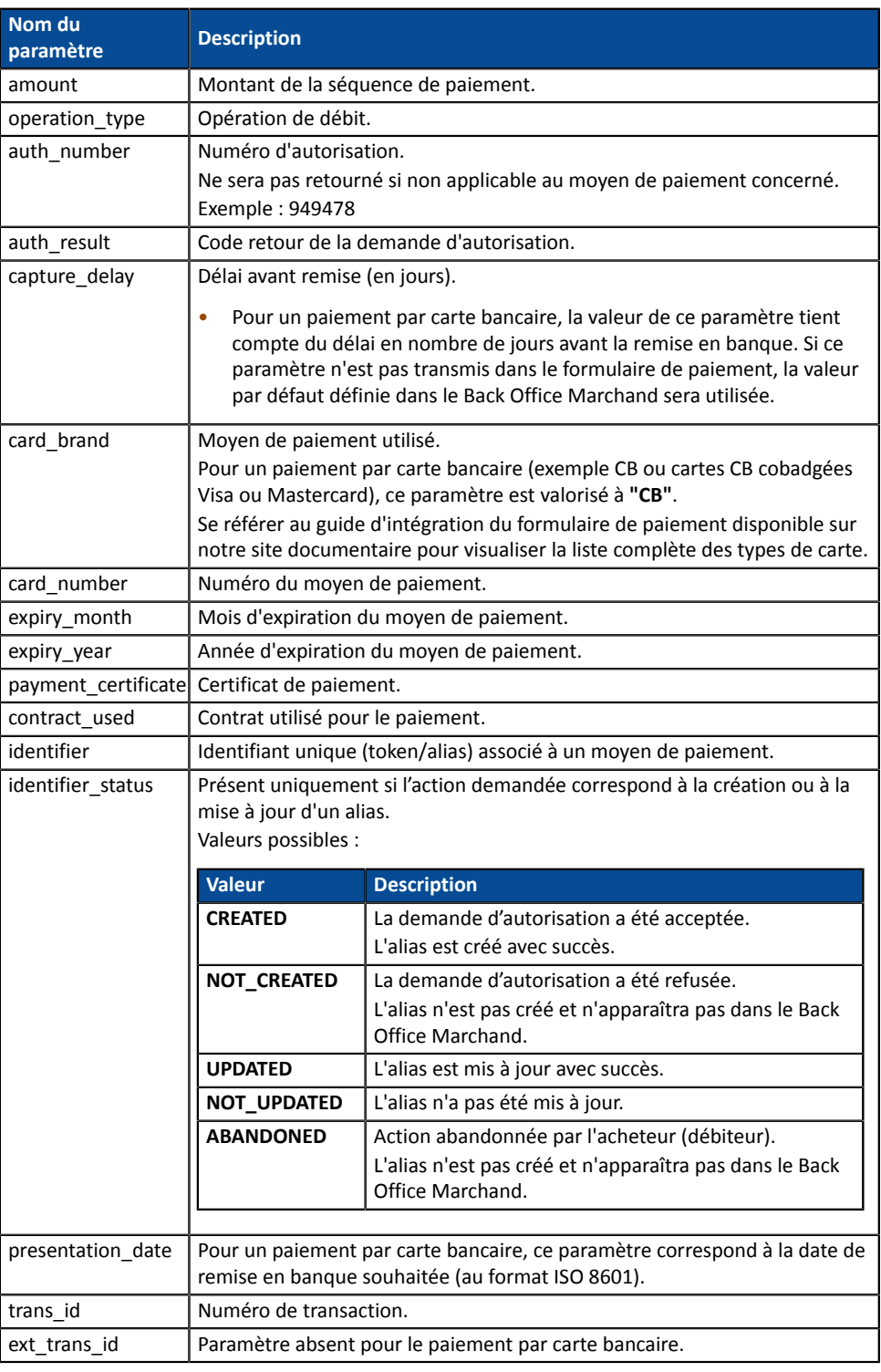

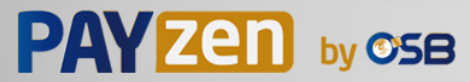

| Nom du<br>paramètre | <b>Description</b>                                                                                                    |                                                                                                |  |
|---------------------|----------------------------------------------------------------------------------------------------|------------------------------------------------------------------------------------------------|--|
| trans uuid          | Référence unique générée par la plateforme de paiement suite à la création<br>d'une transaction de paiement.<br>Offre une garantie d'unicité pour chaque transaction. |                                                                                                |  |
| extra result        | Code numérique du résultat des contrôles de risques.                                                                                                    |                                                                                                |  |
|                     | Code                                                                                                    | <b>Description</b>                                                                             |  |
|                     | Vide                                                                                                    | Pas de contrôle effectué.                                                                      |  |
|                     | 00                                                                                                    | Tous les contrôles se sont déroulés avec succès.                                               |  |
|                     | 02                                                                                                    | La carte a dépassé l'encours autorisé.                                                         |  |
|                     | 03                                                                                                    | La carte appartient à la liste grise du marchand.                                              |  |
|                     | 04                                                                                                    | Le pays d'émission de la carte appartient à la liste grise du<br>marchand.                     |  |
|                     | 05                                                                                                    | L'adresse IP appartient à la liste grise du marchand.                                          |  |
|                     | 06                                                                                                    | Le code bin appartient à la liste grise du marchand.                                           |  |
|                     | 07                                                                                                    | Détection d'une e-carte bleue.                                                                 |  |
|                     | 08                                                                                                    | Détection d'une carte commerciale nationale.                                                   |  |
|                     | 09                                                                                                    | Détection d'une carte commerciale étrangère.                                                   |  |
|                     | 14                                                                                                    | Détection d'une carte à autorisation systématique.                                             |  |
|                     | 20                                                                                                    | Contrôle de cohérence : aucun pays ne correspond (pays IP, pays<br>carte, pays de l'acheteur). |  |
|                     | 30                                                                                                    | Le pays de l'adresse IP appartient à la liste grise.                                           |  |
|                     | 99                                                                                                    | Problème technique rencontré par le serveur lors du traitement<br>d'un des contrôles locaux.   |  |
| sequence_number     |                                                                                                    | Numéro de séquence.                                                                            |  |
| trans status        | Statut de la transaction.                                                                                                    |                                                                                                |  |
|                     |                                                                                                    |                                                                                                |  |

*Tableau 2 : Contenu de l'objet JSON*

Remarque : les transactions annulées sont également présentes dans le tableau (information donnée dans le paramètre JSON trans\_status).

Catégorie **Informations sur la transaction.** 

## **vads\_payment\_src**

**Description** Permet de définir le mode de saisie des informations du moyen de paiement.

*Champ d'entrée et de sortie, retourné dans la réponse (IPN et URL de retour).*

Format enum

**Code erreur** 60

**Valeurs** possibles

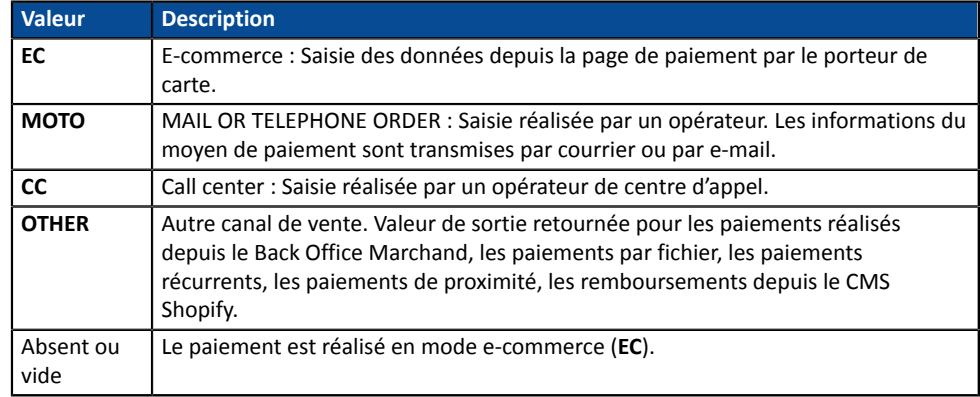

Seule la valeur **EC** permet de créer une transaction avec 3D Secure.

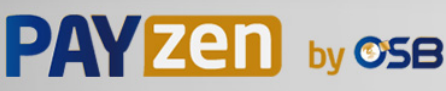

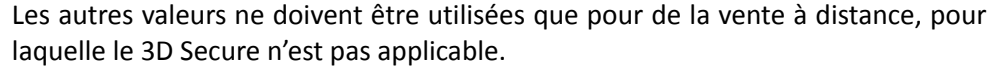

Catégorie **Informations sur la transaction.** 

## **vads\_pays\_ip**

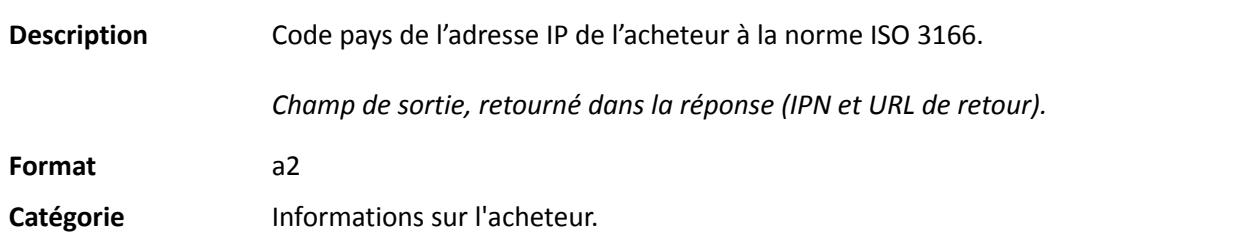

## **vads\_presentation\_date**

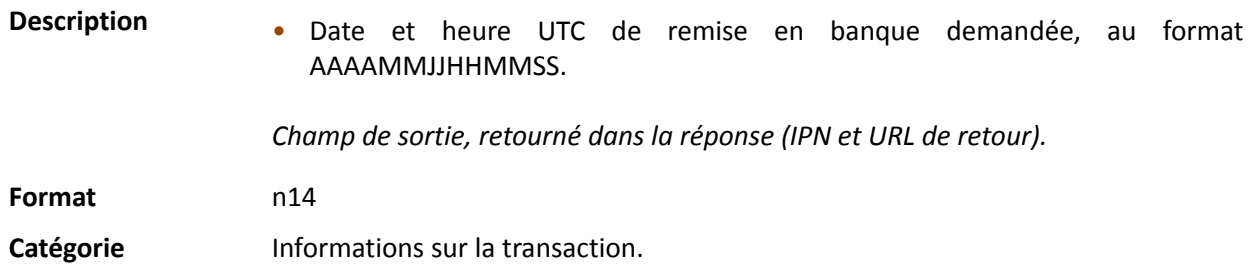

#### **vads\_pretax\_amount**

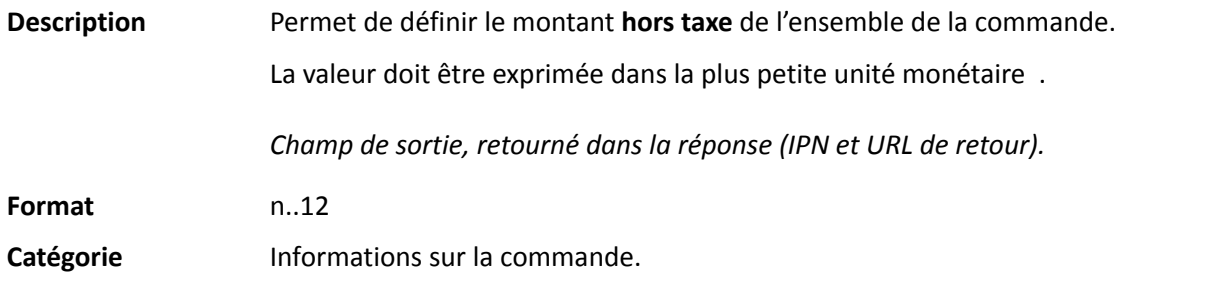

## **vads\_product\_amountN**

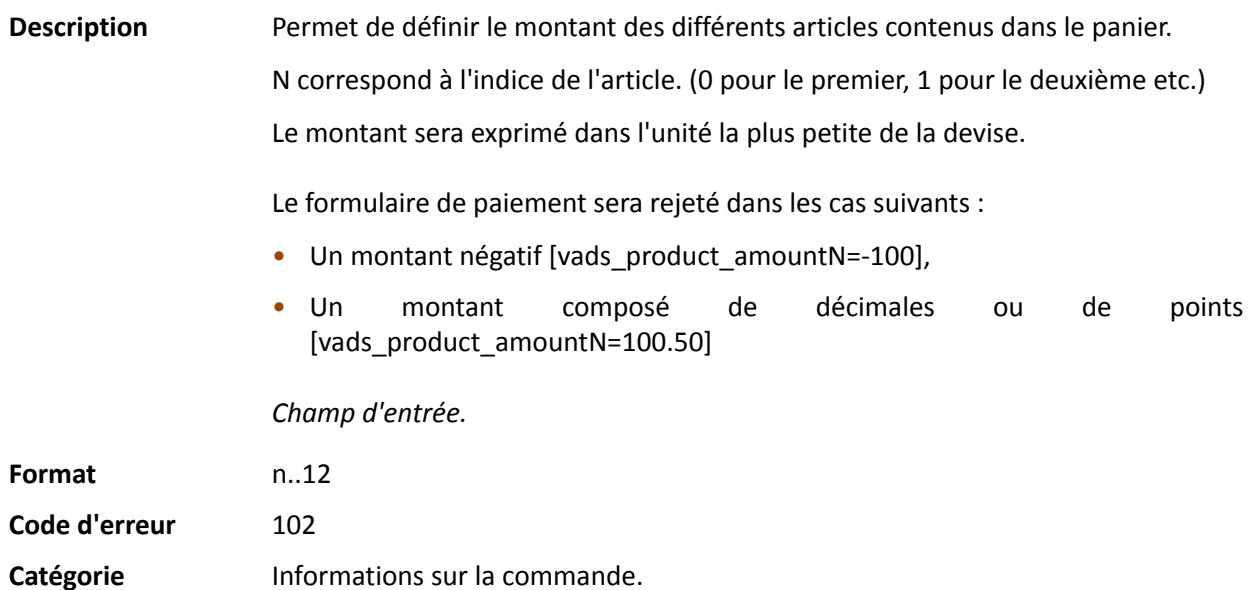

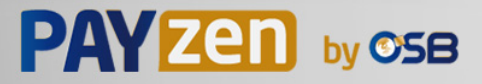

## **vads\_product\_ext\_idN**

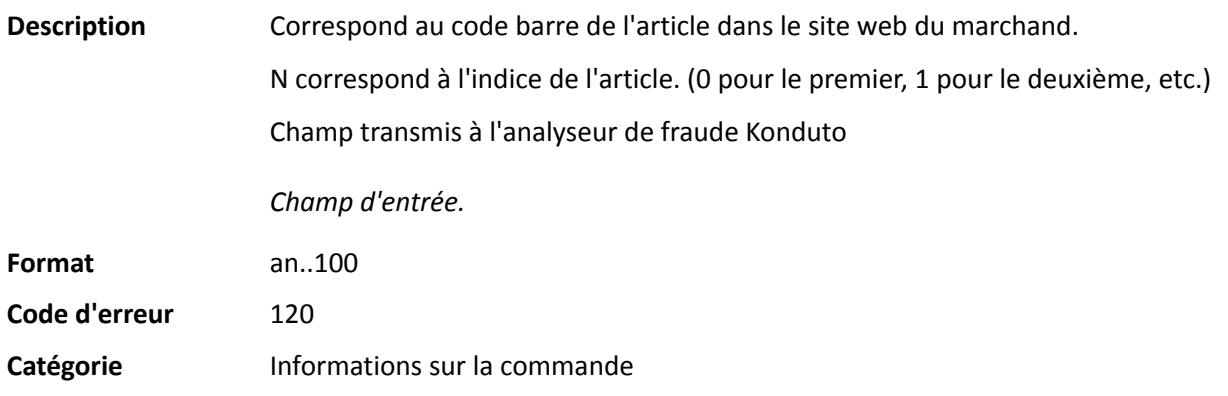

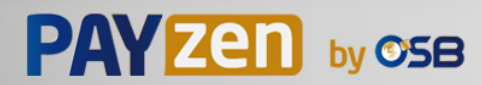

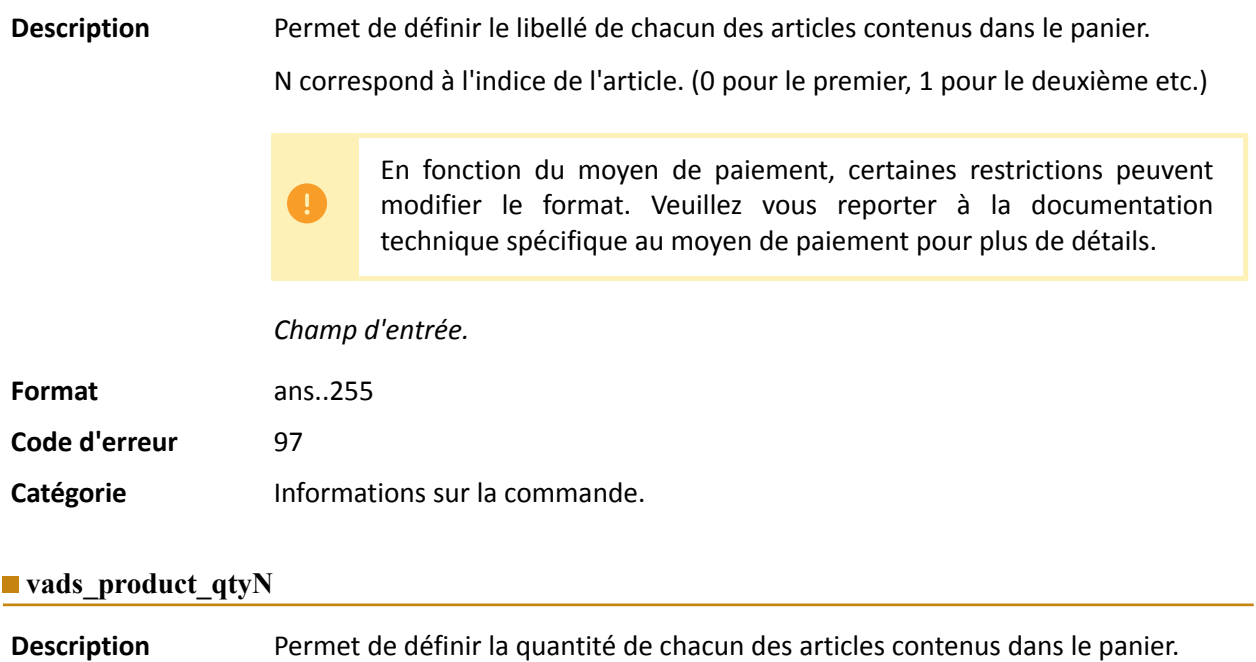

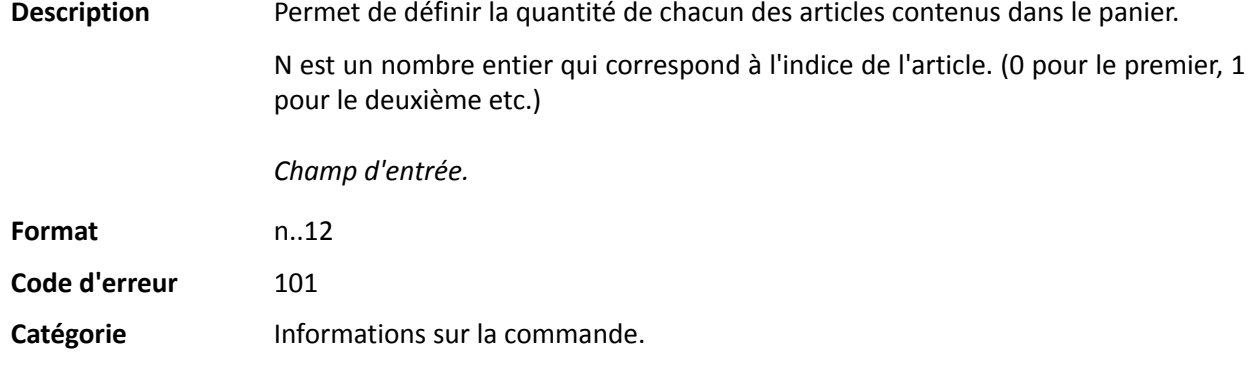

# **vads\_product\_refN**

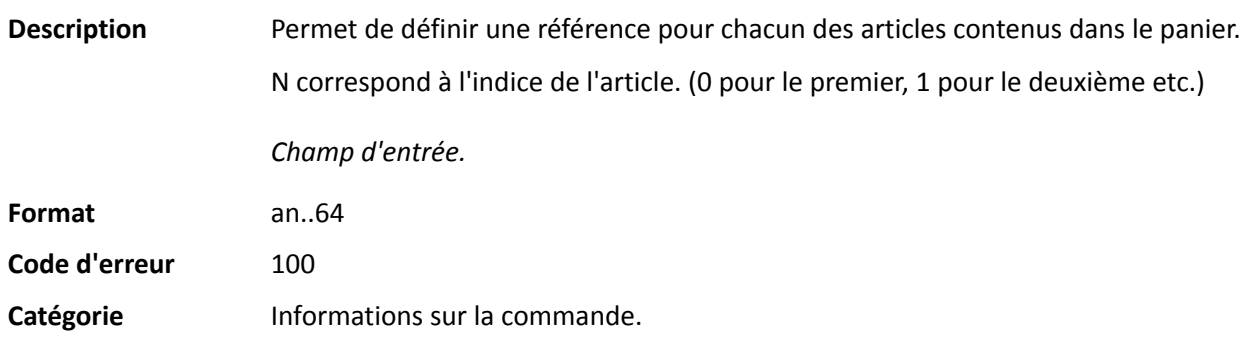

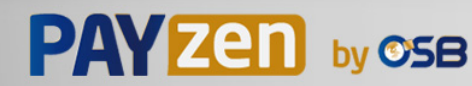

#### **vads\_product\_typeN**

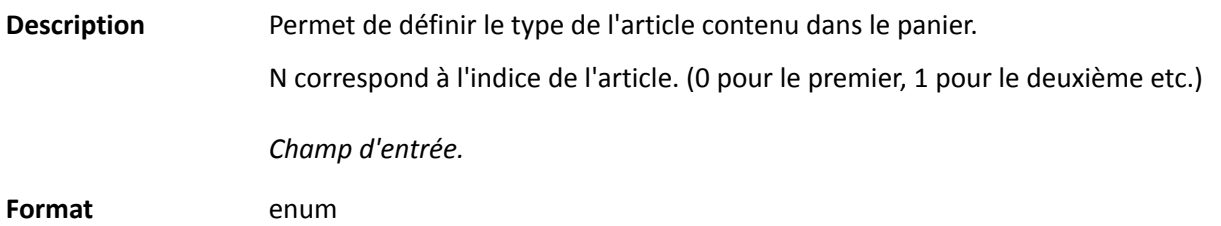

**Code d'erreur** 98

**Valeurs** possibles

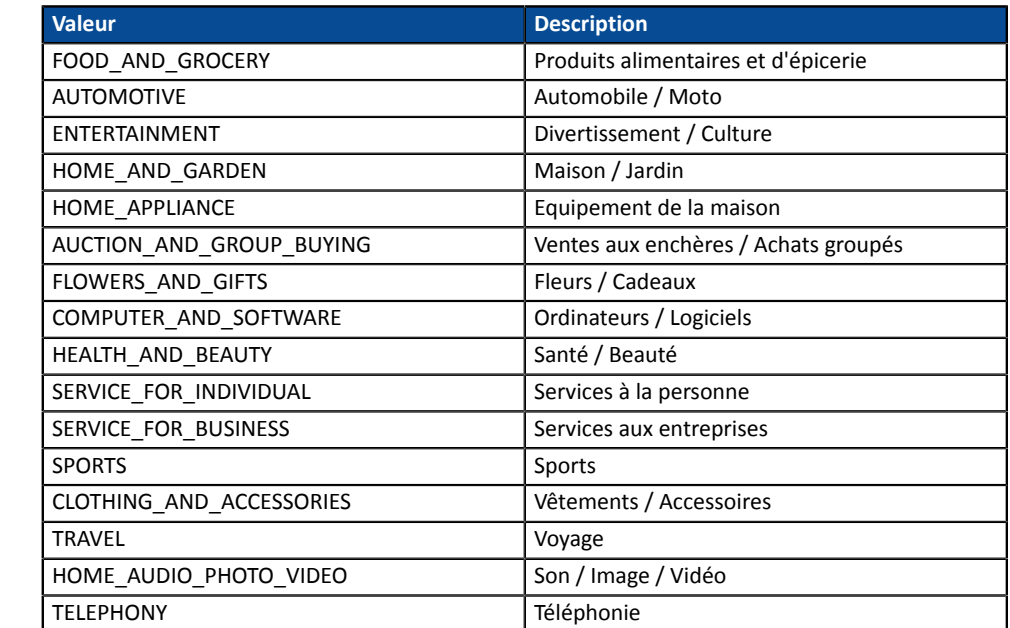

Catégorie **Informations sur la transaction.** 

#### **vads\_product\_vatN**

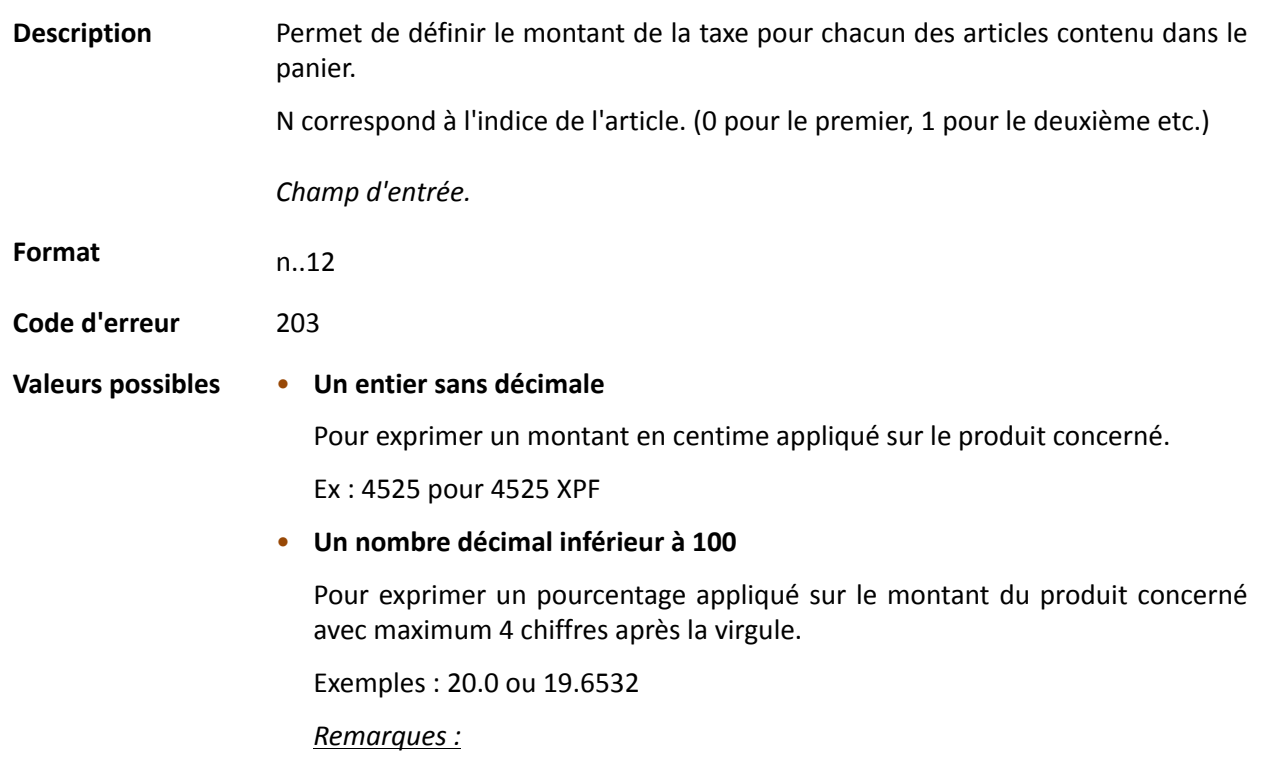

• *La décimale est obligatoire pour exprimer un pourcentage*.

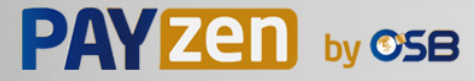

• *La décimale est marquée par le caractère "."*.

## Catégorie **Informations sur la commande.**

#### **vads\_proof\_of\_id\_number**

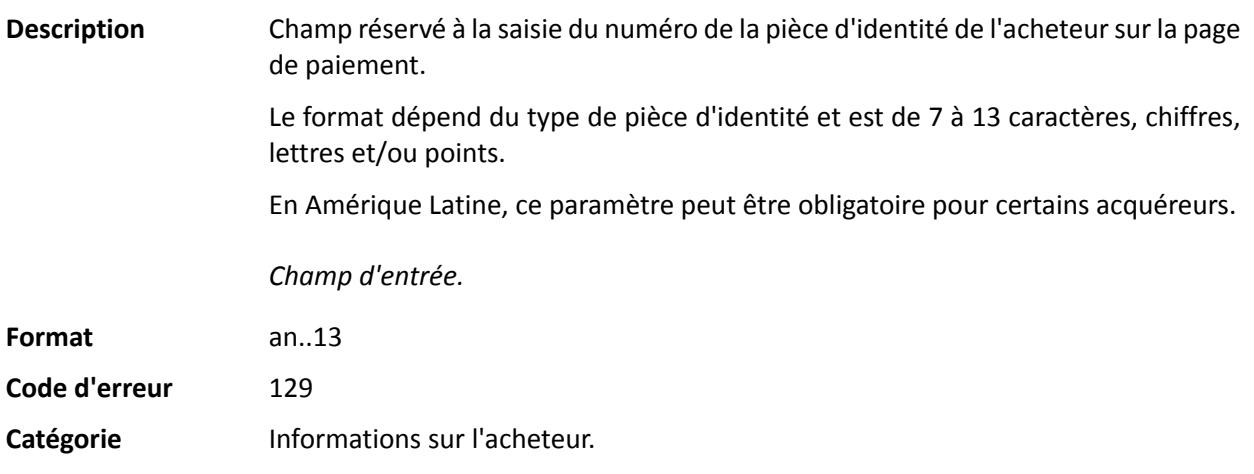

#### **vads** proof of id type

**Description** Champ réservé à l'Amérique Latine.

Ce champ permet de pré-remplir le type de pièce d'identité de l'acheteur requise pour le paiement.

La valeur à transmettre dépend de l'acquéreur.

*Champ d'entrée.*

## **Format** enum

**Valeurs** possibles

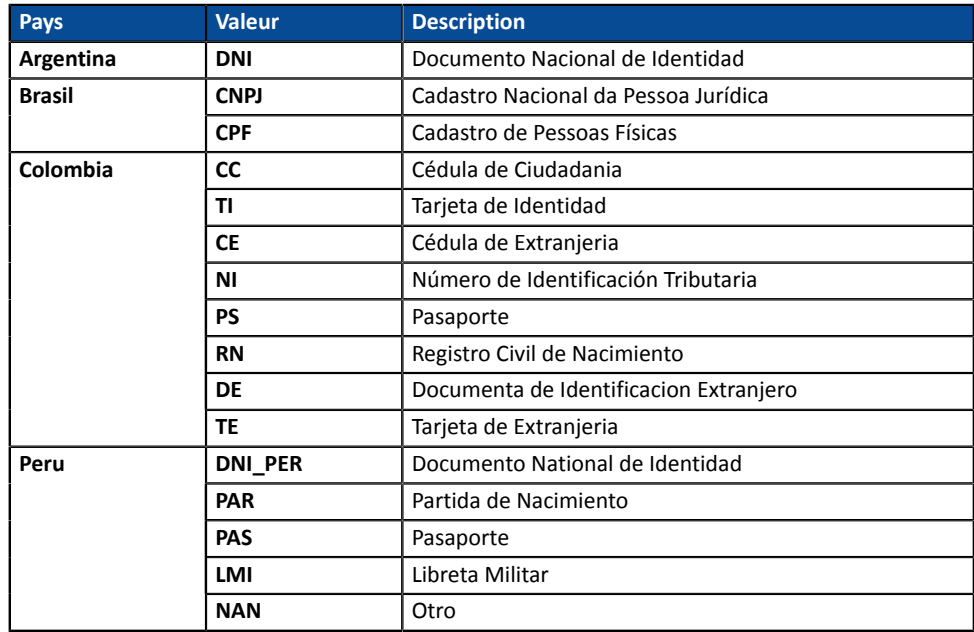

**Code d'erreur** 128

Catégorie **Informations sur l'acheteur.** 

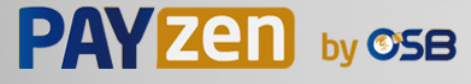

#### **vads\_recurrence\_number**

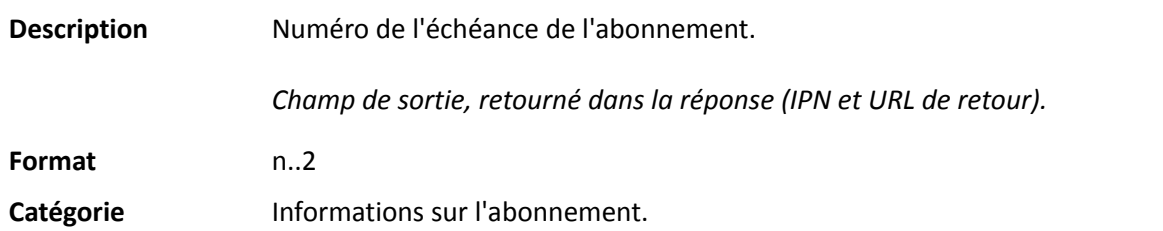

#### **vads\_recurrence\_status**

Description Statut de l'abonnement.

Présent uniquement si l'action demandée correspond à la création d'un abonnement (REGISTER\_SUBSCRIBE, SUBSCRIBE, REGISTER\_PAY\_SUBSCRIBE, REGISTER\_UPDATE\_PAY).

*Champ de sortie, retourné dans la réponse (IPN et URL de retour).*

**Format** string

**Valeurs** possibles

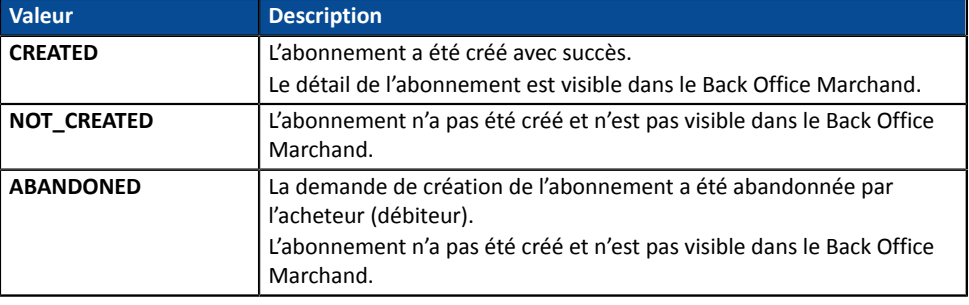

Catégorie **Informations sur l'abonnement.** 

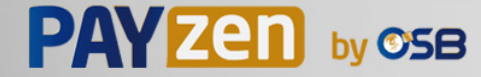

#### **vads\_redirect\_error\_message**

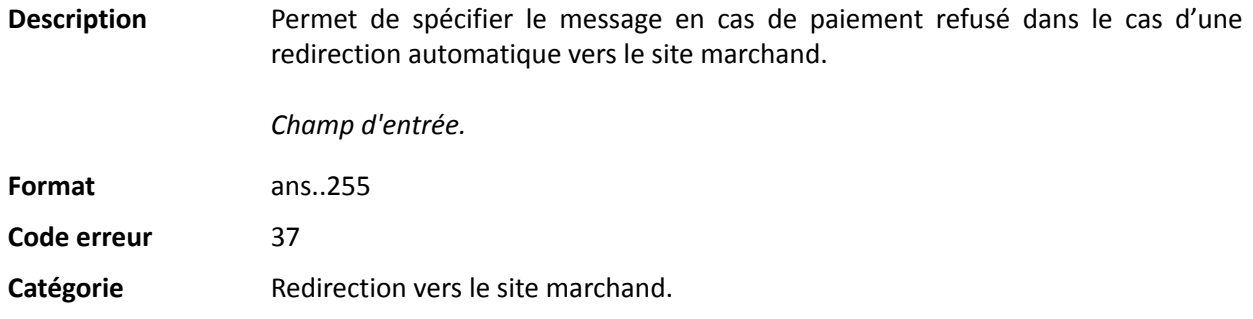

#### **vads\_redirect\_error\_timeout**

Description Permet de définir un délai en secondes avant redirection automatique vers le site marchand à la fin d'un paiement refusé. Sa valeur est comprise entre **0** et **300**s. Passé ce délai, l'acheteur sera dirigé vers l'URL renseignée dans le champ **vads\_url\_refused**. Si ce champ n'est pas renseigné, l'acheteur sera redirigé vers l'URL de retour renseignée dans le champ **vads\_url\_return** ou vers l'URL de retour renseignée dans le Back Office Marchand. Si l'URL de retour n'est pas définie, il sera redirigé vers l'URL de la boutique. *Champ d'entrée.* **Format** n..3 **Code erreur** 36 Catégorie Redirection vers le site marchand.

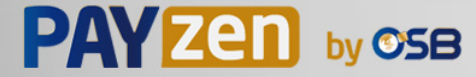

#### **vads\_redirect\_success\_message**

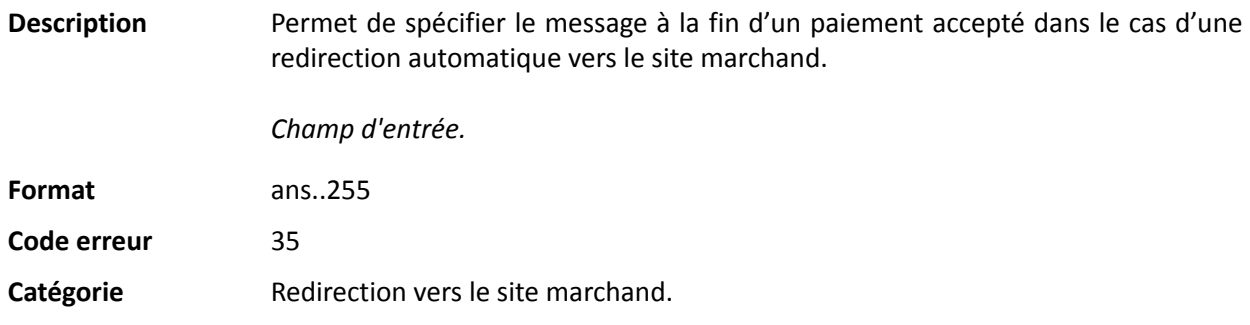

#### **vads\_redirect\_success\_timeout**

Description Permet de définir un délai en secondes avant redirection automatique vers le site marchand à la fin d'un paiement accepté.

Sa valeur est comprise entre 0 et 300s.

Passé ce délai, l'acheteur sera dirigé vers l'URL renseignée dans le champ **vads\_url\_success**. Si ce champ n'est pas renseigné, l'acheteur sera redirigé vers l'URL de retour renseignée dans le champ **vads\_url\_return** ou vers l'URL de retour renseignée dans le Back Office Marchand. Si l'URL de retour n'est pas définie, il sera redirigé vers l'URL de la boutique.

*Champ d'entrée.*

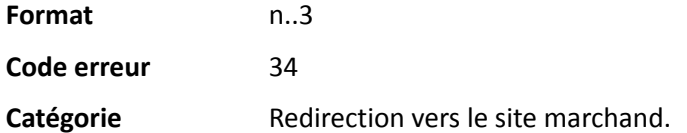

#### **vads** requestor

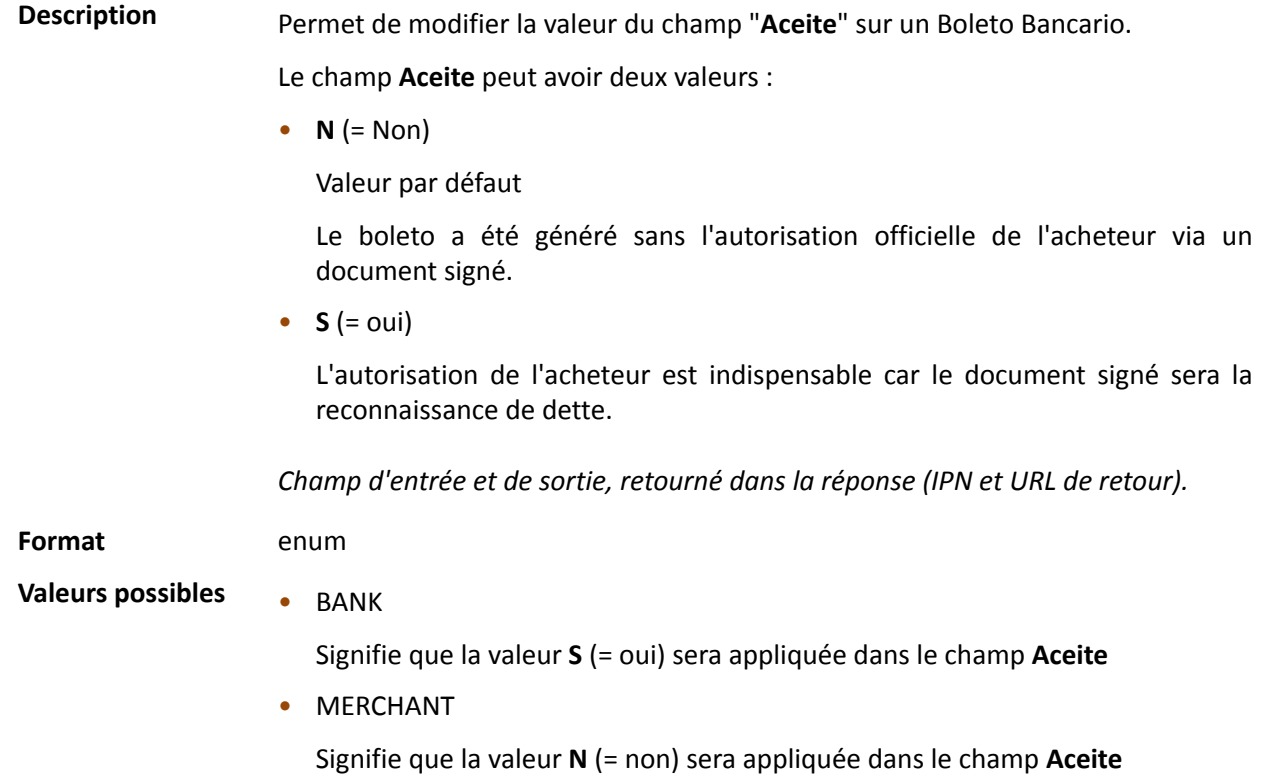

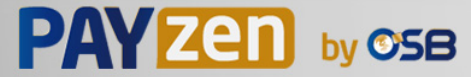

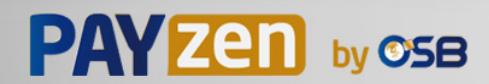

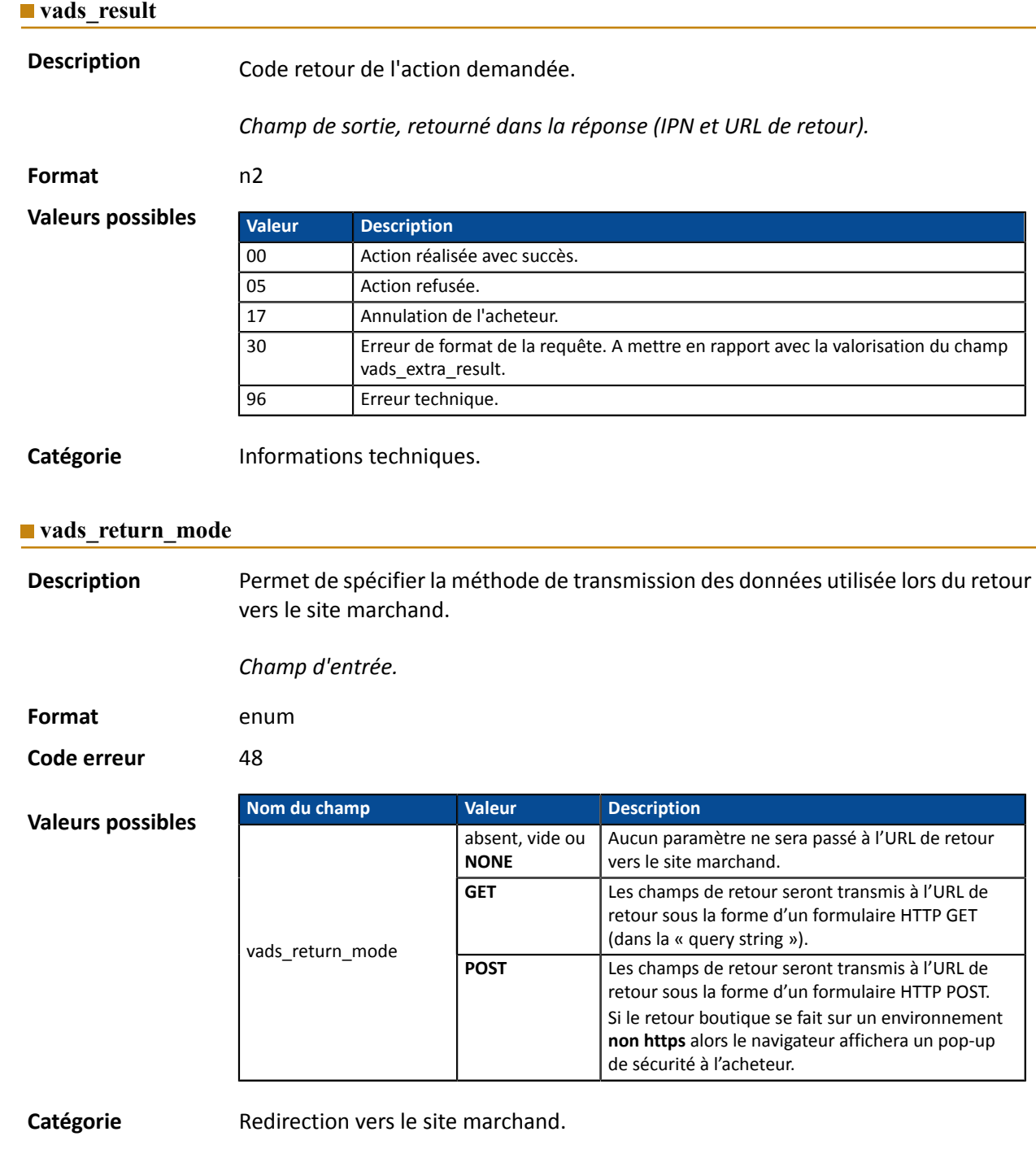

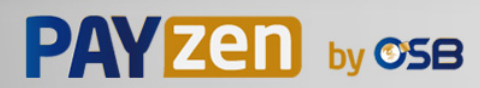

**Description** Retourne le résultat de l'analyse de fraude effectuée par un système externe (Konduto, ClearSale, Cybersource, NOTO, etc...).

*Champ de sortie, retourné dans la réponse (IPN et URL de retour).*

**Format** ans

**Valeurs possibles**

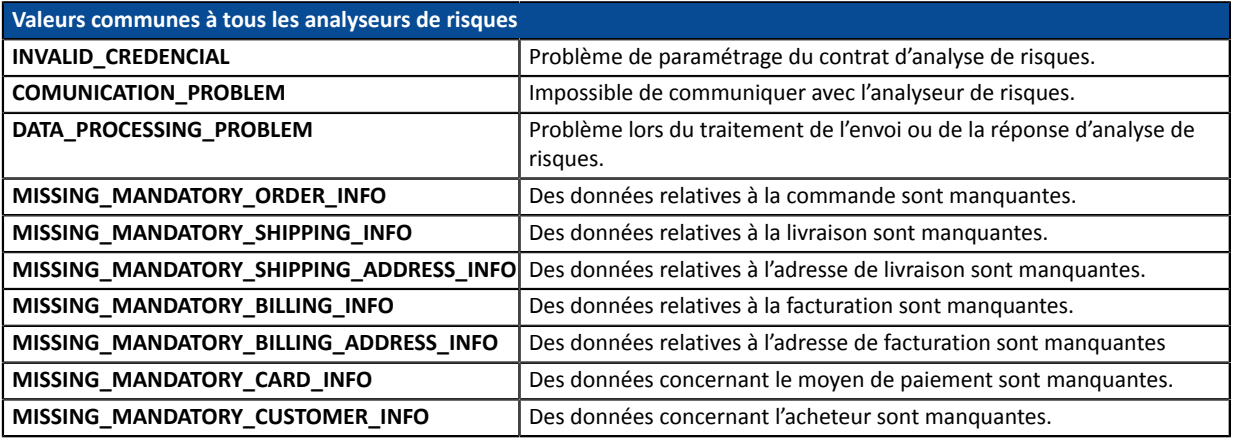

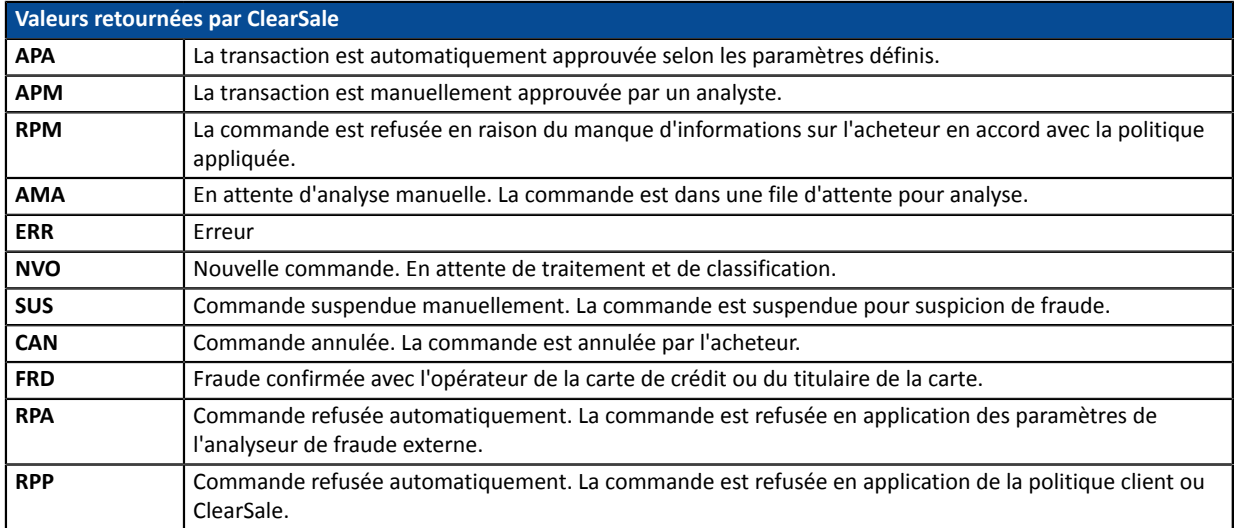

**Catégorie** Informations sur la transaction.

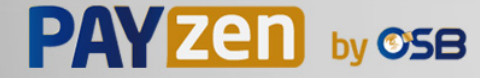

# **Description** Retourne la liste des actions réalisées sur la transaction, suite au déclenchement des règles de gestion de risques avancées activées dans le Back Office Marchand.

Lors du déclenchement de plusieurs règles, le champ **vads\_risk\_assessment\_result** sera composé de plusieurs mots-clés séparés par un ";".

Exemple :

vads\_risk\_assessment\_result="ENABLE\_3DS;MANUAL\_VALIDATION"

*Champ de sortie, retourné dans la réponse (IPN et URL de retour).*

#### **Format** ans

#### **Valeurs possibles**

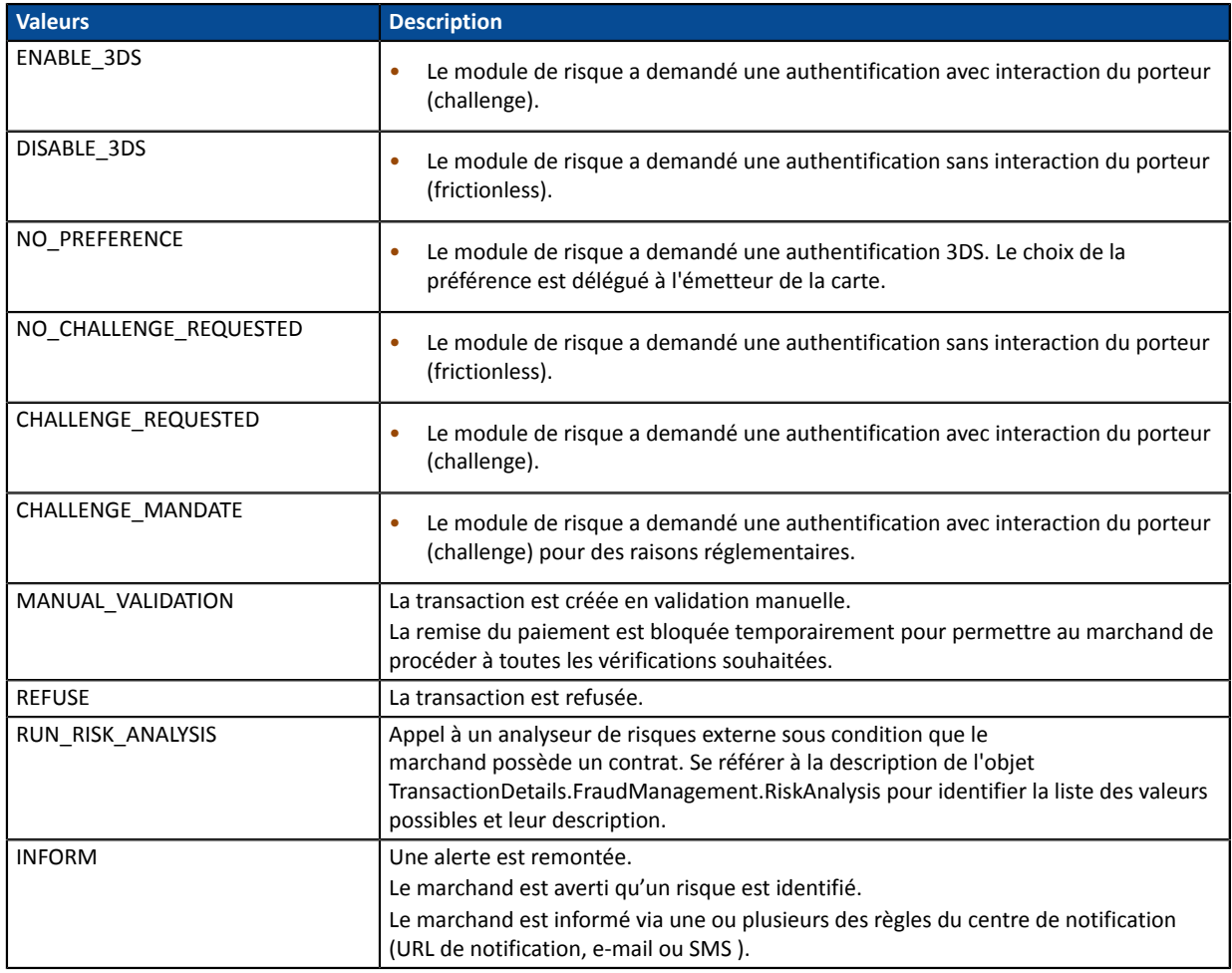

**Catégorie** Informations sur la transaction

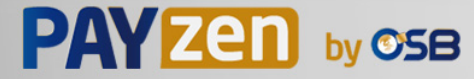

Description **Permet de définir le résultat du contrôle des risques.** 

*Champ de sortie, retourné dans la réponse (IPN et URL de retour).*

**Format** contrôle1=resultat1;contrôle2=resultat2

**Valeurs** possibles

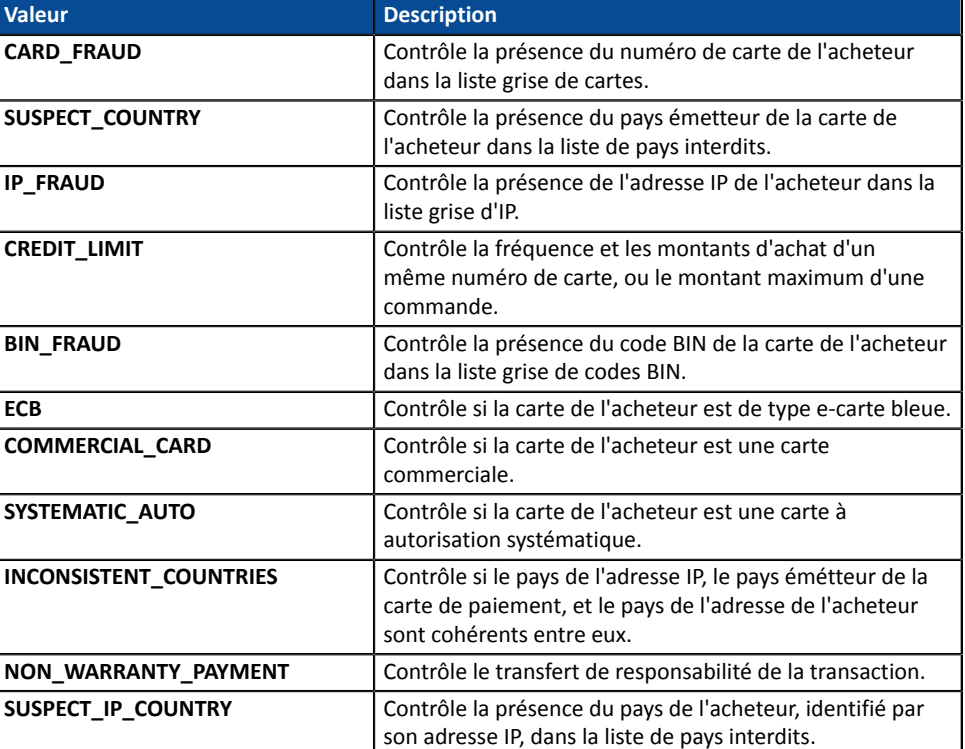

Les différentes valeurs possibles pour '**résultat'** sont :

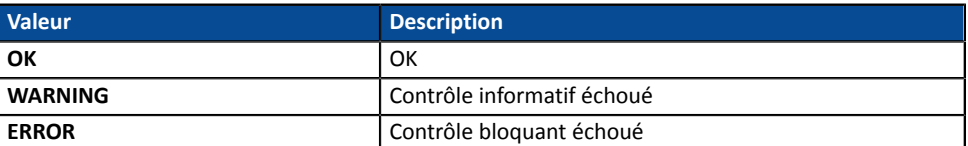

Catégorie **Informations sur la transaction.** 

#### **vads** sequence number

Description Numéro de séquence de la transaction.

Cas du paiement unique (vads\_payment\_config=SINGLE)

**vads\_sequence\_number** est valorisé à 1 dans le cas d'un paiement unique.

Cependant, si le marchand a autorisé plusieurs tentatives de paiement après un paiement refusé, le numéro de séquence sera incrémenté à chaque nouvelle tentative.

*Le nombre de tentativessupplémentaires après un paiementrefusé est configurable depuis le Back Office Marchand (menu Paramétrage > Boutique > Configuration).*

Si **vads\_payment\_config = SINGLE** :

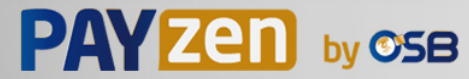

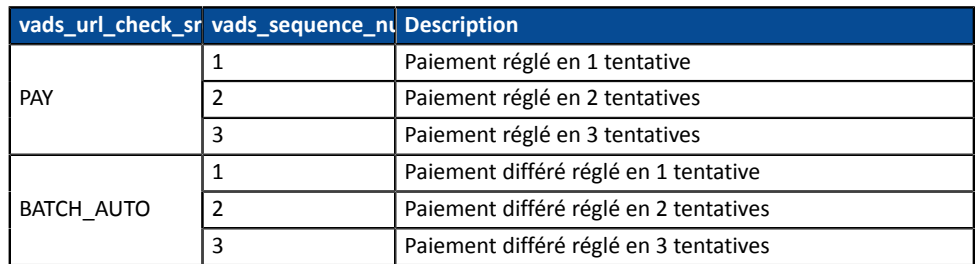

Cas du paiement en N fois (vads\_payment\_config=MULTI)

Avec l'application du Soft Decline, le champ **vads\_sequence\_number** ne permet plus d'identifier facilement le premier paiement d'un paiement en N fois.

Pour identifier le premier paiement d'une série, consultez la description du champ **vads\_occurrence\_type**.

#### **Remarque :**

Le champ **vads\_sequence\_number** n'est pas retourné dans la réponse lorsqu'un paiement est annulé ou abandonné.

*Champ de sortie, retourné dans la réponse (IPN et URL de retour).*

Catégorie **Informations sur la transaction.** 

#### **vads\_ship\_to\_city**

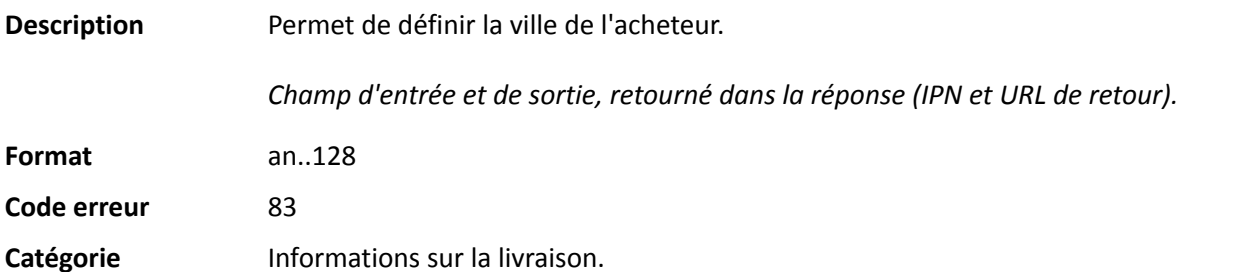

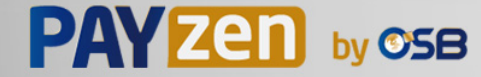

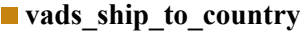

**Description** Permet de définir le code pays de l'acheteur à la norme ISO 3166. *Champ d'entrée et de sortie, retourné dans la réponse (IPN et URL de retour).*

**Format** a2

**Code erreur** 86

**Exemples de valeurs possibles**

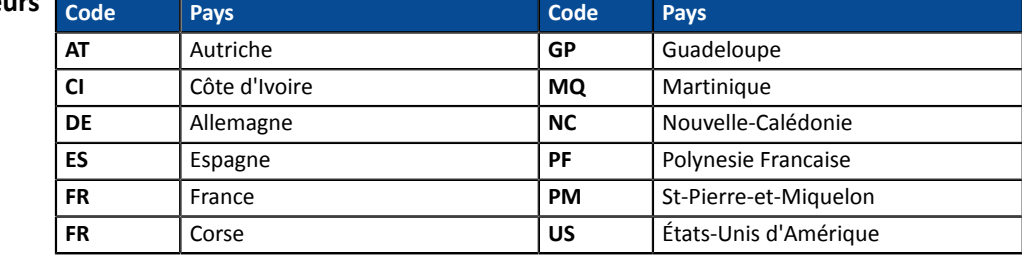

Catégorie **Informations sur la livraison**.

## **vads\_ship\_to\_delay**

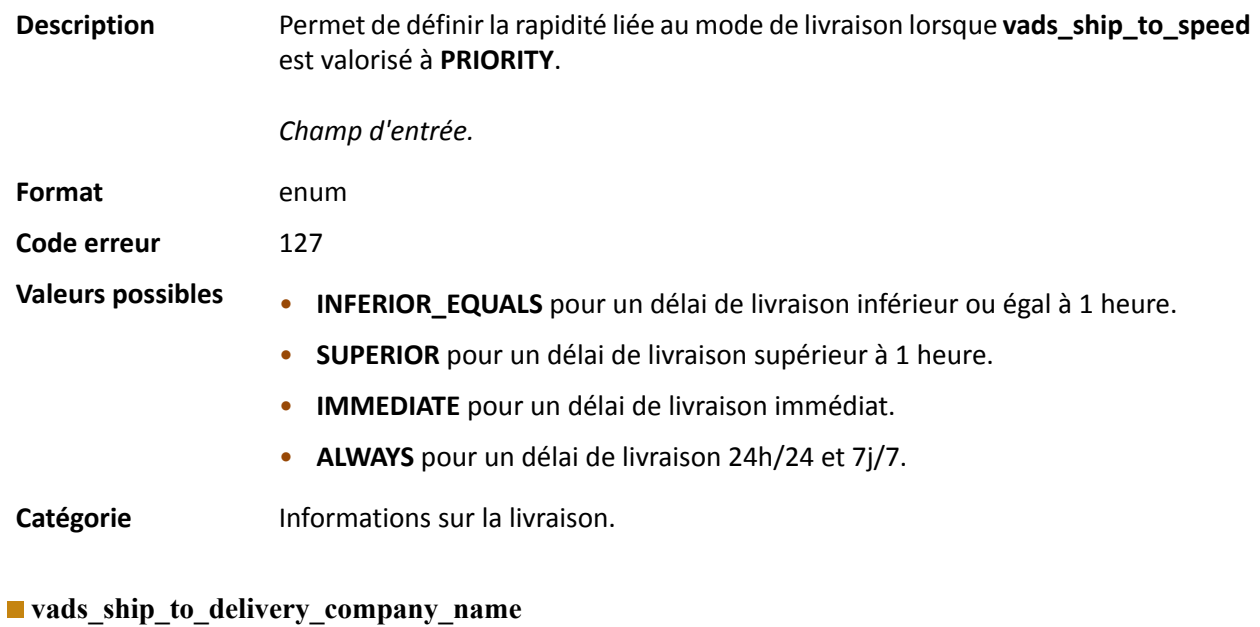

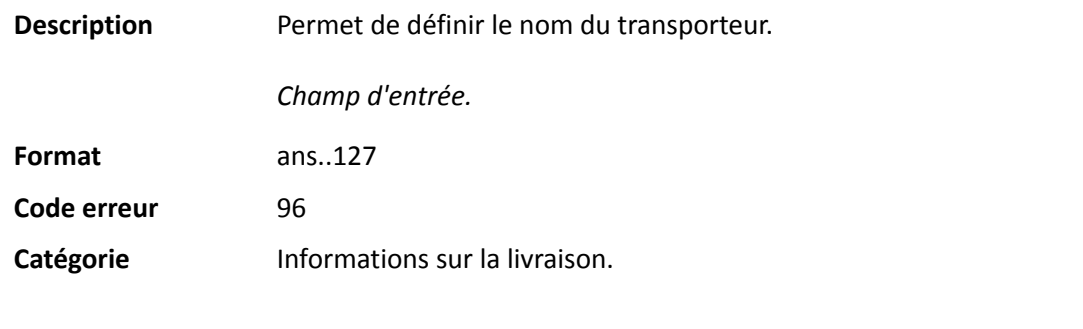

## **vads\_ship\_to\_district**

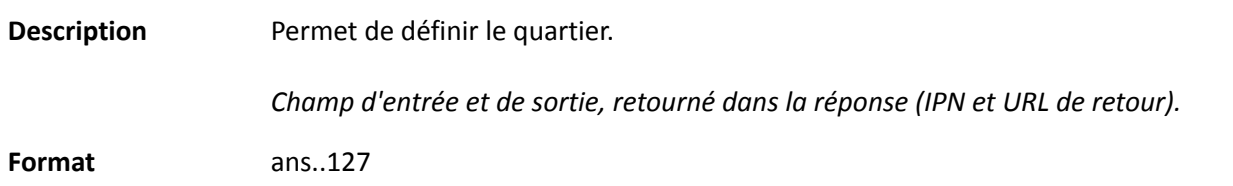

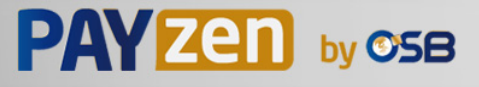

# **Code erreur** 115 Catégorie **Informations sur la livraison**.

## **vads\_ship\_to\_first\_name**

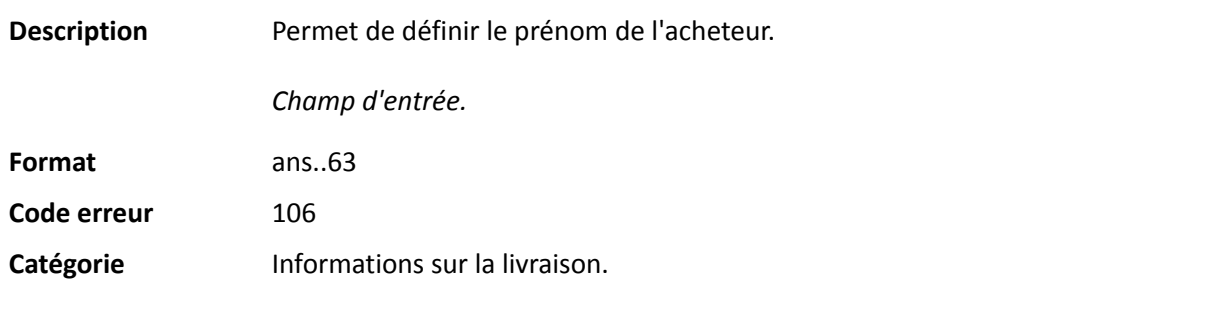

## **vads\_ship\_to\_last\_name**

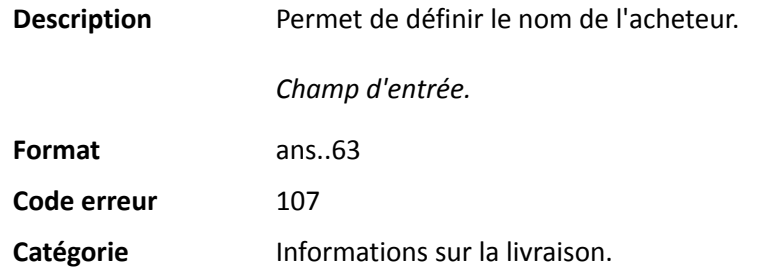

## **vads\_ship\_to\_legal\_name**

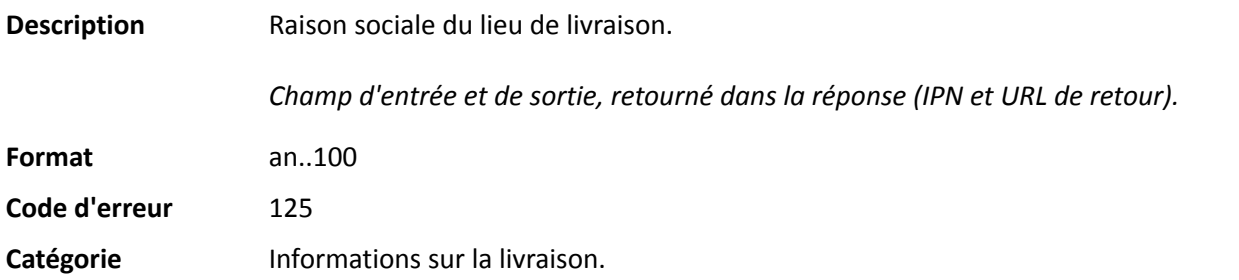

## **vads\_ship\_to\_name**

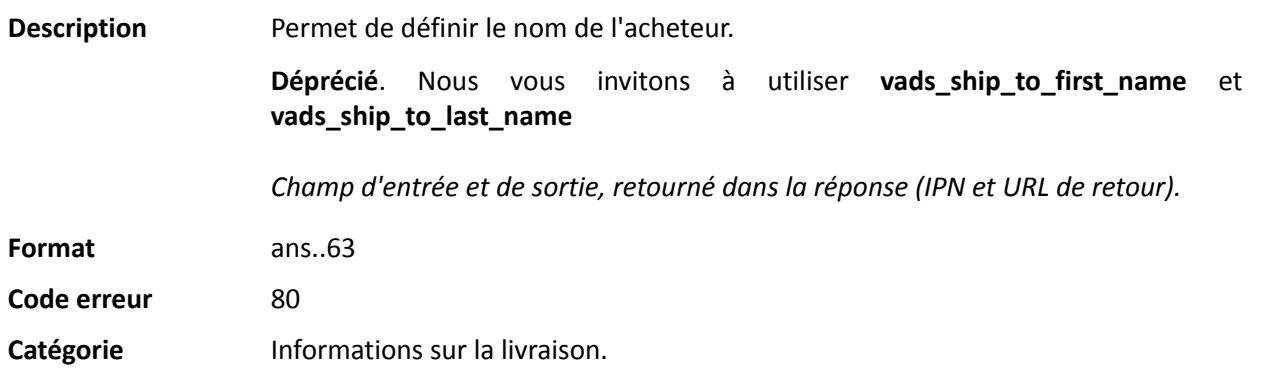

## **vads\_ship\_to\_phone\_num**

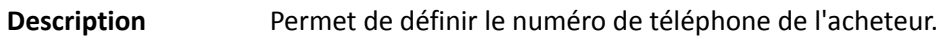

Accepte tous les formats:

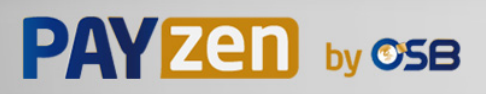

Exemples:

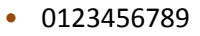

- +33123456789
- 0033123456789
- (00.571) 638.14.00
- 40 41 42 42

*Champ d'entrée et de sortie, retourné dans la réponse (IPN et URL de retour).*

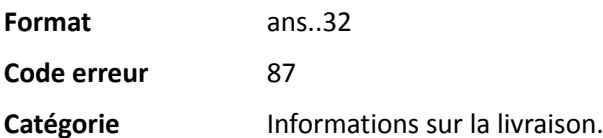

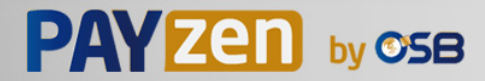

## **vads\_ship\_to\_speed**

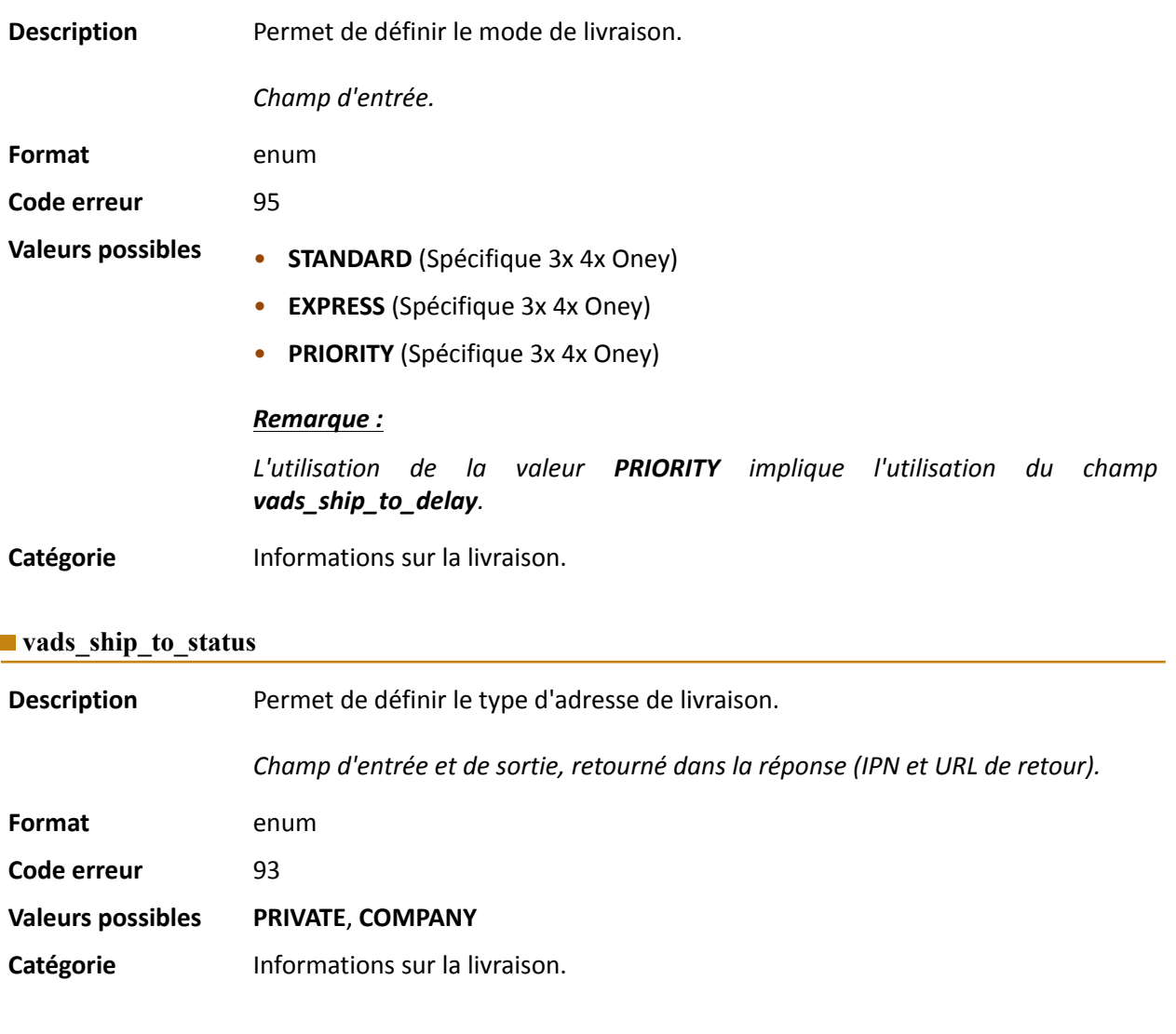

# **vads\_ship\_to\_state**

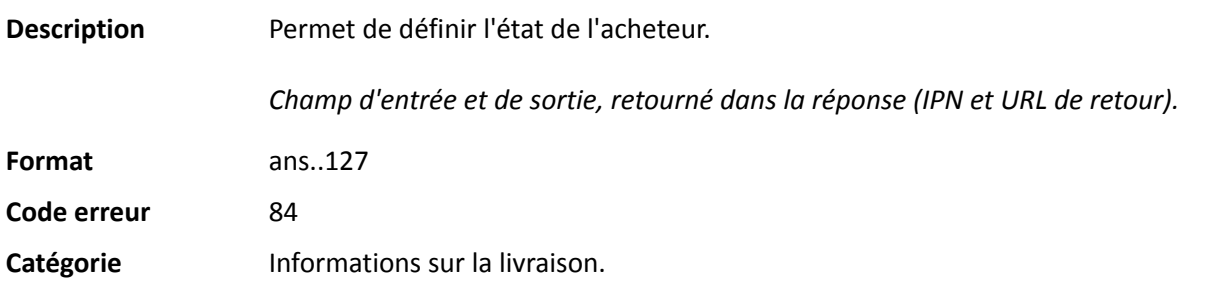

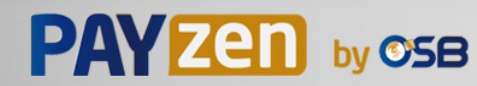

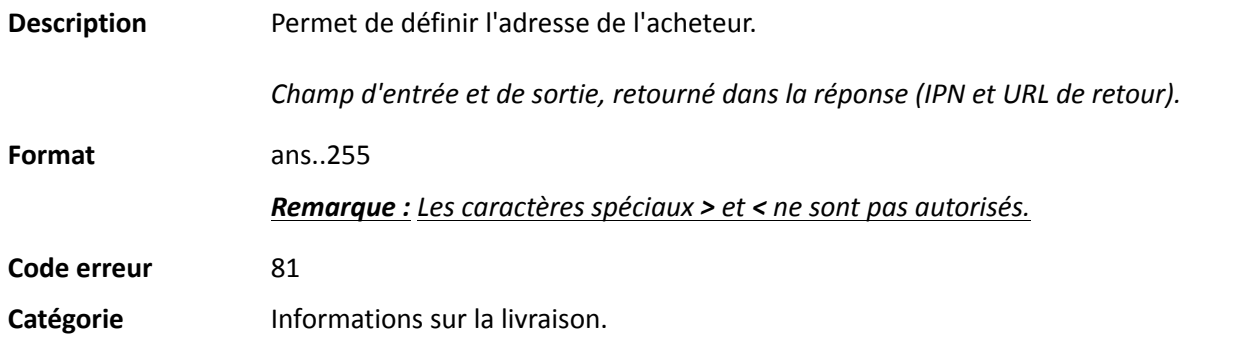

#### **vads\_ship\_to\_street2**

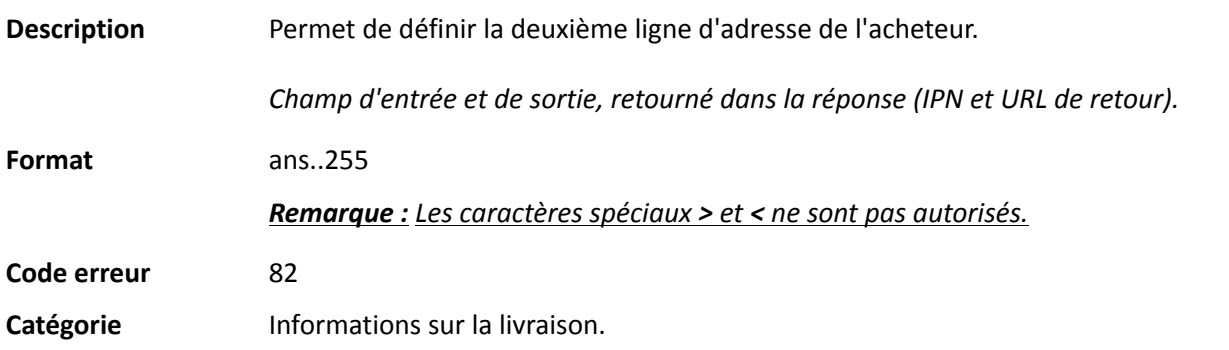

#### **vads\_ship\_to\_street\_number**

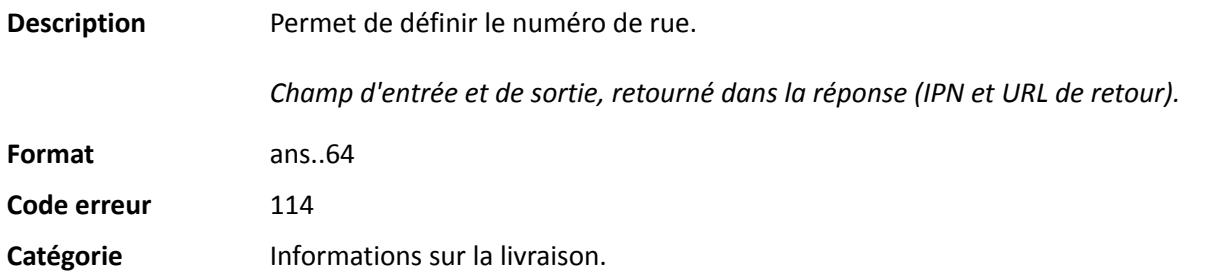

## **vads\_ship\_to\_type**

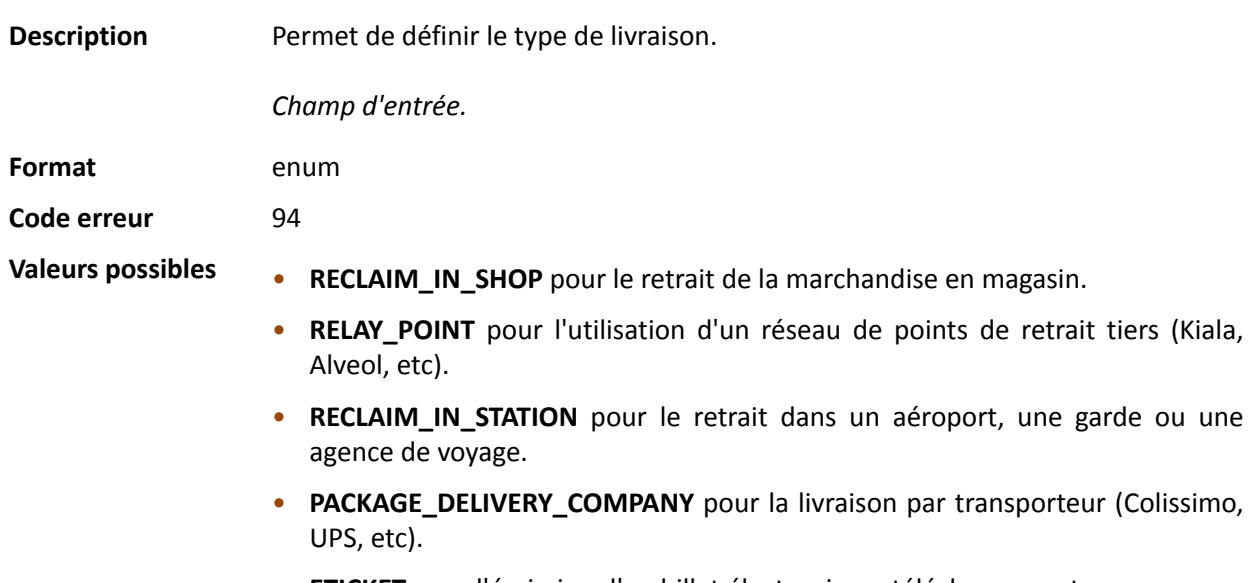

• **ETICKET** pour l'émission d'un billet électronique, téléchargement.

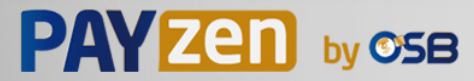

Catégorie **Informations sur la livraison**.

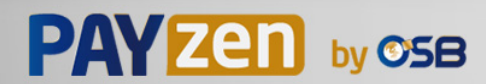

Description **Information sur l'utilisateur à l'origine du paiement.** 

Ce paramètre sera renvoyé dans la réponse avec la valeur transmise dans la requête.

#### *Remarque :*

*Pour des raisons de rétrocompatibilité, il est possible d'utiliser ce champ pour valoriser le CPF/CNPJ (Identifiant légal, au format numérique, de longueur comprise entre 11 et 20 digits) imposé par le module de gestion de fraude ClearSale. Cependant, le CPF/CNPJ peut être valorisé dans le champ vads\_cust\_national\_id.*

Champ d'entrée et de sortie, retourné dans la réponse (IPN et URL de retour).

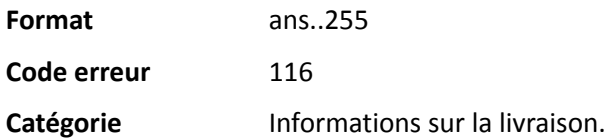

#### **vads** ship to zip

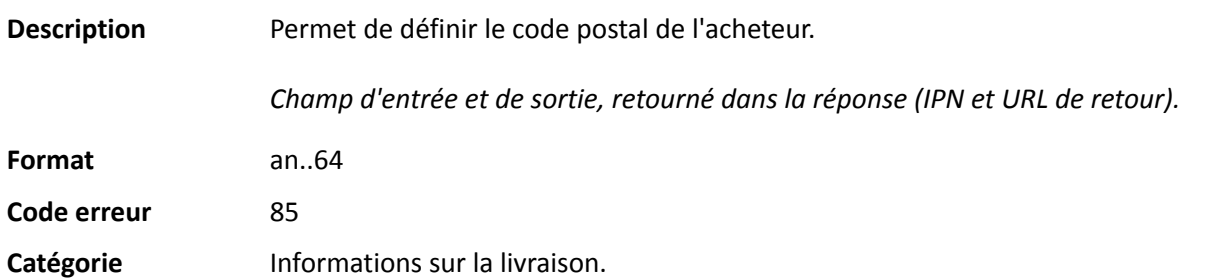

#### **vads\_shipping\_amount**

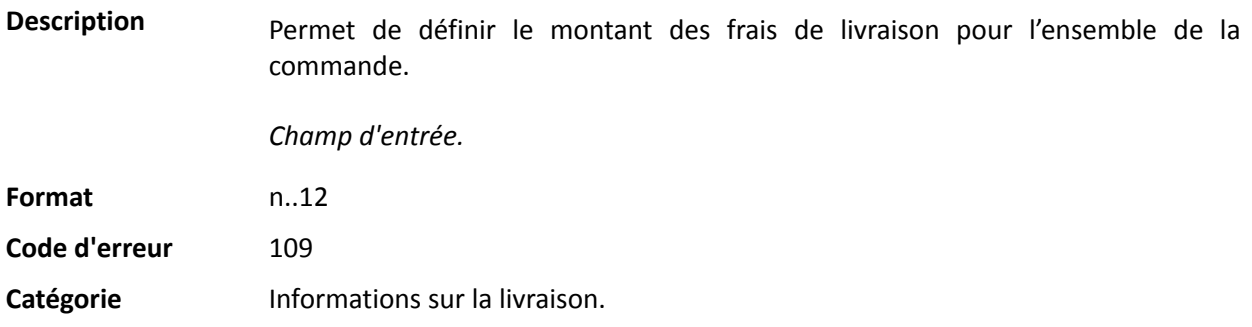

## **vads** shop name

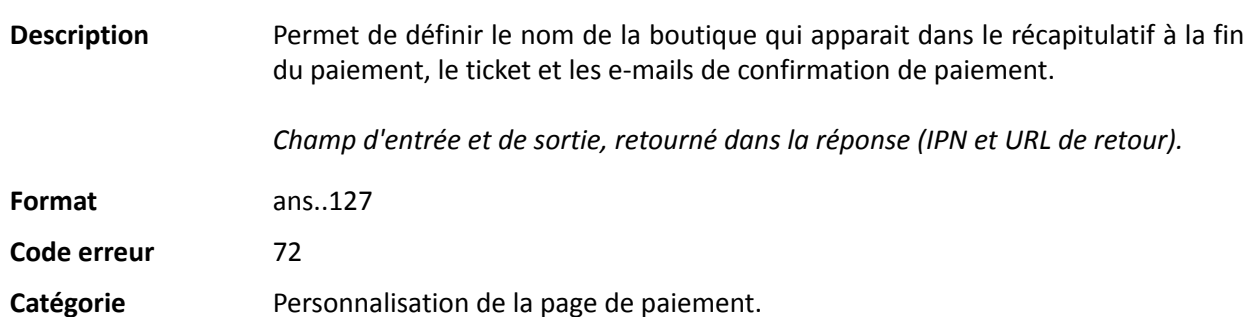

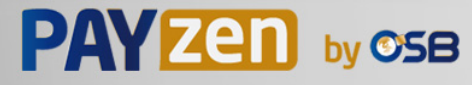

## **vads\_shop\_url**

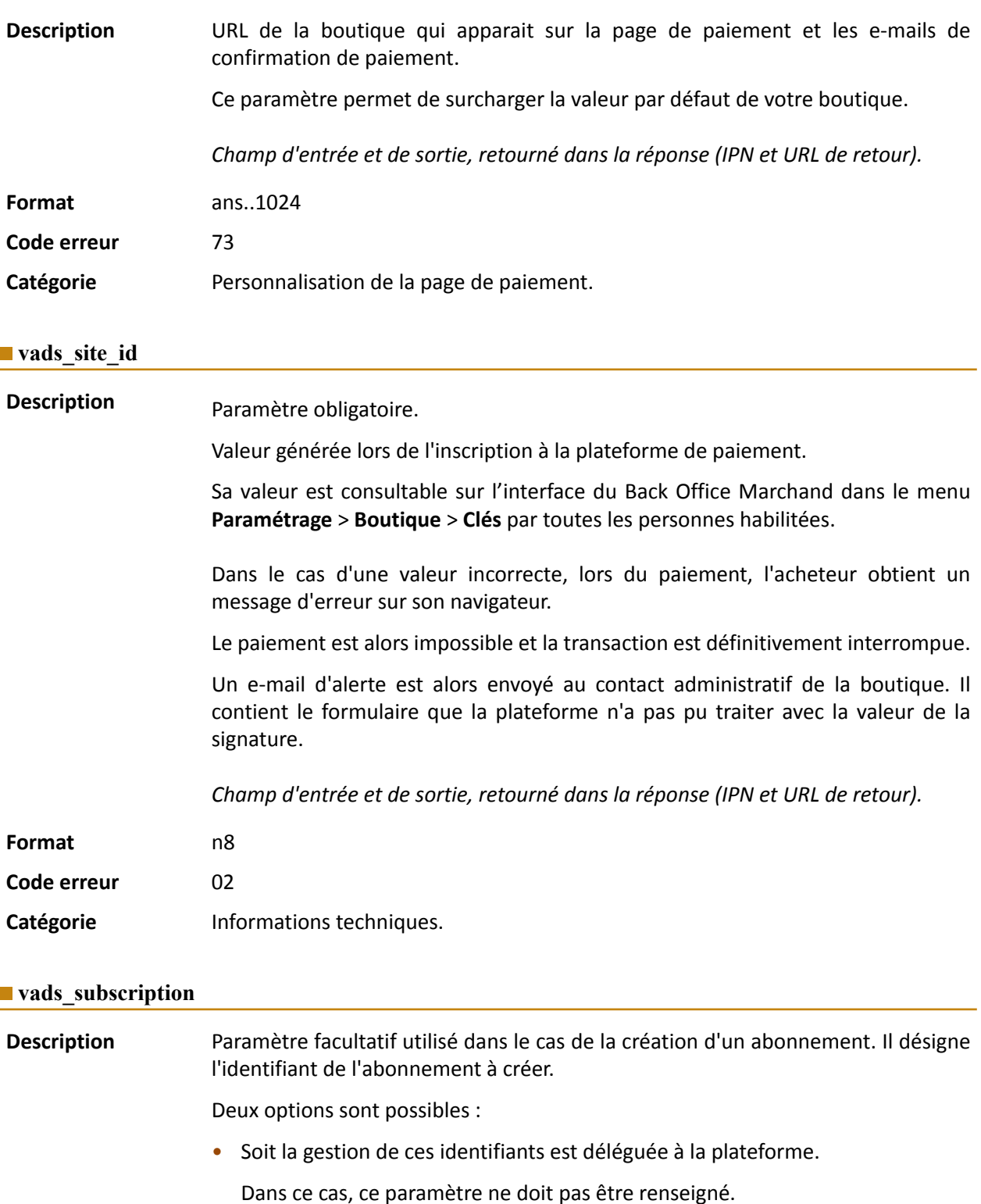

En cas de succès de la création de l'abonnement, la réponse contiendra la valeur générée par la plateforme.

• Soit la gestion de ces identifiants est faite par le site marchand.

Dans ce cas, ce paramètre doit être renseigné avec la valeur de l'identifiant d'abonnement souhaité.

Il n'y a pas de contrôle d'unicité sur l' identifiant des abonnements.

Lors de la création d'un abonnement, le site marchand peut valoriser **vads\_subscription** avec une valeur déjà existante.

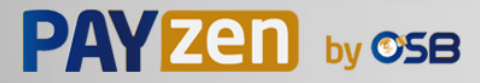

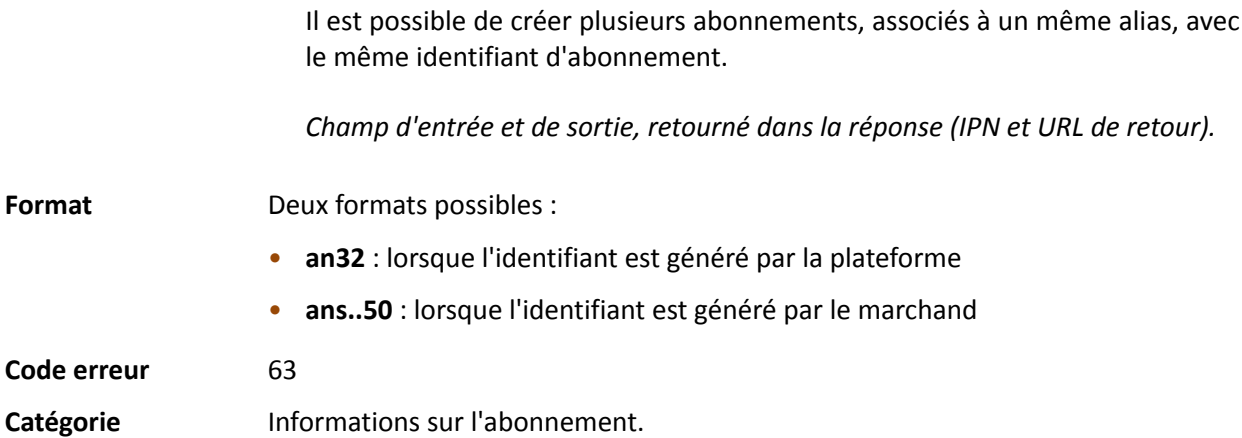

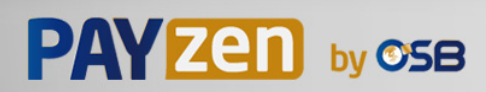

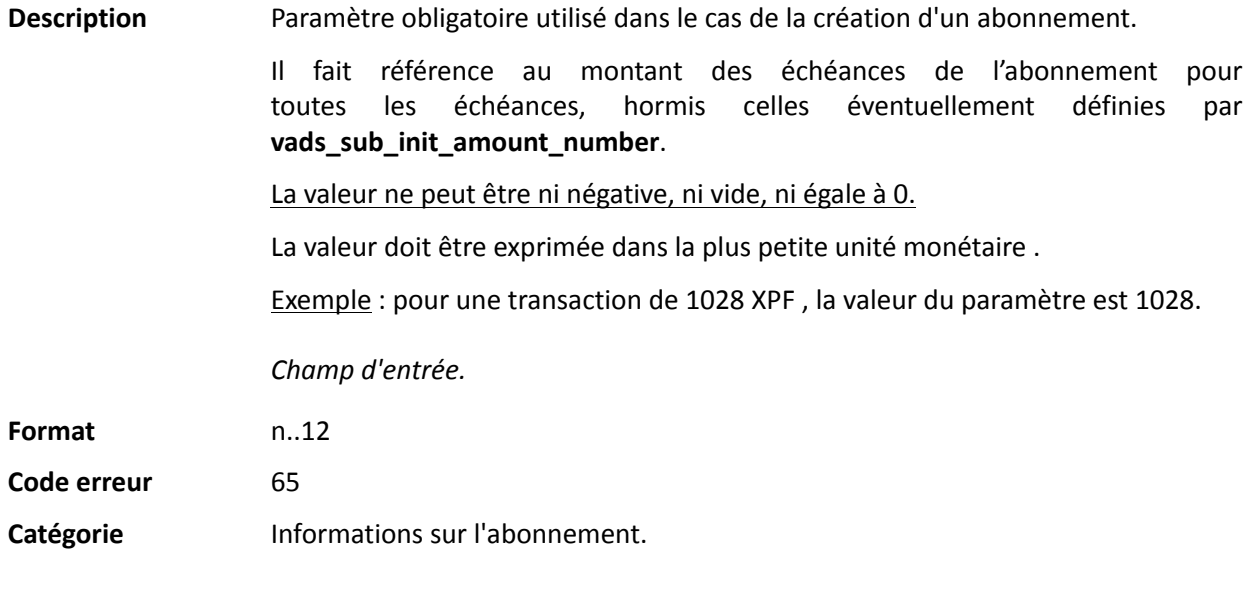

#### <span id="page-205-0"></span>**vads\_sub\_currency**

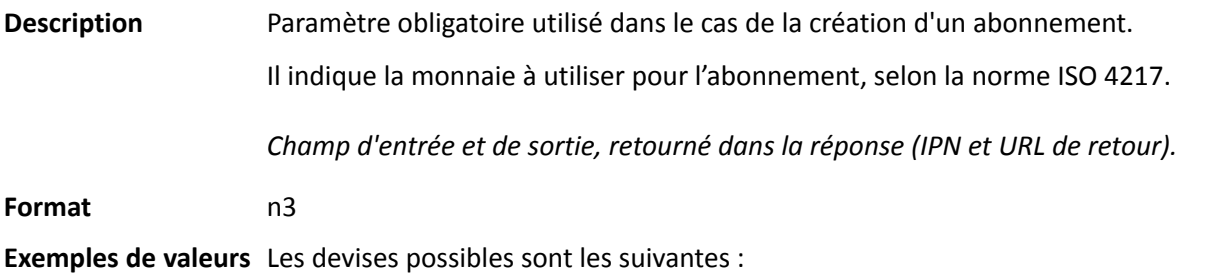

#### **possibles**

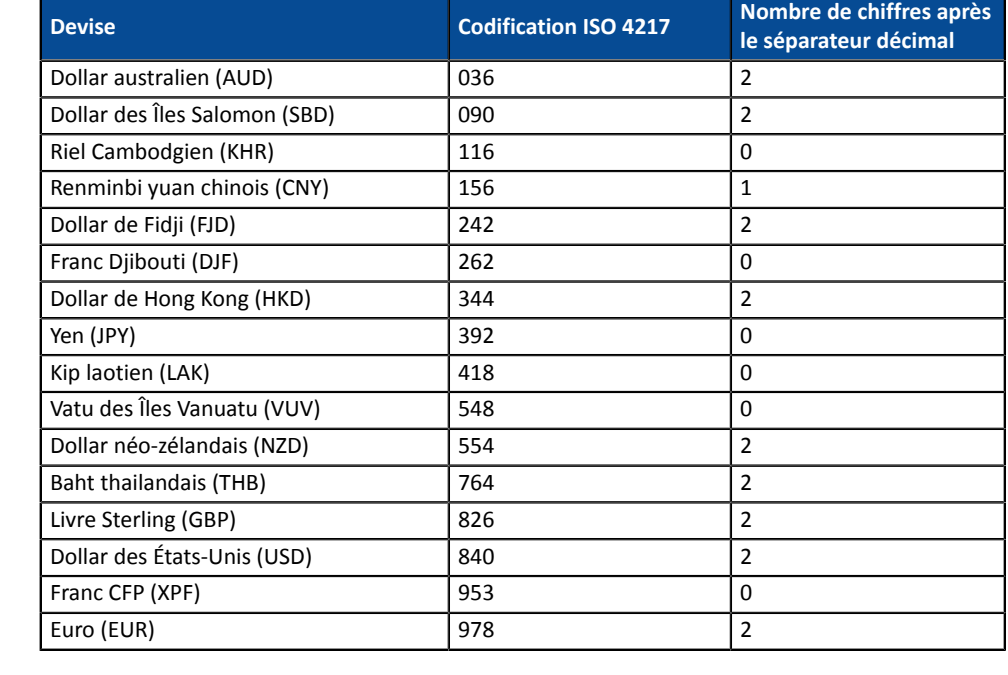

**Code erreur** 67

Catégorie **Informations sur l'abonnement**.

## **vads\_sub\_desc**

**Description** Paramètre obligatoire utilisé dans le cas de la création d'un abonnement.

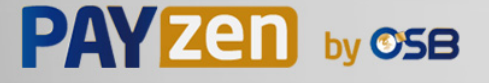

Il définit la règle de l'abonnement à appliquer.

La valeur attendue dans ce paramètre est une chaîne de caractères suivant la spécification **iCalendar**, ou Internet Calendar, décrite dans la RFC5545 (voir *[http://](http://tools.ietf.org/html/rfc5545) [tools.ietf.org/html/rfc5545](http://tools.ietf.org/html/rfc5545)*).

Cette spécification permet entre autre de définir des règles complexes d'abonnement, via la propriété **RRULE**.

Pour des raisons techniques, il n'est pas possible de définir des périodes d'abonnement inférieures à une journée.

Les mots clés "SECONDLY" / "MINUTELY" / "HOURLY" ne sont donc pas pris en compte.

Exemples :

• Pour définir des échéances de paiement ayant lieu le dernier jour de chaque mois, pendant 12 mois, la règle s'écrit :

#### **RRULE:FREQ=MONTHLY;BYMONTHDAY=28,29,30,31;BYSETPOS=-1;COUNT=12**

Cette règle signifie que si le mois courant ne contient pas de 31, alors le moteur prendra en compte le 30. Si le 30 n'existe pas, alors il prendra en compte le 29 et ainsi de suite jusqu'au 28.

Une autre version de cette règle : **RRULE:FREQ=MONTHLY;COUNT=5;BYMONTHDAY=-1**

- Pour définir des échéances de paiement ayant lieu le 10 de chaque mois, pendant 12 mois, alors la règle d'abonnement s'écrit de la manière suivante : **RRULE:FREQ=MONTHLY;COUNT=12;BYMONTHDAY=10**
- Pour définir des échéances de paiement ayant lieu chaque trimestre, jusqu'au 31/12/2016 : **RRULE:FREQ=YEARLY;BYMONTHDAY=-1;BYMONTH=1,4,7,10;UNTIL=20161231**

Les échéances auront lieu chaque 1er de janvier, avril, juillet et octobre. Leur nombre total dépend de la date d'effet de l'abonnement (voir paramètre **vads\_sub\_effect\_date**).

• Pour définir un abonnement toutes les semaines, le lundi: **RRULE:FREQ=WEEKLY;BYDAY=MO**

Les échéances auront lieu tous les lundis. Attention la première échéance sera le prochain lundi.

• Pour définir un abonnement toutes les semaines: **RRULE:FREQ=WEEKLY**

Les échéances auront lieu le jour même si la date d'effet est positionnée à "aujourd'hui" puis tous les 7 jours.

- Pour définir un abonnement toutes les deux semaines le lundi, limité à 4 occurences: **RRULE:FREQ=WEEKLY;INTERVAL=2;COUNT=4;BYDAY=MO**
- Pour définir un abonnement toutes les deux semaines, aujourd'hui et tous les 7 jours: **RRULE:FREQ=WEEKLY;INTERVAL=2;**
- Pour plus de détails et d'exemples vous pouvez consulter le site *[http://](http://recurrance.sourceforge.net/) [recurrance.sourceforge.net/](http://recurrance.sourceforge.net/)*.

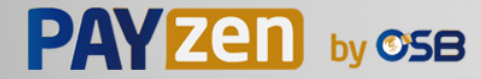

*Champ d'entrée et de sortie, retourné dans la réponse (IPN et URL de retour).*

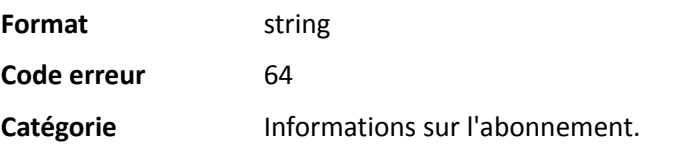

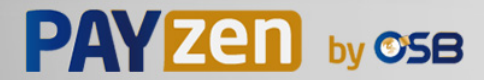

#### **vads\_sub\_effect\_date**

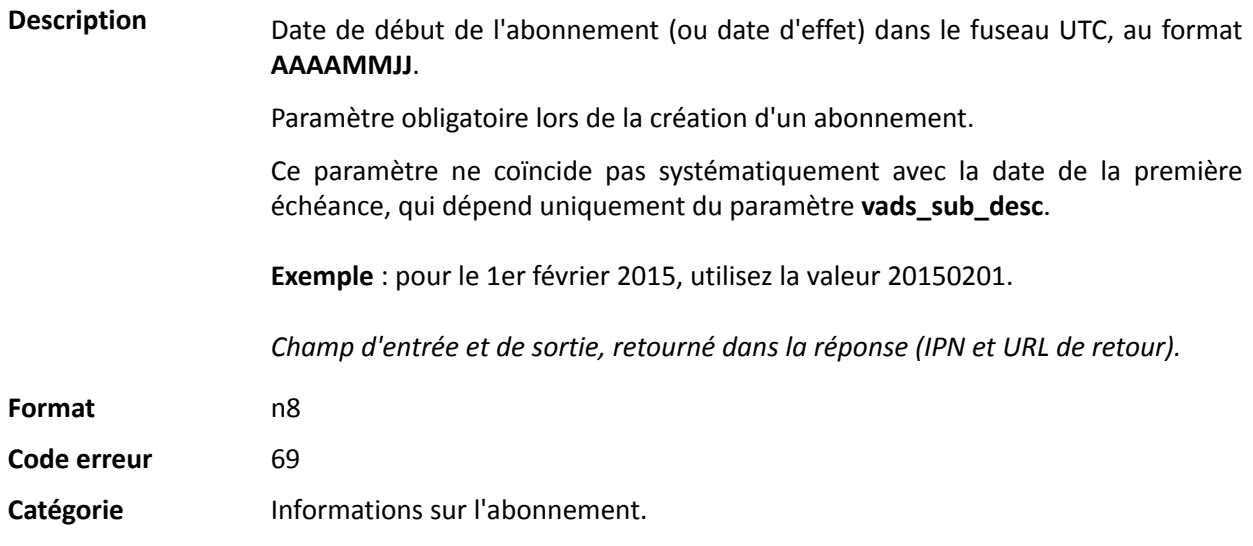

#### **vads\_sub\_init\_amount**

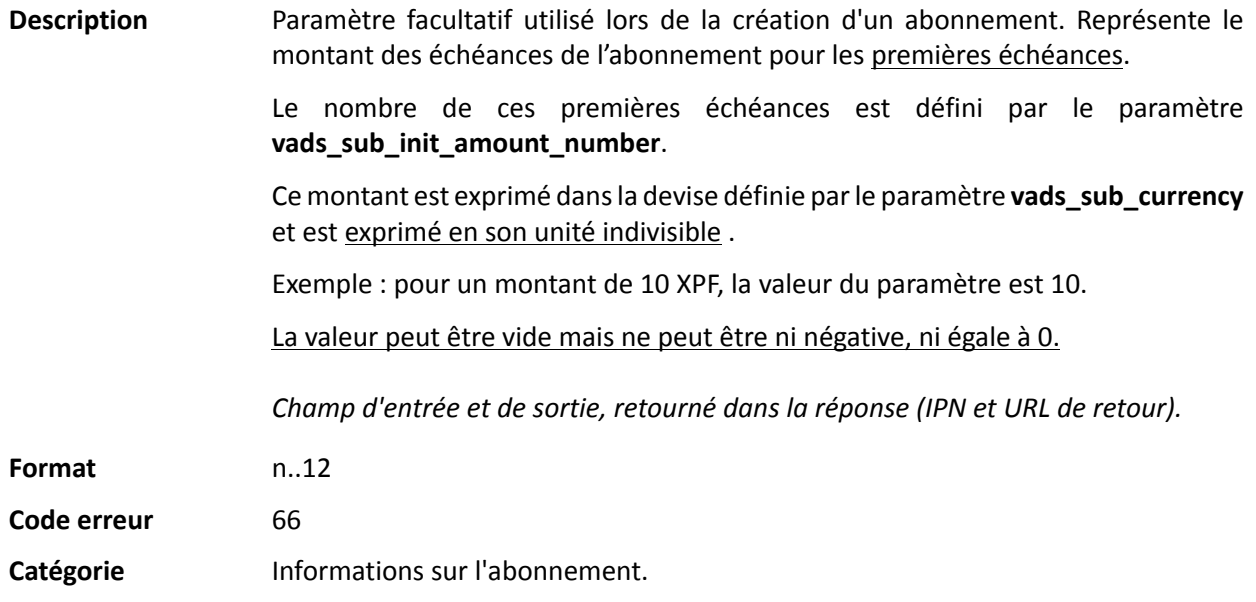

#### <span id="page-208-0"></span>**vads** sub init amount number

**Description** Paramètre facultatif utilisé dans le cas de la création d'un abonnement. Représente le nombre d'échéances auxquelles il faudra appliquer le montant **vads\_sub\_init\_amount**.

> Une fois ce nombre d'échéances dépassé, c'est le montant **vads\_sub\_amount** qui sera utilisé.

> Exemple : pour définir un abonnement dont les 3 premières échéances sont à 4525 XPF , et le reste des échéances à 7590 XPF, les valeurs suivantes seront utilisées :

- vads\_sub\_currency = 953
- vads\_sub\_init\_amount\_number = 3
- vads\_sub\_init\_amount = 4525
- vads\_sub\_amount = 7590

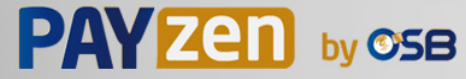

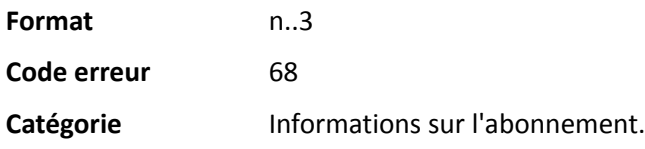

## **vads\_submerchant\_address**

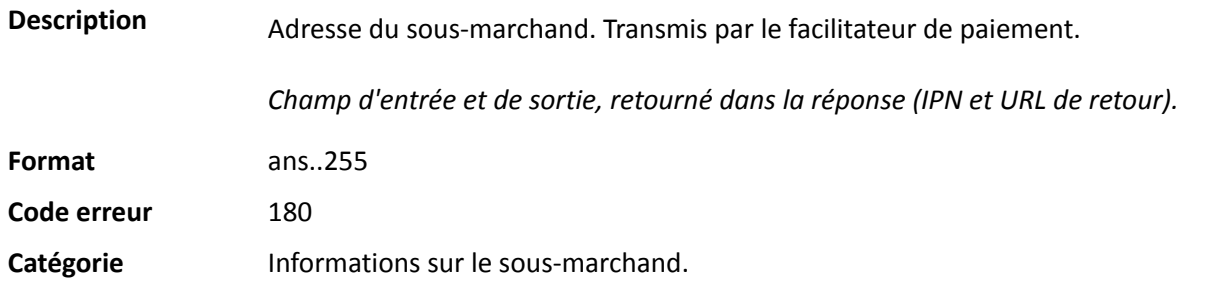

#### **vads\_submerchant\_address2**

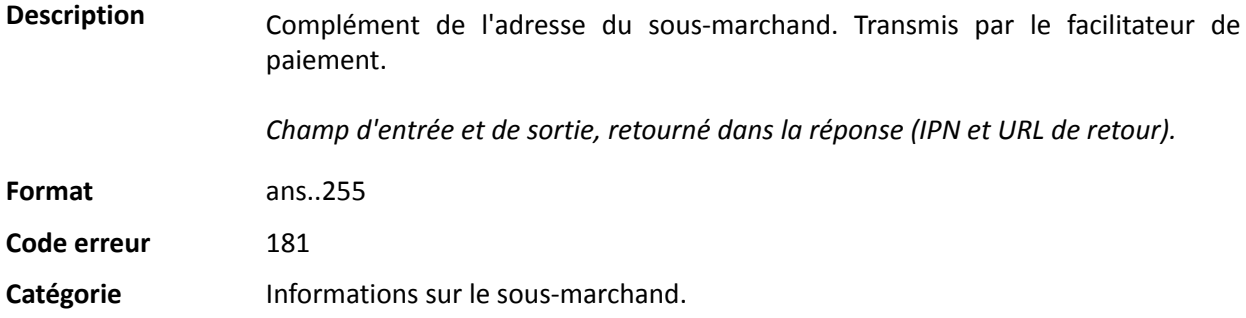

## **vads\_submerchant\_city**

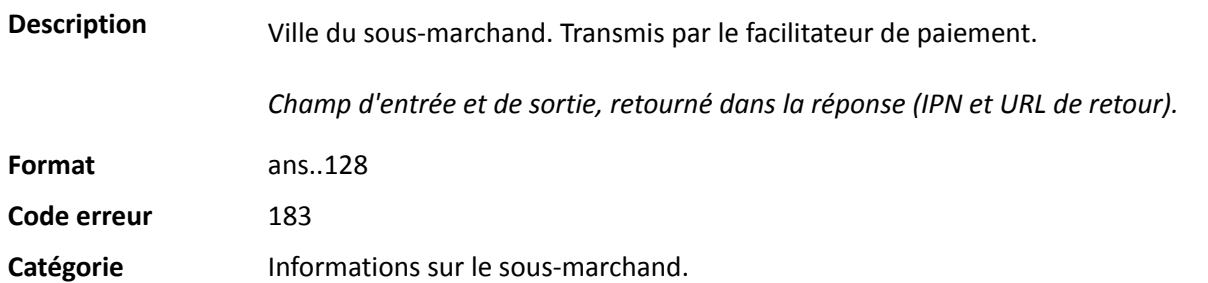

## **vads\_submerchant\_company\_type**

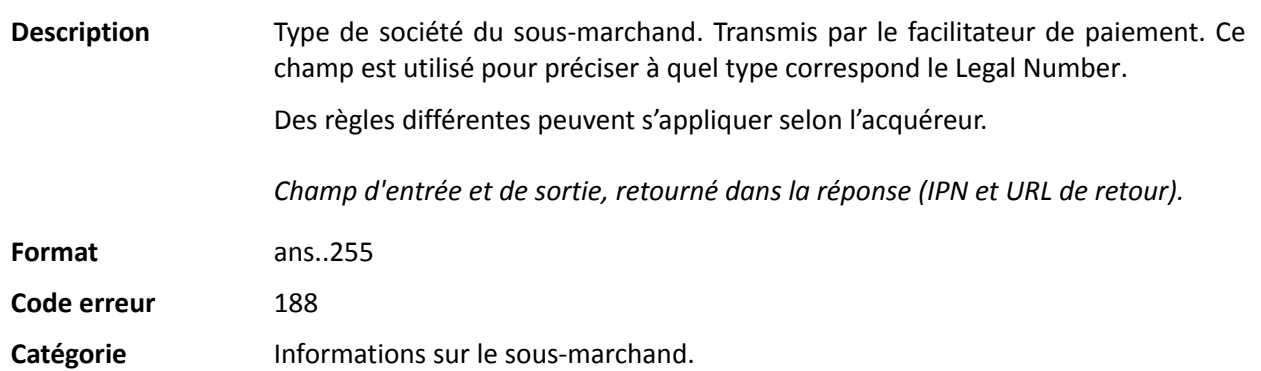

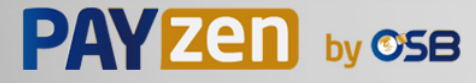

#### **vads\_submerchant\_country**

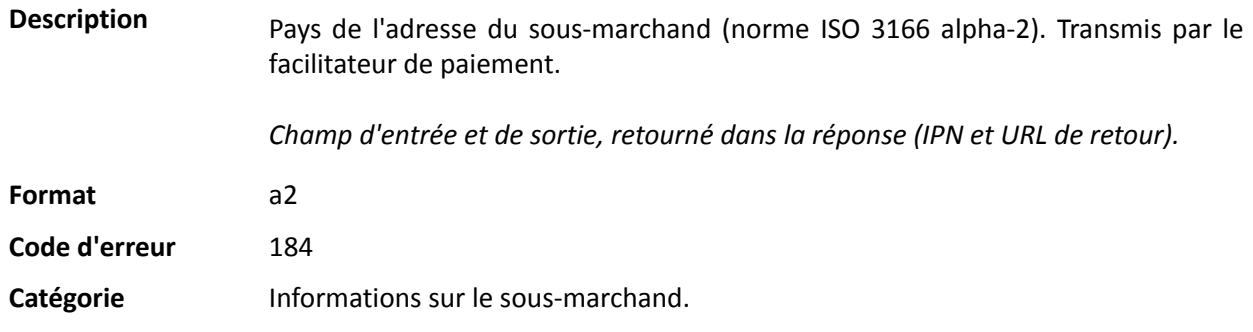

#### **vads\_submerchant\_facilitatorId**

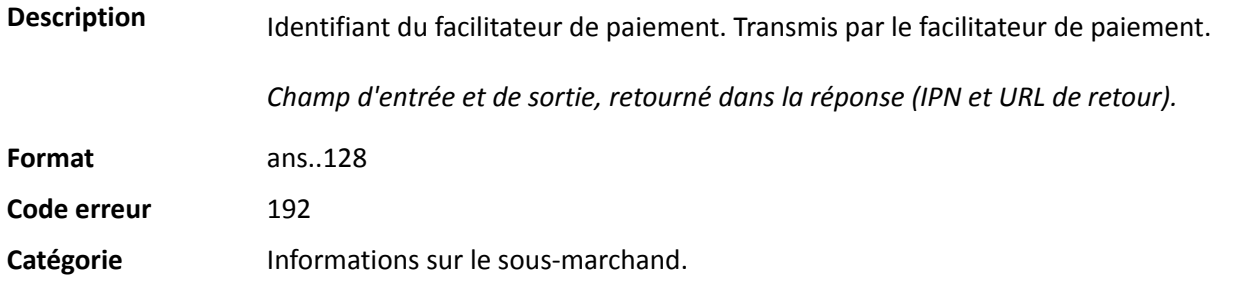

#### **vads\_submerchant\_legal\_number**

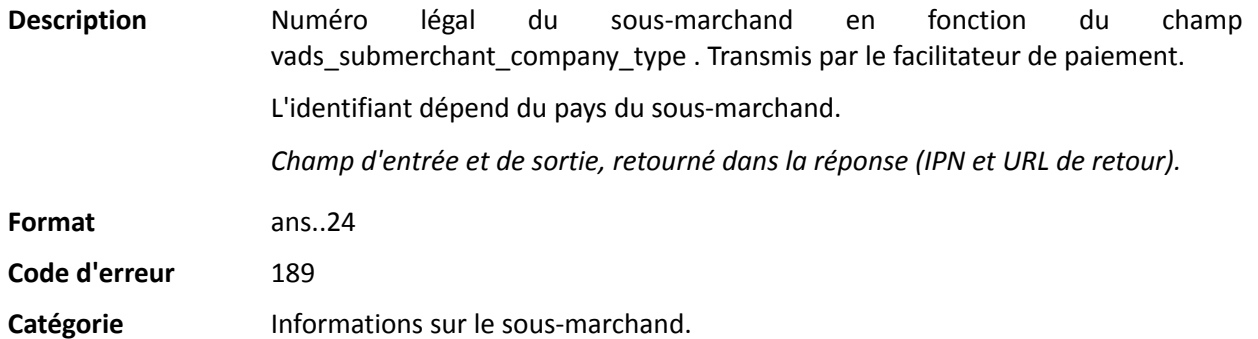

#### **vads\_submerchant\_mcc**

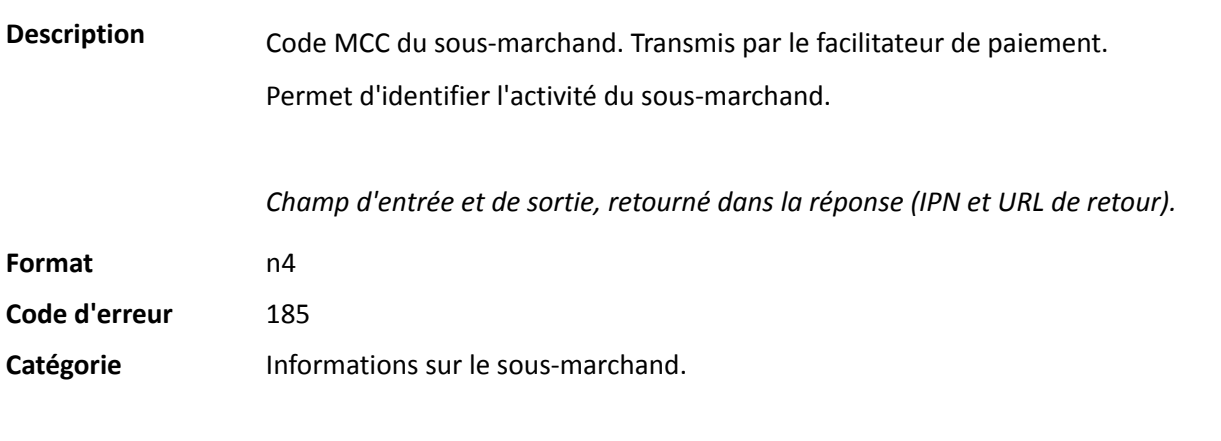

## **vads\_submerchant\_mid**

**Description** Numéro de contrat acquéreur (MID) du sous-marchand. Transmis par le facilitateur de paiement.

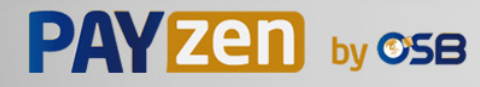

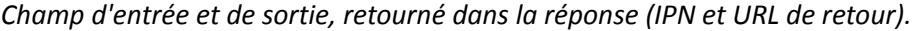

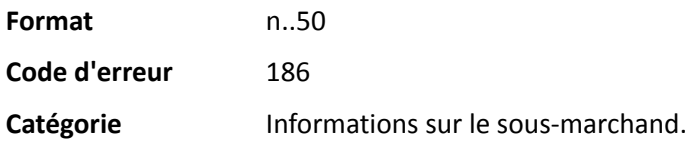

## **vads\_submerchant\_name**

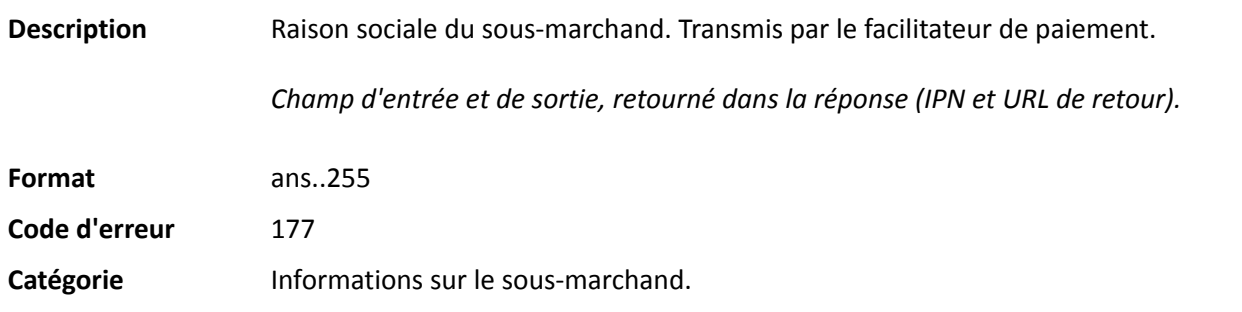

## **vads\_submerchant\_phone**

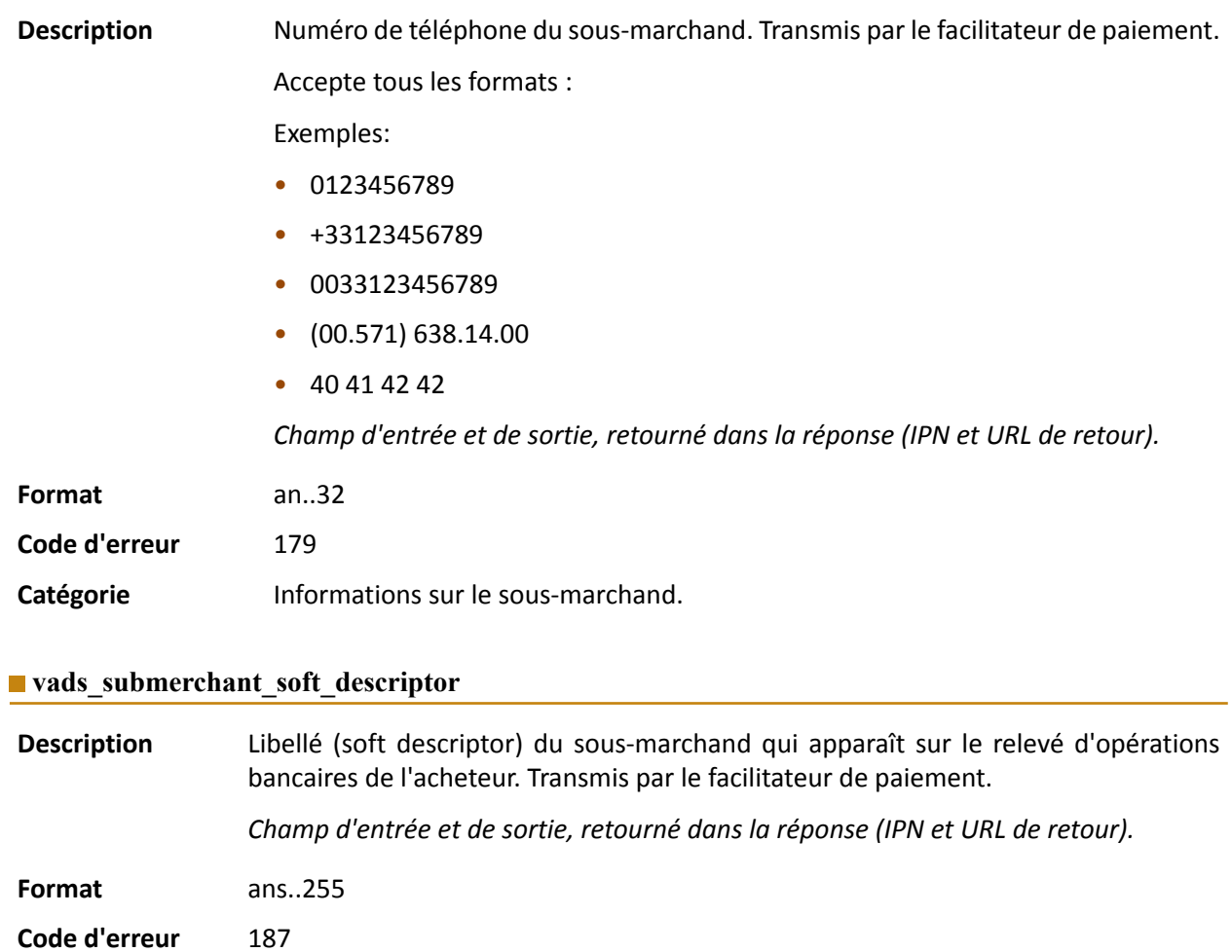

**Catégorie** Informations sur le sous-marchand.

## **vads\_submerchant\_state**

Description Région de l'adresse du sous-marchand. Transmis par le facilitateur de paiement.

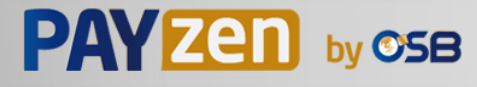

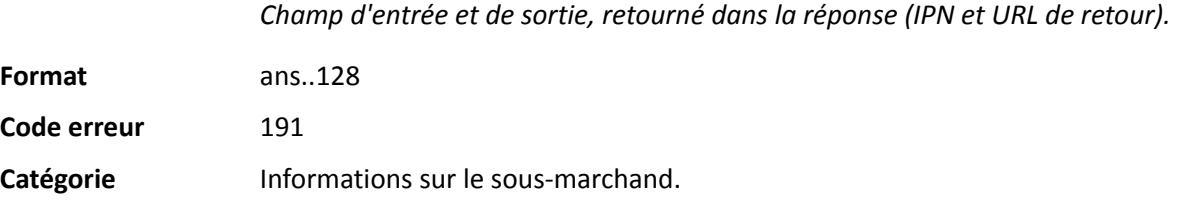

## **vads\_submerchant\_url**

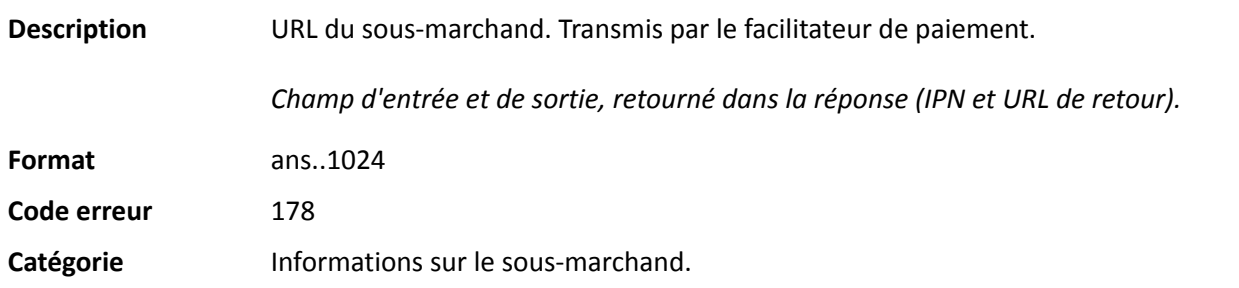

## **vads\_submerchant\_zip**

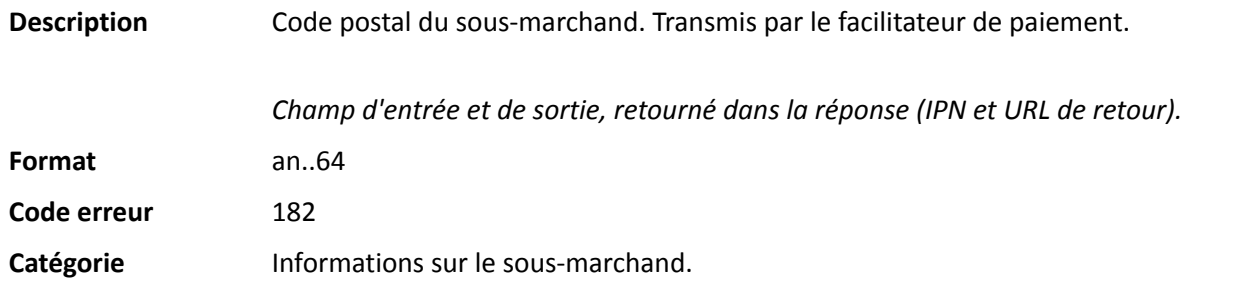

## **vads\_tax\_amount**

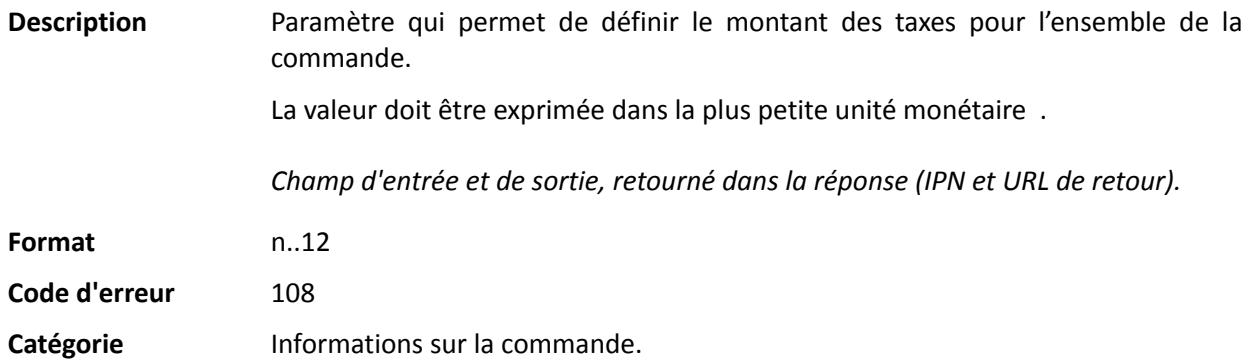

#### **vads\_tax\_rate**

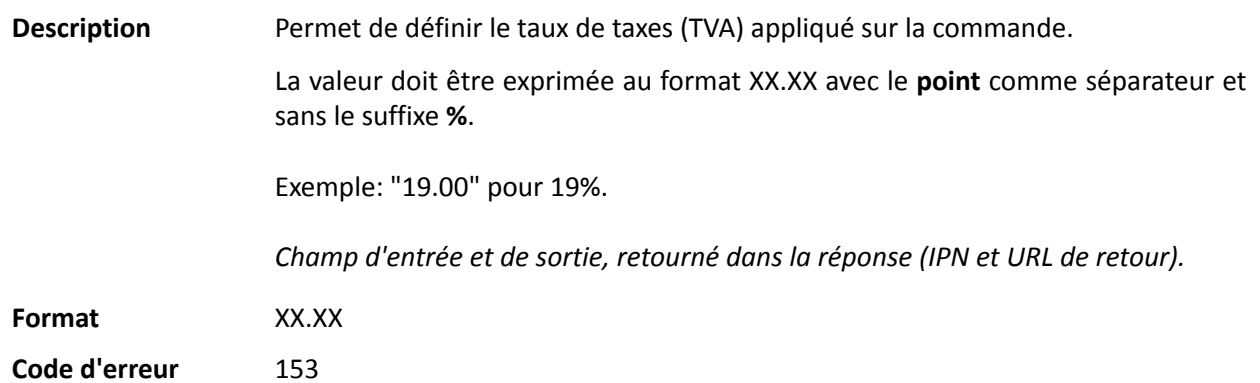

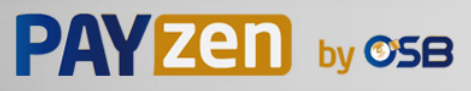

## Catégorie **Informations sur la commande.**

# **vads\_tax\_refund\_amount**

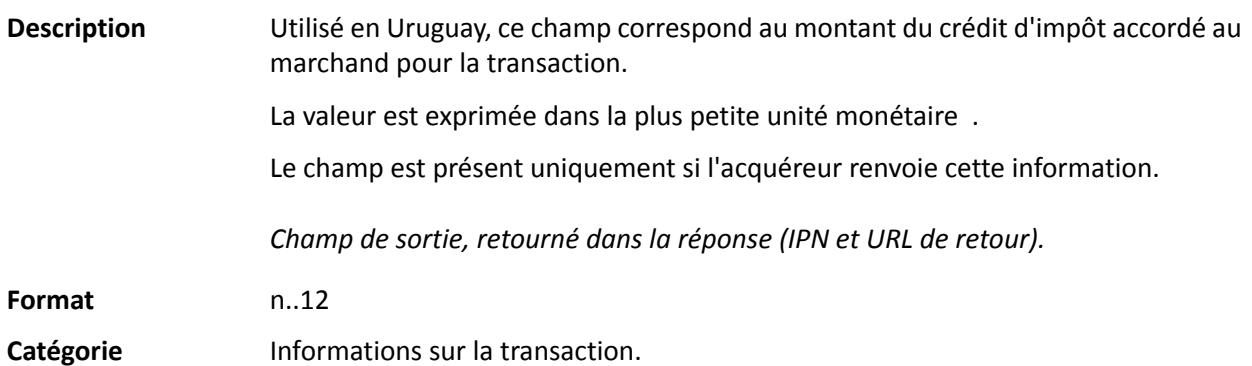

## **vads\_theme\_config**

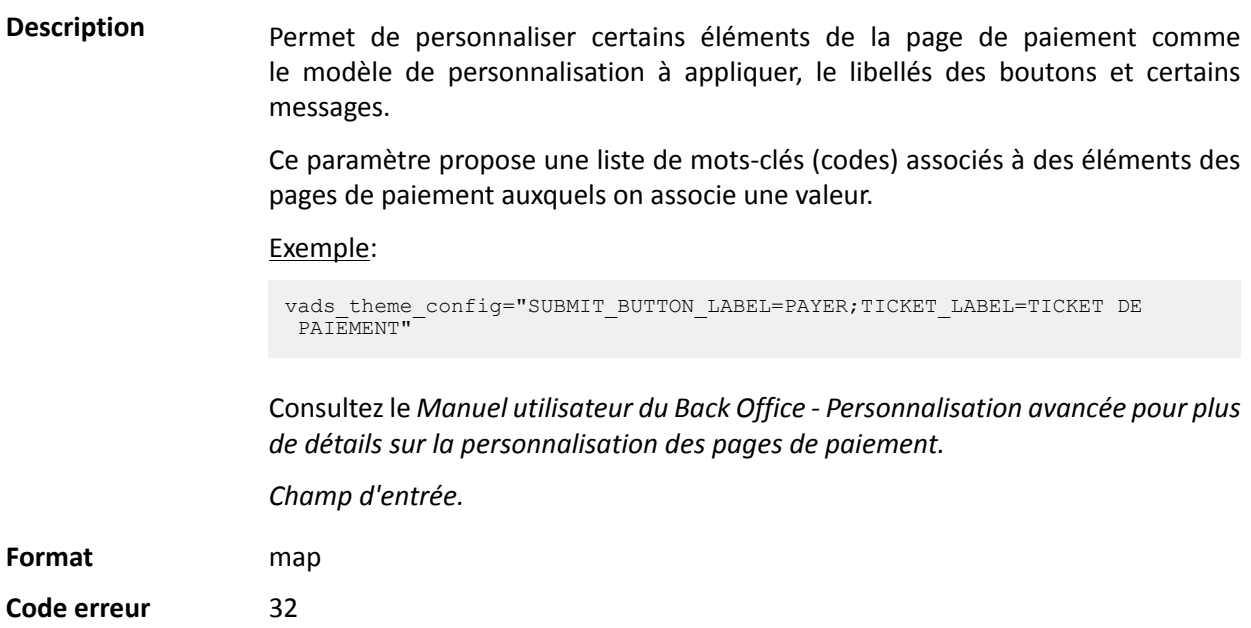

## **Valeurs possibles**

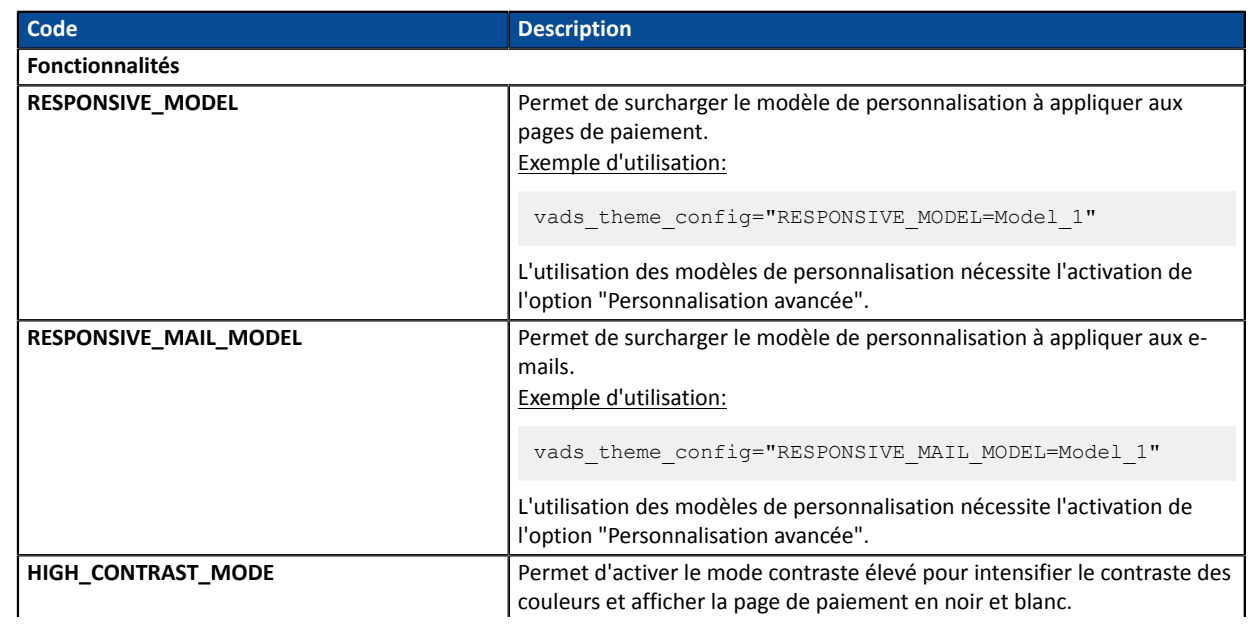

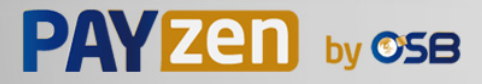

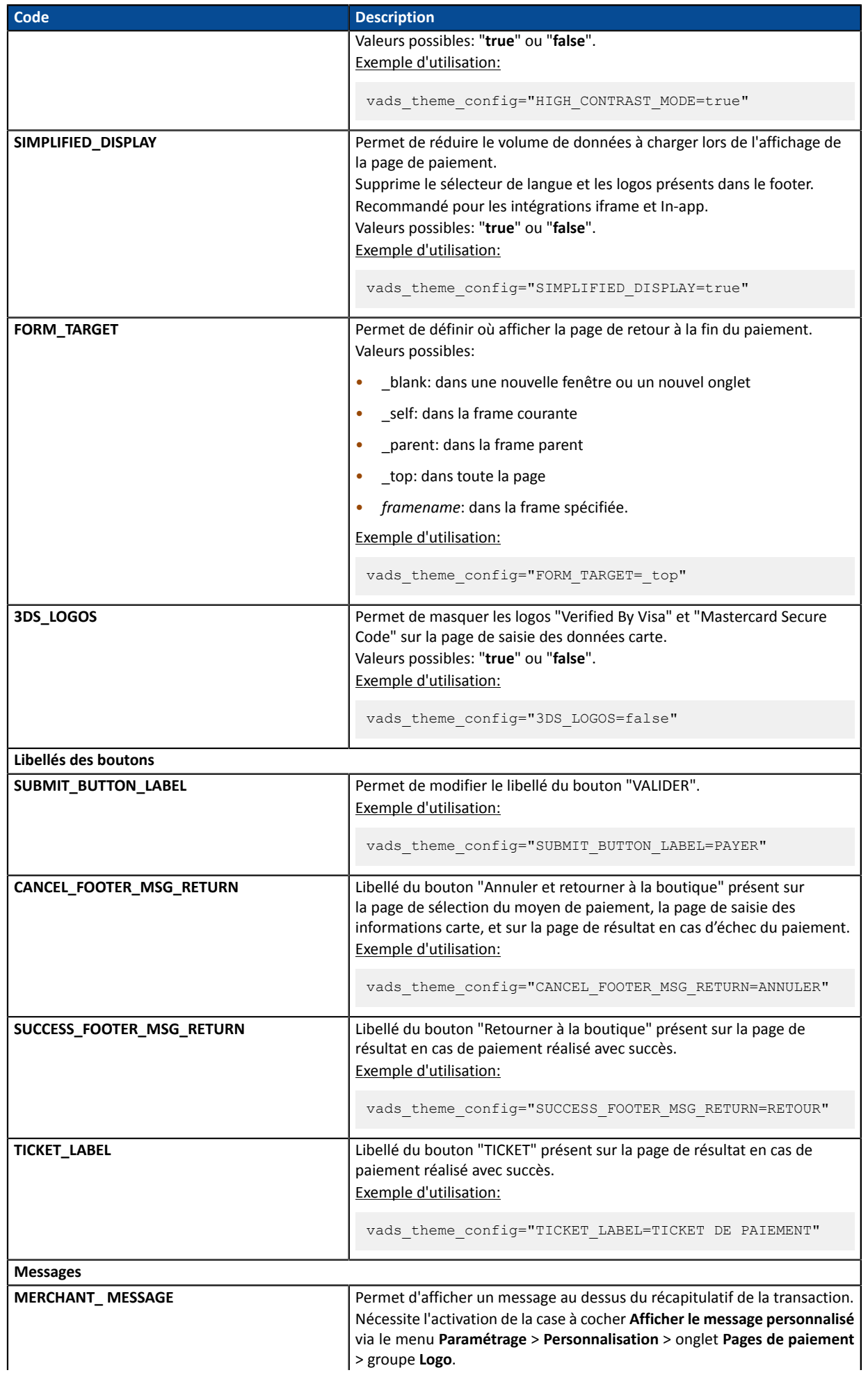

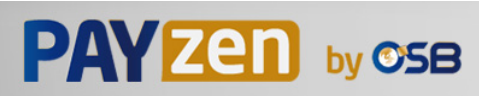

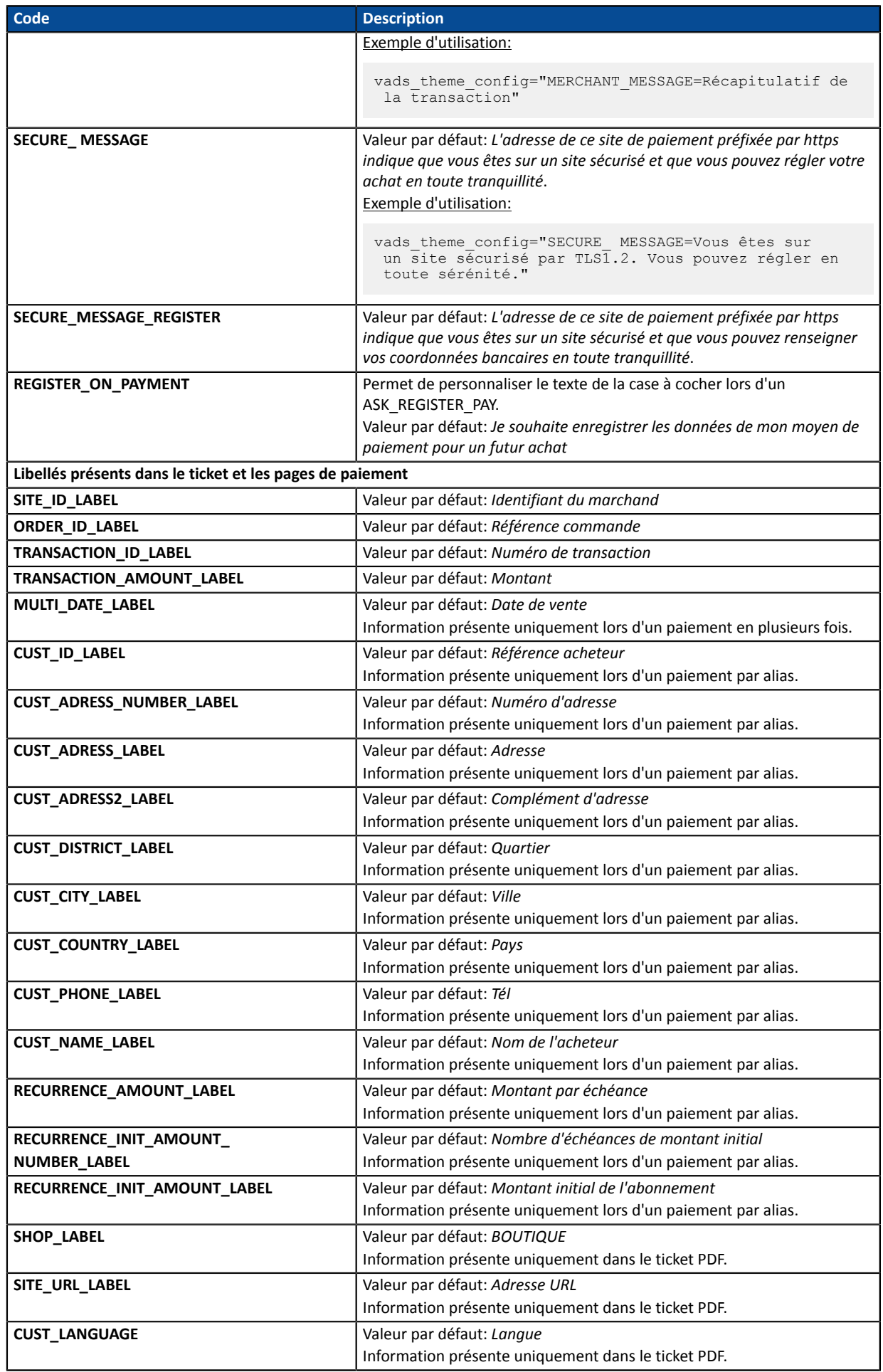

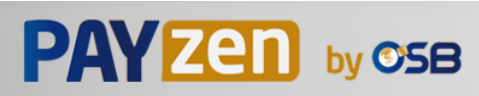
#### Catégorie **Personnalisation de la page de paiement.**

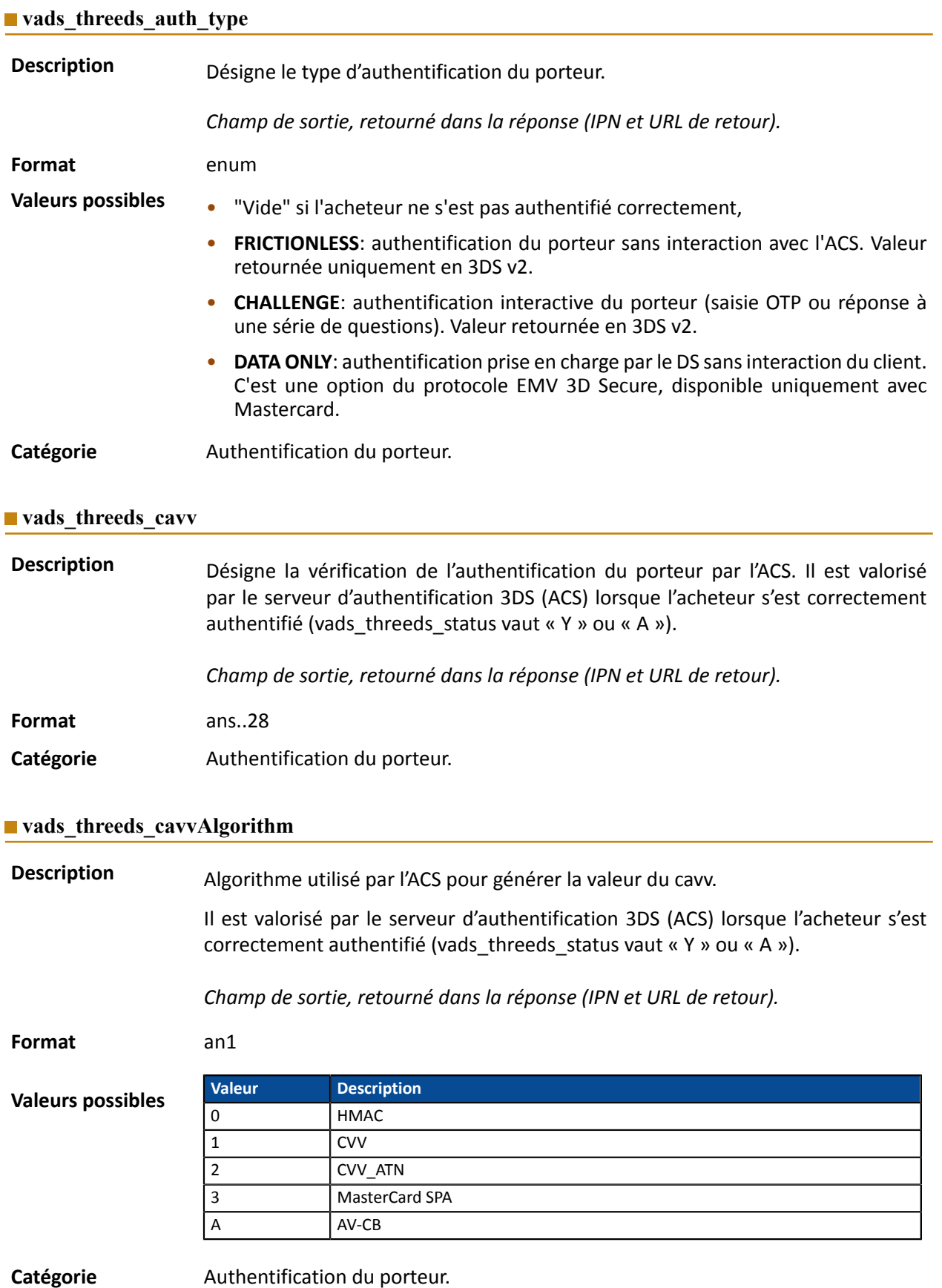

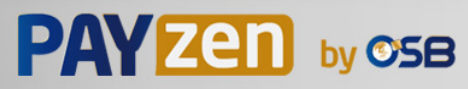

**Description** Désigne l'Indicateur de Commerce Electronique.

Il est valorisé par le serveur d'authentification 3DS (ACS) lorsque l'acheteur s'est correctement authentifié (vads threeds status vaut « Y » ou « A »).

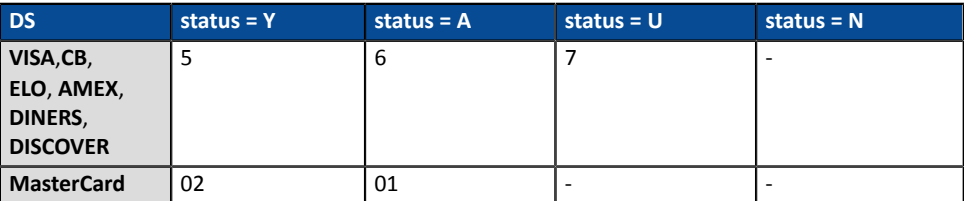

En cas d'authentification sans paiement (cas de l'enregistrement d'une carte par exemple), Mastercard peut retourner les valeurs suivantes :

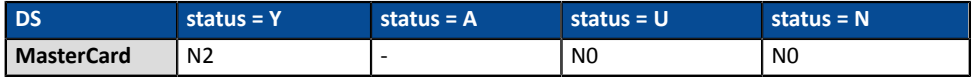

*Champ de sortie, retourné dans la réponse (IPN et URL de retour).*

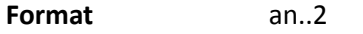

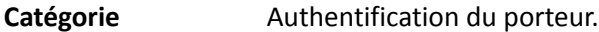

#### **vads\_threeds\_enrolled**

**Description** Désigne le statut de l'enrôlement du porteur. Il est valorisé par les serveurs VISA et MASTERCARD (DS) durant le processus 3D Secure.

*Champ de sortie, retourné dans la réponse (IPN et URL de retour).*

**Format** a1

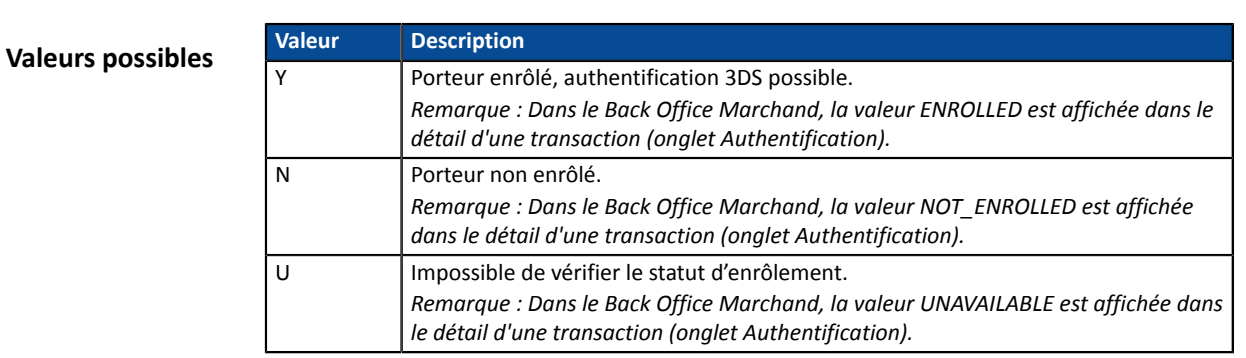

Catégorie **Authentification du porteur.** 

#### **vads** threeds error code

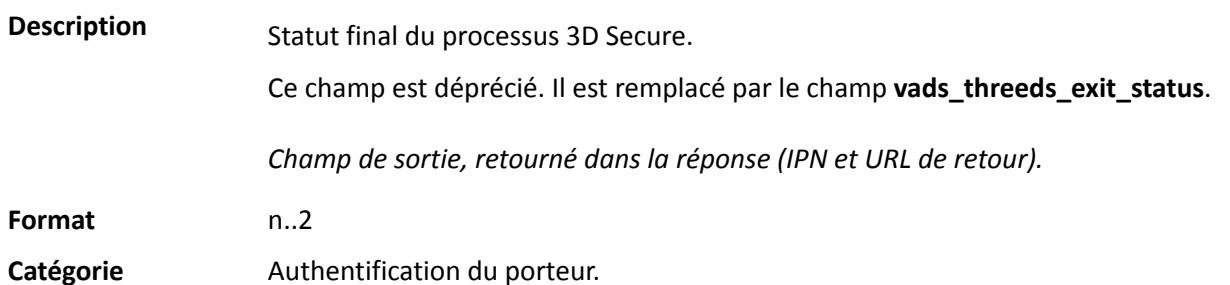

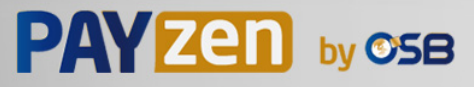

**Description** Statut final du processus d'authentification du porteur.

Il est valorisé par la plateforme de paiement.

*Champ de sortie, retourné dans la réponse (IPN et URL de retour).*

**Format** n..2

**Valeurs possibles**

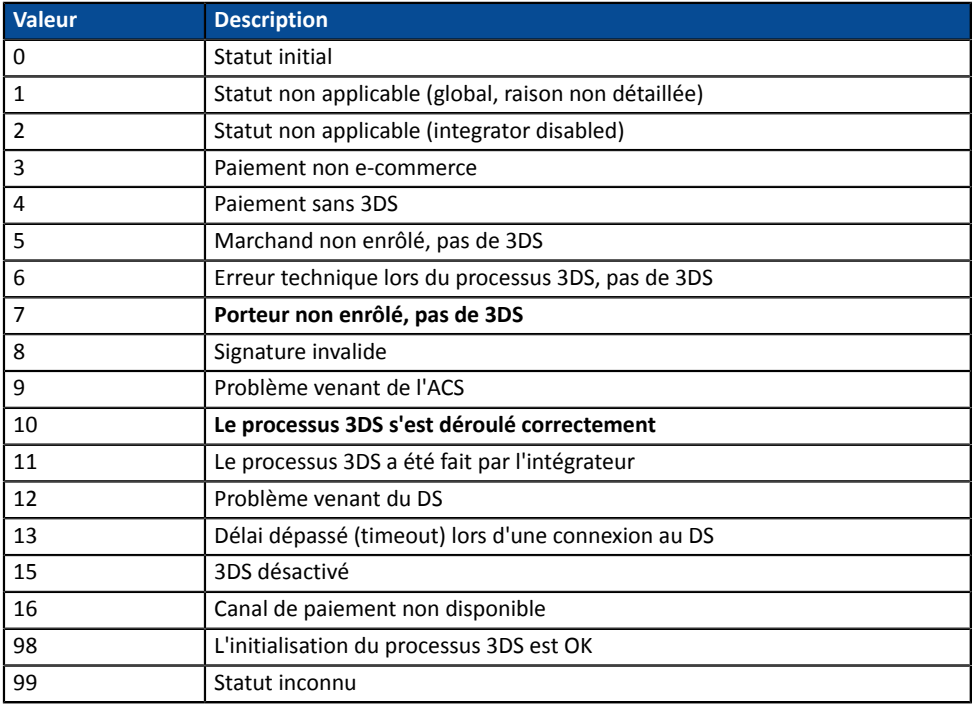

\* Ces statuts concernent les paiements pour lesquels 3DS a eu lieu mais sans saisie de carte (par alias).

Catégorie **Authentification du porteur.** 

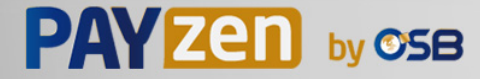

**Description** • **en 3DS2**: Indique le souhait du marchand de challenger l'acheteur avec une authentification forte lors du paiement. La décision finale de réaliser une authentification forte est prise par l'émetteur.

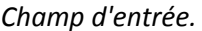

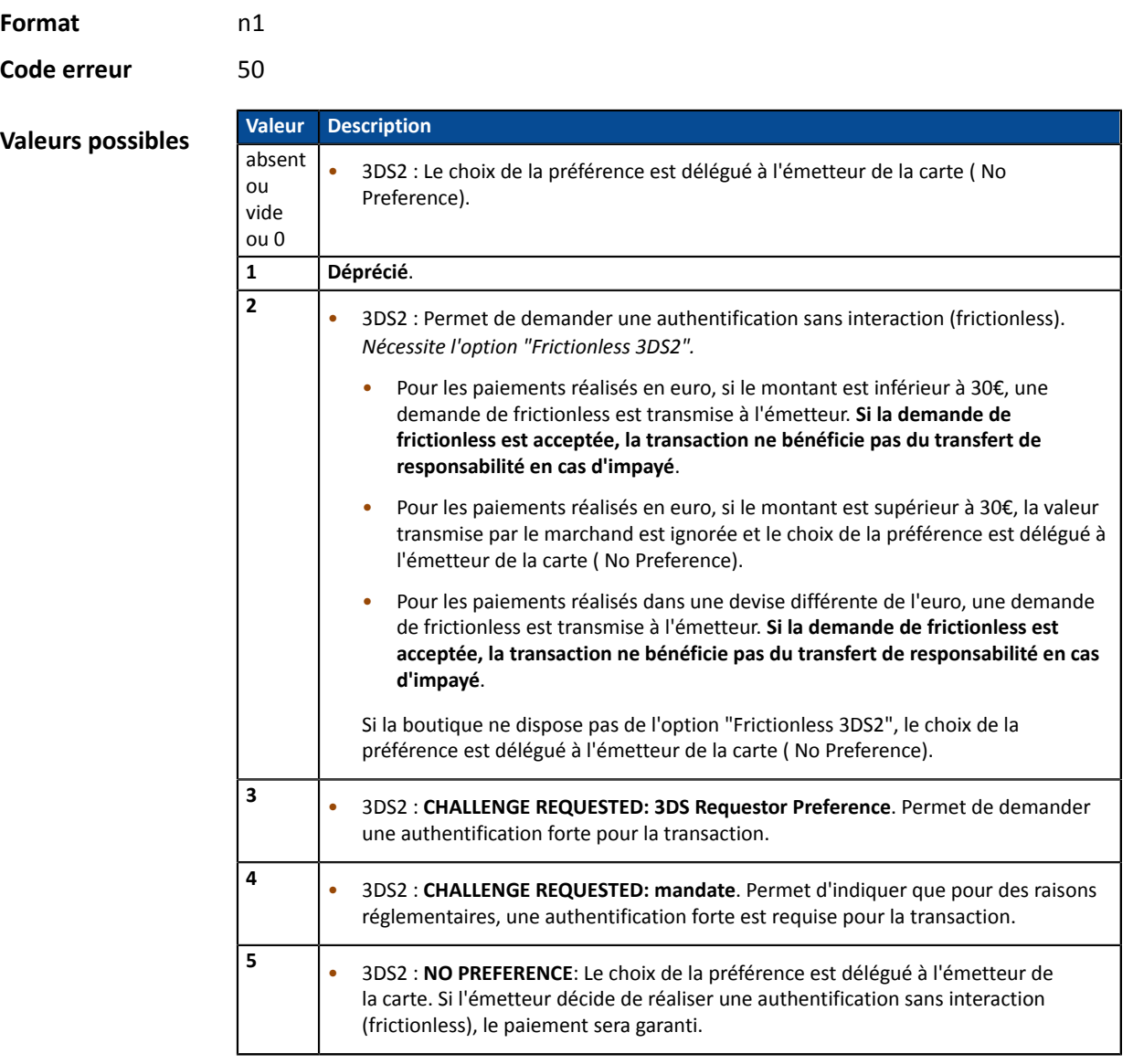

Catégorie **Authentification du porteur.** 

### **vads\_threeds\_sign\_valid**

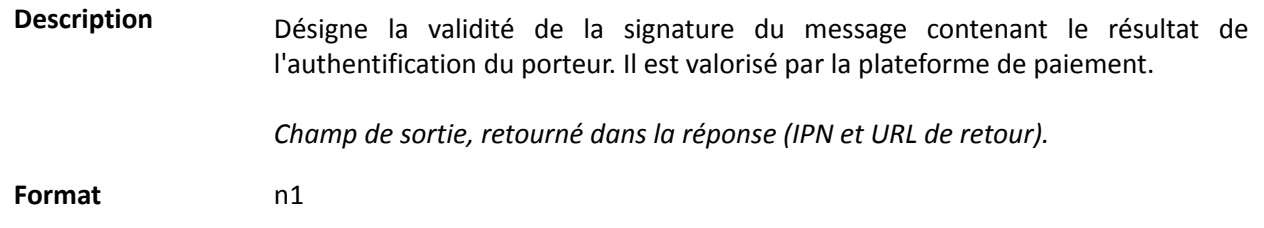

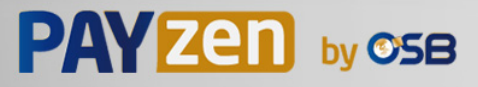

**Valeurs possibles**

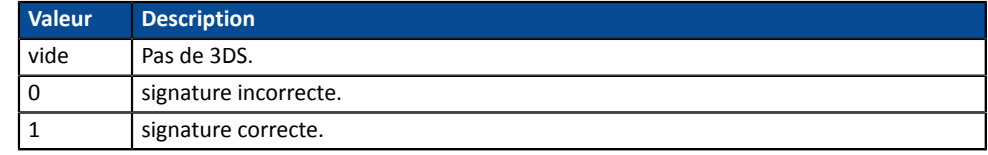

Catégorie **Authentification du porteur.** 

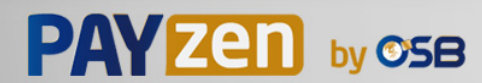

Description **Désigne le statut de l'authentification du porteur. Il est valorisé par le serveur** d'authentification 3DS (ACS) durant le processus 3D Secure.

*Champ de sortie, retourné dans la réponse (IPN et URL de retour).*

**Format** a1

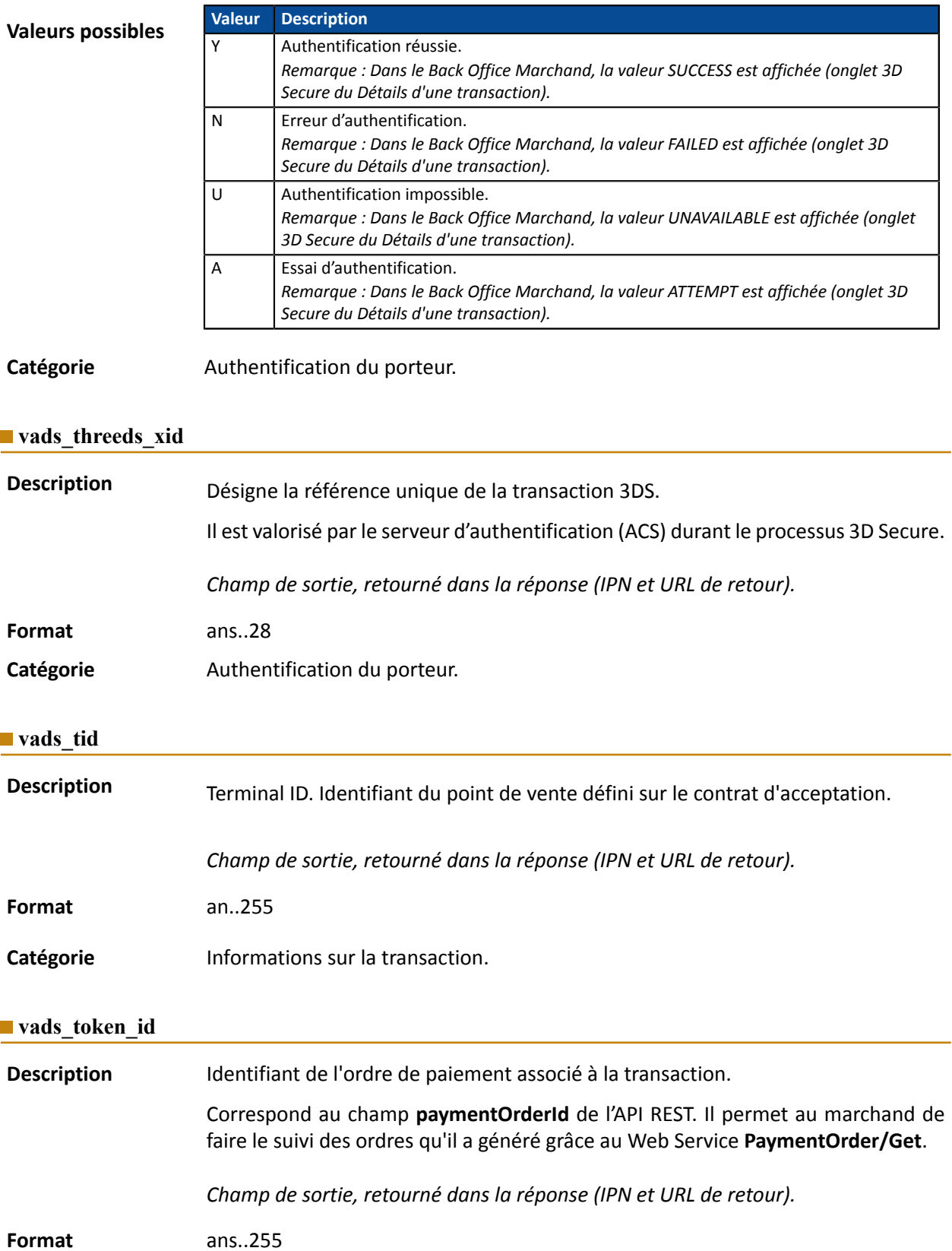

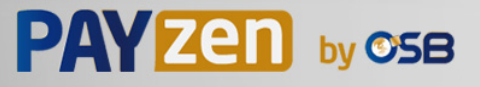

#### Catégorie **Informations sur la commande.**

## **vads\_totalamount\_vat**

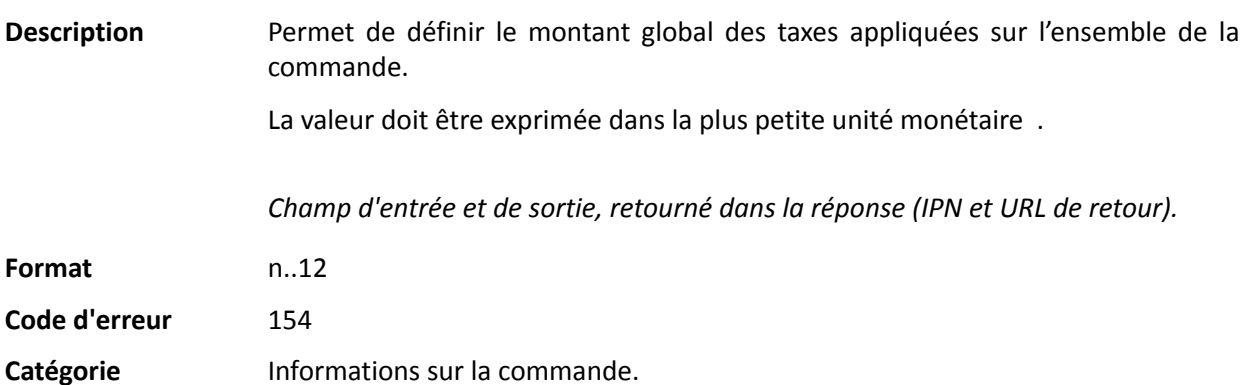

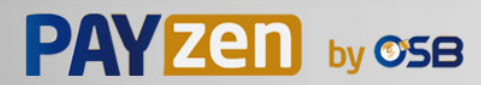

# **vads\_trans\_date Description** Paramètre obligatoire. Correspond à l'horodatage au format AAAAMMJJHHMMSS. **L'horodatage doit nécessairement correspondre à la date et heure courants, dans le fuseau GMT+0 (ou UTC) au format horaire 24h. Remarque :** Si vous utilisez les web services REST de paiement, l'équivalent du paramètre vads trans date est **transactions[0].transactionDetails.cardDetails.legacyTransDate**. *Champ d'entrée et de sortie, retourné dans la réponse (IPN et URL de retour).* **Format** n14 **Code erreur** 04 **Erreurs fréquentes**: • La date n'est pas envoyée sous le format AAAAMMJJHHMMSS (année, mois, jour, heure, minute, seconde). • La date n'est pas basée sur le fuseau horaire UTC (temps universel coordonné). Pensez à utiliser des fonctions date dans votre langage de programmation générant une heure UTC (gmdate en PHP par exemple) • L'heure doit être calculée sur 24h et non sur 12h. • L'acheteur a attendu trop longtemps avant de cliquer sur le bouton **Payer**. • L'acheteur a utilisé l'historique de son navigateur. Catégorie **Informations sur la transaction.**

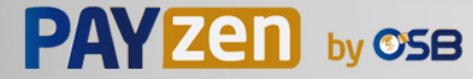

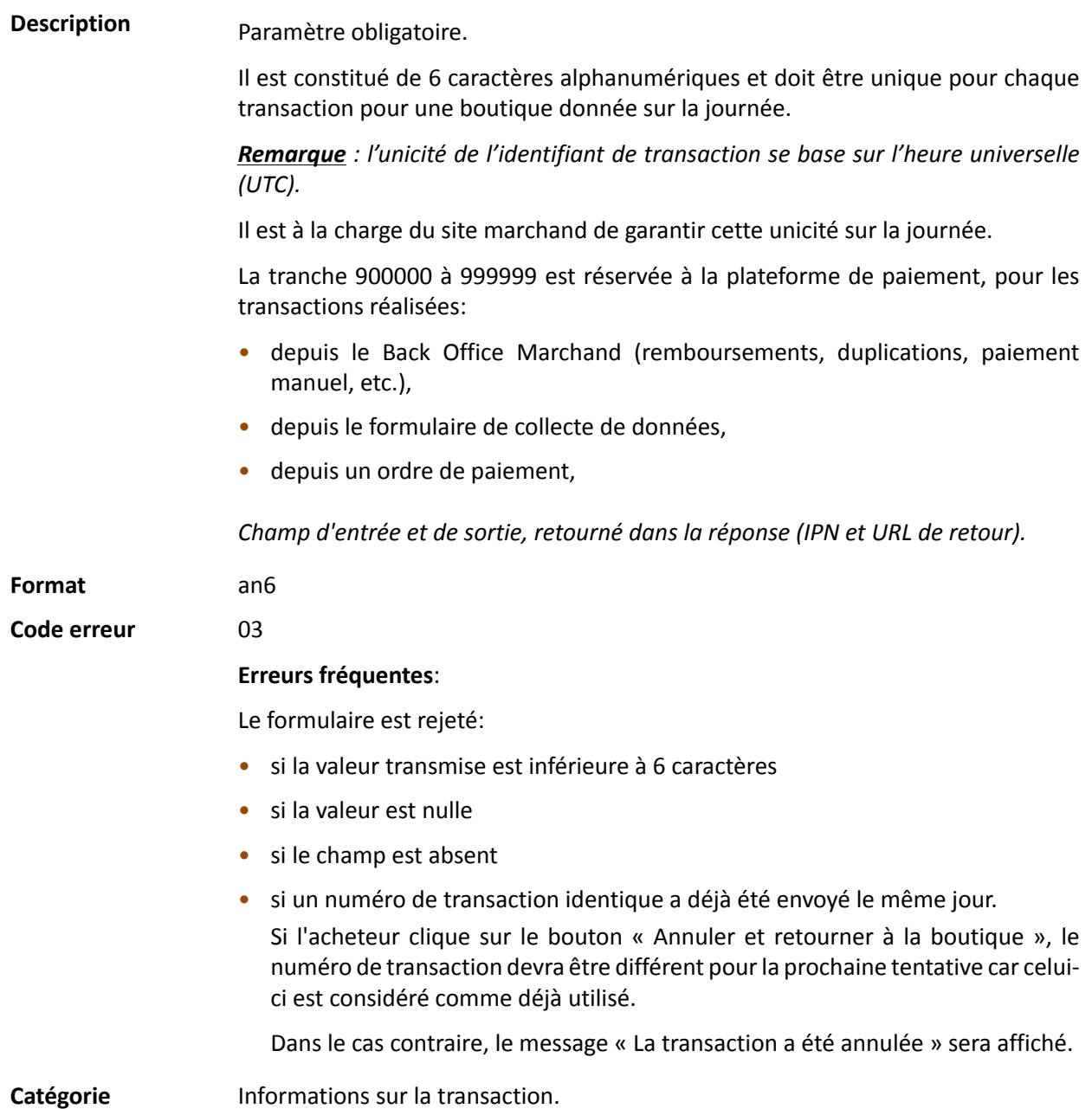

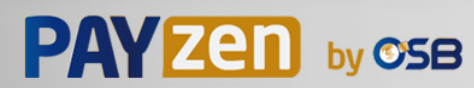

**Description** Permet de définir le statut de la transaction.

*Champ de sortie, retourné dans la réponse (IPN et URL de retour).*

#### Format enum

#### **Valeurs possibles**

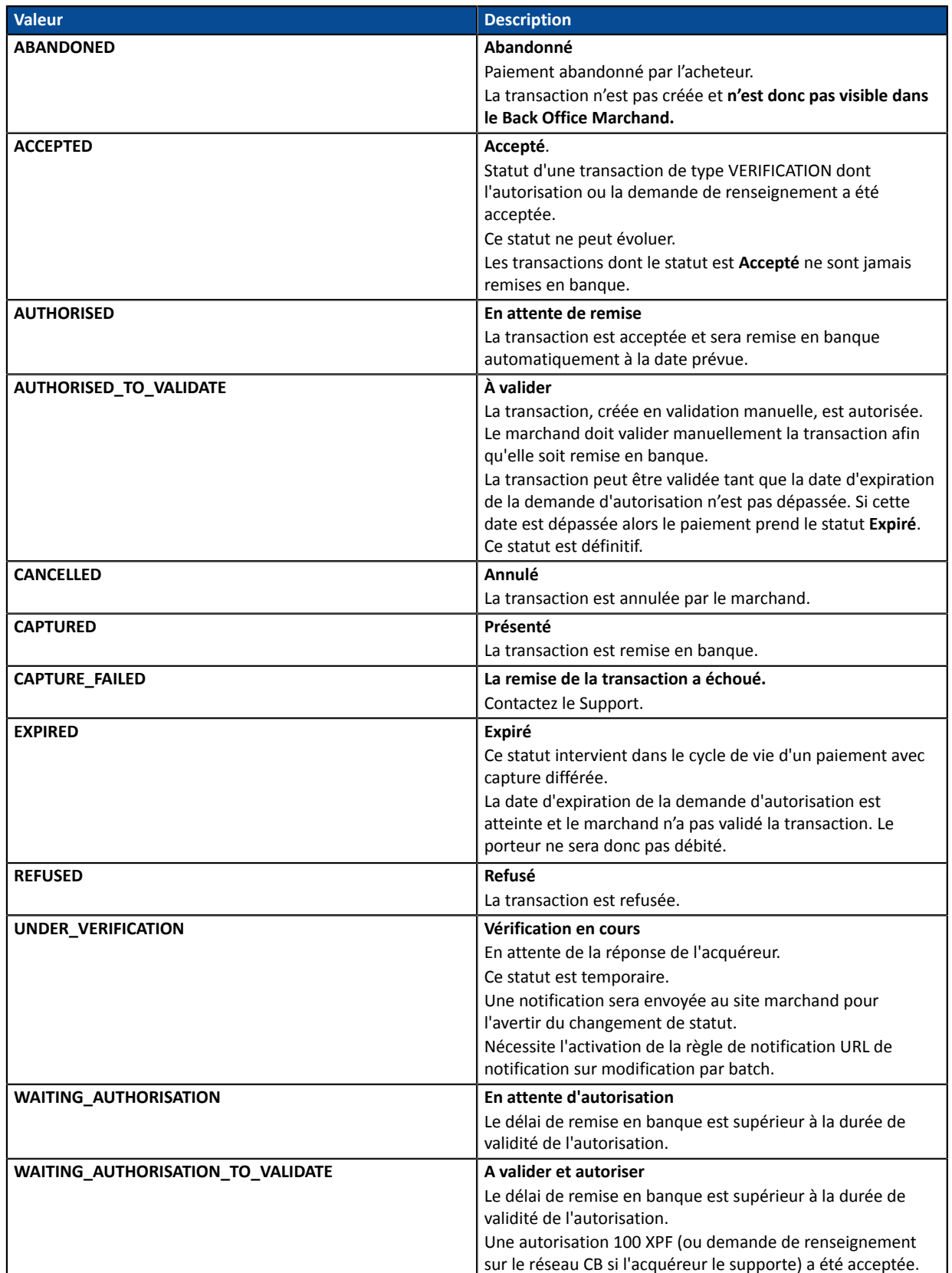

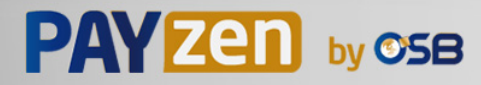

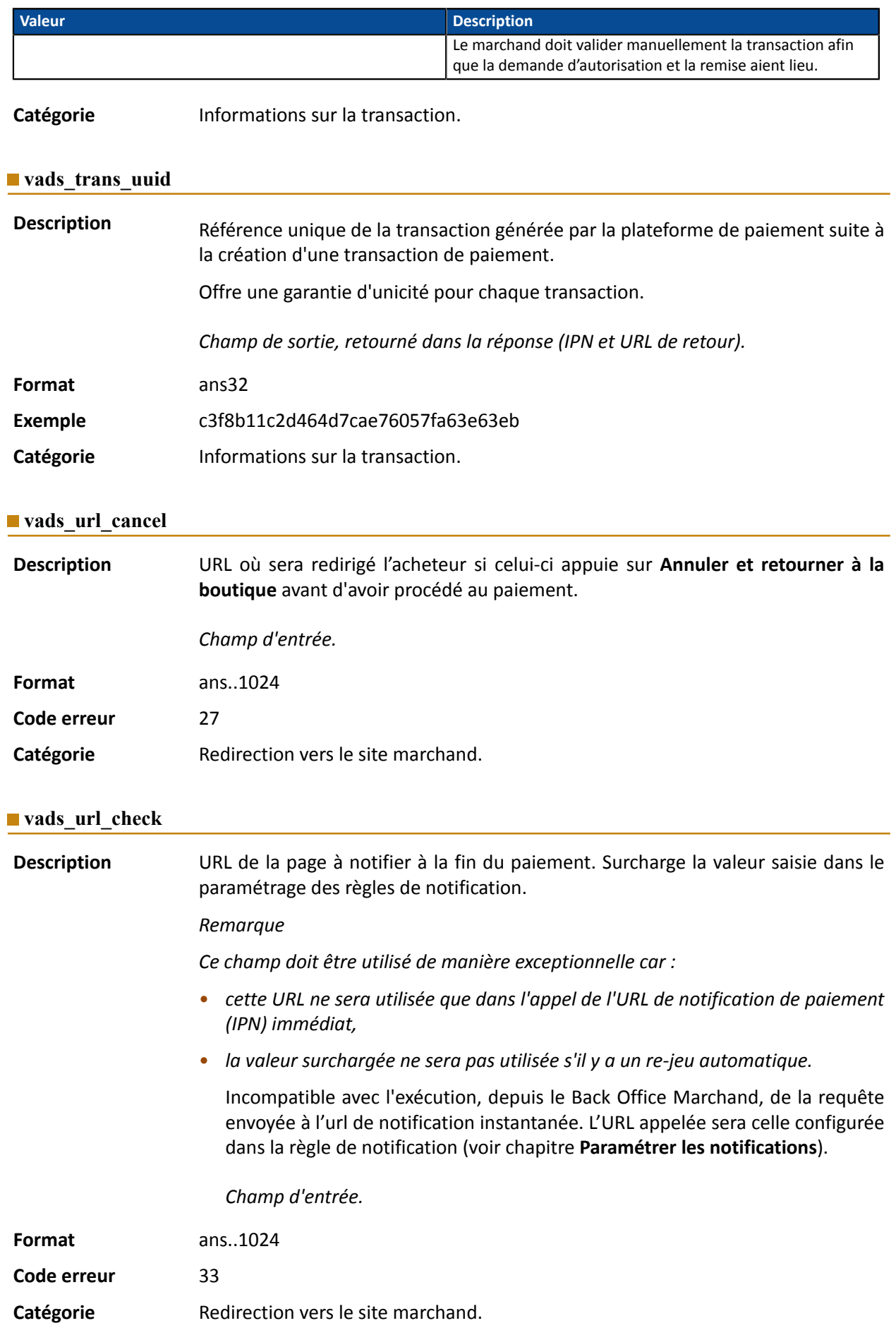

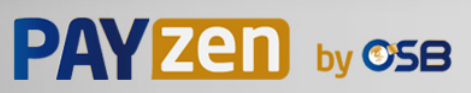

**Description** Ce paramètre définit l'origine de la notification (également appelée IPN).

*Champ de sortie, retourné dans la réponse (IPN et URL de retour).*

# **Format** enum

**Valeurs possibles**

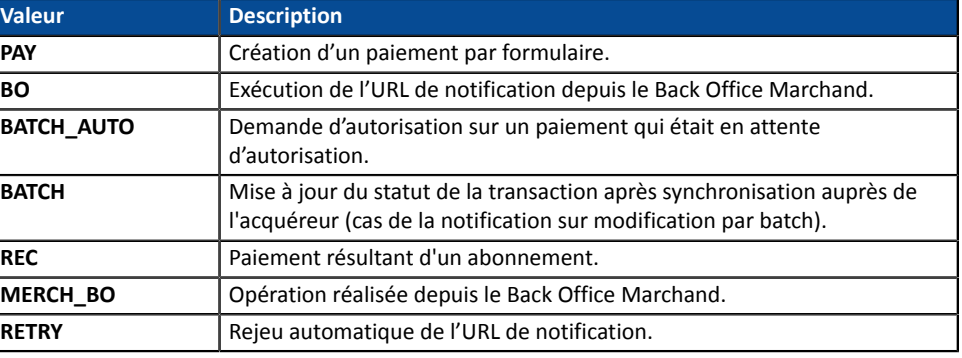

Catégorie **Redirection vers le site marchand.** 

#### **vads\_url\_error**

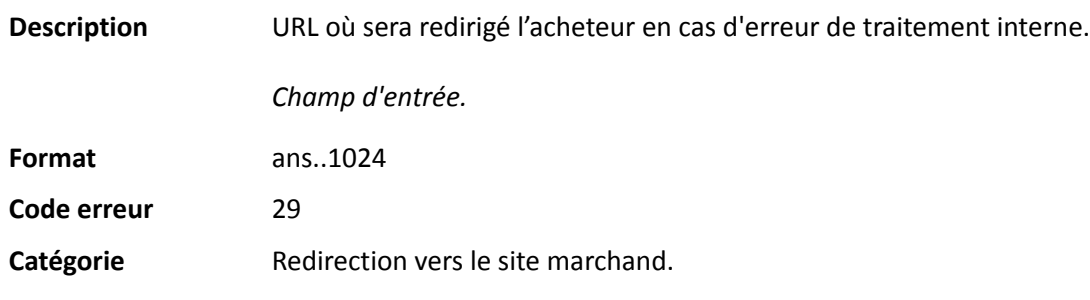

#### **vads** url post wallet

**Description** Ce champ permet au marchand de transmettre l'URL vers laquelle sera redirigé l'acheteur lors d'un paiement via un wallet en deux étapes.

> Cette url est utilisée pour transmettre des informations relatives au choix de l'acheteur (e-mail, adresse de livraison, moyen de paiement, etc.).

> A partir de ces éléments, le marchand peut décider de l'action à effectuer (ajuster des frais de port, enregistrer le moyen de paiement, etc.) avant de permettre à l'acheteur de finaliser son paiement.

Les données seront transmises au site marchand via un formulaire html POST.

Exemple : vads\_url\_post\_wallet = https://mydomain-name.com/return\_url

#### *Remarque*

*Si l 'URL n'est pas joignable, la transaction ne pourra pas aboutir. Après l'expiration de la session de paiement, une transaction refusée sera créée. Si le marchand a configuré la règle de notification sur abandon/annulation, le site marchand sera notifié de la raison du refus via le champ vads\_payment\_error. Ce champ sera valorisé à 149 indiquant que la durée de la session de paiement a expiré.*

*Il sera possible alors, dans le Back Office Marchand, de constater dans l'onglet Historique*

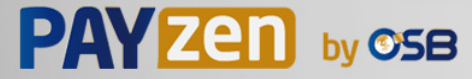

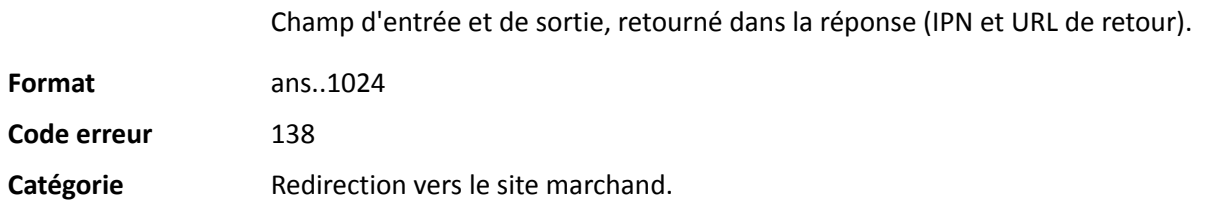

### **vads\_url\_referral**

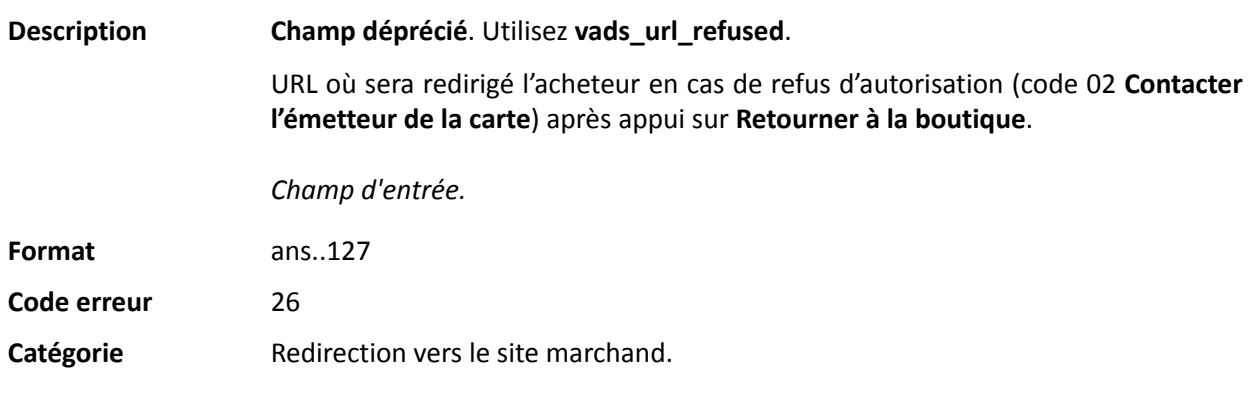

# **vads\_url\_refused**

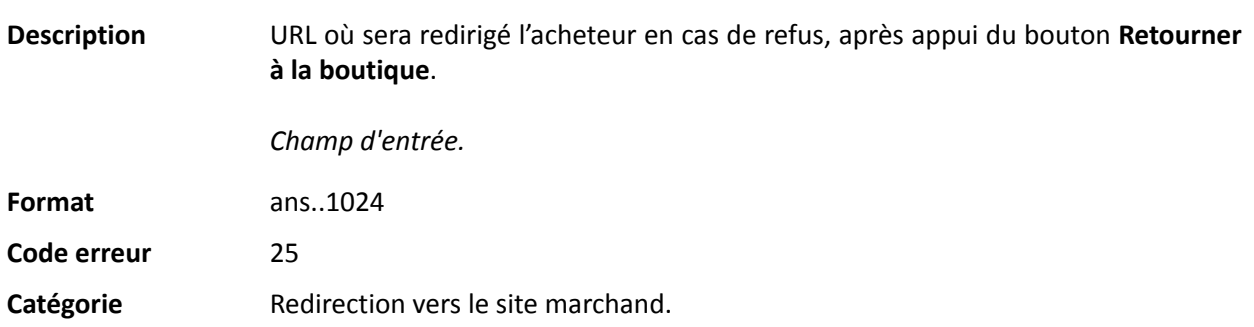

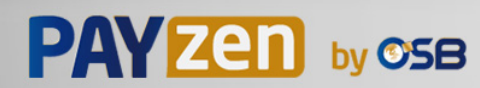

**Description** URL où sera redirigé par défaut l'acheteur après un appui sur le bouton **Retourner à la boutique**, si les URL **vads\_url\_error**, **vads\_url\_refused**, **vads\_url\_success** ou **vads\_url\_cancel** ne sont pas renseignées.

> Si ce champ n'est pastransmis, la configuration du Back Office Marchand sera prise en compte.

> Il est possible de configurer des URL de retour, en mode TEST et en mode PRODUCTION. Ces champs sont nommés **URL de retour de la boutique en mode test** et **URL de retour de la boutique en mode production**, et sont accessibles depuis le menu **Paramétrage** > **Boutique** > onglet **Configuration**.

> Si aucune URL n'est définie dans le Back Office Marchand ou dans le formulaire, alors le bouton **Retourner à la boutique** redirigera l'acheteur vers l'URL du site marchand (champ **URL** dans la configuration de la boutique).

*Champ d'entrée.*

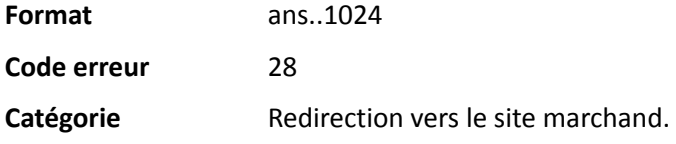

#### **vads\_url\_success**

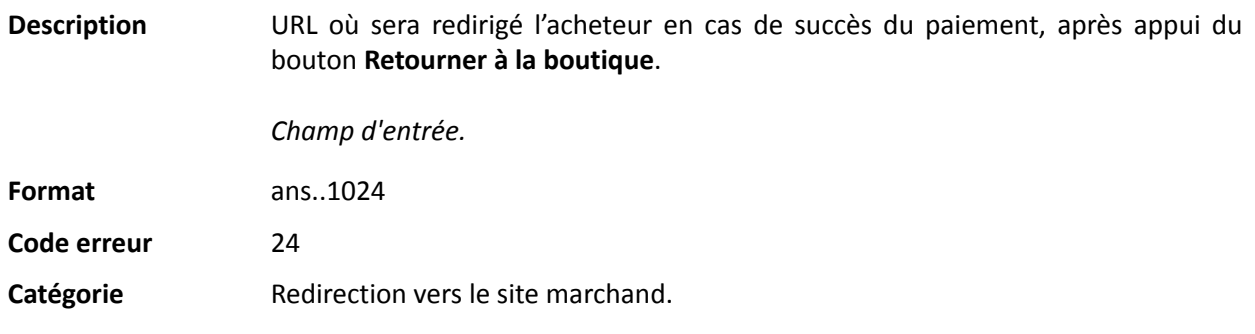

#### **vads** use case

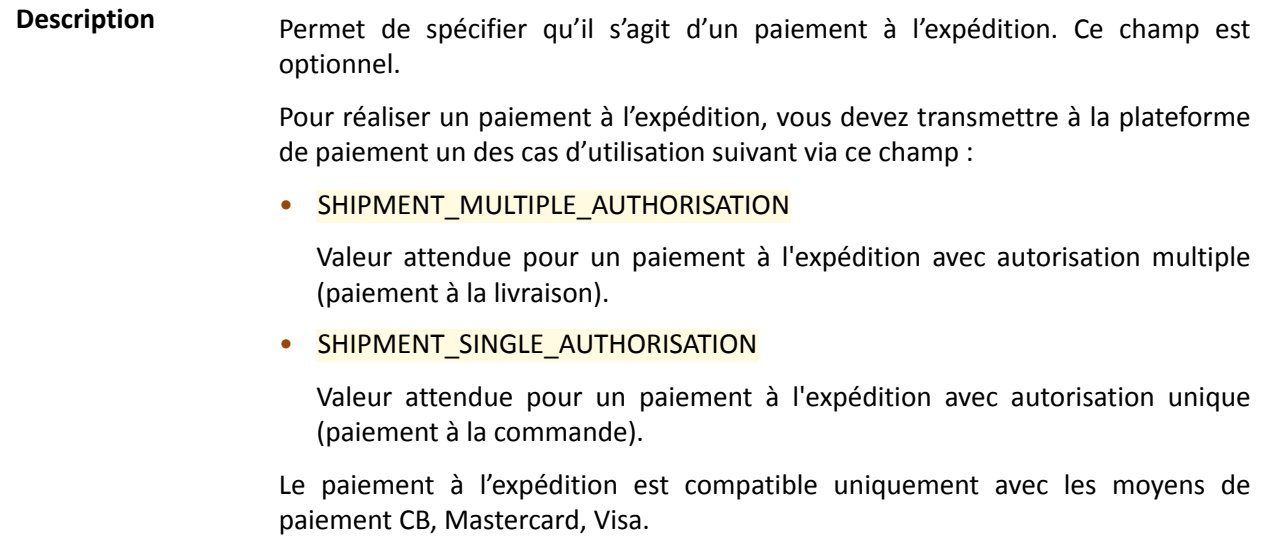

*Champ d'entrée et de sortie, retourné dans la réponse (IPN et URL de retour).*

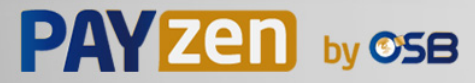

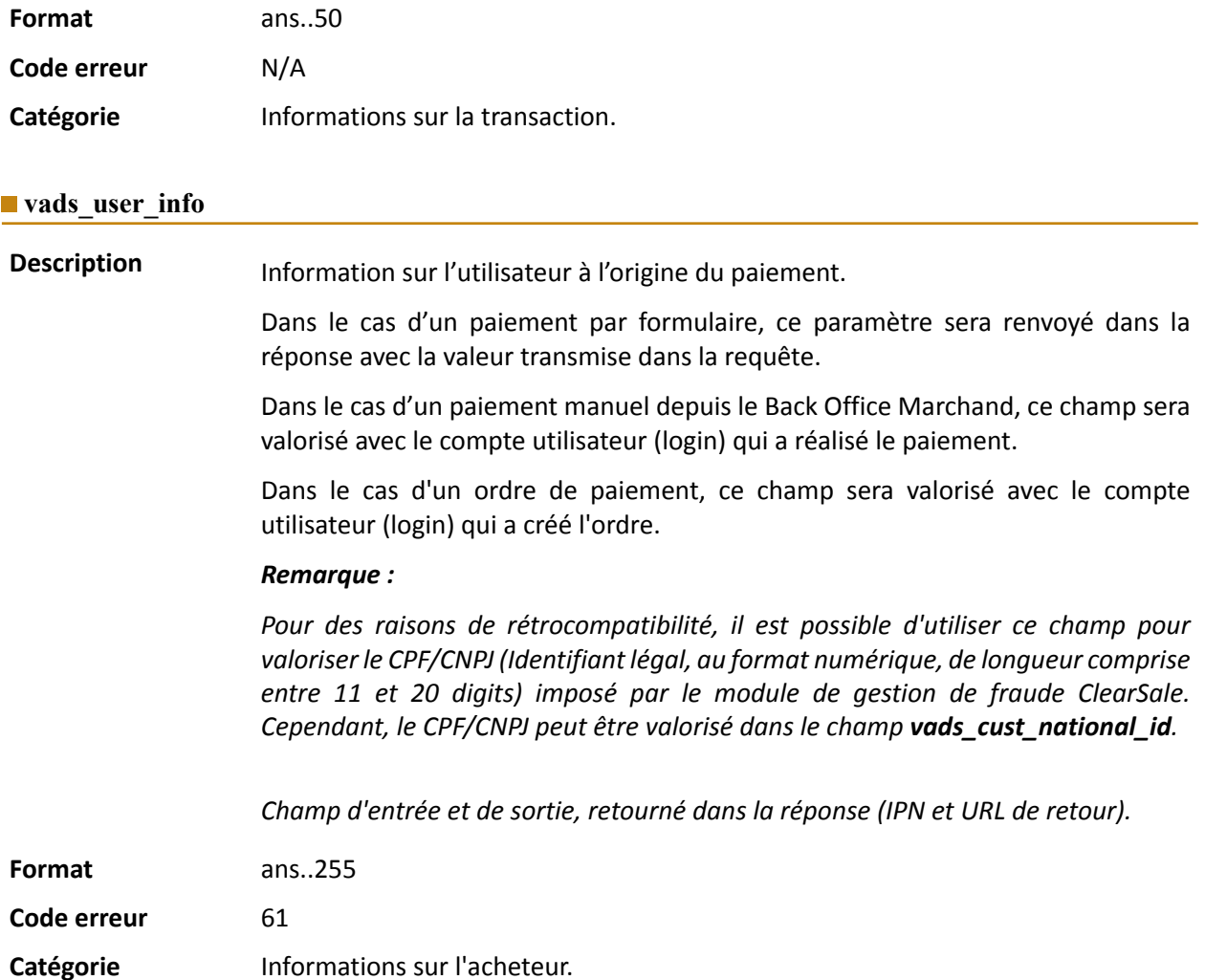

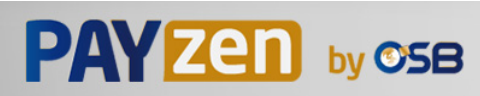

#### **vads\_validation\_mode**

**Description** Précise le mode de validation de la transaction.

Pour plus d'informations sur le mode de validation d'une transaction, consultez le chapitre *Paramétrer le mode de validation par défaut* du manuel utilisateur *[sitemap.html](https://secure.osb.pf/doc/fr-FR/back-office/transaction-management/sitemap.html#)*.

*Champ d'entrée et de sortie, retourné dans la réponse (IPN et URL de retour).*

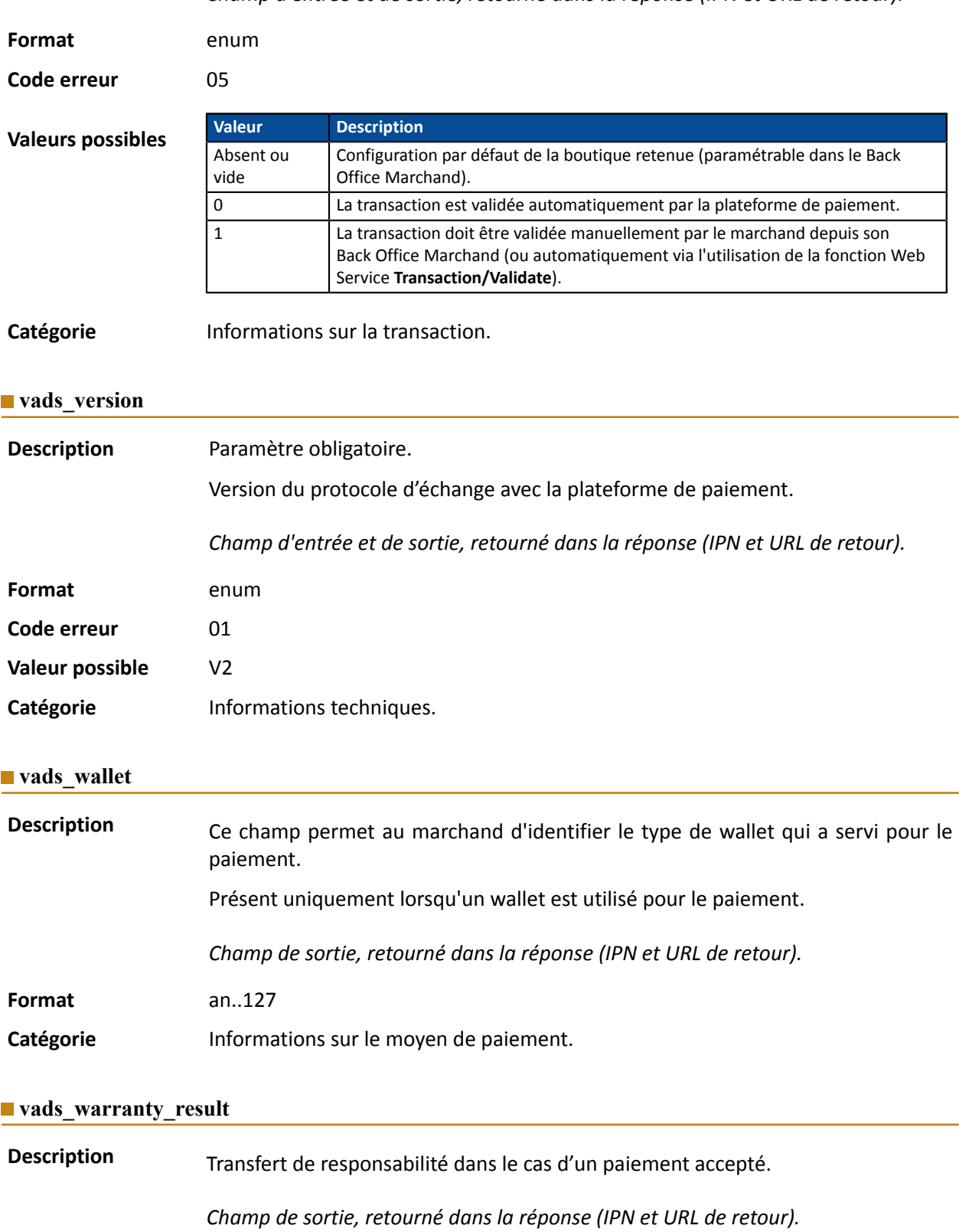

**Format** enum

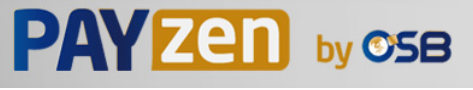

**Valeurs possibles**

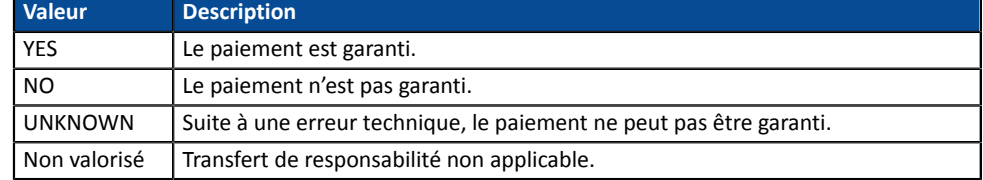

**Catégorie** Informations sur la transaction.

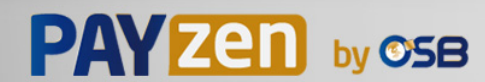